## **P-3521 MFP P-4020 MFP P-4025w MFP**

# **OPERATØRHÅNDBOK**

Les denne operatørhåndboken før du begynner å bruke maskinen, og oppbevar den i nærheten av maskinen slik at du lett kan slå opp i den.

## <span id="page-1-0"></span>Forord

Takk for at du har kjøpt denne maskinen.

Denne operatørhåndboken skal sørge for at du kan bruke maskinen på korrekt måte, utføre rutinemessig vedlikehold og enkel feilsøking ved behov, slik at maskinen alltid vil være i god stand.

Vennligst les denne operatørhåndboken før du bruker maskinen.

#### **For å opprettholde kvaliteten, anbefaler vi å bruke våre ekte tonerkassetter, som gjennomgår flere kvalitetskontroller.**

Bruk av uekte tonerkassetter kan forårsake feil.

Vi vil ikke stå ansvarlige for skader forårsaket av bruk av tredjepartleverandører i denne maskinen.

#### **Kontrollere maskinens serienummer**

Plasseringen av maskinens serienummer er vist på figuren.

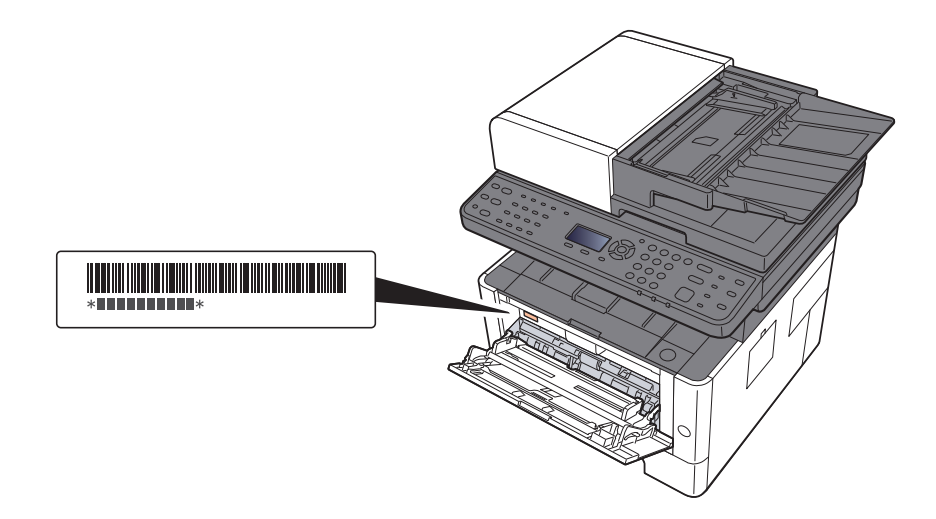

Maskinens serienummer er nødvendig ved henvendelser til serviceteknikeren. Kontroller nummeret før du kontakter serviceteknikeren.

## <span id="page-2-0"></span>**Innhold**

 $\overline{\mathbf{1}}$ 

 $\overline{\mathbf{2}}$ 

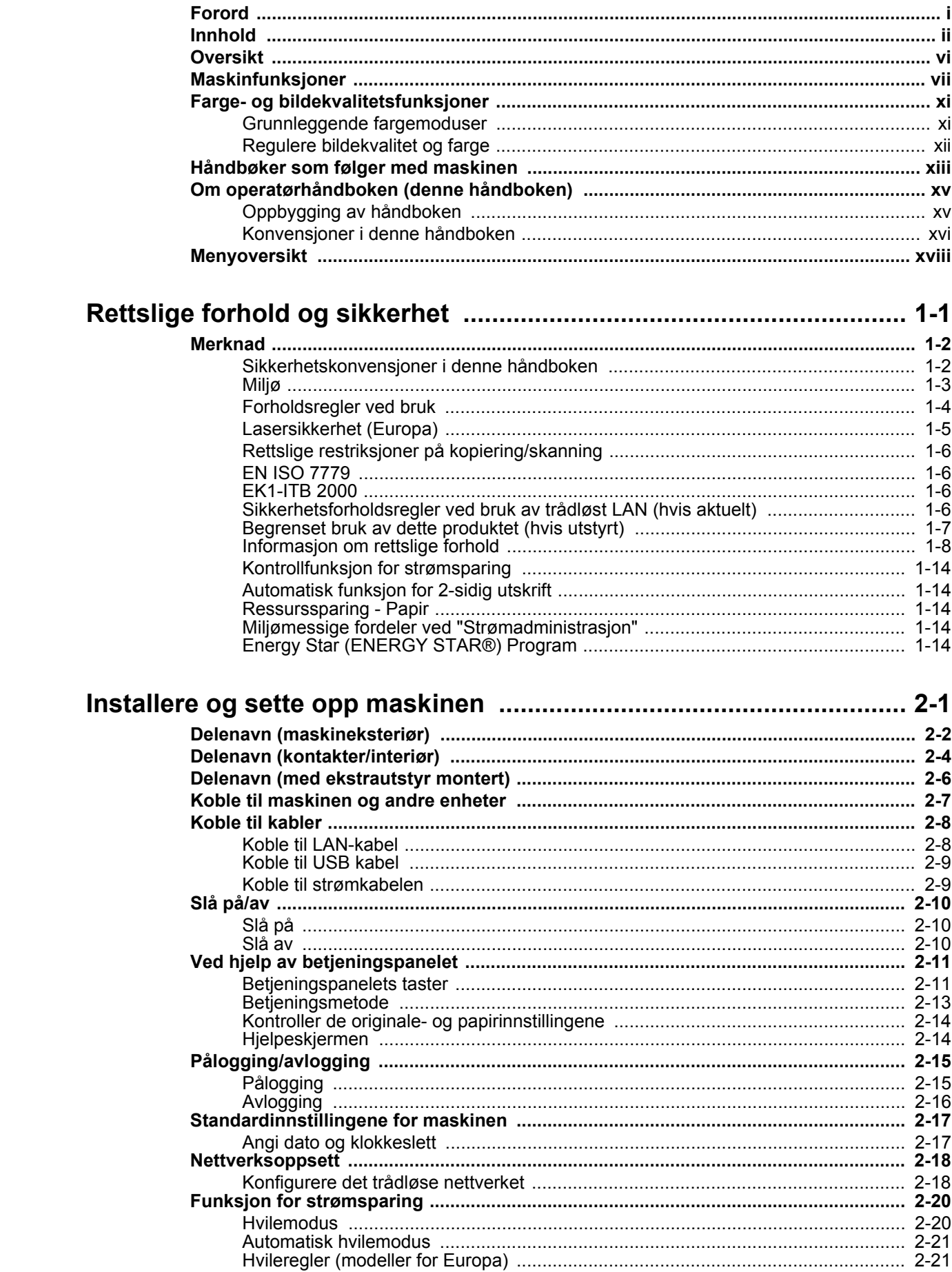

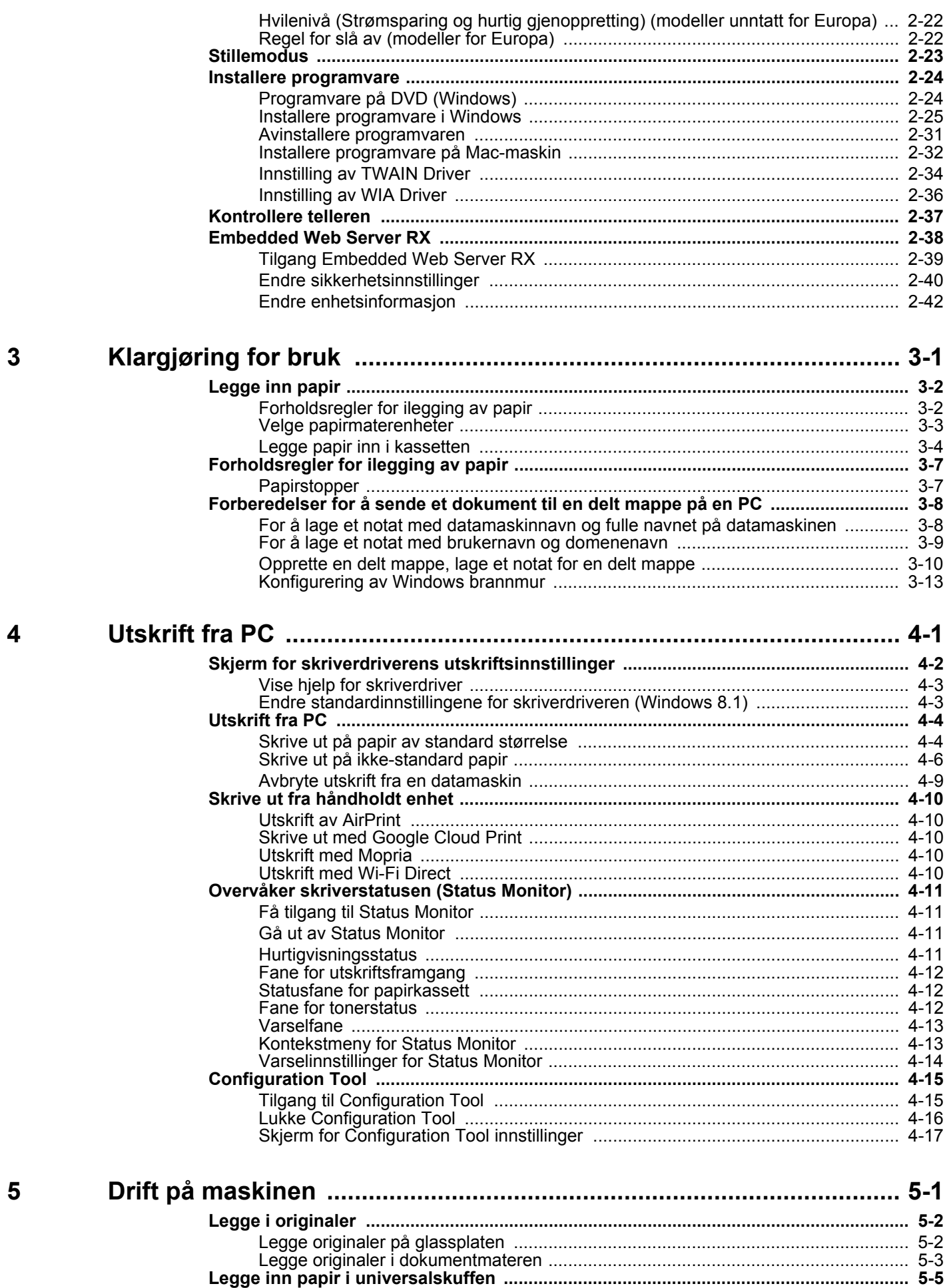

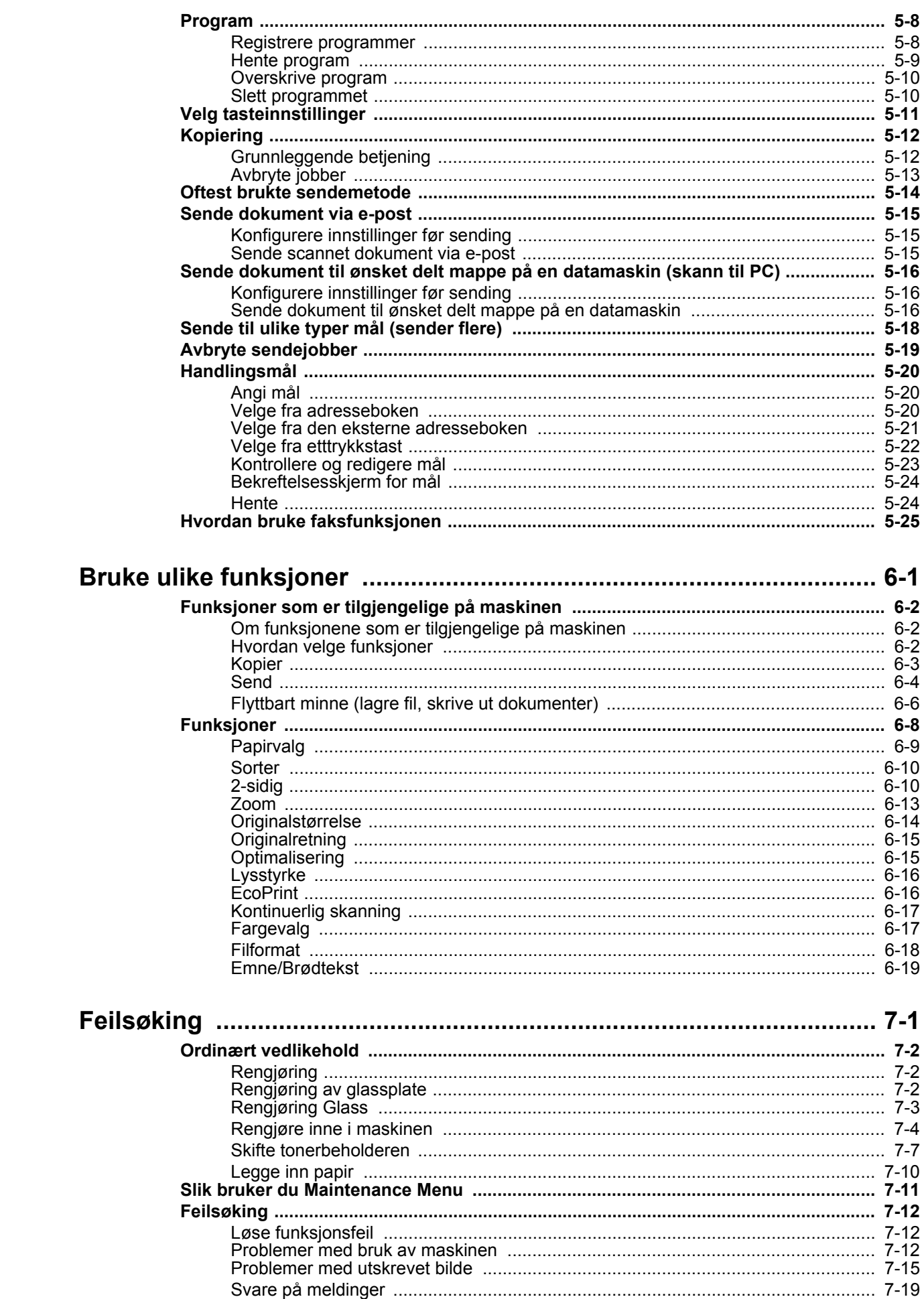

 $\boldsymbol{6}$ 

 $\overline{7}$ 

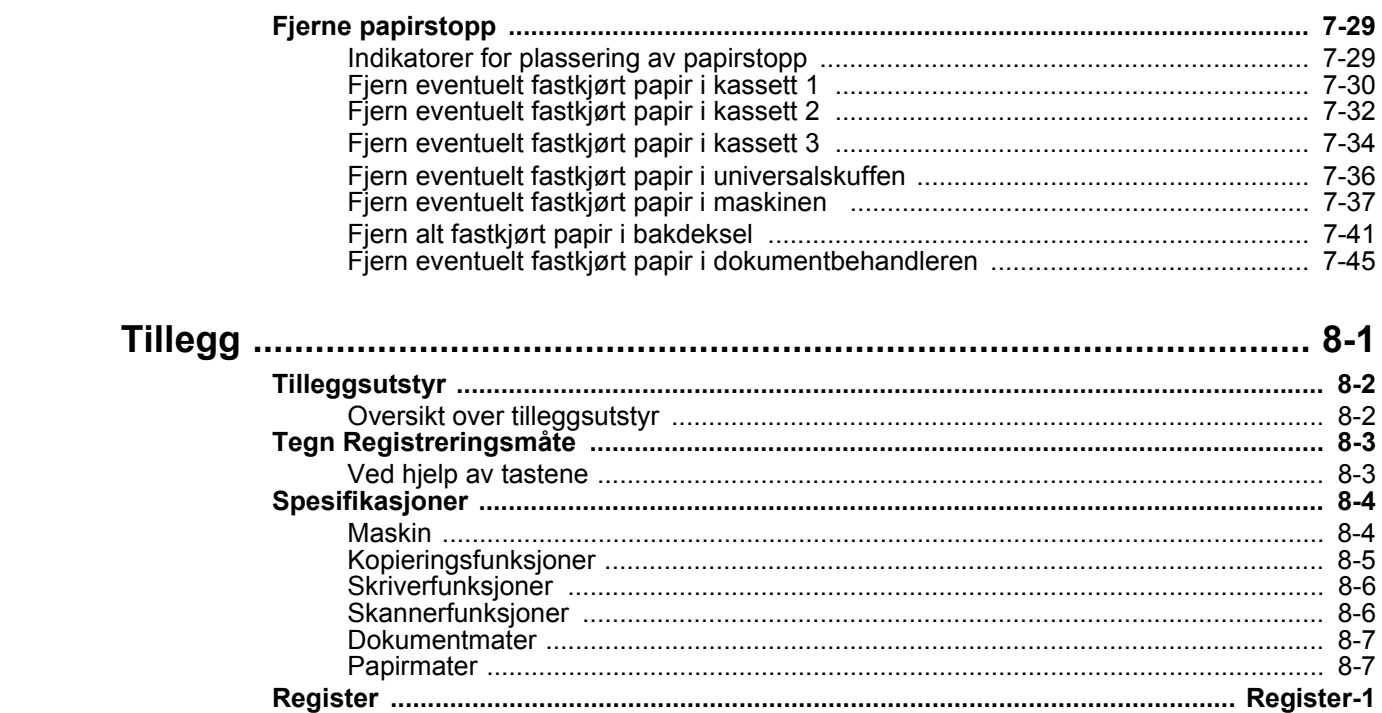

8

## <span id="page-6-0"></span>**Oversikt**

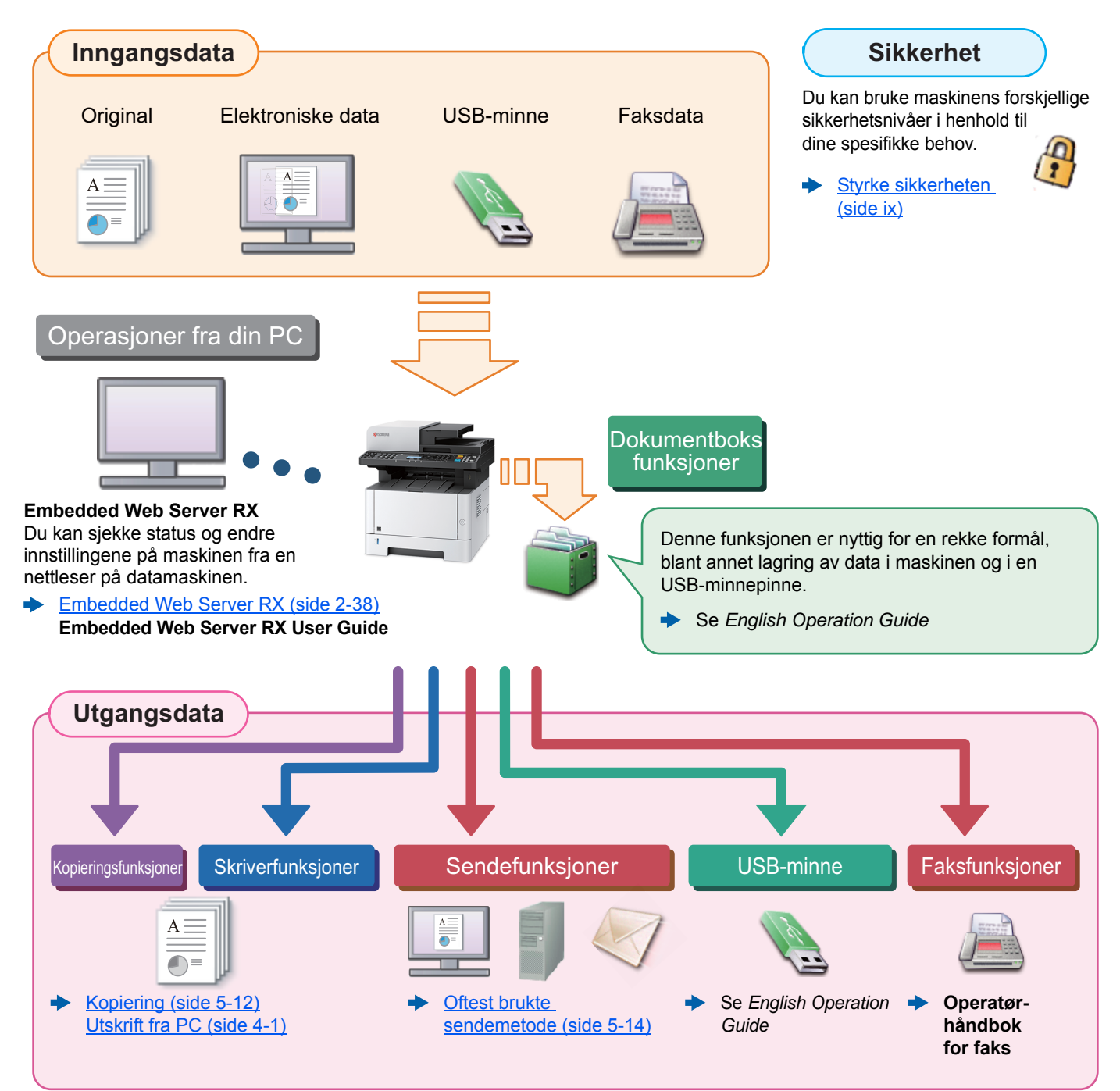

#### Q **MERK**

- Før du bruker maskinen, må du lese følgende:
- [Rettslige forhold og sikkerhet \(side 1-1\)](#page-30-1)
- Hvordan forberede enheten for bruk, inkludert oppsett av kabelkoblinger og installasjon av programvare.
- $\rightarrow$  [Installere og sette opp maskinen \(side 2-1\)](#page-44-1)
- Hvis du vil lære hvordan du legger i papir, sette opp delte mapper, og legge til adresser i adresseboken, se følgende:
- [Klargjøring for bruk \(side 3-1\)](#page-87-1)  $\blacktriangleright$

## <span id="page-7-0"></span>Maskinfunksjoner

Maskinen er utstyrt med mange nyttige funksjoner.

[Bruke ulike funksjoner \(side 6-1\)](#page-148-1)

Her er noen eksempler.

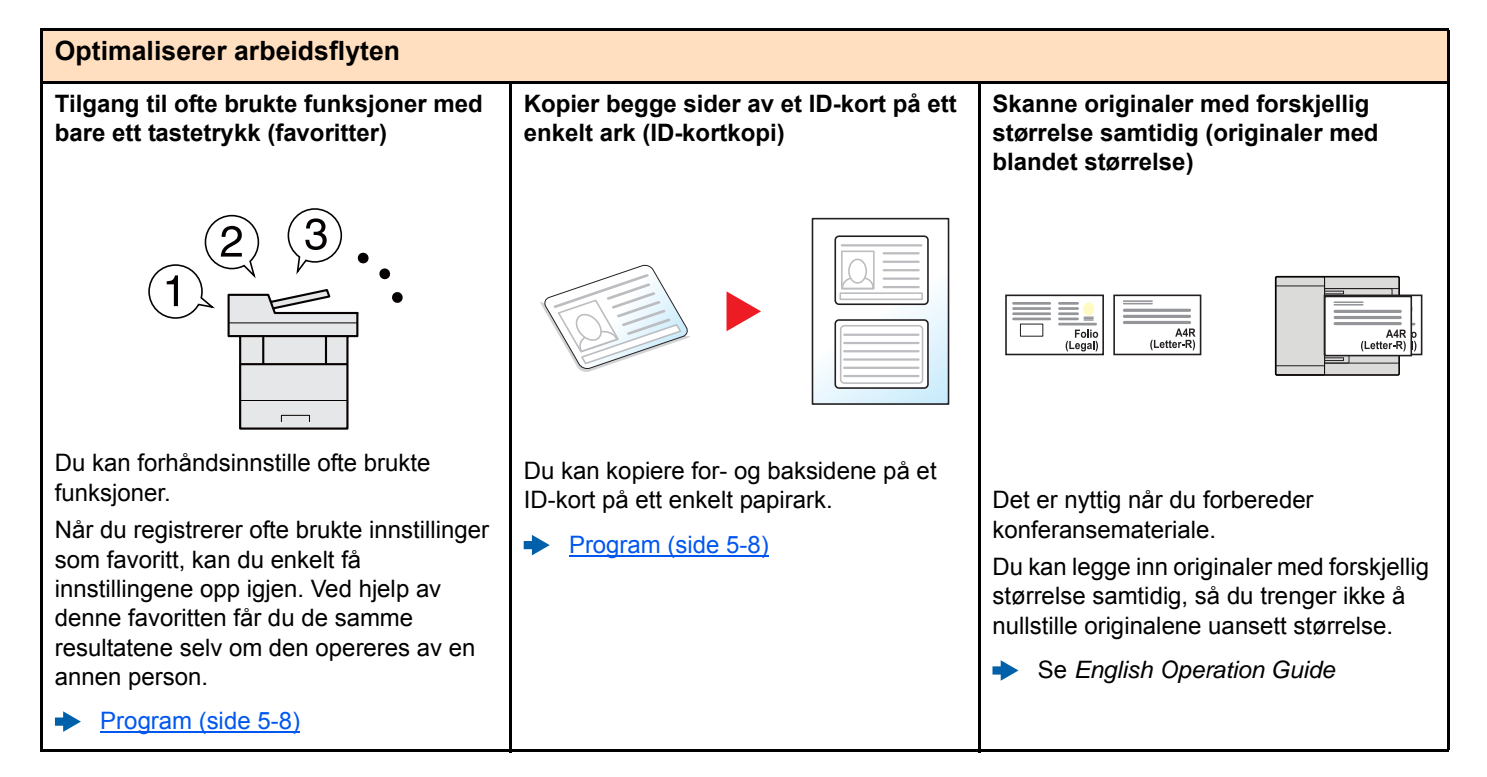

#### **Optimaliserer arbeidsflyten**

**Skann et stort antall originaler i flere omganger og produsere som en jobb (kontinuerlig skanning)**

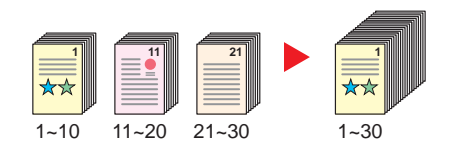

Det er nyttig når du forbereder mange siders brosjyrer.

Når et stort antall originaler ikke kan plasseres i dokumentbehandleren samtidig, kan originaler skannes i separate grupper og deretter kopieres eller sendes som en jobb.

[Kontinuerlig skanning \(side 6-17\)](#page-164-2)

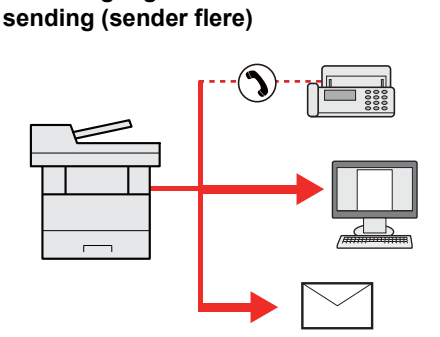

**Send én gang med flere alternativer for** 

Du kan sende samme dokument til flere mottakere ved hjelp av en annen metode.

Du kan angi flere destinasjoner med ulike sendemetoder som e-post, SMB, og faks. Du kan redusere arbeidsflyten ved å sende en jobb med en gang.

[Sende til ulike typer mål \(sender](#page-140-1)  [flere\) \(side 5-18\)](#page-140-1)

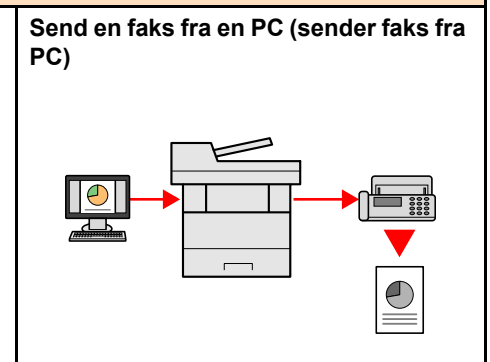

Du kan lagre papiret som brukes til å sende en faks med denne funksjonen.

Du kan sende en fil som skal fakses fra PC uten å skrive ut filen, slik at du kan redusere antall biter av papir og utføre jobber effektivt.

#### **Operatørhåndbok for faks**

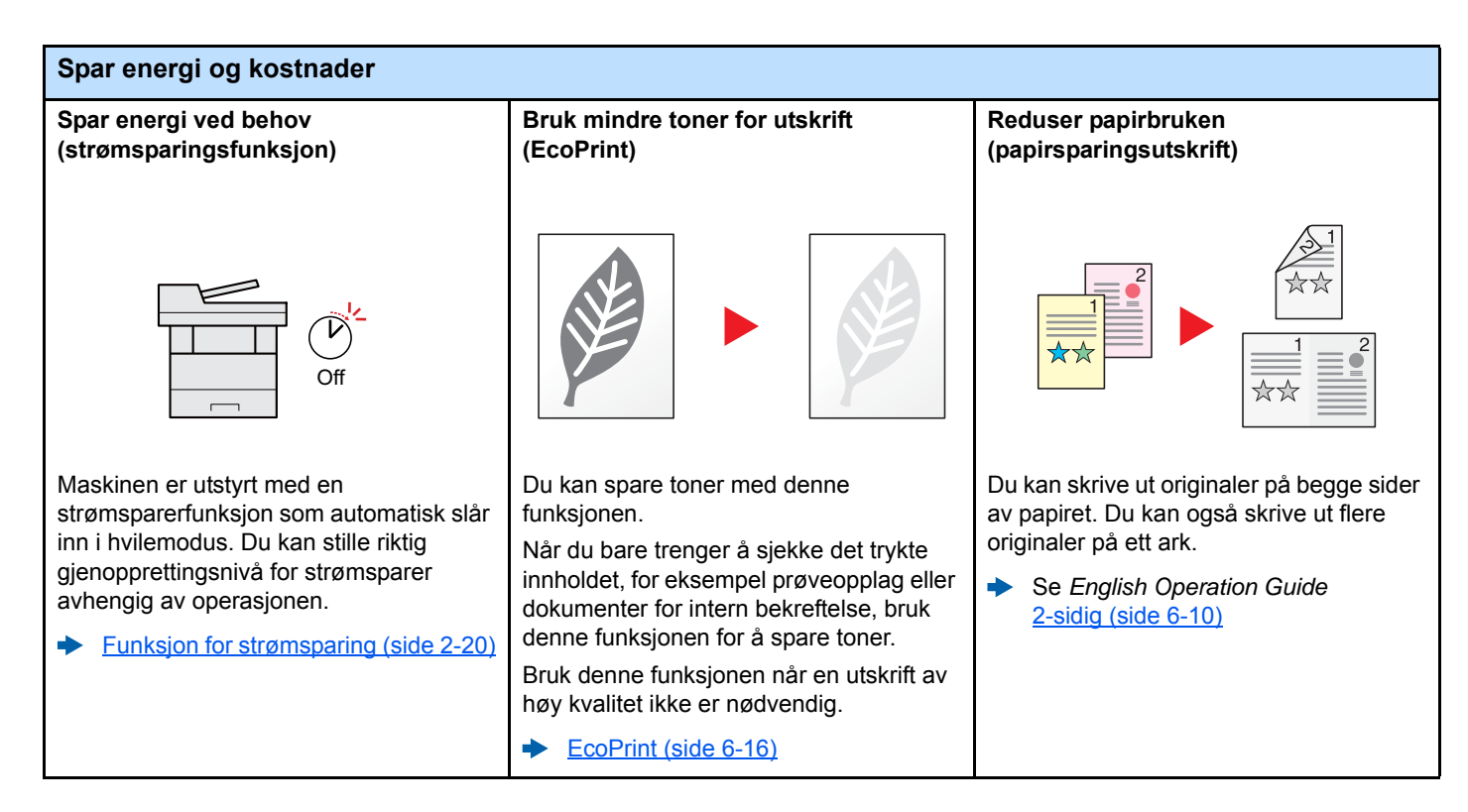

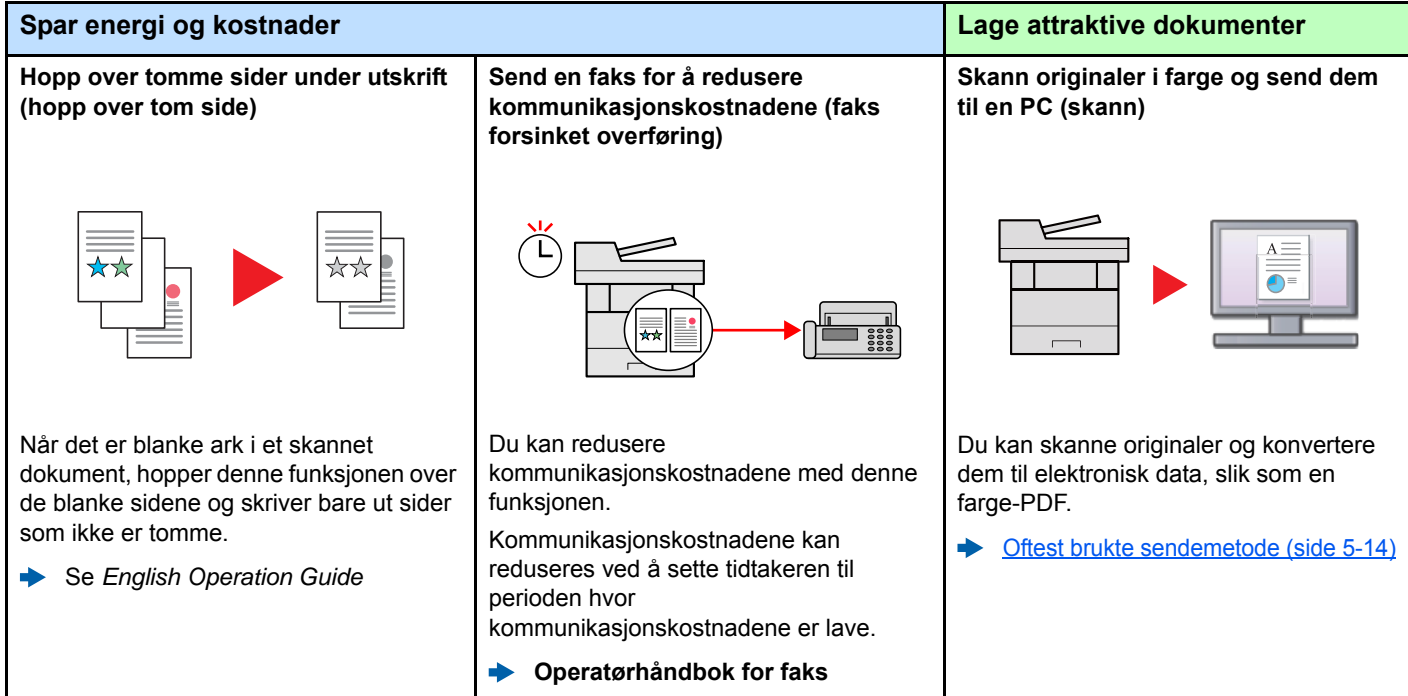

<span id="page-9-0"></span>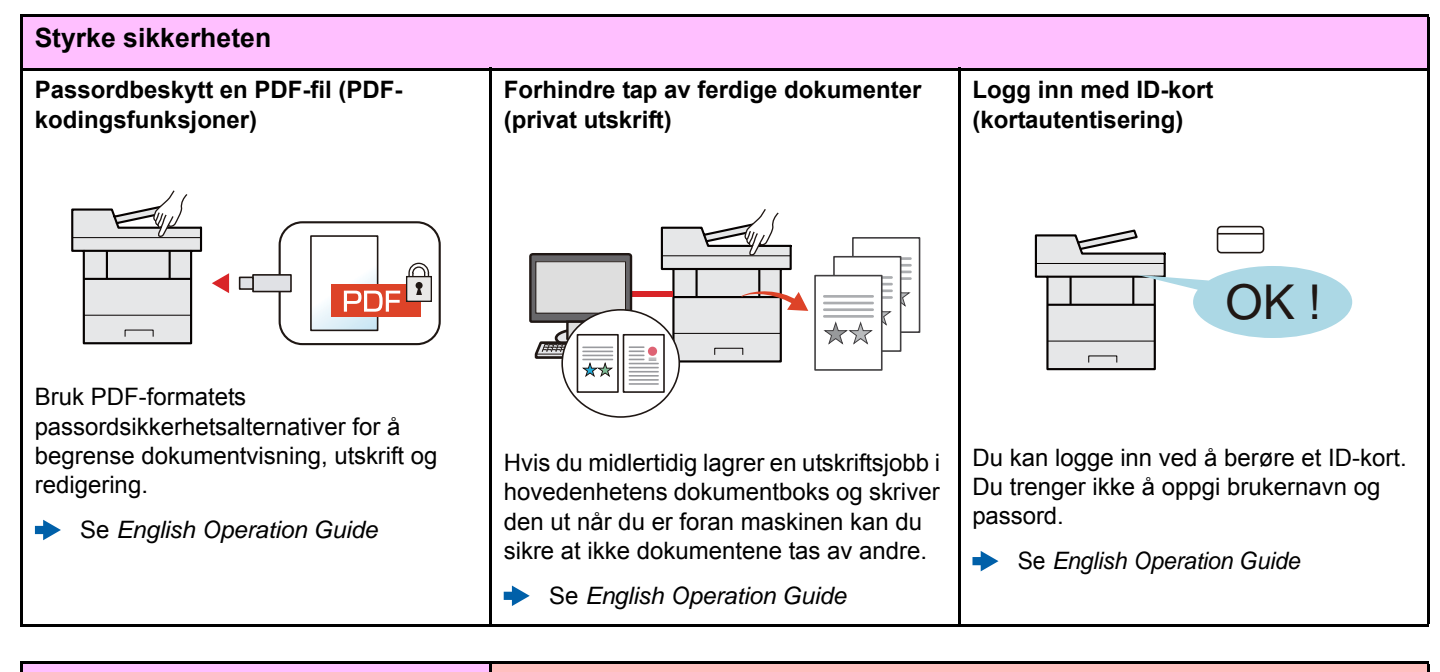

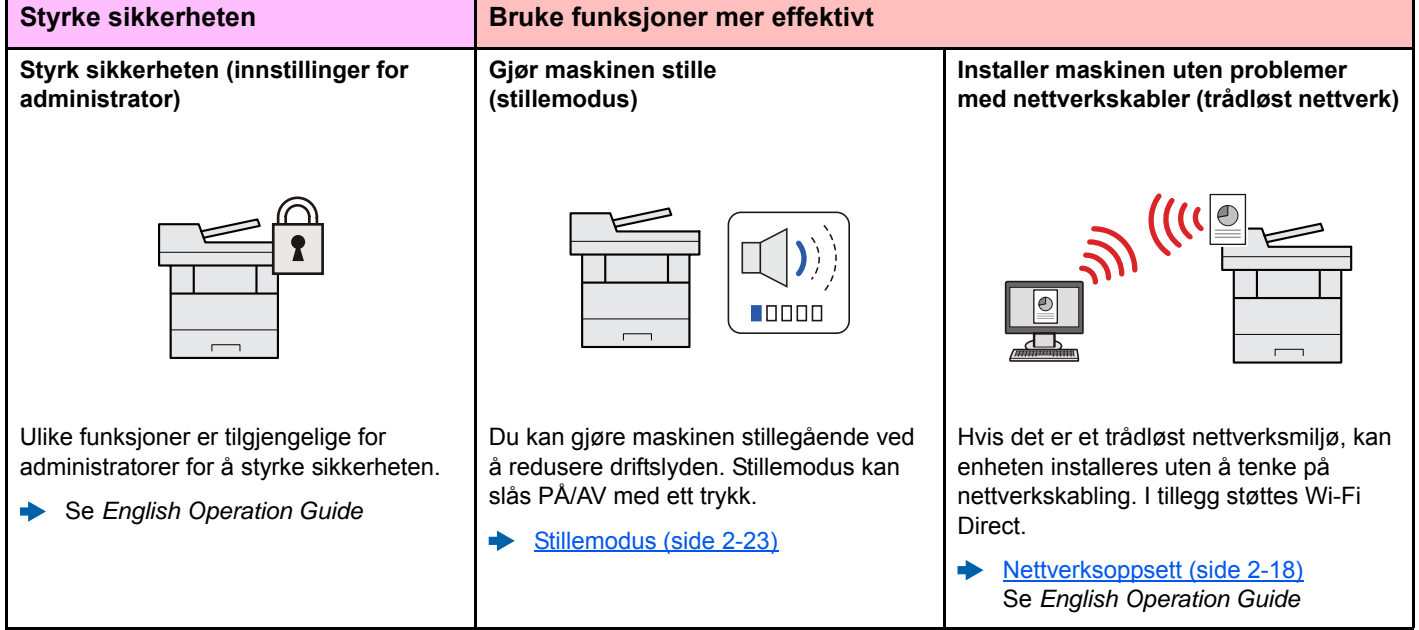

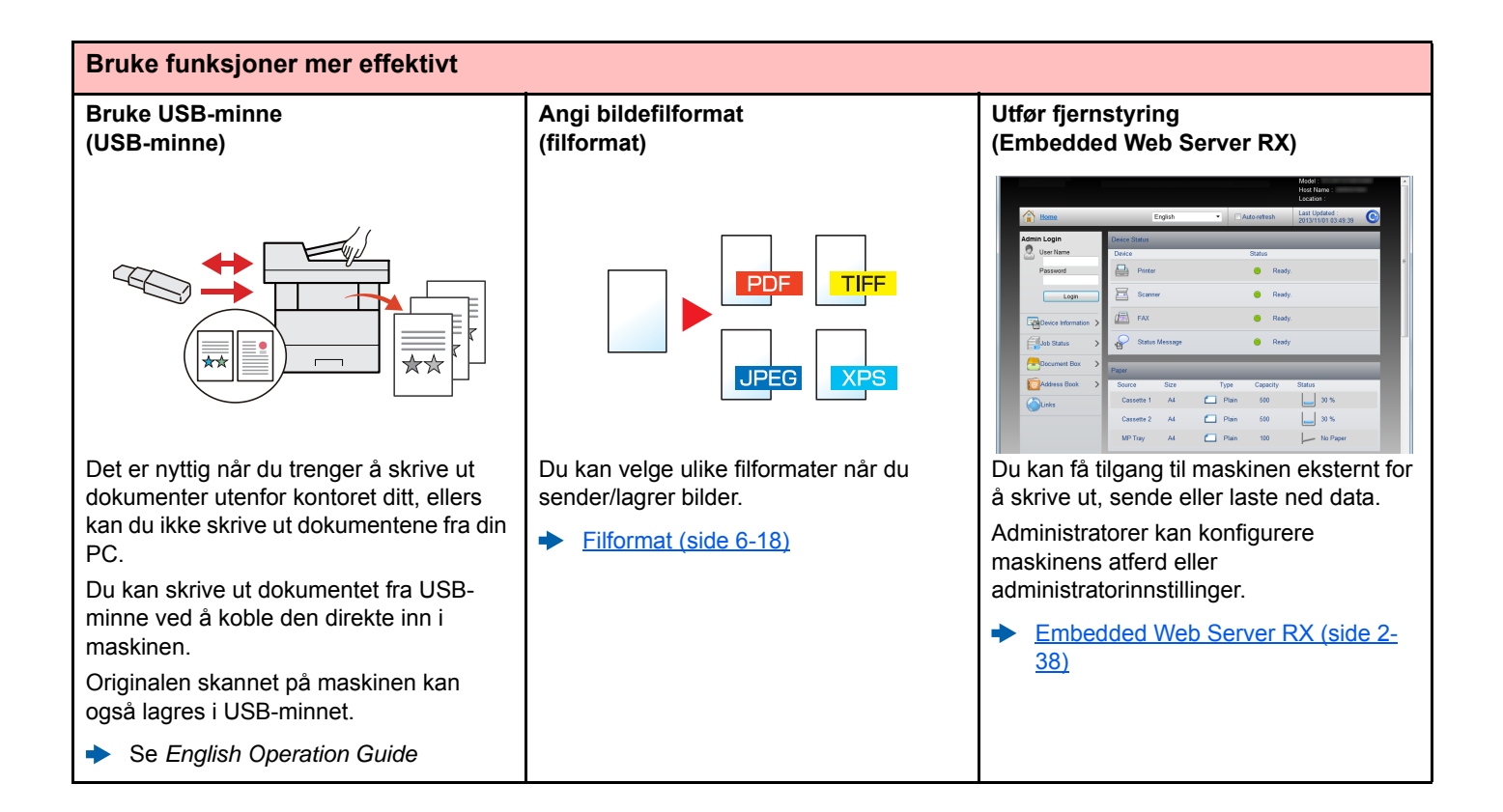

## <span id="page-11-0"></span>Farge- og bildekvalitetsfunksjoner

Maskinen er utstyrt med forskjellige farge- og bildekvalitetsfunksjoner. Du kan regulere det skannede bildet som ønsket.

### <span id="page-11-1"></span>Grunnleggende fargemoduser

De grunnleggende fargemodusene er som følger.

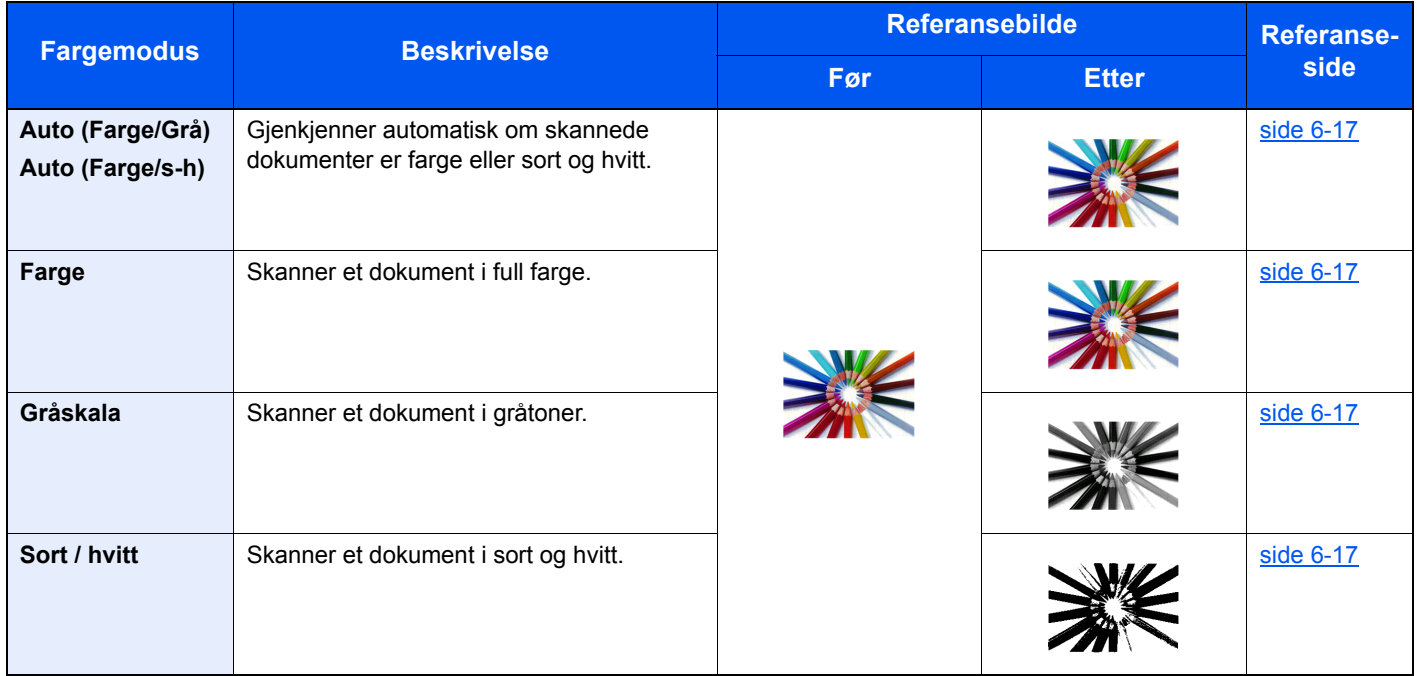

For detaljer, se følgende:

 $\rightarrow$  [Fargevalg \(side 6-17\)](#page-164-7)

## <span id="page-12-0"></span>Regulere bildekvalitet og farge

Bruk følgende funksjoner for å regulere bildekvalitet og farge.

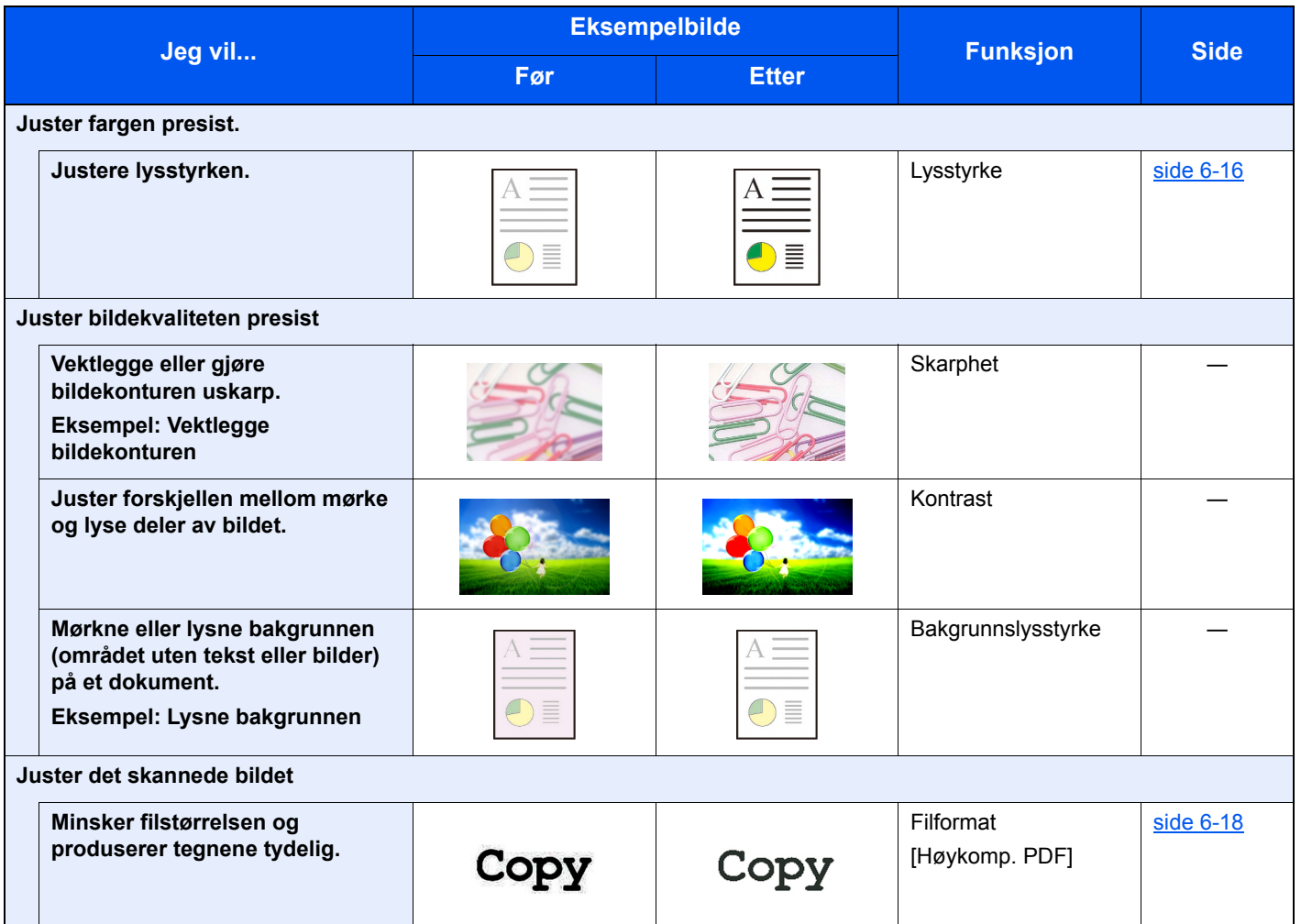

## <span id="page-13-0"></span>Håndbøker som følger med maskinen

Følgende håndbøker følger med maskinen. Se hver veiledning etter behov.

Innholdet i håndboken kan endres uten varsel for formålet å forbedre maskinens utførelse.

#### **Trykte håndbøker**

**Start bruken av maskinen raskt**

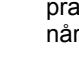

**Quick Guide**

Forklarer hvordan du bruker de grunnleggende funksjonene i maskinen, hvordan du bruker praktiske funksjoner, hvordan du utfører rutinemessig vedlikehold, og hva man skal gjøre når det oppstår problemer.

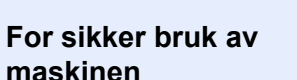

#### **Safety Guide**

Gir sikkerhetsinformasjon og advarsler for installasjonsmiljøer og bruk av maskinen. Du må lese denne håndboken før du bruker maskinen.

#### **Safety Guide (P-3521 MFP/P-4020 MFP/P-4025w MFP)**

Indikerer plassbehovet for maskininstallasjon, og beskriver advarende etiketter og annen sikkerhetsinformasjon. Du må lese denne håndboken før du bruker maskinen.

#### **Håndbøker (PDF) på DVD (Product Library)**

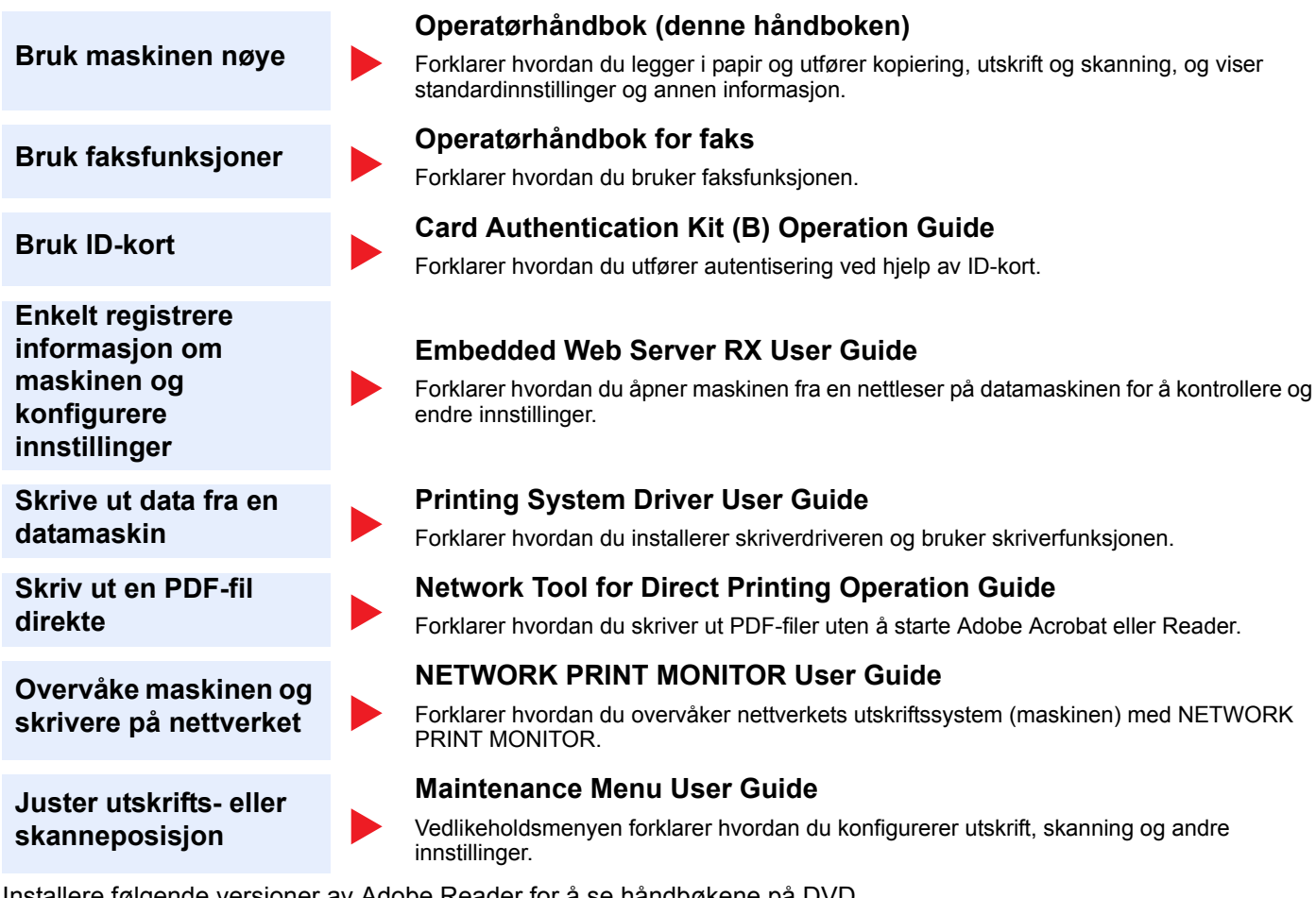

Installere følgende versjoner av Adobe Reader for å se håndbøkene på DVD. Versjon 8.0 eller nyere

## <span id="page-15-0"></span>Om operatørhåndboken (denne håndboken)

## <span id="page-15-1"></span>Oppbygging av håndboken

Denne operatørhåndboken inneholder følgende kapitler.

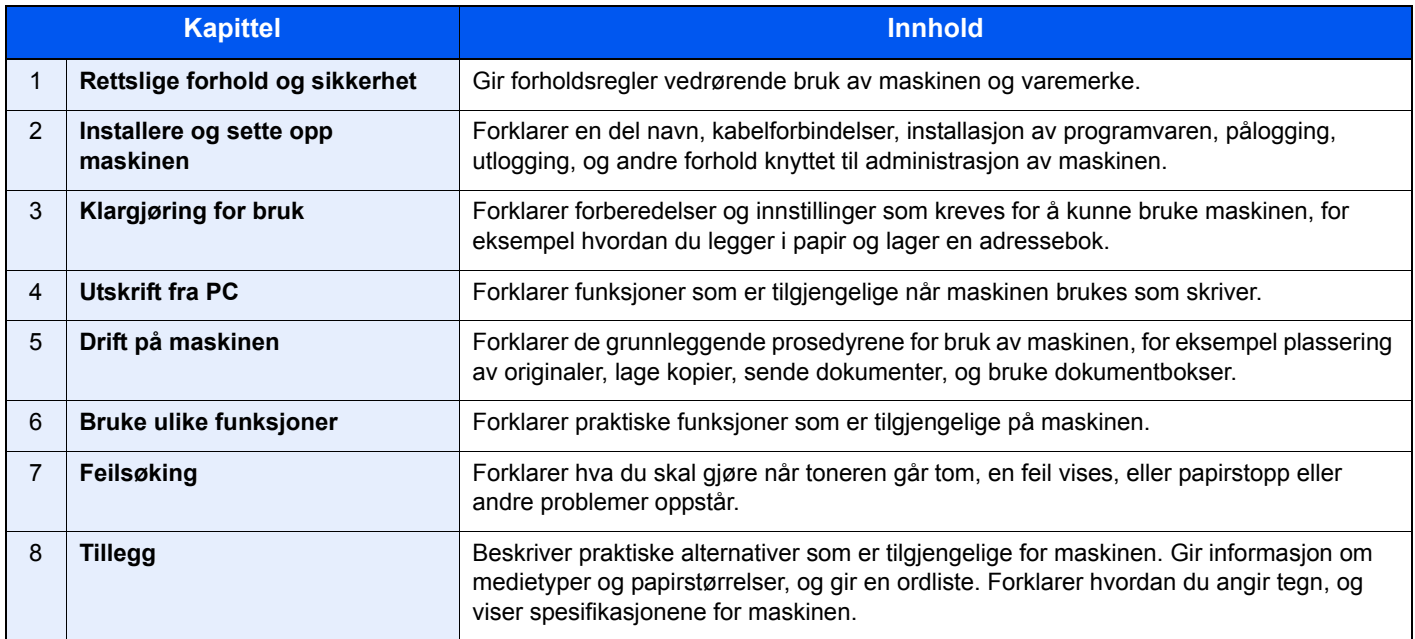

## <span id="page-16-0"></span>Konvensjoner i denne håndboken

Adobe Reader XI brukes som et eksempel i forklaringene nedenfor.

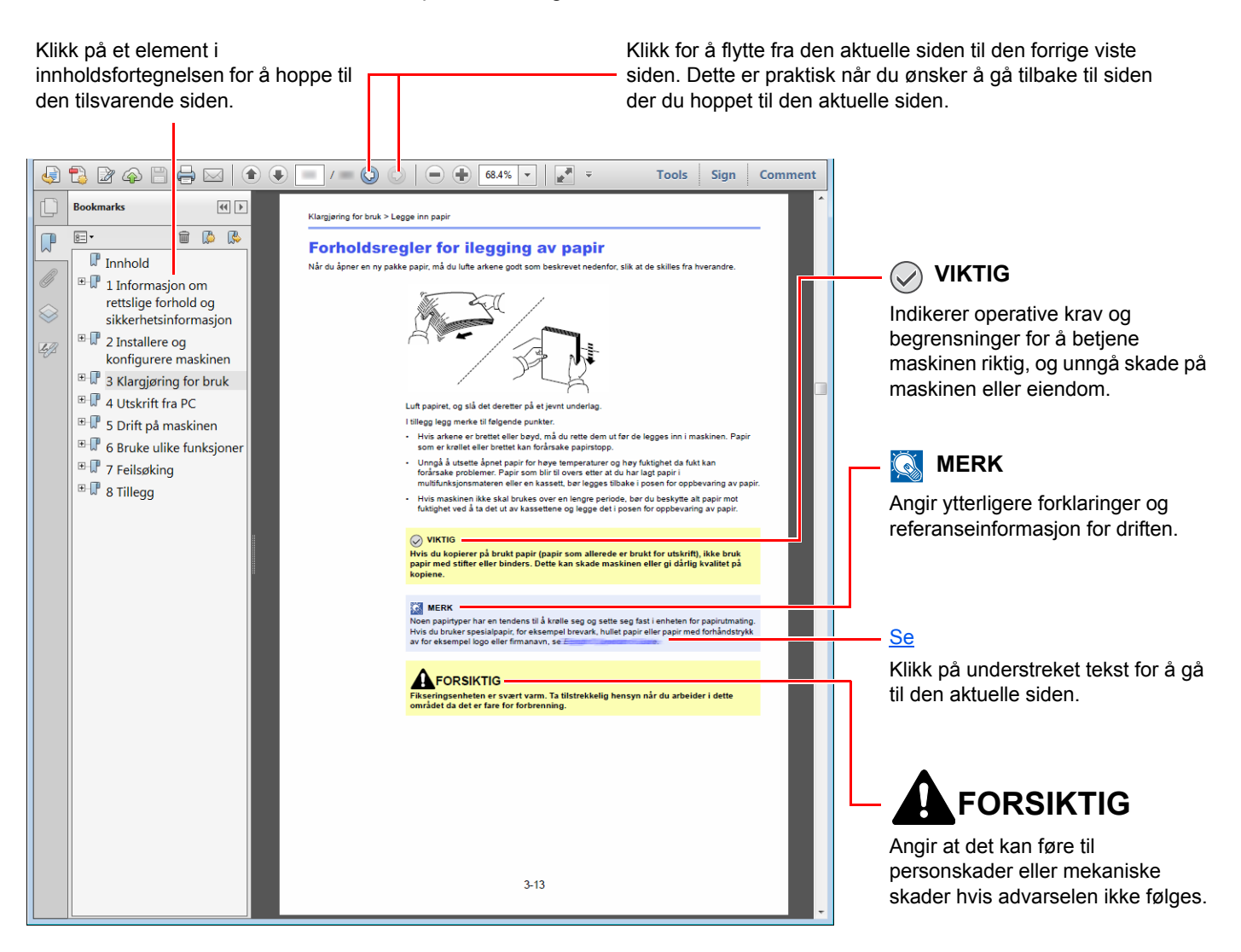

#### **MERK**

Elementene som vises i Adobe Reader varierer avhengig av hvordan den brukes. Hvis innholdsfortegnelsen eller verktøy ikke vises, kan du se Hjelp for Adobe Reader.

Enkelte poster er angitt i denne håndboken ved konvensjonene som er beskrevet nedenfor.

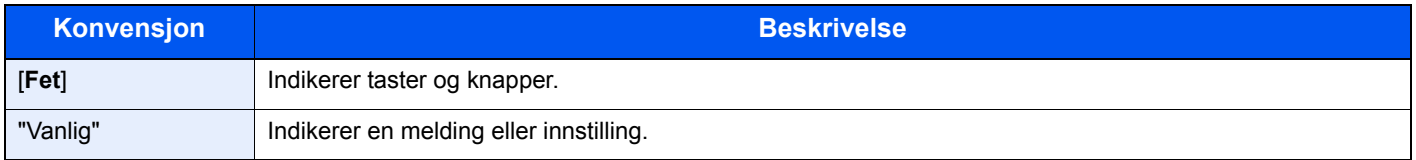

#### **Konvensjoner som brukes i prosedyrer for bruk av maskinen**

I denne operatørhåndboken er den kontinuerlige driften som følger:

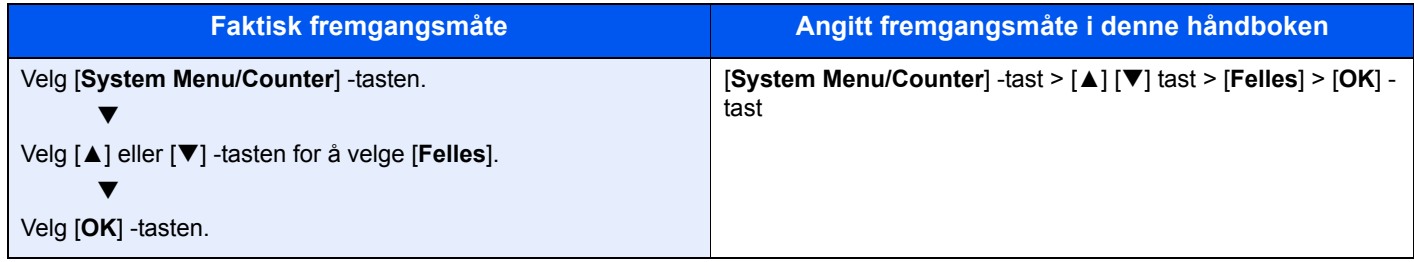

#### **Størrelse og retning på papir**

Papirstørrelser som A5 og Statement kan brukes i både horisontal og vertikal retning. For å skille orienteringene når disse størrelsene er brukt, er "R" lagt til størrelser som brukes i vannrett retning. I tillegg benyttes følgende ikoner på meldingsdisplayet for å angi papirretning.

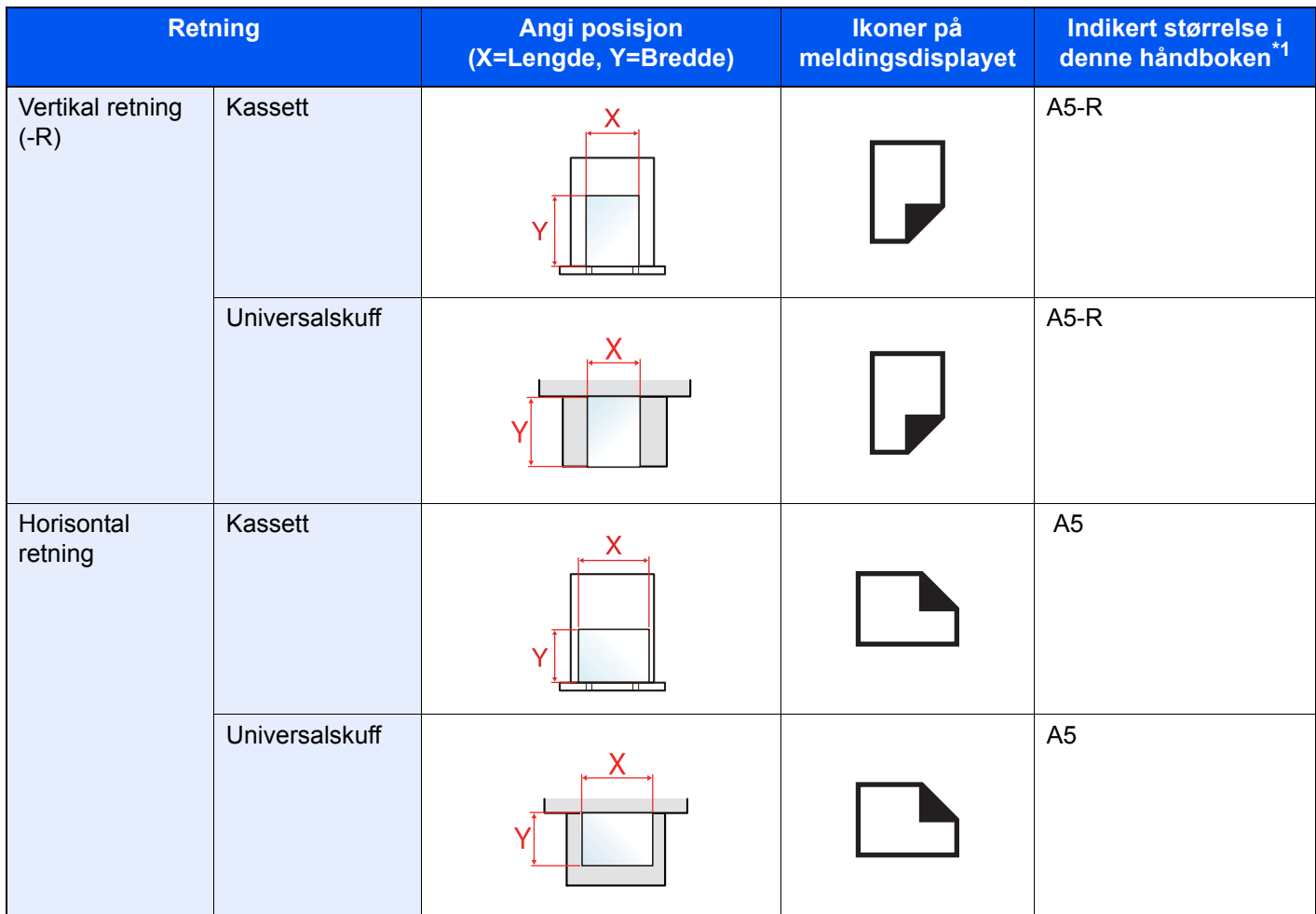

\*1 Papirstørrelser som kan brukes varierer avhengig av funksjonen og skuffen. For detaljer, se følgende:

**► [Spesifikasjoner \(side 8-4\)](#page-216-2)** 

## <span id="page-18-0"></span>Menyoversikt

Dette er en liste over menyer som vises på meldingsdisplayet. Avhengig av innstillingene er det ikke sikkert alle menyene vises. Enkelte menynavn kan variere noe fra referansetitlene.

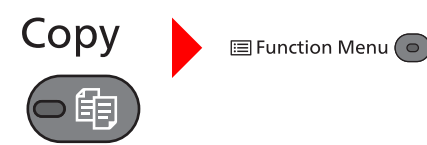

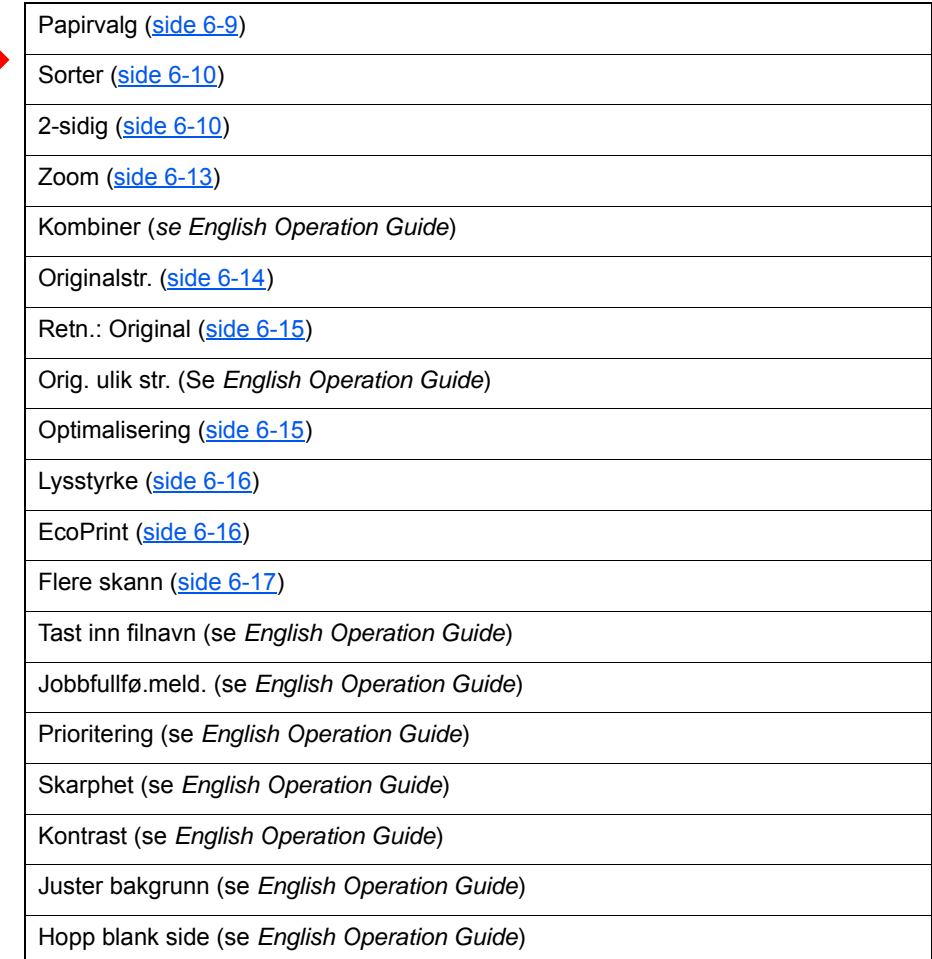

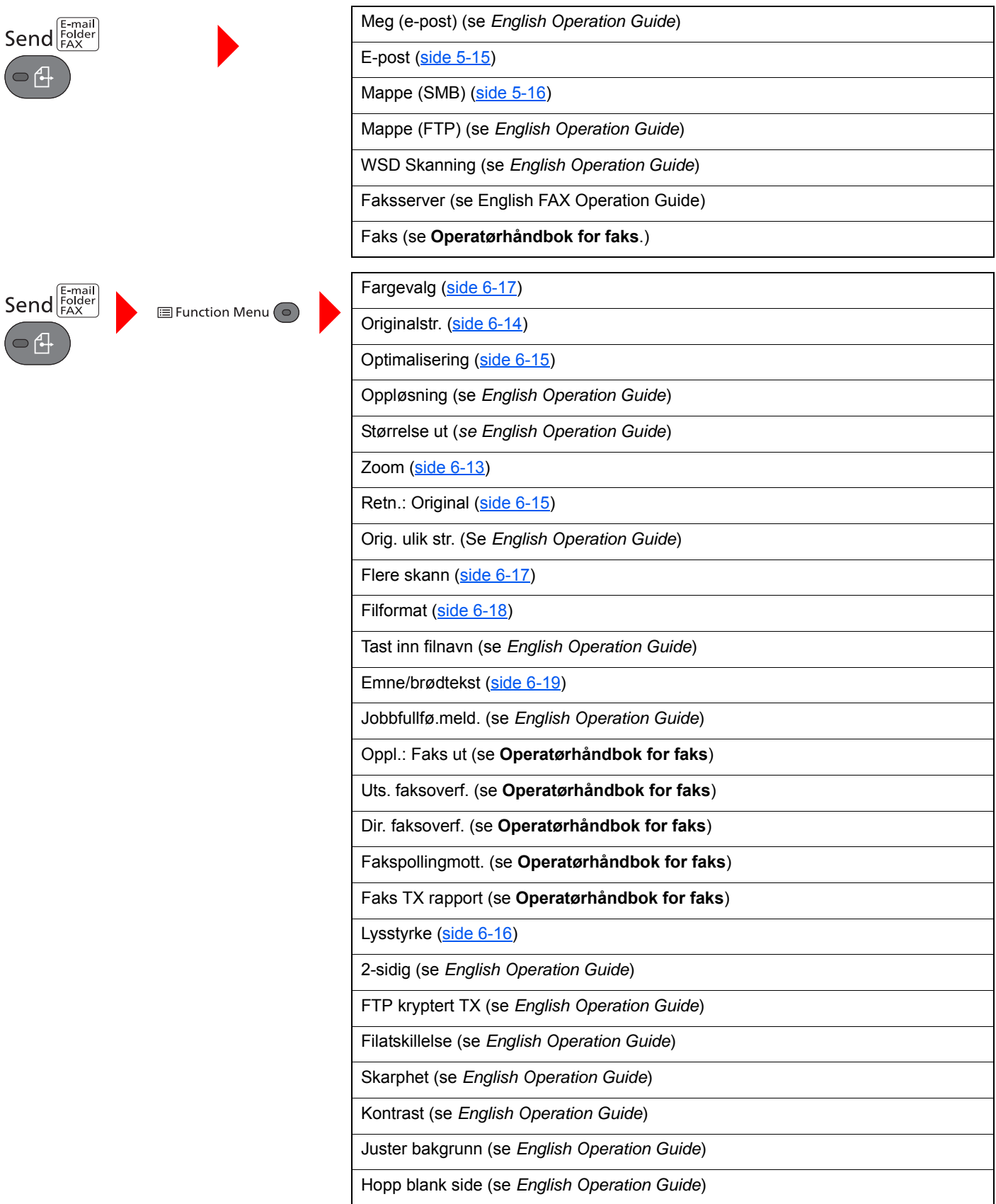

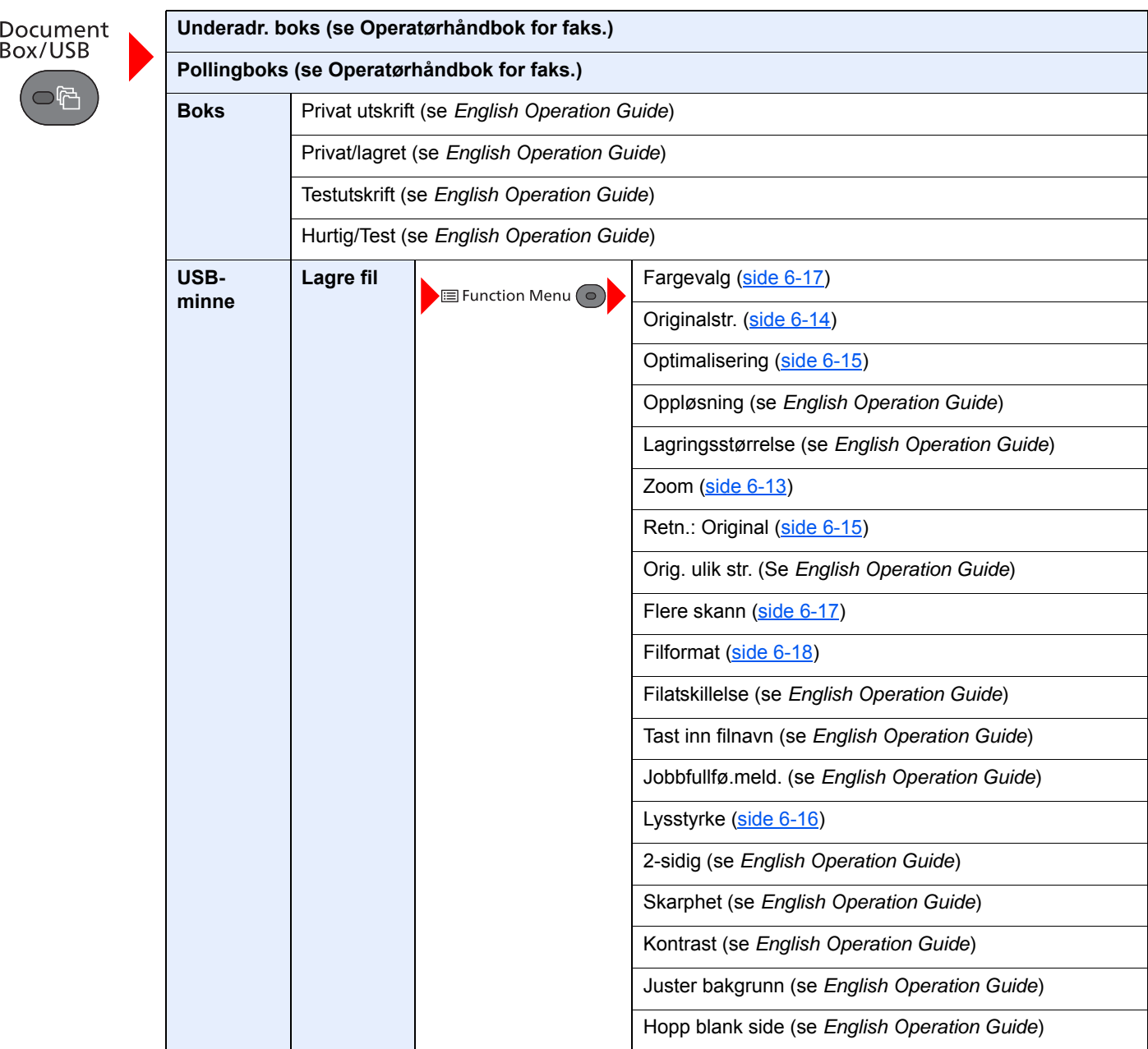

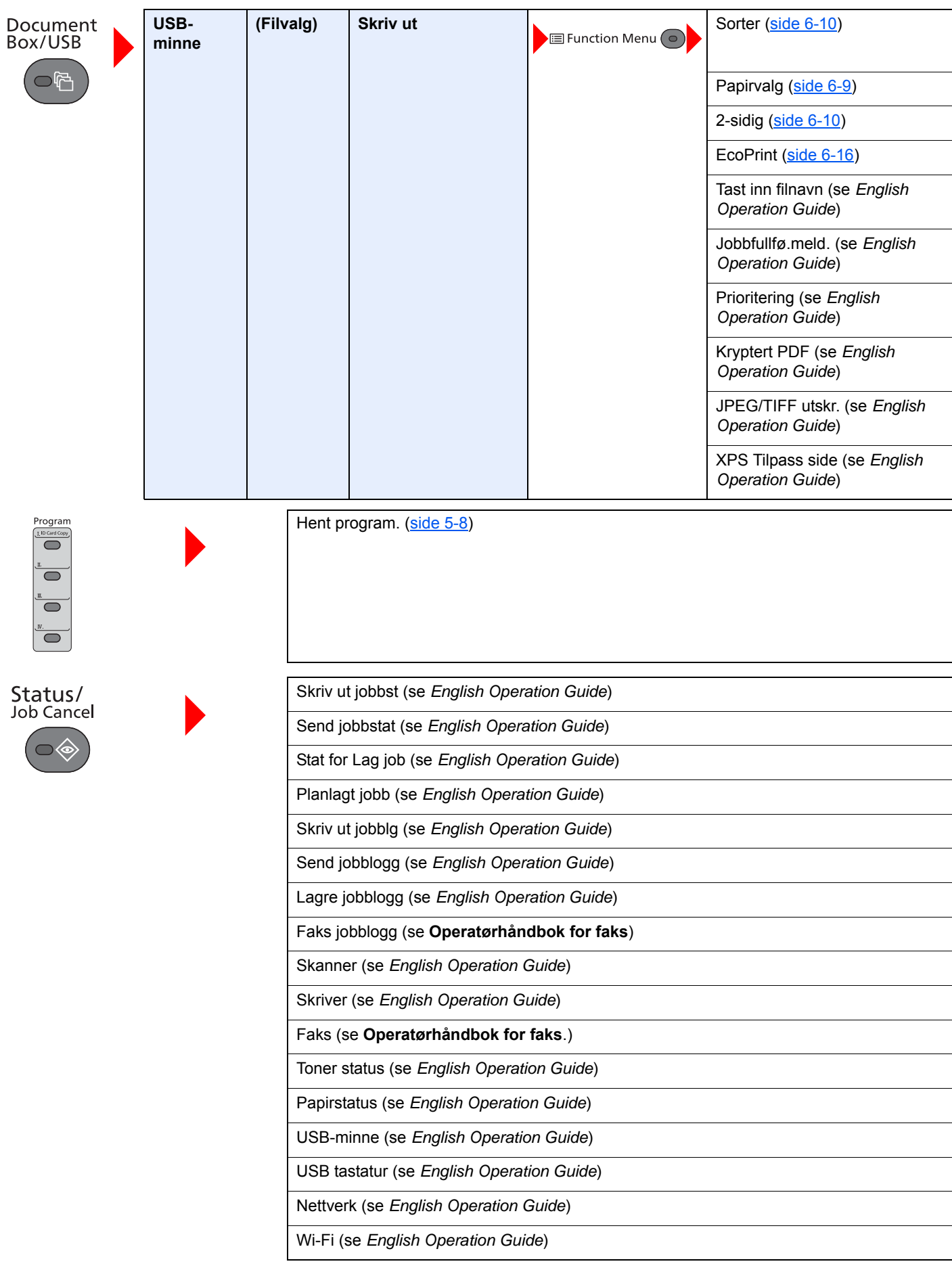

System Menu/<br>Counter

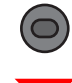

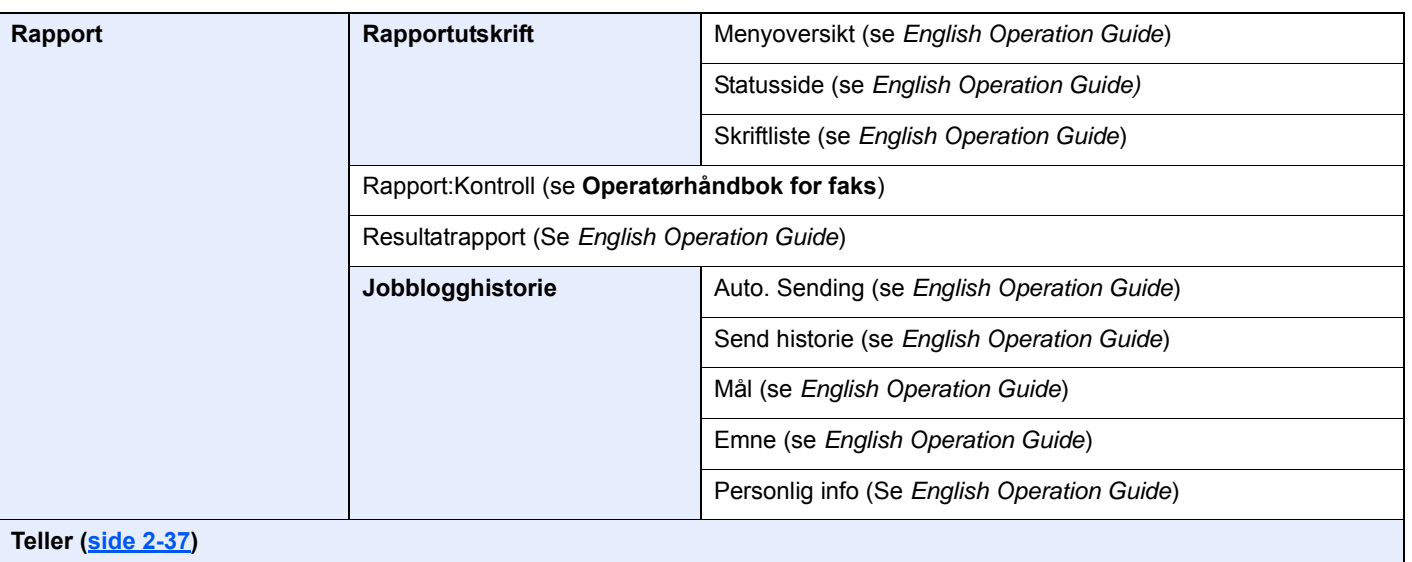

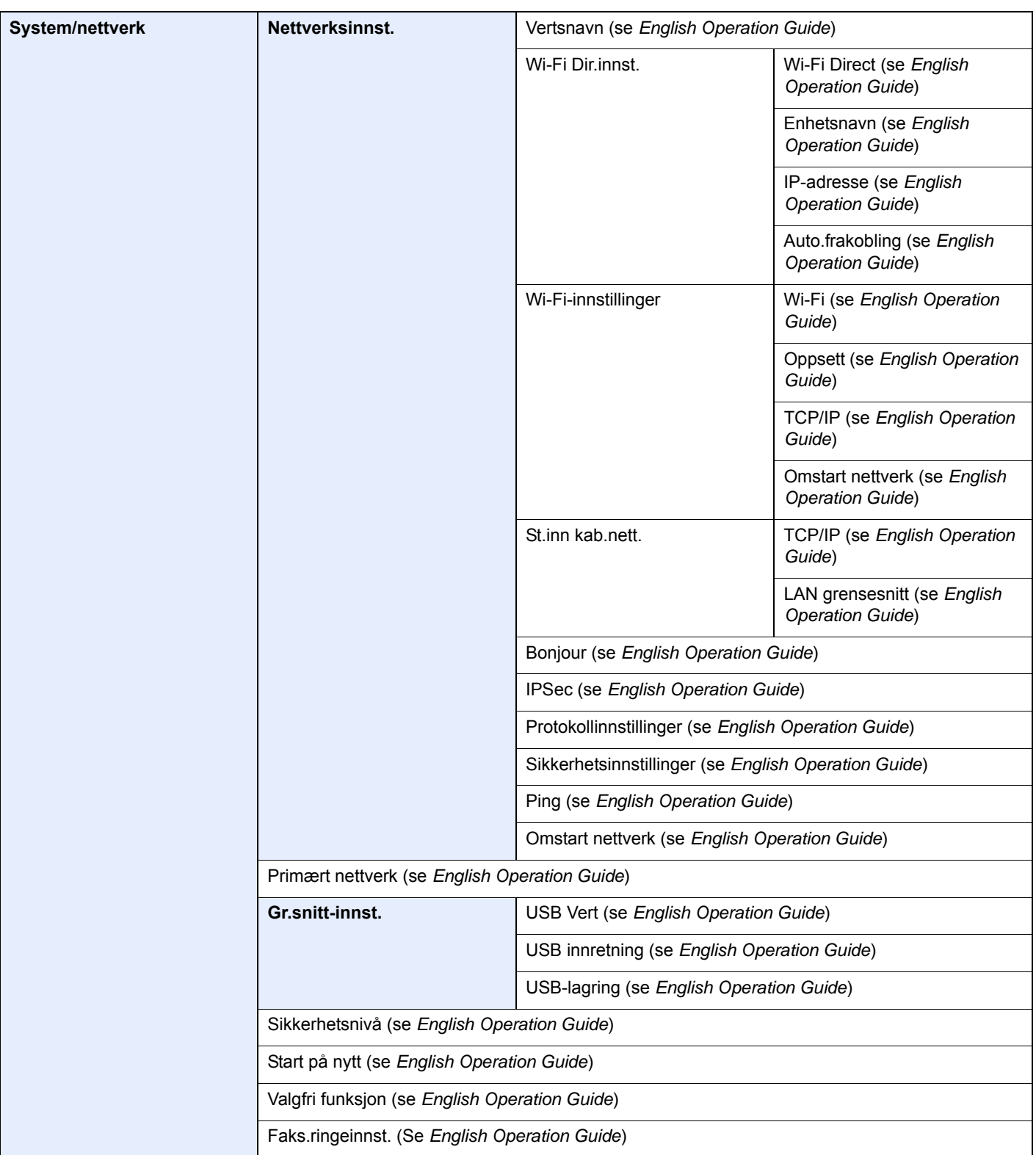

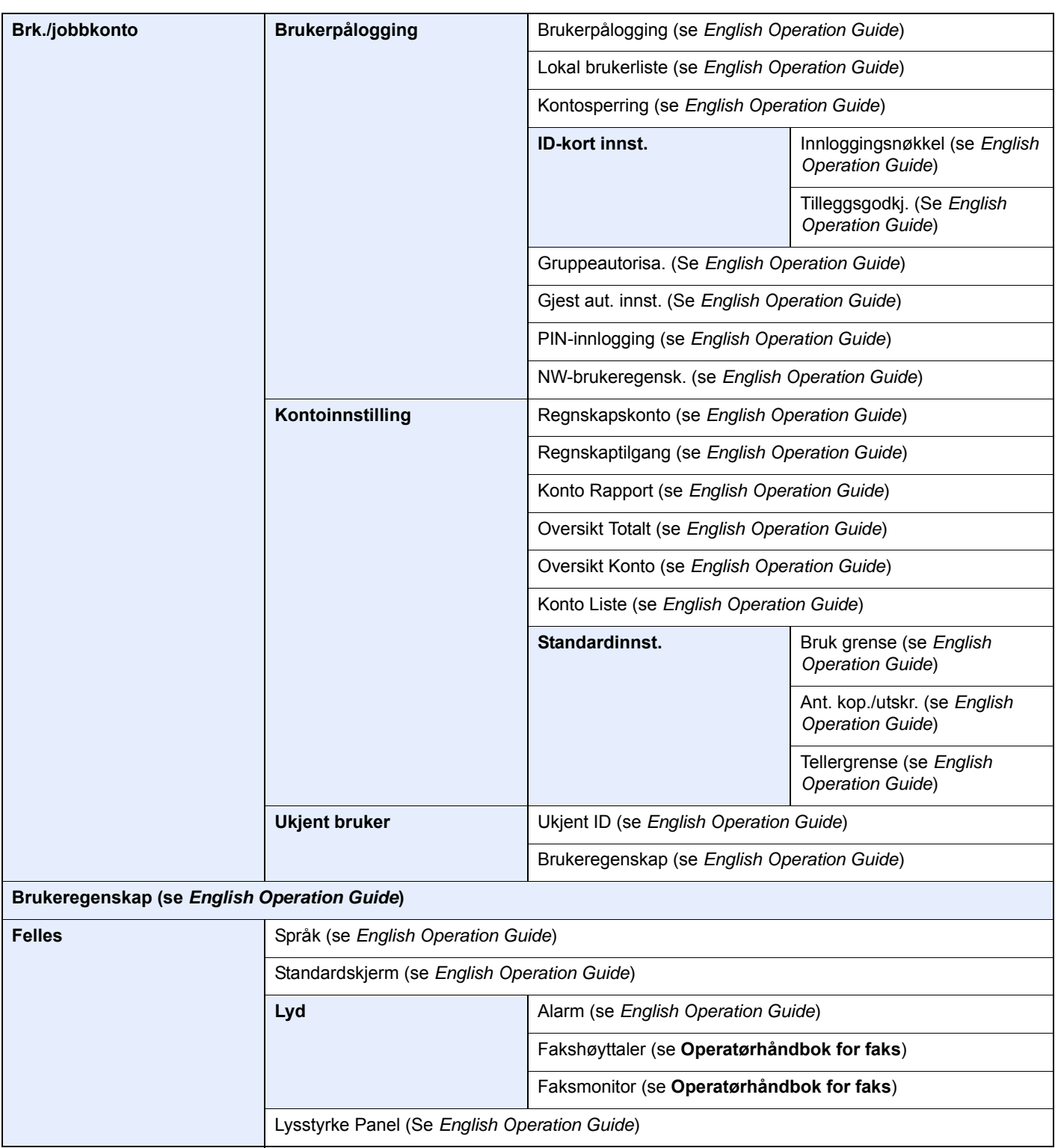

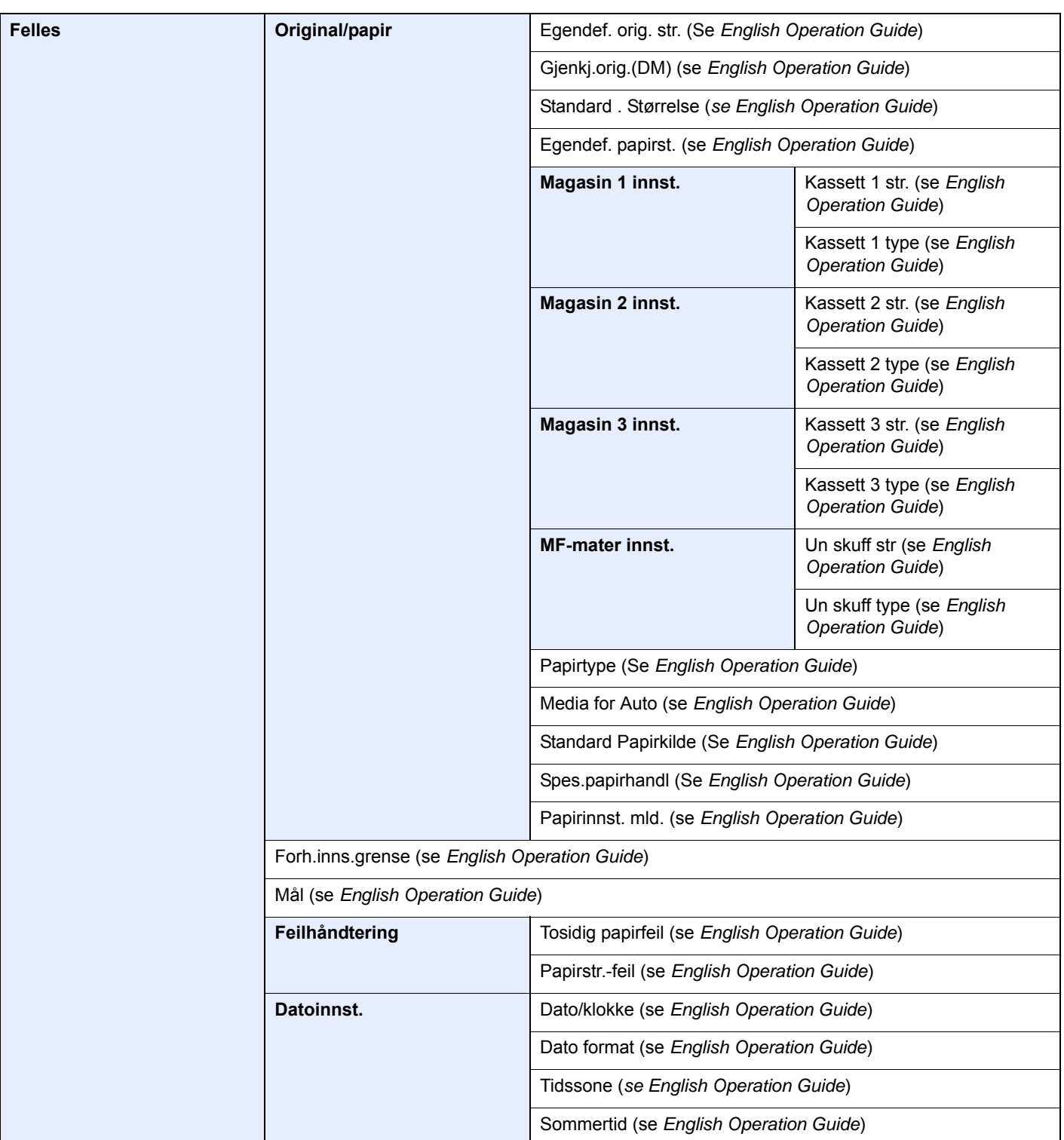

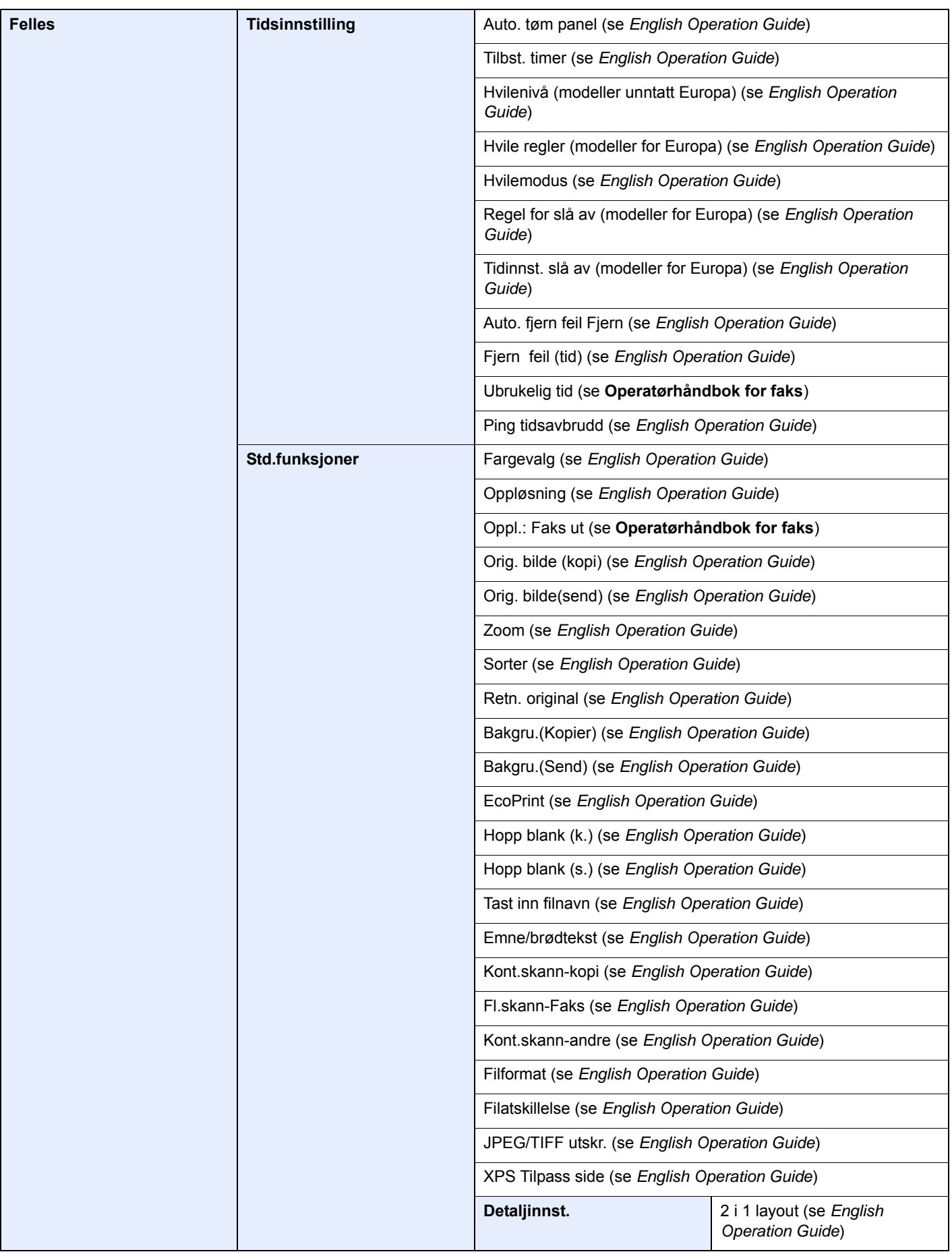

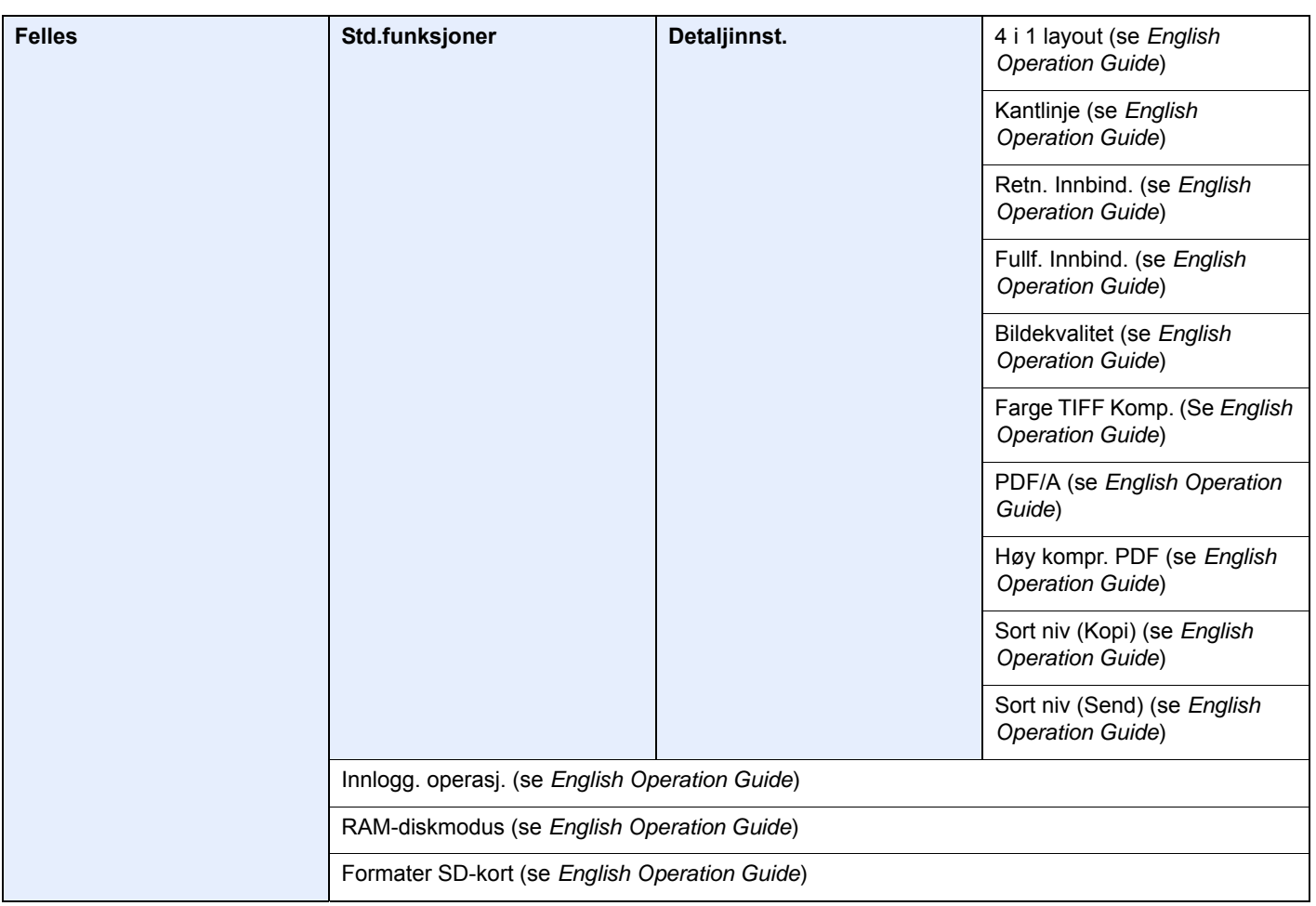

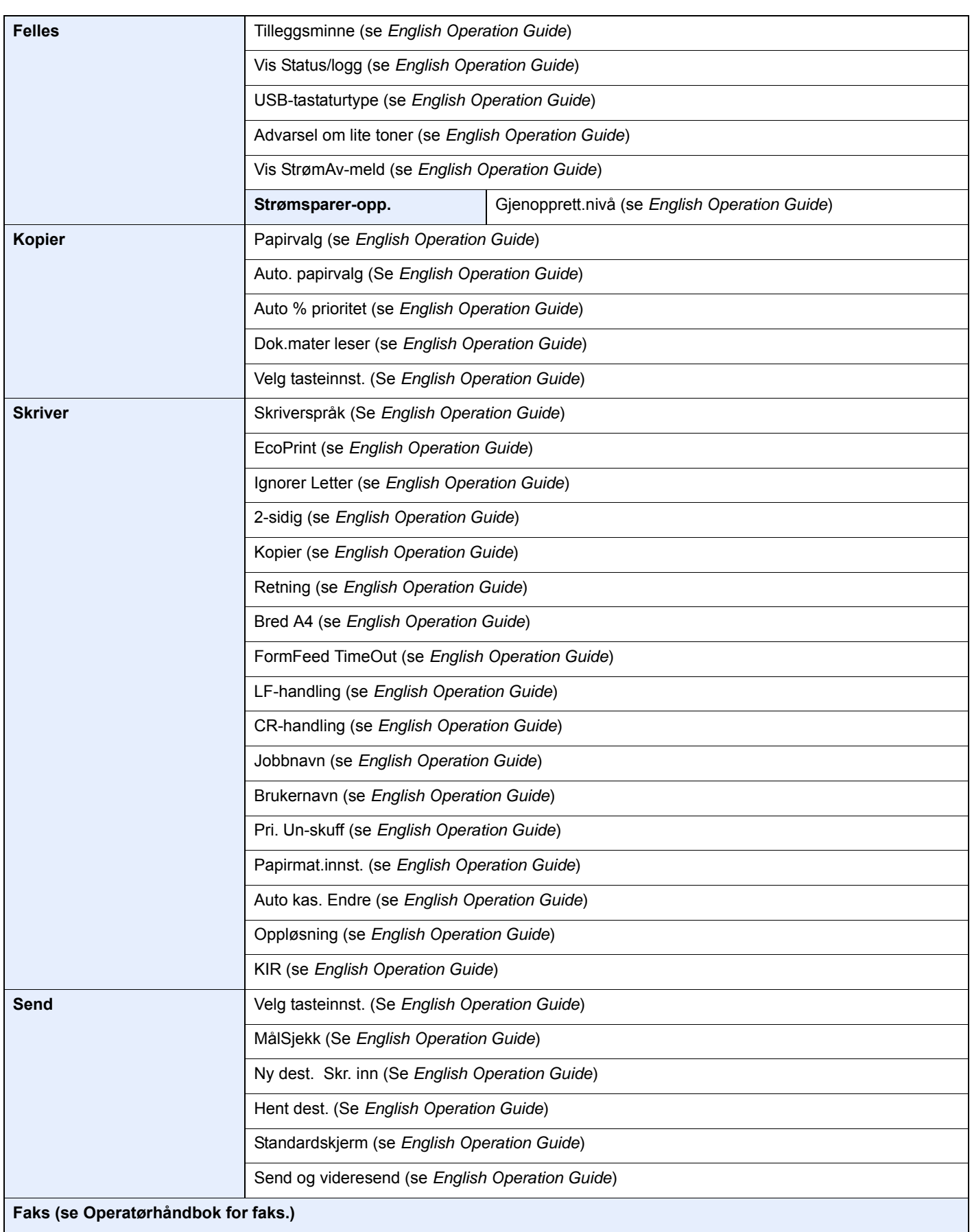

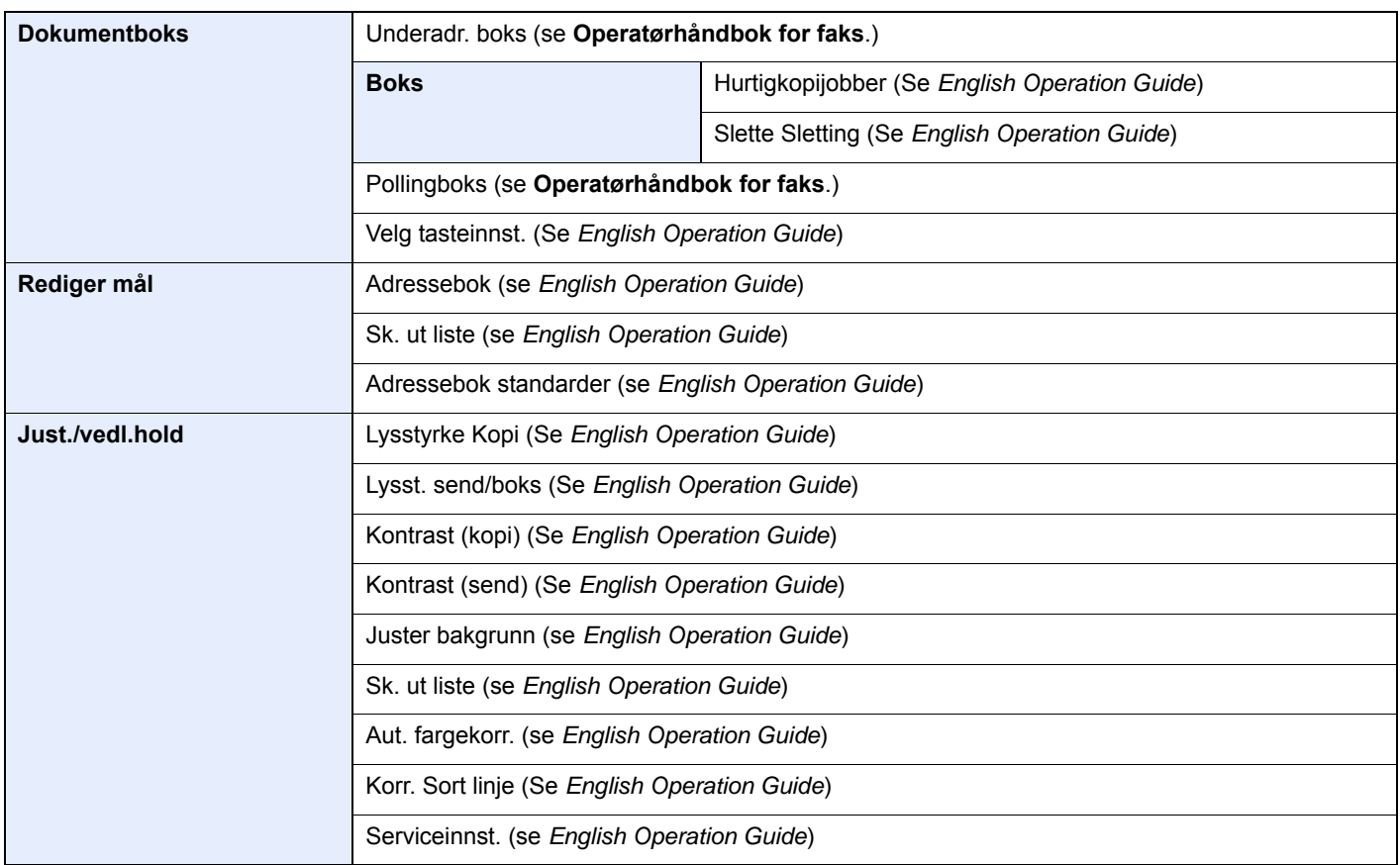

## <span id="page-30-1"></span><span id="page-30-0"></span>Rettslige forhold og 1 sikkerhet

Vennligst les denne informasjon før du bruker maskinen. Dette kapitlet inneholder informasjon om følgende emner:

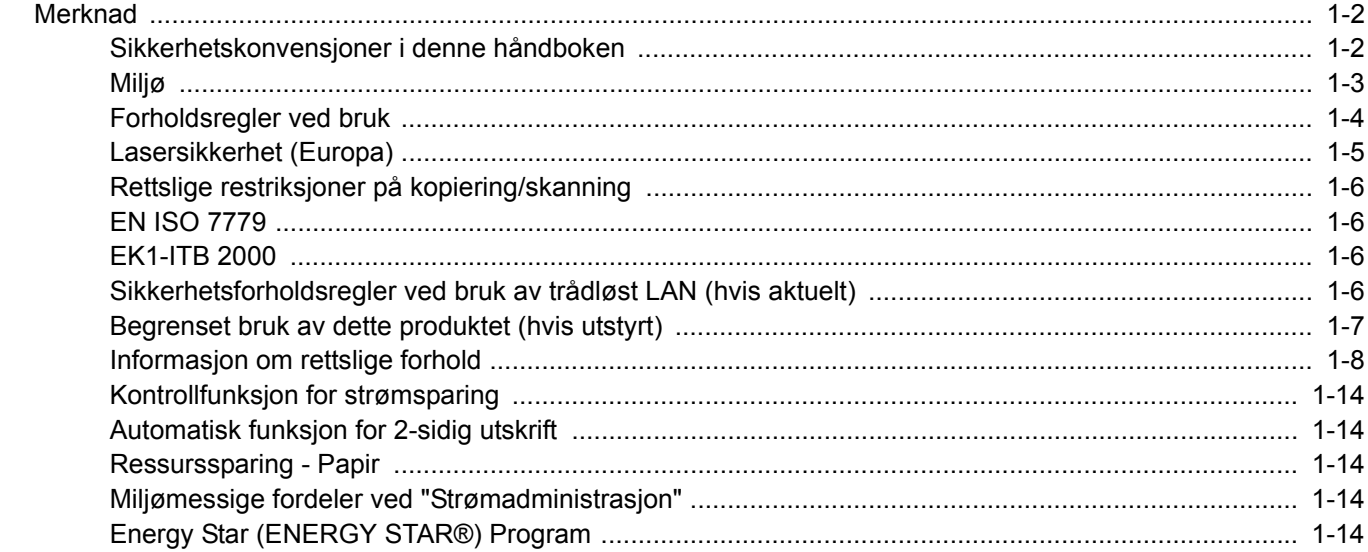

## <span id="page-31-0"></span>Merknad

### <span id="page-31-1"></span>Sikkerhetskonvensjoner i denne håndboken

Avsnitt i håndboken og deler på maskinen som er merket med symboler, er sikkerhetsadvarsler som skal beskytte brukeren, andre personer og gjenstander i nærheten, og sikre riktig og sikker bruk av maskinen. Symbolene og deres betydning er angitt nedenfor.

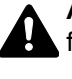

**ADVARSEL**: Angir at det kan føre til alvorlig skade eller død hvis advarselen ikke følges.

**FORSIKTIG**: Angir at det kan føre til personskader eller mekaniske skader hvis advarselen ikke følges.

#### **Symboler**

Symbolet  $\triangle$  angir at det aktuelle avsnittet inneholder sikkerhetsadvarsler. Spesielle forhold du må være oppmerksom på er angitt på symbolet.

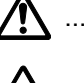

 $\sqrt{N}$  ... [Generell advarsel]

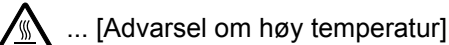

Symbolet  $\Diamond$  angir at det aktuelle avsnittet inneholder informasjon om handlinger som ikke må utføres. Illustrasjonen inne i symbolet angir hvilke handlinger det dreier seg om.

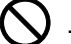

 $\bigcup$  ... [Advarsel om handling som ikke må utføres]

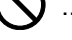

 $\mathbb{Q}$  ... [Må ikke demonteres]

 symbolet angir at det aktuelle avsnittet inneholder informasjon om handlinger som må utføres. Spesifikasjon av handlingen som må utføres er angitt på symbolet.

... [Varsel om nødvendig handling]

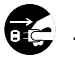

 $\blacksquare$  ... [Trekk støpselet ut av stikkontakten]

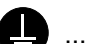

... [Koble alltid maskinen til en jordet stikkontakt]

Ta kontakt med din servicerepresentant for å bestille utskifting hvis sikkerhetsadvarslene i denne operatørhåndboken er uleselige eller håndboken er blitt borte (avgiftsbelagt).

#### **MERK**

Det er mulig at en original som har stor likhet med en pengeseddel ikke kopieres på riktig måte fordi denne maskinen er utstyrt med en funksjon som hindrer forfalskning.

### <span id="page-32-0"></span>Miljø

Miljøforhold:

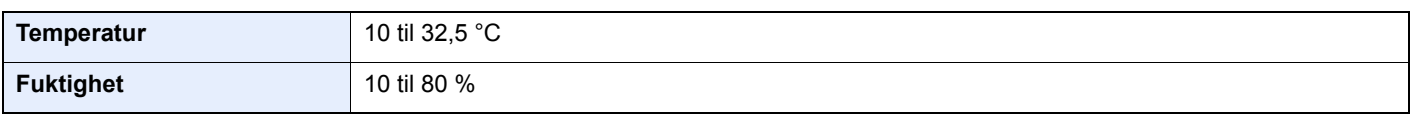

Unngå å plassere maskinen på følgende steder.

- Unngå steder nær et vindu eller som er utsatt for direkte sollys.
- Unngå steder med vibrasjon.
- Unngå steder med store temperaturendringer.
- Unngå steder der maskinen utsettes direkte for varm eller kald luft.
- Unngå steder med dårlig ventilering.

Hvis gulvet er ømfintlig overfor hjul, så kan det være at gulvmaterialet skades når maskinen flyttes etter installasjonen.

Under kopiering avgis det noe ozon, men mengden er så liten at det ikke har innvirkning for helsen. Hvis maskinen brukes over en lengre periode i et dårlig ventilert rom, eller hvis det lages svært mange kopier, kan imidlertid lukten bli ubehagelig. For å få gode forhold til kopieringsarbeidet anbefales det at rommet ventileres tilstrekkelig.

## <span id="page-33-0"></span>Forholdsregler ved bruk

#### **Forholdsregler ved håndtering av forbruksartikler**

## FORSIKTIG

Prøv aldri å brenne deler som inneholder toner. Farlige gnister kan føre til forbrenninger.

Oppbevar deler som inneholder toner utenfor barnas rekkevidde.

Hvis det søles fra deler som inneholder toner, må du unngå å puste inn eller svelge toner. Du må også unngå å få toner i øynene eller på huden.

- Hvis du puster inn toner, må du flytte deg til et sted med frisk luft og skylle munnen godt med store mengder vann. Hvis du begynner å hoste, må du kontakte lege.
- Hvis du svelger toner, må du skylle munnen skikkelig med vann og drikke én til to kopper vann for å fortynne innholdet i magesekken. Kontakt lege hvis det er nødvendig.
- Hvis du får toner i øynene, må du skylle godt med vann. Hvis du får såre øyne, må du kontakte lege.
- Hvis du får toner på huden, må du vaske den av med såpe og vann.

Ikke forsøk å ødelegge deler som inneholder toner, eller å åpne dem med makt.

#### **Andre forholdsregler**

Returner den brukte tonerkassetten til forhandleren eller serviceteknikeren. Innsamlede tonerkassetter vil bli gjenvunnet eller kastet i henhold til gjeldende bestemmelser.

Lagre maskinen et sted der den ikke utsettes for direkte sollys.

Lagre maskinen et sted hvor temperaturen holder seg under 40 °C, samtidig som store endringer i temperatur og fuktighet unngås.

Hvis maskinen ikke skal brukes i løpet av et lengre tidsrom, må du ta ut alt papiret fra kassetten(e) og multifunksjonsmateren og pakke det i originalemballasjen og forsegle pakken.

### <span id="page-34-0"></span>Lasersikkerhet (Europa)

Laserstråler kan være skadelige for mennesker. Laserstrålen som avgis inne i maskinen er derfor hermetisk forseglet i et beskyttet kammer bak et utvendig deksel. Under normal bruk kan ikke stråling lekke ut fra maskinen.

Denne maskinen er klassifisert som et laserprodukt i Class 1 i standard IEC/EN 60825-1:2014.

Angående CLASS 1-laserprodukter, finner du informasjon på merkeplaten.

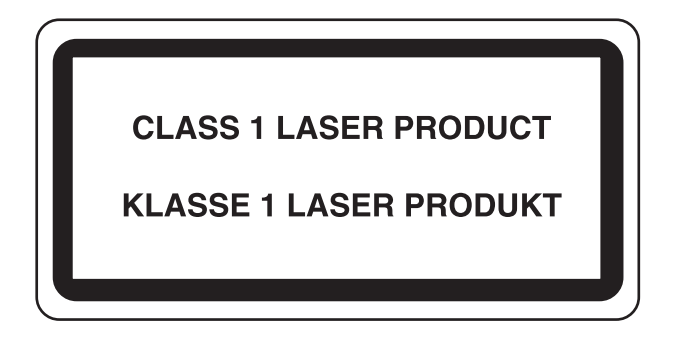

### <span id="page-35-0"></span>Rettslige restriksjoner på kopiering/skanning

Det kan være ulovlig å kopiere/skanne opphavsrettsbeskyttet materiale uten tillatelse fra eieren av opphavsretten.

Det er forbudt og straffbart å kopiere/skanne følgende ting. Det er mulig at listen ikke er fullstendig. Du må ikke bevisst kopiere/skanne ting som ikke skal kopieres/skannes.

- **Banksjekker**
- **Pengesedler**
- **Verdipapirer**
- **Frimerker**
- Pass
- **Sertifikater**

Lokale lover og regler kan forby eller begrense kopiering/skanning av andre elementer som ikke er nevnt ovenfor.

### <span id="page-35-1"></span>EN ISO 7779

Maschinenlärminformations-Verordnung 3. GPSGV, 06.01.2004: Der höchste Schalldruckpegel beträgt 70 dB (A) oder weniger gemäß EN ISO 7779.

## <span id="page-35-2"></span>EK1-ITB 2000

Das Gerät ist nicht für die Benutzung im unmittelbaren Gesichtsfeld am Bildschirmarbeitsplatz vorgesehen. Um störende Reflexionen am Bildschirmarbeitsplatz zu vermeiden, darf dieses Produkt nicht im unmittelbaren Gesichtsfeld platziert werden.

### <span id="page-35-3"></span>Sikkerhetsforholdsregler ved bruk av trådløst LAN (hvis aktuelt)

Trådløst LAN tillater utveksling av informasjon mellom trådløse tilgangspunkter i stedet for å bruke en nettverkskabel. Dette gjør at en LAN-tilkobling fritt kan settes opp innenfor et område der radiobølgene kan sendes.

På den andre siden kan problemene under oppstå hvis sikkerhetsinnstillingene ikke er konfigurert, fordi radiobølgende kan passere gjennom hindringer (inkludert vegger) og nå over alt innenfor et visst område.

#### **Hemmelig visning av kommunikasjonsinnhold**

En tredjepart med uærlige hensikter kan overvåke radiobølger og tilegne seg adgang til følgende kommunikasjonsinnhold.

- Personlige opplysninger, inkludert ID, passord, og kredittkortnumre.
- Innhold av e-postmeldinger.

#### **Ulovlig adgang**

En tredjepart med uredelige hensikter kan få uautorisert adgang til personlige nettverk eller firmanettverk og foreta ulovlige handlinger.

- Hente ut personlig og konfidensiell informasjon (informasjonslekkasje)
- Starte kommunikasjon og utgi seg for en spesifikk person og distribuere uautorisert informasjon (spoofing).
- Endre og videresende avdekket kommunikasjon (falsifikasjon)
- Sende datavirus og ødelegge data og systemer (destruksjon)

Trådløse LAN-kort og trådløse adgangspunkter inneholder innebygde sikkerhetsmekanismer for å imøtekomme disse problemene og for å redusere muligheten for at disse problemene oppstår ved å konfigurere sikkerhetsinnstillingene til trådløse LAN-produkter når produktet er i bruk.

Vi anbefaler at kundene tar ansvar og bruker fornuft ved konfigurering av sikkerhetsinnstillingene, og at de passer på at de forstår problemene som kan oppstå når produktet brukes uten å konfigurere sikkerhetsinnstillingene.
## Begrenset bruk av dette produktet (hvis utstyrt)

- Radiobølger som sendes ut fra dette produktet vil kunne påvirke medisinsk utstyr. Ved bruk av dette produktet på en medisinsk institusjon eller i nærheten av medisinske instrumenter, må du bruke produktet i henhold til instruksjonene og forholdsreglene gitt av institusjonens leder og dem som medfølger de medisinske instrumentene.
- Radiobølger som sendes fra dette produktet vil kunne påvirke automatisk kontrollutstyr, inkludert automatiske dører og brannalarmer. Ved bruk av produktet i nærheten av automatisk kontrollutstyr må du alltid bruke det i henhold til instruksjonene og forholdsreglene som medfølger det automatiske kontrollutstyret.
- Hvis dette produktet brukes i enheter som er direkte knyttet til tjenester, inkludert fly, tog, båter og biler, eller dette produktet brukes i anvendelser som krever høy pålitelighet og sikkerhet for å fungere, og i enheter som krever nøyaktighet, inkludert dem som brukes i katastrofe- og kriminalforebygging, og forskjellige andre formål, bruk kun dette utstyret etter å ha vurdert sikkerhetsdesignet til hele systemet, inkludert bruken av et feilsikkert design og overflødighetsdesign for pålitelighet og sikkerhetsvedlikehold for hele systemet. Dette produktet er ikke ment for bruk i applikasjoner som krever høy pålitelighet og sikkerhet, inkludert luftfartsinstrumenter, fjernkommunikasjonsutstyr, kjernekraftkontrollutstyr, og medisinsk utstyr, dermed må beslutningen om å bruke dette produktet i disse anvendelsesområdene være fullstendig vurdert og avgjort.

## Informasjon om rettslige forhold

Det er forbudt å kopiere eller på annen måte reprodusere hele eller deler av denne håndboken uten skriftlig tillatelse fra eieren av opphavsretten.

#### **Om varemerkenavn**

- PRESCRIBE er et registrert varemerke for Kyocera Corporation.
- KPDL er et varemerke for Kyocera Corporation.
- Microsoft, Windows, Windows XP, Windows Server 2003, Windows Vista, Windows Server 2008, Windows 7, Windows Server 2012, Windows 8, Windows 8.1, Windows 10 og Internet Explorer er registrerte varemerker eller varemerker for Microsoft Corporation i U.S.A. og/eller andre land.
- PCL er et varemerke for Hewlett-Packard Company.
- Adobe Acrobat, Adobe Reader og PostScript er varemerker for Adobe Systems Incorporated.
- Ethernet er et registrert varemerke for Xerox Corporation.
- IBM og IBM PC/AT er varemerker for International Business Machines Corporation.
- AppleTalk, Bonjour, Macintosh, og Mac OS er varemerker for Apple Inc., registrert i USA og andre land.
- Alle europeiske språkskrifter som er installert på denne maskinen, brukes under lisens fra Monotype Imaging Inc.
- Helvetica, Palatino og Times er registrerte varemerker for Linotype GmbH.
- ITC Avant Garde Gothic, ITC Bookman, ITC ZapfChancery og ITC ZapfDingbats er registrerte varemerker for International Typeface Corporation.
- ThinPrint er et varemerke for Cortado AG i Tyskland og andre land.
- UFST™ MicroType®-skrifter fra Monotype Imaging Inc. er installert på denne maskinen.
- Denne maskinen inneholder programvare som har moduler utviklet av Independent JPEG Group.
- iPad, iPhone og iPod Touch er varemerker for Apple Inc., registrert i USA og andre land.
- AirPrint og AirPrint-logoen er varemerker tilhørende Apple Inc.
- iOS er et varemerke eller registrert varemerke tilhørende Cisco i USA og andre lang, og brukes under lisens av Apple Inc.
- Google og Google Cloud Print™ er varemerker og/eller registrerte varemerker for Google Inc.
- Mopria™ er registrerte varemerker for Mopria™ Alliance.
- Wi-Fi og Wi-Fi Direct er varemerker og/eller registrerte varemerker for Wi-Fi Alliance.

Alle andre vare- og produktnavn er registrerte varemerker eller varemerker for de respektive firmaene. Symbolene ™ og ® vil ikke bli brukt i denne håndboken.

#### **GPL/LGPL**

Produktet inneholder GPL (http://www.gnu.org/licenses/gpl.html) og/eller LGPL (http://www.gnu.org/licenses/lgpl.html) programvare som del av fastvaren. Du kan få kildekoden, og har dermed tillatelse til å kopiere, gjengi og endre den i samsvar med vilkårene til GPL/LGPL.

#### **OpenSSL License**

Copyright (c) 1998-2006 The OpenSSL Project. All rights reserved.

Redistribution and use in source and binary forms, with or without modification, are permitted provided that the following conditions are met:

- 1. Redistributions of source code must retain the above copyright notice, this list of conditions and the following disclaimer.
- 2. Redistributions in binary form must reproduce the above copyright notice, this list of conditions and the following disclaimer in the documentation and/or other materials provided with the distribution.
- 3. All advertising materials mentioning features or use of this software must display the following acknowledgment: "This product includes software developed by the OpenSSL Project for use in the OpenSSL Toolkit. (http://www.openssl.org/)"
- 4. The names "OpenSSL Toolkit" and "OpenSSL Project" must not be used to endorse or promote products derived from this software without prior written permission. For skriftlig tillatelse, ta kontakt med openssl-core@openssl.org.
- 5. Products derived from this software may not be called "OpenSSL" nor may "OpenSSL" appear in their names without prior written permission of the OpenSSL Project.
- 6. Redistributions of any form whatsoever must retain the following acknowledgment: "This product includes software developed by the OpenSSL Project for use in the OpenSSL Toolkit (http://www.openssl.org/)"

THIS SOFTWARE IS PROVIDED BY THE OpenSSL PROJECT "AS IS" AND ANY EXPRESSED OR IMPLIED WARRANTIES, INCLUDING, BUT NOT LIMITED TO, THE IMPLIED WARRANTIES OF MERCHANTABILITY AND FITNESS FOR A PARTICULAR PURPOSE ARE DISCLAIMED. IN NO EVENT SHALL THE OpenSSL PROJECT OR ITS CONTRIBUTORS BE LIABLE FOR ANY DIRECT, INDIRECT, INCIDENTAL, SPECIAL, EXEMPLARY, OR CONSEQUENTIAL DAMAGES (INCLUDING, BUT NOT LIMITED TO, PROCUREMENT OF SUBSTITUTE GOODS OR SERVICES; LOSS OF USE, DATA, OR PROFITS; OR BUSINESS INTERRUPTION) HOWEVER CAUSED AND ON ANY THEORY OF LIABILITY, WHETHER IN CONTRACT, STRICT LIABILITY, OR TORT (INCLUDING NEGLIGENCE OR OTHERWISE) ARISING IN ANY WAY OUT OF THE USE OF THIS SOFTWARE, EVEN IF ADVISED OF THE POSSIBILITY OF SUCH DAMAGE.

#### **Original SSLeay License**

Copyright (C) 1995-1998 Eric Young (eay@cryptsoft.com) All rights reserved.

This package is an SSL implementation written by Eric Young (eay@cryptsoft.com). The implementation was written so as to conform with Netscapes SSL.

This library is free for commercial and non-commercial use as long as the following conditions are adhered to. The following conditions apply to all code found in this distribution, be it the RC4, RSA, lhash, DES, etc., code; not just the SSL code. The SSL documentation included with this distribution is covered by the same copyright terms except that the holder is Tim Hudson (tih@cryptsoft.com).

Copyright remains Eric Young's, and as such any Copyright notices in the code are not to be removed.

If this package is used in a product, Eric Young should be given attribution as the author of the parts of the library used.

This can be in the form of a textual message at program startup or in documentation (online or textual) provided with the package.

Redistribution and use in source and binary forms, with or without modification, are permitted provided that the following conditions are met:

- 1. Redistributions of source code must retain the copyright notice, this list of conditions and the following disclaimer.
- 2. Redistributions in binary form must reproduce the above copyright notice, this list of conditions and the following disclaimer in the documentation and/or other materials provided with the distribution.
- 3. All advertising materials mentioning features or use of this software must display the following acknowledgement: "This product includes cryptographic software written by Eric Young (eay@cryptsoft.com)" The word 'cryptographic' can be left out if the routines from the library being used are not cryptographic related :-).
- 4. If you include any Windows specific code (or a derivative thereof) from the apps directory (application code) you must include an acknowledgement: "This product includes software written by Tim Hudson (tjh@cryptsoft.com)"

THIS SOFTWARE IS PROVIDED BY ERIC YOUNG "AS IS" AND ANY EXPRESS OR IMPLIED WARRANTIES, INCLUDING, BUT NOT LIMITED TO, THE IMPLIED WARRANTIES OF MERCHANTABILITY AND FITNESS FOR A PARTICULAR PURPOSE ARE DISCLAIMED. IN NO EVENT SHALL THE AUTHOR OR CONTRIBUTORS BE LIABLE FOR ANY DIRECT, INDIRECT, INCIDENTAL, SPECIAL, EXEMPLARY, OR CONSEQUENTIAL DAMAGES (INCLUDING, BUT NOT LIMITED TO, PROCUREMENT OF SUBSTITUTE GOODS OR SERVICES; LOSS OF USE, DATA, OR PROFITS; OR BUSINESS INTERRUPTION) HOWEVER CAUSED AND ON ANY THEORY OF LIABILITY, WHETHER IN CONTRACT, STRICT LIABILITY, OR TORT (INCLUDING NEGLIGENCE OR OTHERWISE) ARISING IN ANY WAY OUT OF THE USE OF THIS SOFTWARE, EVEN IF ADVISED OF THE POSSIBILITY OF SUCH DAMAGE.

The licence and distribution terms for any publically available version or derivative of this code cannot be changed. i.e. this code cannot simply be copied and put under another distribution licence [including the GNU Public Licence.]

#### **Monotype Imaging License Agreement**

- 1 *Software* shall mean the digitally encoded, machine readable, scalable outline data as encoded in a special format as well as the UFST Software.
- 2 You agree to accept a non-exclusive license to use the Software to reproduce and display weights, styles and versions of letters, numerals, characters and symbols (*Typefaces*) solely for your own customary business or personal purposes at the address stated on the registration card you return to Monotype Imaging. Under the terms of this License Agreement, you have the right to use the Fonts on up to three printers. If you need to have access to the fonts on more than three printers, you need to acquire a multi-user license agreement which can be obtained from Monotype Imaging. Monotype Imaging retains all rights, title and interest to the Software and Typefaces and no rights are granted to you other than a License to use the Software on the terms expressly set forth in this Agreement.
- 3 To protect proprietary rights of Monotype Imaging, you agree to maintain the Software and other proprietary information concerning the Typefaces in strict confidence and to establish reasonable procedures regulating access to and use of the Software and Typefaces.
- 4 You agree not to duplicate or copy the Software or Typefaces, except that you may make one backup copy. You agree that any such copy shall contain the same proprietary notices as those appearing on the original.
- 5 This License shall continue until the last use of the Software and Typefaces, unless sooner terminated. This License may be terminated by Monotype Imaging if you fail to comply with the terms of this License and such failure is not remedied within thirty (30) days after notice from Monotype Imaging. When this License expires or is terminated, you shall either return to Monotype Imaging or destroy all copies of the Software and Typefaces and documentation as requested.
- 6 You agree that you will not modify, alter, disassemble, decrypt, reverse engineer or decompile the Software.
- 7 Monotype Imaging warrants that for ninety (90) days after delivery, the Software will perform in accordance with Monotype Imaging-published specifications, and the diskette will be free from defects in material and workmanship. Monotype Imaging does not warrant that the Software is free from all bugs, errors and omissions.

The parties agree that all other warranties, expressed or implied, including warranties of fitness for a particular purpose and merchantability, are excluded.

8 Your exclusive remedy and the sole liability of Monotype Imaging in connection with the Software and Typefaces is repair or replacement of defective parts, upon their return to Monotype Imaging.

In no event will Monotype Imaging be liable for lost profits, lost data, or any other incidental or consequential damages, or any damages caused by abuse or misapplication of the Software and Typefaces.

9 Massachusetts U.S.A. law governs this Agreement.

- 10 You shall not sublicense, sell, lease, or otherwise transfer the Software and/or Typefaces without the prior written consent of Monotype Imaging.
- 11 Use, duplication or disclosure by the Government is subject to restrictions as set forth in the Rights in Technical Data and Computer Software clause at FAR 252-227-7013, subdivision (b)(3)(ii) or subparagraph (c)(1)(ii), as appropriate. Further use, duplication or disclosure is subject to restrictions applicable to restricted rights software as set forth in FAR 52.227-19 (c)(2).
- 12 You acknowledge that you have read this Agreement, understand it, and agree to be bound by its terms and conditions. Neither party shall be bound by any statement or representation not contained in this Agreement. No change in this Agreement is effective unless written and signed by properly authorized representatives of each party. By opening this diskette package, you agree to accept the terms and conditions of this Agreement.

#### **Knopflerfish License**

This product includes software developed by the Knopflerfish Project. http://www.knopflerfish.org

Copyright 2003-2010 The Knopflerfish Project. All rettigheter.

Redistribution and use in source and binary forms, with or without modification, are permitted provided that the following conditions are met:

- Redistributions of source code must retain the above copyright notice, this list of conditions and the following disclaimer.
- Redistributions in binary form must reproduce the above copyright notice, this list of conditions and the following disclaimer in the documentation and/or other materials provided with the distribution.
- Neither the name of the KNOPFLERFISH project nor the names of its contributors may be used to endorse or promote products derived from this software without specific prior written permission.

THIS SOFTWARE IS PROVIDED BY THE COPYRIGHT HOLDERS AND CONTRIBUTORS "AS IS" AND ANY EXPRESS OR IMPLIED WARRANTIES, INCLUDING, BUT NOT LIMITED TO, THE IMPLIED WARRANTIES OF MERCHANTABILITY AND FITNESS FOR A PARTICULAR PURPOSE ARE DISCLAIMED. IN NO EVENT SHALL THE COPYRIGHT OWNER OR CONTRIBUTORS BE LIABLE FOR ANY DIRECT, INDIRECT, INCIDENTAL, SPECIAL, EXEMPLARY, OR CONSEQUENTIAL DAMAGES (INCLUDING, BUT NOT LIMITED TO, PROCUREMENT OF SUBSTITUTE GOODS OR SERVICES; LOSS OF USE, DATA, OR PROFITS; OR BUSINESS INTERRUPTION) HOWEVER CAUSED AND ON ANY THEORY OF LIABILITY, WHETHER IN CONTRACT, STRICT LIABILITY, OR TORT (INCLUDING NEGLIGENCE OR OTHERWISE) ARISING IN ANY WAY OUT OF THE USE OF THIS SOFTWARE, EVEN IF ADVISED OF THE POSSIBILITY OF SUCH DAMAGE.

#### **Apache License (Version 2.0)**

Apache License Version 2.0, January 2004 http://www.apache.org/licenses/

TERMS AND CONDITIONS FOR USE, REPRODUCTION, AND DISTRIBUTION

1. Definitions.

"License" shall mean the terms and conditions for use, reproduction, and distribution as defined by Sections 1 through 9 of this document.

"Licensor" shall mean the copyright owner or entity authorized by the copyright owner that is granting the License.

"Legal Entity" shall mean the union of the acting entity and all other entities that control, are controlled by, or are under common control with that entity. For the purposes of this definition, "control" means (i) the power, direct or indirect, to cause the direction or management of such entity, whether by contract or otherwise, or (ii) ownership of fifty percent (50%) or more of the outstanding shares, or (iii) beneficial ownership of such entity.

"You" (or "Your") shall mean an individual or Legal Entity exercising permissions granted by this License.

"Source" form shall mean the preferred form for making modifications, including but not limited to software source code, documentation source, and configuration files.

"Object" form shall mean any form resulting from mechanical transformation or translation of a Source form, including but not limited to compiled object code, generated documentation, and conversions to other media types.

"Work" shall mean the work of authorship, whether in Source or Object form, made available under the License, as indicated by a copyright notice that is included in or attached to the work (an example is provided in the Appendix below).

"Derivative Works" shall mean any work, whether in Source or Object form, that is based on (or derived from) the Work and for which the editorial revisions, annotations, elaborations, or other modifications represent, as a whole, an original work of authorship. For the purposes of this License, Derivative Works shall not include works that remain separable from, or merely link (or bind by name) to the interfaces of, the Work and Derivative Works thereof.

"Contribution" shall mean any work of authorship, including the original version of the Work and any modifications or additions to that Work or Derivative Works thereof, that is intentionally submitted to Licensor for inclusion in the Work by the copyright owner or by an individual or Legal Entity authorized to submit on behalf of the copyright owner. For the purposes of this definition, "submitted" means any form of electronic, verbal, or written communication sent to the Licensor or its representatives, including but not limited to communication on electronic mailing lists, source code control systems, and issue tracking systems that are managed by, or on behalf of, the Licensor for the purpose of discussing and improving the Work, but excluding communication that is conspicuously marked or otherwise designated in writing by the copyright owner as "Not a Contribution."

"Contributor" shall mean Licensor and any individual or Legal Entity on behalf of whom a Contribution has been received by Licensor and subsequently incorporated within the Work.

- 2. Grant of Copyright License. Subject to the terms and conditions of this License, each Contributor hereby grants to You a perpetual, worldwide, non-exclusive, no-charge, royalty-free, irrevocable copyright license to reproduce, prepare Derivative Works of, publicly display, publicly perform, sublicense, and distribute the Work and such Derivative Works in Source or Object form.
- 3. Grant of Patent License. Subject to the terms and conditions of this License, each Contributor hereby grants to You a perpetual, worldwide, non-exclusive, no-charge, royalty-free, irrevocable (except as stated in this section) patent license to make, have made, use, offer to sell, sell, import, and otherwise transfer the Work, where such license applies only to those patent claims licensable by such Contributor that are necessarily infringed by their Contribution(s) alone or by combination of their Contribution(s) with the Work to which such Contribution(s) was submitted. If You institute patent litigation against any entity (including a cross-claim or counterclaim in a lawsuit) alleging that the Work or a Contribution incorporated within the Work constitutes direct or contributory patent infringement, then any patent licenses granted to You under this License for that Work shall terminate as of the date such litigation is filed.
- 4. Redistribution. You may reproduce and distribute copies of the Work or Derivative Works thereof in any medium, with or without modifications, and in Source or Object form, provided that You meet the following conditions:
	- (a)You must give any other recipients of the Work or Derivative Works a copy of this License; and
	- (b)You must cause any modified files to carry prominent notices stating that You changed the files; and
	- (c)You must retain, in the Source form of any Derivative Works that You distribute, all copyright, patent, trademark, and attribution notices from the Source form of the Work, excluding those notices that do not pertain to any part of the Derivative Works; and
	- (d)If the Work includes a "NOTICE" text file as part of its distribution, then any Derivative Works that You distribute must include a readable copy of the attribution notices contained within such NOTICE file, excluding those notices that do not pertain to any part of the Derivative Works, in at least one of the following places: within a NOTICE text file distributed as part of the Derivative Works; within the Source form or documentation, if provided along with the Derivative Works; or, within a display generated by the Derivative Works, if and wherever such third-party notices normally appear. The contents of the NOTICE file are for informational purposes only and do not modify the License. You may add Your own attribution notices within Derivative Works that You distribute, alongside or as an addendum to the NOTICE text from the Work, provided that such additional attribution notices cannot be construed as modifying the License.

You may add Your own copyright statement to Your modifications and may provide additional or different license terms and conditions for use, reproduction, or distribution of Your modifications, or for any such Derivative Works as a whole, provided Your use, reproduction, and distribution of the Work otherwise complies with the conditions stated in this License.

- 5. Submission of Contributions. Unless You explicitly state otherwise, any Contribution intentionally submitted for inclusion in the Work by You to the Licensor shall be under the terms and conditions of this License, without any additional terms or conditions. Notwithstanding the above, nothing herein shall supersede or modify the terms of any separate license agreement you may have executed with Licensor regarding such Contributions.
- 6. Trademarks. This License does not grant permission to use the trade names, trademarks, service marks, or product names of the Licensor, except as required for reasonable and customary use in describing the origin of the Work and reproducing the content of the NOTICE file.
- 7. Disclaimer of Warranty. Unless required by applicable law or agreed to in writing, Licensor provides the Work (and each Contributor provides its Contributions) on an "AS IS" BASIS, WITHOUT WARRANTIES OR CONDITIONS OF ANY KIND, either express or implied, including, without limitation, any warranties or conditions of TITLE, NON-INFRINGEMENT, MERCHANTABILITY, or FITNESS FOR A PARTICULAR PURPOSE. You are solely responsible for determining the appropriateness of using or redistributing the Work and assume any risks associated with Your exercise of permissions under this License.
- 8. Limitation of Liability. In no event and under no legal theory, whether in tort (including negligence), contract, or otherwise, unless required by applicable law (such as deliberate and grossly negligent acts) or agreed to in writing, shall any Contributor be liable to You for damages, including any direct, indirect, special, incidental, or consequential damages of any character arising as a result of this License or out of the use or inability to use the Work (including but not limited to damages for loss of goodwill, work stoppage, computer failure or malfunction, or any and all other commercial damages or losses), even if such Contributor has been advised of the possibility of such damages.
- 9. Accepting Warranty or Additional Liability. While redistributing the Work or Derivative Works thereof, You may choose to offer, and charge a fee for, acceptance of support, warranty, indemnity, or other liability obligations and/or rights consistent with this License. However, in accepting such obligations, You may act only on Your own behalf and on Your sole responsibility, not on behalf of any other Contributor, and only if You agree to indemnify, defend, and hold each Contributor harmless for any liability incurred by, or claims asserted against, such Contributor by reason of your accepting any such warranty or additional liability.

#### END OF TERMS AND CONDITIONS

APPENDIX: How to apply the Apache License to your work.

To apply the Apache License to your work, attach the following boilerplate notice, with the fields enclosed by brackets "[]" replaced with your own identifying information. (Don't include the brackets!) The text should be enclosed in the appropriate comment syntax for the file format. We also recommend that a file or class name and description of purpose be included on the same "printed page" as the copyright notice for easier identification within third-party archives.

#### Copyright [yyyy] [name of copyright owner]

Licensed under the Apache License, Version 2.0 (the "License"); you may not use this file except in compliance with the License. You may obtain a copy of the License at

#### http://www.apache.org/licenses/LICENSE-2.0

Unless required by applicable law or agreed to in writing, software distributed under the License is distributed on an "AS IS" BASIS, WITHOUT WARRANTIES OR CONDITIONS OF ANY KIND, either express or implied. See the License for the specific language governing permissions and limitations under the License.

## Kontrollfunksjon for strømsparing

Enheten er utstyrt med hvilemodus, der skriver- og faksfunksjonene går inn i ventemodus mens strømforbruket reduseres til et minimum når det ikke er aktivitet på enheten over en bestemt periode siden enheten sist ble brukt. Hvis maskinen ikke brukes under hvilemodus, slås strømmen automatisk av.

 $\rightarrow$  Hyilemodus (side 2-20)

[Regel for slå av \(modeller for Europa\) \(side 2-22\)](#page-65-0)

## Automatisk funksjon for 2-sidig utskrift

Denne skriveren har 2-sidig utskrift som standardfunksjon. Hvis du for eksempel skriver ut to 1-sidige originaler over på ett enkelt ark som en 2-sidig utskrift, reduseres papirforbruket.

 $\rightarrow$  [2-sidig \(side 6-10\)](#page-157-0)

Utskrift i 2-sidig modus reduserer papirforbruket og bidrar til bevaring av skogressurser. 2-sidig modus reduserer også mengden papir som må kjøpes, og derfor reduserer kostnad. Det er anbefalt at maskiner i stand til 2-sidig utskrift stilles til bruk som 2-sidig modus ved standard.

### Ressurssparing - Papir

For bevaring og bærekraftig bruk av skogressursene, anbefales det at resirkulert samt nytt papir sertifisert under miljøforvaltning tar initiativ eller bærer anerkiente miljømerker som møter EN 12281:2002<sup>\*</sup> eller tilsvarende kvalitetsstandard, brukes.

Denne maskinen støtter også utskrift på 64 g/m<sup>2</sup> papir. Bruk av papir som inneholder mindre råmaterialer kan føre til ytterligere bevaring av skogressurser.

\* : EN12281:2002 "Utskrift og forretningspapir - Krav til kopipapir for bildebehandling med tørr toner"

Salgsrepresentanten eller serviceteknikeren din kan gi mer informasjon om anbefalte papirtyper.

## Miljømessige fordeler ved "Strømadministrasjon"

For å redusere strømforbruket når det er inaktivt, er denne maskinen utstyrt med en strømstyringsfunksjon som automatisk aktiverer strømsparingsmodus når maskinen er inaktiv i en viss periode. Selv om det tar maskinen en liten mengde tid å gå tilbake til KLAR-modus i strømsparingsmodus, er en betydelig reduksjon i energiforbruket mulig. Det anbefales at maskinen brukes med aktiveringstid for strømsparingsmodus stilt inn som standard innstilling.

## Energy Star (ENERGY STAR®) Program

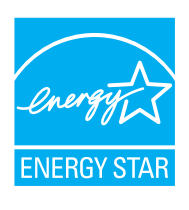

Vi har bestemt som et selskap i det internasjonale Energy Star-programmet at dette produktet er i samsvar med standardene som er beskrevet i det internasjonale Energy Star-programmet. ENERGY STAR<sup>®</sup> er et frivillig energieffektivitets-program som har som mål å utvikle og fremme bruken av produkter med høy energieffektivitet for å forhindre global oppvarming. Ved å kjøpe ENERGY STAR®-kvalifiserte produkter, kan kundene bidra til å redusere utslippene av klimagasser under produktbruk og kutte energi-relaterte kostnader.

# 2 Installere og sette opp maskinen

Dette kapitlet inneholder informasjon om administratoren av denne maskinen, for eksempel delenavn, kabeltilkobling, og programvareinstallasjon.

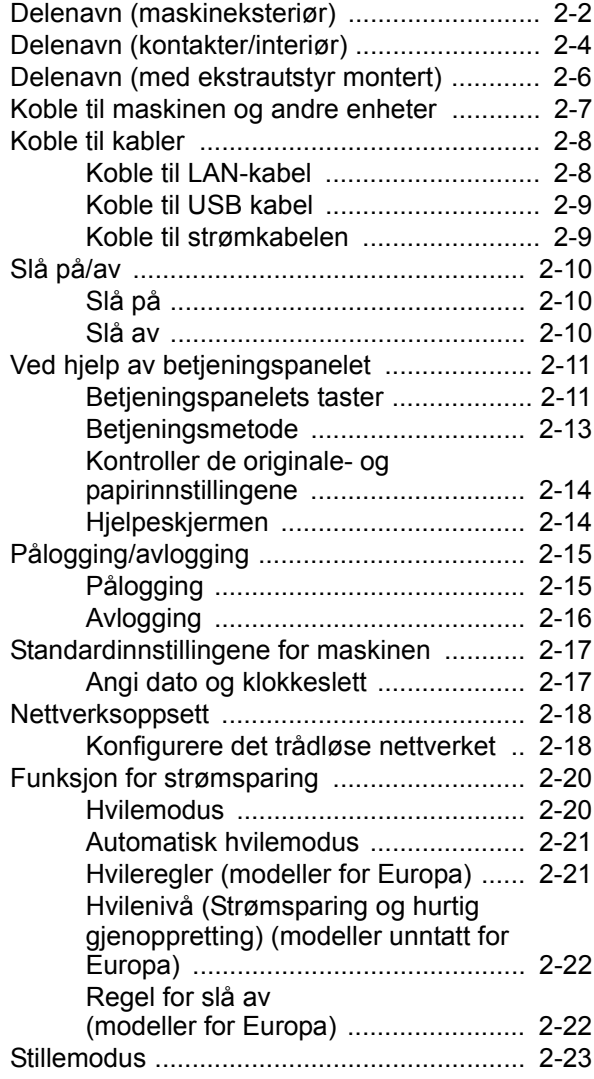

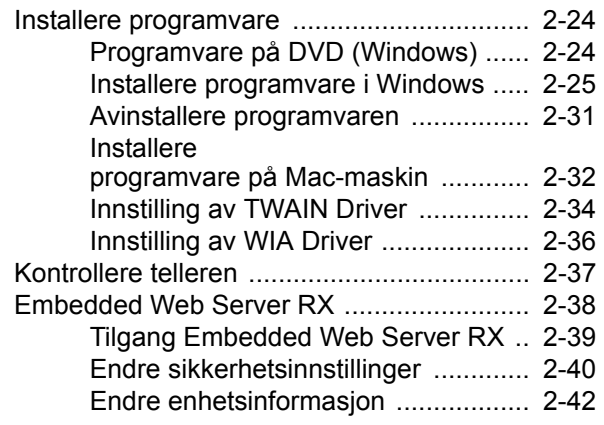

## <span id="page-45-0"></span>Delenavn (maskineksteriør)

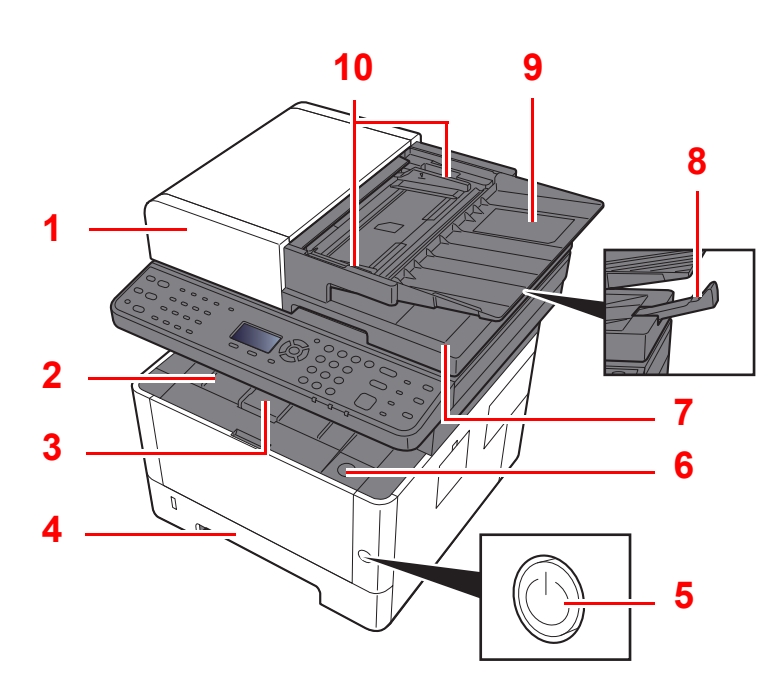

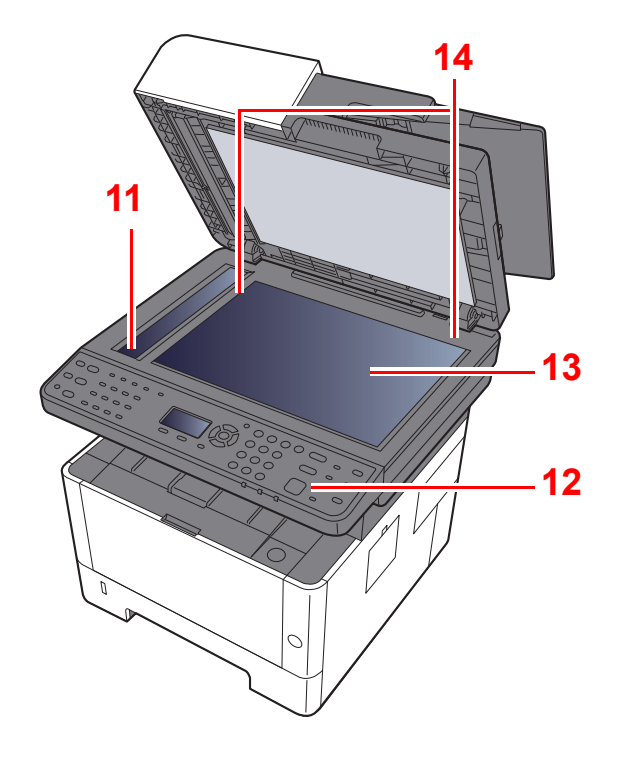

- 1 Dokumentmater
- 2 Innerskuff
- 3 Papirstopper
- 4 Kassett 1
- 5 Slå hovedbryter
- 6 Åpneknapp for frontdeksel
- 7 Originalutmatingsbrett
- 8 Originalstopper
- 9 Originalbrett
- 10 Originalbreddeførere
- 11 Spalteglasset
- 12 Betjeningspanel
- 13 Valse
- 14 Indikatorplater for originalstørrelse

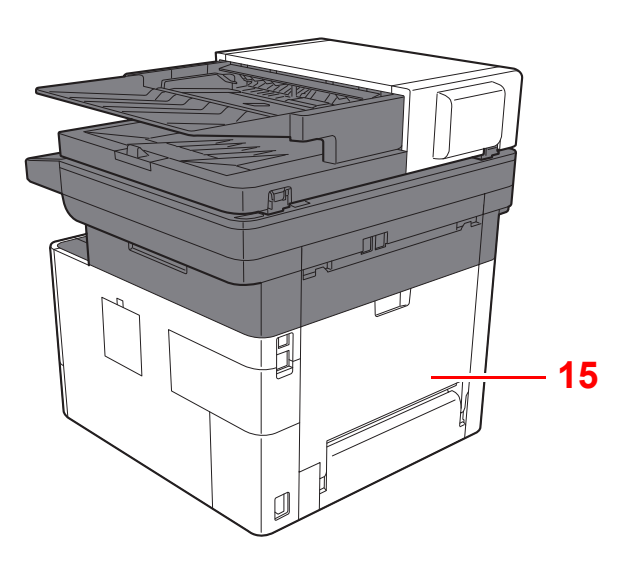

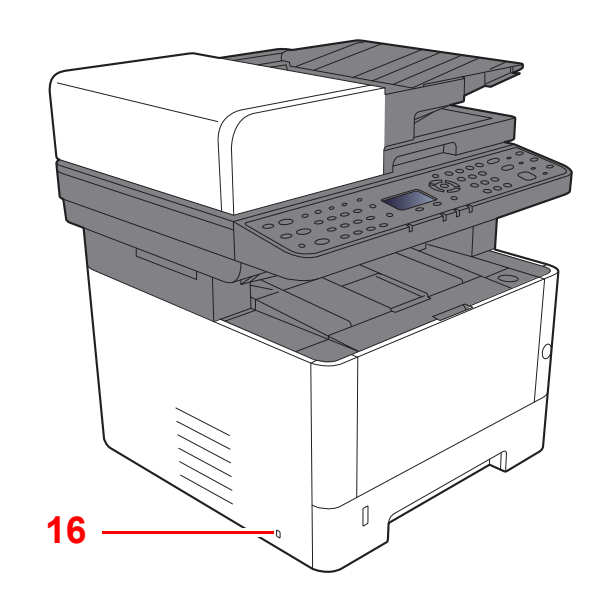

15 Bakdeksel

16 Antityveri-låseslisse

# <span id="page-47-0"></span>Delenavn (kontakter/interiør)

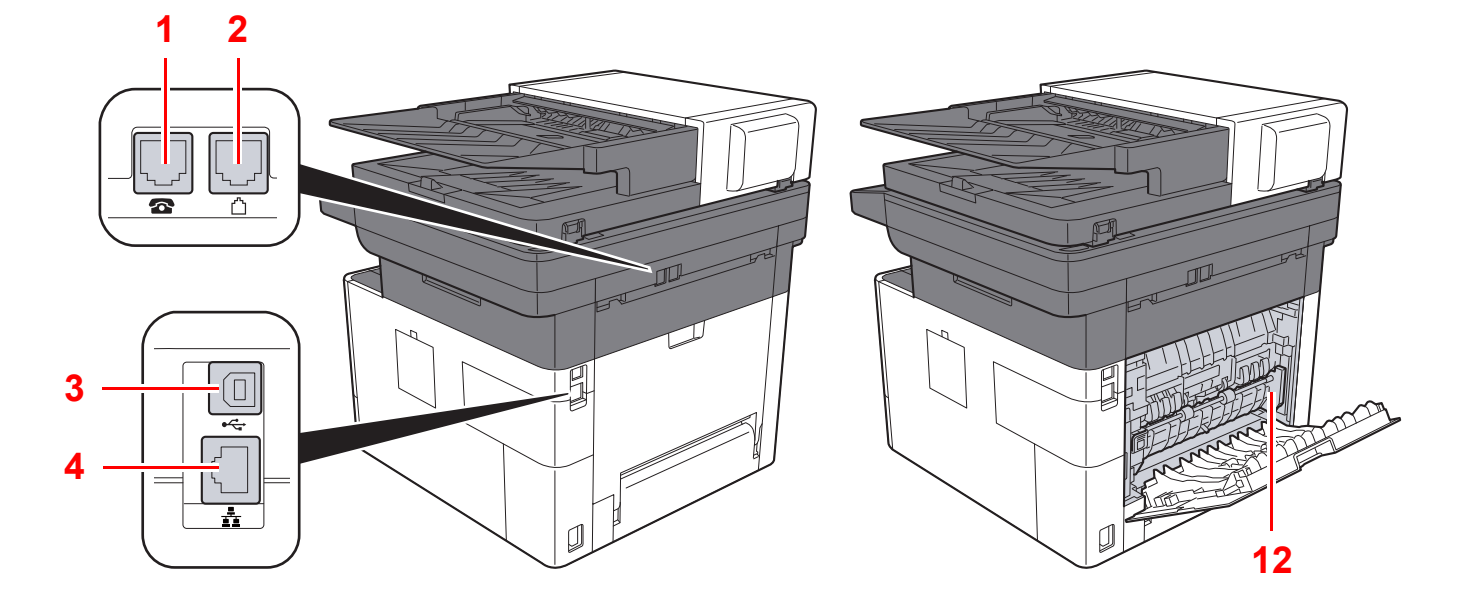

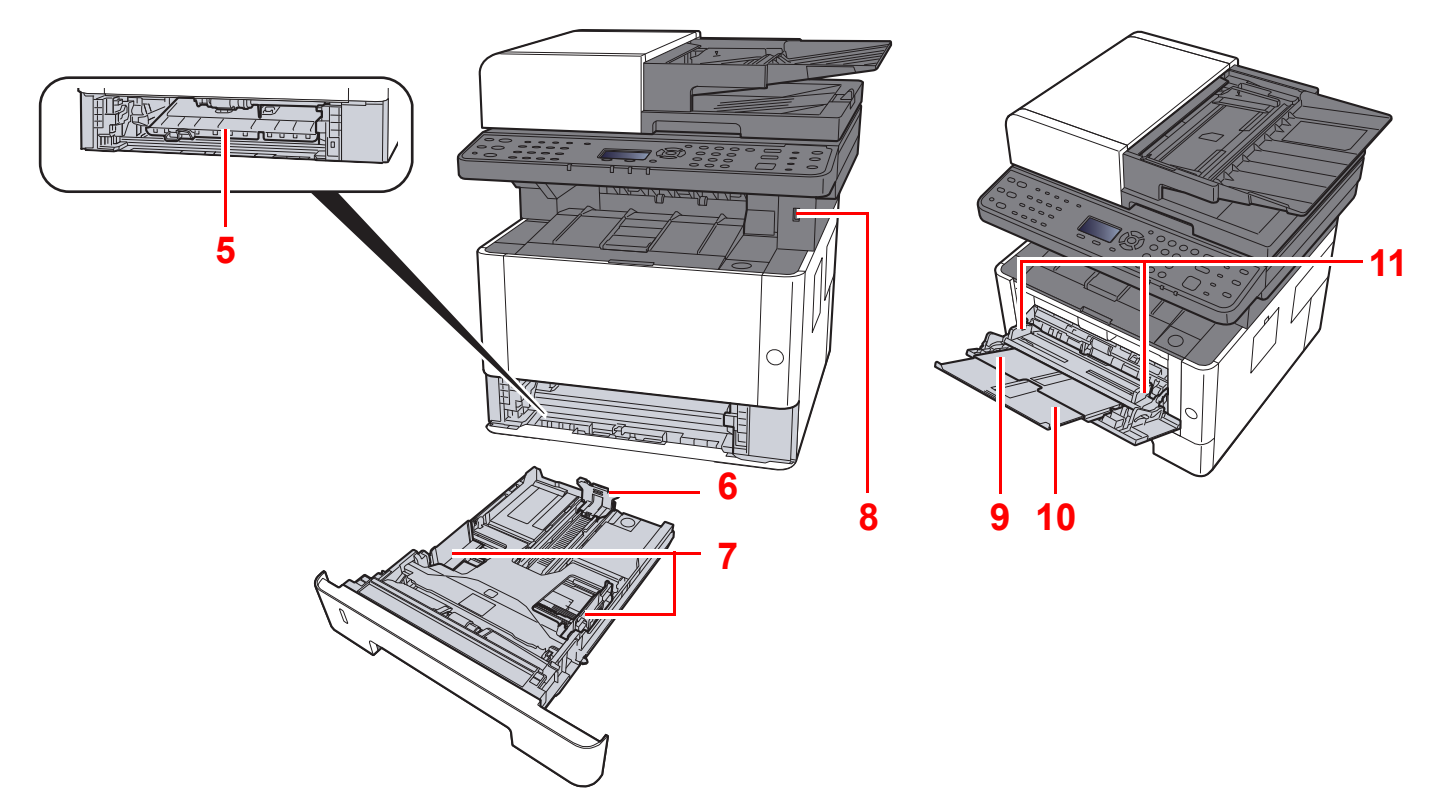

- 1 TEL-kontakt
- 2 Linje-tilkobling
- 3 USB-grensesnittkontakt
- 4 Nettverksgrensesnittkontakt
- 5 Matedeksel
- 6 Papirlengdefører
- 7 Papirbreddeførere
- 8 USB-minnespor
- 9 Universalskuff
- 10 Skufforlengelse
- 11 Papirbreddeførere
- 12 Fuserdeksel

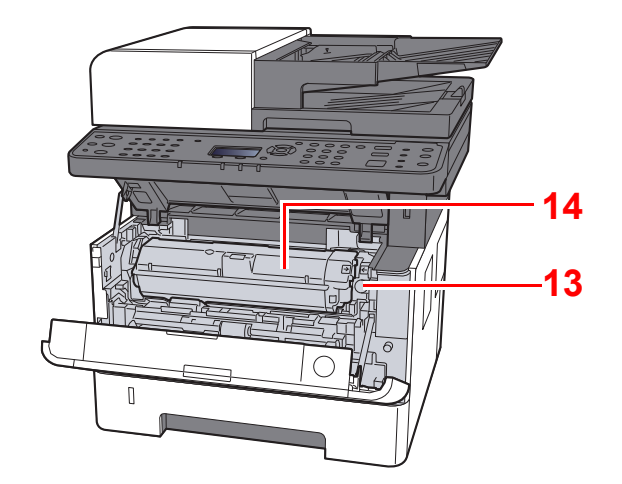

- 13 Knapp for fjerning av tonerkassett
- 14 Tonerkassett

# <span id="page-49-0"></span>Delenavn (med ekstrautstyr montert)

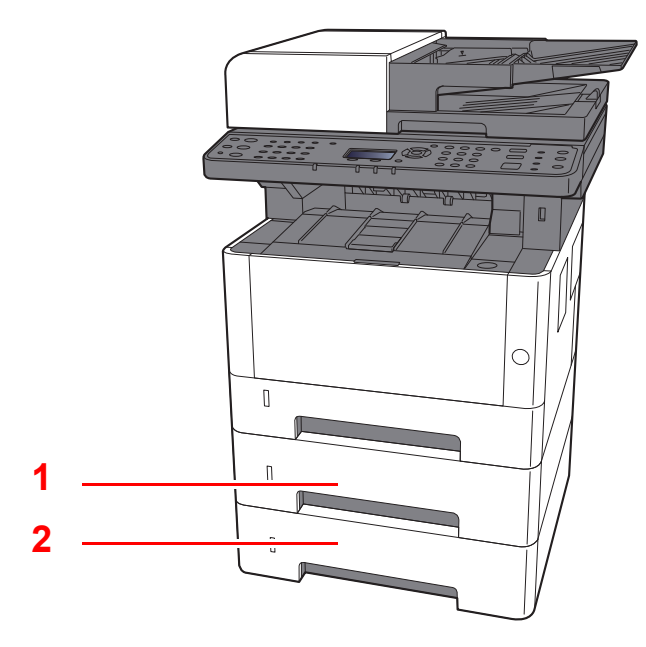

- 1 Kassett 2
- 2 Kassett 3
- [Tilleggsutstyr \(side 8-2\)](#page-214-0)

## <span id="page-50-0"></span>Koble til maskinen og andre enheter

Forbered kablene som er nødvendige for å tilpasse omgivelsene og hensikten med maskinbruk.

#### **Når du kobler maskinen til PC via USB**

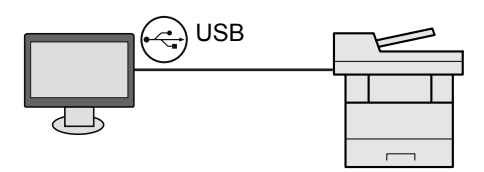

#### **Når du kobler maskinen til PC-en eller nettbrettet via en nettverkskabel, Wi-Fi eller Wi-Fi Direct**

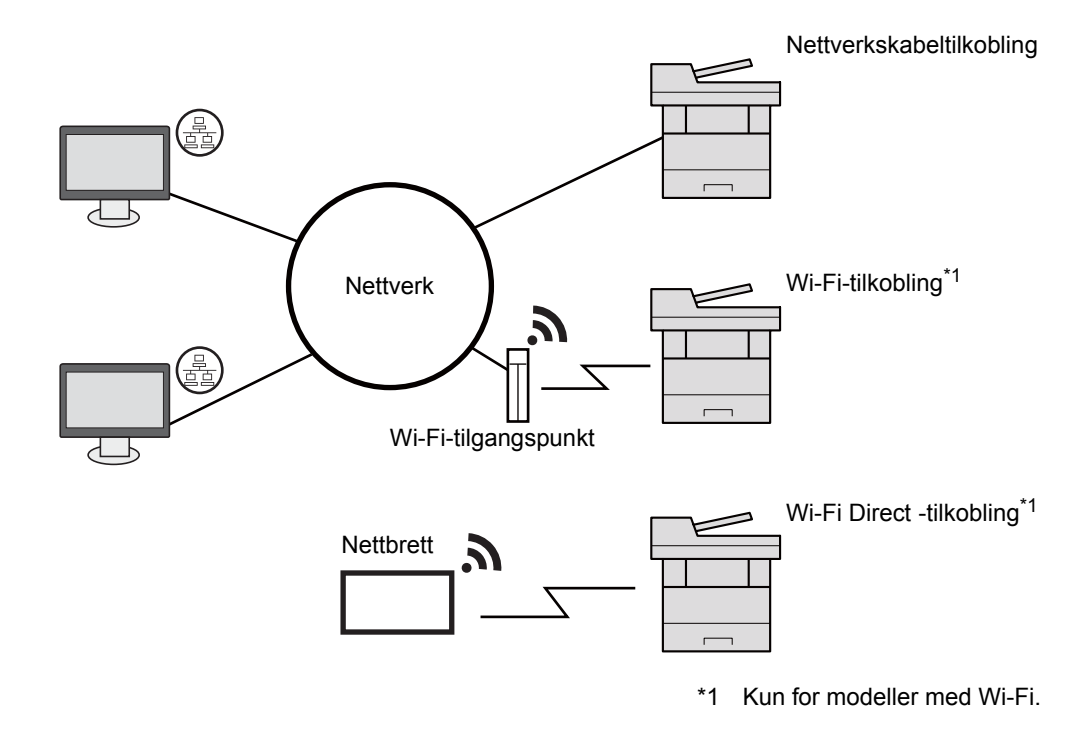

#### **MERK**  $\ddot{\mathbb{C}}$

Hvis du bruker trådløs LAN, se følgende.

*English Operation Guide*  $\blacktriangle$ 

#### **Kabler som kan brukes sammen**

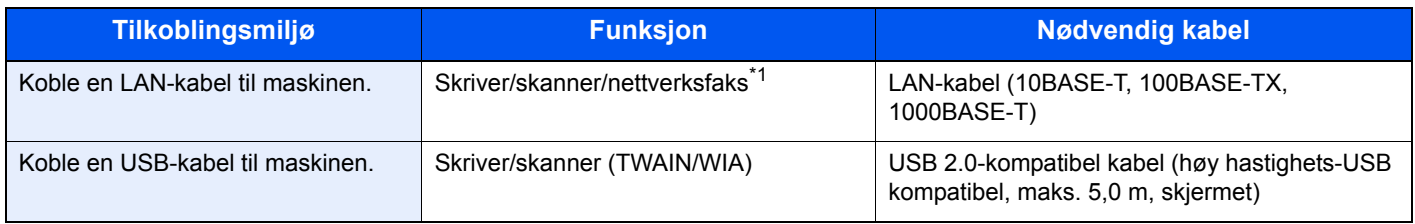

\*1 Bare på produkter med faksfunksjon installert.

#### **VIKTIG**

**Å bruke andre kabler enn en USB 2.0-kompatibel kan føre til feil.**

## <span id="page-51-0"></span>Koble til kabler

## <span id="page-51-1"></span>Koble til LAN-kabel

**VIKTIG**

**Sørg for at strømtilførselen til maskinen er skrudd av.**

 $\rightarrow$  [Slå av \(side 2-10\)](#page-53-2)

#### 1 Koble kabelen til maskinen.

1 Koble LAN-kabelen til nettverksgrensesnittkontakten.

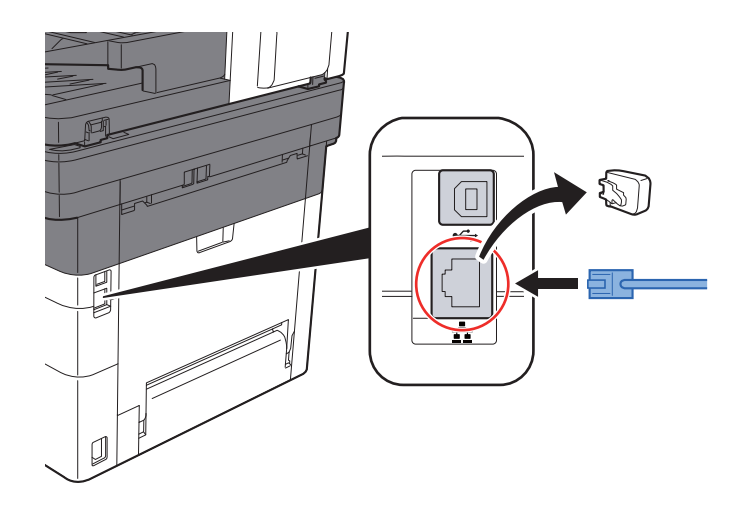

2 Koble den andre enden av kabelen til huben eller PC-en.

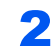

### 2 Slå på maskinen og konfigurere nettverket.

**► [Nettverksoppsett \(side 2-18\)](#page-61-0)** 

## <span id="page-52-0"></span>Koble til USB kabel

#### **VIKTIG**

**Sørg for at strømtilførselen til maskinen er skrudd av.**

 $\rightarrow$  [Slå av \(side 2-10\)](#page-53-2)

#### 1 Koble kabelen til maskinen.

1 Koble USB-kabelen til USB-grensesnittkontakten.

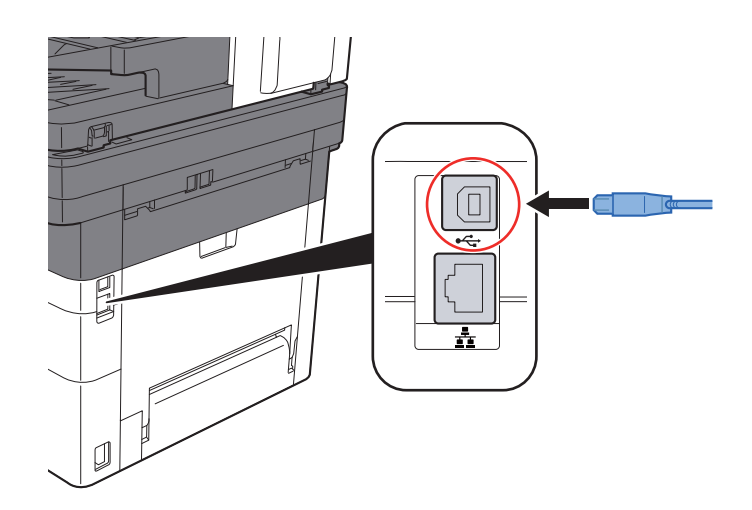

2 Koble den andre enden av kabelen til PC-en.

### 2 Slå på maskinen.

## <span id="page-52-1"></span>Koble til strømkabelen

#### 1 Koble kabelen til maskinen.

Koble den ene enden av den medfølgende strømkabelen til maskinen, og den andre enden til en stikkontakt.

**VIKTIG Bruk bare strømkabelen som følger med maskinen.** 

# <span id="page-53-0"></span>Slå på/av

## <span id="page-53-1"></span>Slå på

Slå på strømbryteren.

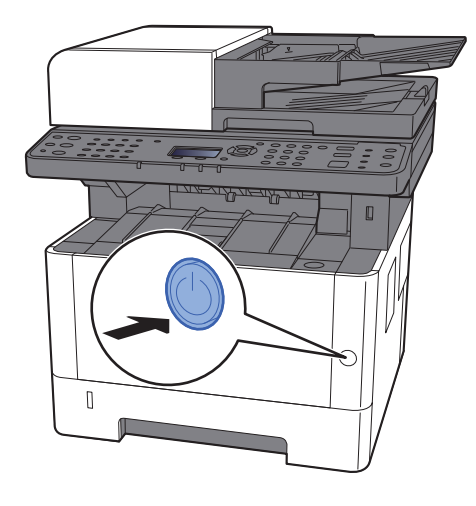

### <span id="page-53-2"></span>Slå av

Slå av strømbryteren.

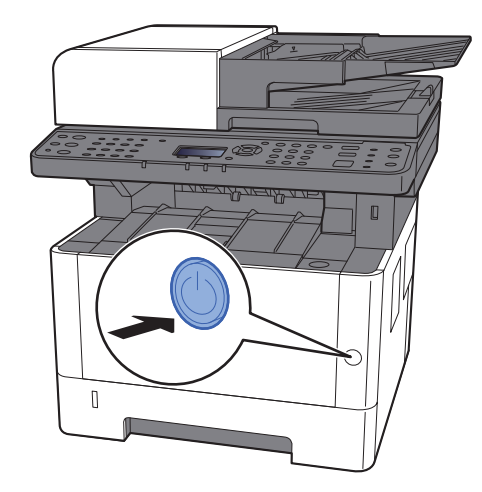

Bekreftelsesmeldingen for slått av strømforsyning vises..

Se *English Operation Guide*

Det tar omtrent 3 minutter før strømmen slås av.

# **FORSIKTIG**

**Hvis maskinen ikke skal brukes i løpet av en lengre tidsperiode (f.eks. over natten), slår du hovedbryteren av. Hvis maskinen ikke skal brukes i løpet av en lengre tidsperiode (f.eks. ferie), bør du av sikkerhetshensyn trekke ut støpselet fra stikkontakten.** 

#### **VIKTIG**

- **Hvis du bruker et av produktene som er utstyrt med faksfunksjon, legg merke til at sending og mottak av faks blir deaktivert når hovedbryteren er slått av.**
- **For å beskytte papiret mot fuktighet, fjern papiret fra kassettene og legg det i posen for oppbevaring av papir.**

# <span id="page-54-1"></span><span id="page-54-0"></span>Ved hjelp av betjeningspanelet Betjeningspanelets taster

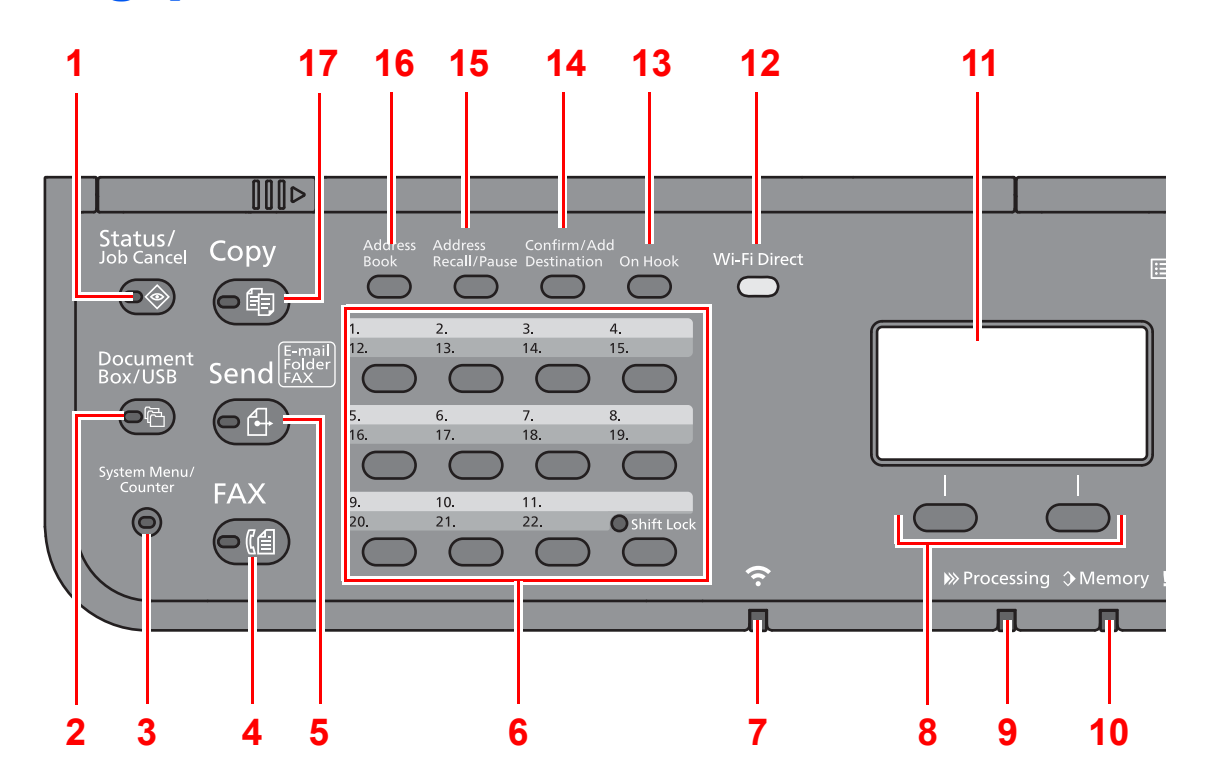

- 1 [**Status/Job Cancel**] -tasten: Viser skjermbildet Status/Jobbavbrudd.
- 2 [**Document Box/USB**] -tasten: Viser skjermbildet for dokumentboks/USB.
- 3 [**System Menu/Counter**] -tasten: Viser systemmeny/tellerskjermbildet.
- 4 [**FAX**] -tasten\*1: Viser faks-skjermen.
- 5 [**Send**] -tasten: Viser skjermbildet for sending. Du kan endre det til å vise skjermbildet med adresseboken.
- 6 Ettrykkstastene: Husker målet registrert for ettrykkstastene.
- 7 [**Wi-Fi**] -indikator\*2: Blinker under Wi-Fi tilkobling.
- 8 Velg-taster: Velger menyen som vises nederst i meldingsvisningen.
- 9 [**Processing**] -indikator: Blinker under utskrift eller sending/mottak.
- 10 [**Memory**] -indikator: Blinker når maskinen bruker maskin- og faksminnet.
- 11 Meldingsdisplay: Viser innstillingsmenyen, maskinstatus og feilmeldinger.
- 12 [**Wi-Fi Direct**] -tasten\*2: Setter Wi-Fi Direct, og viser informasjon som er nødvendig for tilkobling og tilkoblingsstatus.
- 13 [**On Hook**] -tasten[\\*1](#page-54-2): Veksle mellom telefon lagt på/av når du sender en faks manuelt.
- 14 [**Confirm/Add Destination**] -tasten: Bekrefter målet, eller legger til et mål.
- 15 [**Address Recall/Pause**]-tasten\*3: Kaller det forrige målet. Brukes også for å skrive inn en pause når du skriver inn et faksnummer.
- 16 [**Address Book**] -tasten: Viser skjermbildet med adresseboken.
- 17 [**Copy**] -tasten: Viser skjermbildet for kopiering.
- <span id="page-54-2"></span>\*1 Bare på produkter med faksfunksjon installert.
- \*2 Kun for modeller med Wi-Fi.
- \*3 Produkter uten faksfunksjon har [**Address Recall**]-tasten i stedet for [**Address Recall/Pause**]-tasten.

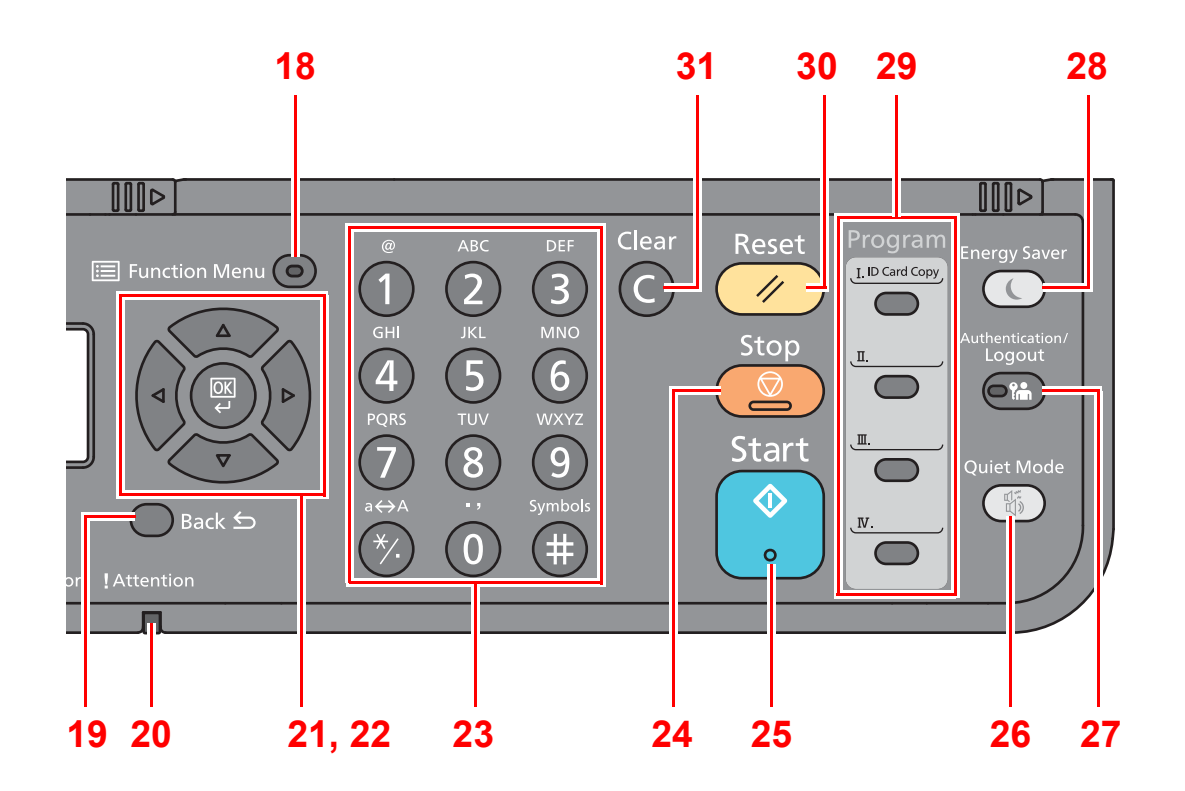

- 18 [**Function Menu**] -tasten: Viser funksjonsmenyen .
- 19 [**Back**] -tasten: Går tilbake til forrige skjerm.
- 20 [**Attention**] -indikator: Er tent eller blinker når en feil inntreffer og jobben blir stoppet.
- 21 Piltaster: Økning eller redusering i tall, eller velger menyen i meldingsvinduet. I tillegg flytter markøren når du skriver inn tegnene.
- 22 [**OK**] -tasten: Sluttfører en funksjon eller meny, og tallene som har blitt registrert.
- 23 Talltaster: Registrerer tall og symboler.
- 24 [**Stop**] -tasten: Avbryter eller pauser jobben som pågår.
- 25 [**Start**] -tasten: Starter kopiering og skanning, og behandler innstillinger.
- 26 [**Quiet Mode**] -tasten: Lavere utskrifts- og skannehastighet for rolig behandling.
- 27 [**Authentication/Logout**] -tasten: Autentiserer brukeren, og avslutter driften for den aktuelle brukeren (dvs. logger ut).
- 28 [**Energy Saver**] -tasten: Maskinen går over i hvilemodus. Maskinen går ut av hvilemodus hvis den er i hvilemodus.
- 29 Programtaster: Brukes for å registrere eller tilbakekalle programmer.
- 30 [**Reset**] -tasten: Innstillingene går tilbake til standardinnstillingene.
- 31 [**Clear**] -tasten: Sletter tall og tegn som har blitt angitt.

## <span id="page-56-0"></span>Betjeningsmetode

Dette avsnittet forklarer hvordan man betjener innstillingsmenyene på meldingsdisplayet.

### **Viser menyene og konfigurerer innstillinger**

Velg [**System Menu/Counter**]-tasten eller [**Function Menu**]-tasten for å vise innstilingsmenyene. Velg [**▲**]-tasten, [**▼**] tasten, [**◄**]-tasten, [**►**]-tasten, [**OK**]-tasten, eller [**Back**]-tasten for å velge en meny, og foreta innstillinger.

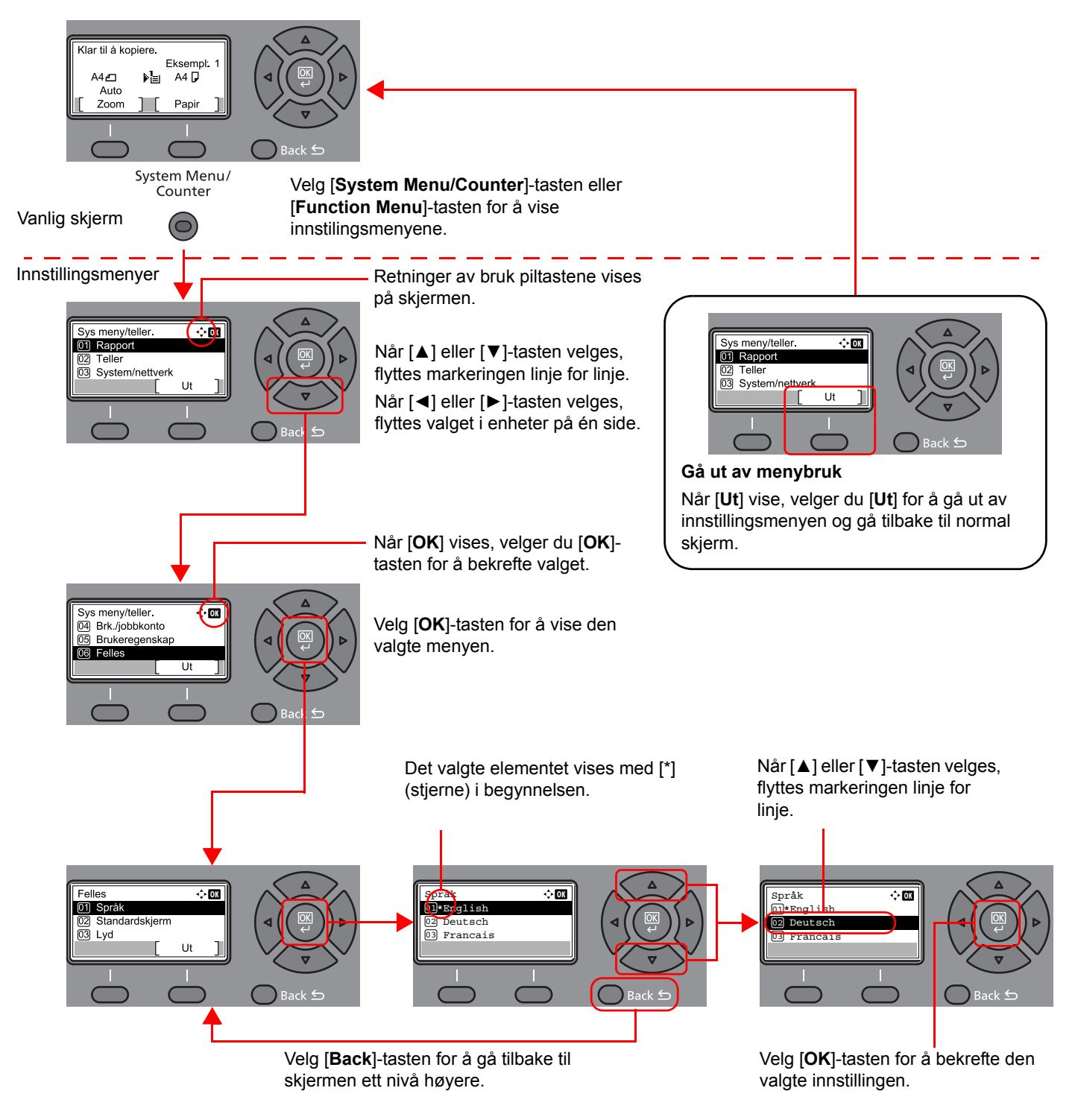

## <span id="page-57-0"></span>Kontroller de originale- og papirinnstillingene

De nåværende originale- og papirinnstillingene vises.

Kopi-skjermen brukes her som eksempel.

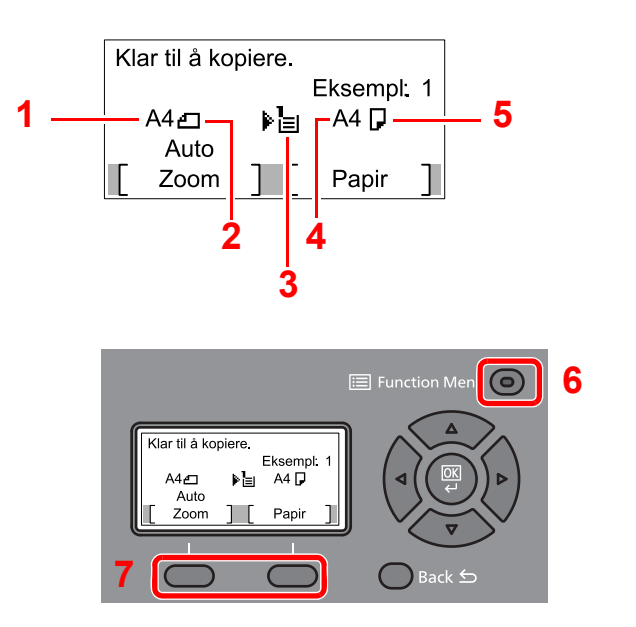

- <span id="page-57-2"></span>1 Originalstørrelse
- <span id="page-57-4"></span>2 Originalens retning
- <span id="page-57-5"></span>3 Papirkilde
- <span id="page-57-6"></span>4 Papirstørrelse
- <span id="page-57-3"></span>5 Papirretning
- 6 [**Function Menu**] -tasten
- 7 Velg-taster

#### $|\mathbb{Q}|$ **MERK**

- Du kan velge [**Function Menu**] -tasten for å konfigurere originale- og papirinnstillinger.
- $\rightarrow$  [Papirvalg \(side 6-9\)](#page-156-0) [Originalstørrelse \(side 6-14\)](#page-161-0) [Originalretning \(side 6-15\)](#page-162-0)
- Du kan registrere ofte brukte funksjoner i Velg taster.
- Se *English Operation Guide*

## <span id="page-57-1"></span>Hjelpeskjermen

Hvis du har problemer med å betjene maskinen, kan du sjekke hvordan du kan betjene den ved hjelp av betjeningspanelet.

Når [**Hjelp**] vises på meldingsdisplayet, velger du [**Hjelp**] for å vise Hjelp-skjermen. Skjermbildet Hjelp viser maskinens funksjon.

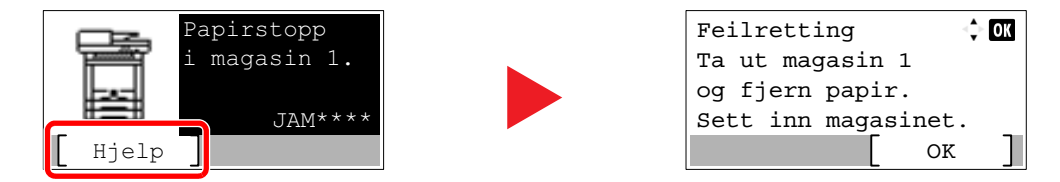

Trykk på [**▼**] for å vise neste trinn, eller trykk på [**▲**] for å vise det forrige trinnet.

Velg [**OK**] -tasten for å gå ut av skjermbildet Hjelp.

# <span id="page-58-0"></span>Pålogging/avlogging

Hvis du stiller inn en funksjon som krever administratorrettigheter, eller dersom brukeradministrasjonen er aktivert, må du angi brukernavn og passord.

#### $\mathbb{Q}$ **MERK**

Fabrikkinnstilt brukernavn og passord er stilt inn som ovenfor.

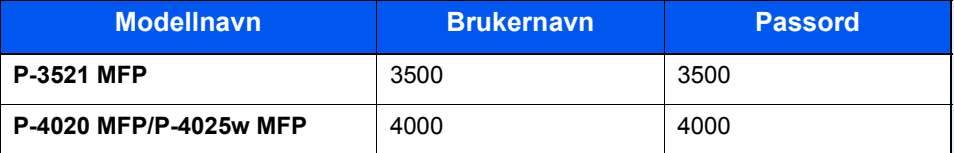

Du kan ikke logge på hvis du glemmer brukernavn eller passord. I dette tilfellet, logg på med administratortillatelser og endre ditt brukernavn eller passord.

## <span id="page-58-1"></span>Pålogging

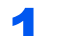

#### **Tast inn brukernavnet.**

1 Hvis innloggingsskjermen vises under operasjonene, velg "Brukernavn" og [**OK**]-tasten.

#### **MERK**

- Hvis [**Nettv.autent.**] er valgt som brukerautentiseringsmetode, vises [**Meny**]. Velg [**Meny**] og velg [**Innloggingstype**] og deretter er det mulig å velge autentiseringsdestinasjonen som [**Lokal autentise.**] eller [**Nettv.autent.**].
- Velg [**Meny**] og velg [**Domene**] og deretter er det mulig å velge fra de registrerte domenene.
- 2 Skriv inn brukernavnet ved hjelp av det numeriske tastaturet, og velg [**OK**] -tasten.

#### **<b>MERK**

Hvis innloggingsoperasjon er [**Velg tegn**], vises skjermbildet for å angi detaljer ved å velge fra tegnene på meldingsdisplayet.

- Se *English Operation Guide*
- [Tegn Registreringsmåte \(side 8-3\)](#page-215-0)  $\blacktriangleright$

#### **2** Skriv inn passordet.

- 1 Velg påloggingspassord og velg [**OK**] -tasten.
- 2 Oppgi passordet og velg [**OK**] -tasten.
	- [Tegn Registreringsmåte \(side 8-3\)](#page-215-0)

### 3 Velg [Logg inn].

## <span id="page-59-0"></span>Avlogging

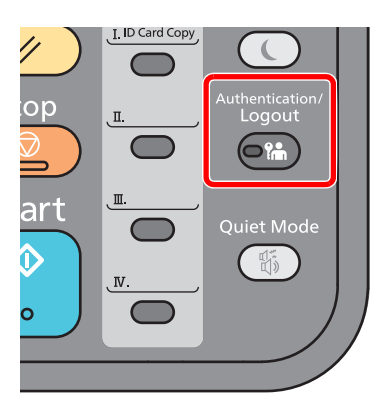

Når du skal logge av maskinen, trykker du [**Authentication/Logout**]-tasten for å gå tilbake til skjermbildet for angivelse av brukernavn og passord for pålogging.

Brukere logges automatisk av under følgende omstendigheter:

- Når maskinen kommer inn i hvilemodus.
- Når automatisk nullstill panel er aktivert.

## <span id="page-60-0"></span>Standardinnstillingene for maskinen

Før du bruker denne maskinen, må du konfigurere innstillinger som dato og klokkeslett, nettverkskonfigurasjon og energisparende funksjoner etter behov.

#### **MERK**

Standardinnstillingene på maskinen kan endres i System-menyen. For innstillinger som kan konfigureres fra systemmenyen, se følgende:

*English Operation Guide*

## <span id="page-60-1"></span>Angi dato og klokkeslett

Følg trinnene nedenfor for å angi dato og tid på stedet der maskinen installeres.

Når du sender en e-postmelding ved hjelp av overføringsfunksjonen, vil datoen og tiden som er angitt her bli skrevet ut i toppteksten i e-postmeldingen. Angi dato, tid og tidsforskjell fra GMT i området der maskinen skal brukes.

#### **MERK**

- Hvis administrasjon av brukerpålogging er aktivert, kan du kun endre innstillingene ved å logge inn med administratortillatelser. Hvis administrasjon av brukerpålogging er deaktivert, vises skjermbildet for brukerautentisering. Skriv inn brukernavn og passord, og velg [**Logg inn**].
- Fabrikkinnstilt brukernavn og passord er stilt inn som ovenfor.

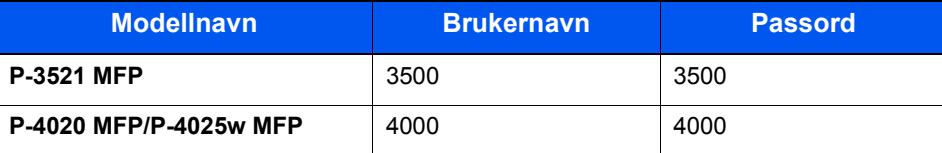

- Pass på å angi tidsforskjellen før du angir dato og tid.
- Korrekt tid kan stilles inn regelmessig ved å få tiden fra nettverksserveren.
- **Embedded Web Server RX User Guide**

#### 1 Vise skjermen.

[**System Menu/Counter**]-tast > [▲] [**▼**]-tast > [**Felles**] > [**OK**]-tast > [▲] [▼]-tast > [**Datoinnst.**] > [**OK**]-tast

#### 2 Konfigurere innstillingene.

[▲] [▼] tast > [**Tidssone**] > [**OK**] tast > Velg tidssone > [**OK**] tast > [▲] [▼] tast > [**Dato/Tid**] > [**OK**] tast > Still inn dato/tid > [**OK**] tast > [▲] [▼] tast > [**Datoformat**] > [**OK**] tast > Velg datoformat > [**OK**] tast

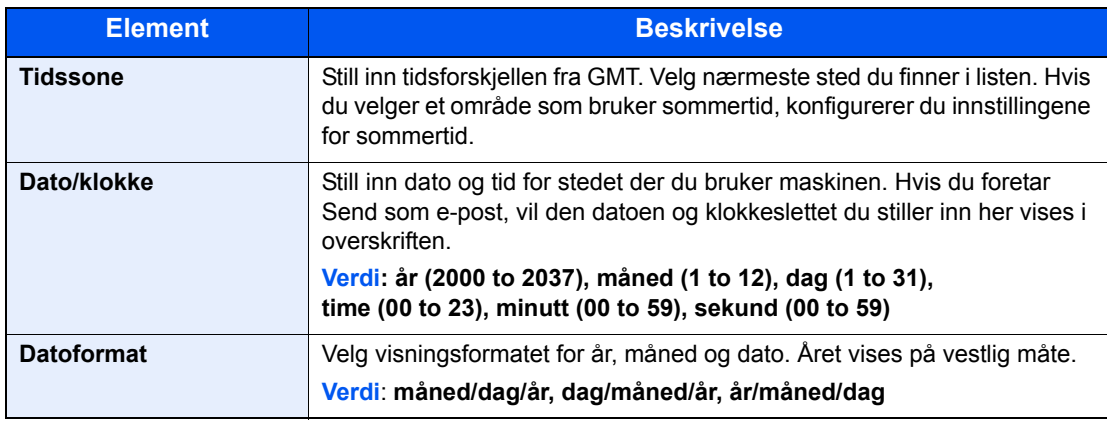

#### **<b>MERK**

Velg [▲]-tasten eller [▼] -tasten for å angi et tall. Velg [◄] eller [►]-tastene for å flytte posisjonen som blir skrevet, som vises uthevet.

## <span id="page-61-0"></span>Nettverksoppsett

## <span id="page-61-1"></span>Konfigurere det trådløse nettverket

Maskinen er utstyrt med nettverksgrensesnitt som er kompatibelt med nettverksprotokoller som f.eks. TCP/IP (IPv4), TCP/IP (IPv6), NetBEUI og IPSec. Det tillater nettverksutskrift på Windows, Macintosh, UNIX og andre plattformer.

Oppsett TCP/IP (IPv4) for å koble til Windows nettverket.

Pass på at du kobler til nettverkskabelen før du konfigurerer innstillingene.

[Koble til LAN-kabel \(side 2-8\)](#page-51-1)

For andre nettverksinnstillinger, se følgende:

*English Operation Guide*

#### **MERK**

Hvis administrasjon av brukerpålogging er aktivert, kan du kun endre innstillingene ved å logge inn med administratortillatelser. Hvis administrasjon av brukerpålogging er deaktivert, vises skjermbildet for brukerautentisering. Skriv inn brukernavn og passord, og velg [**Logg inn**].

Fabrikkinnstilt brukernavn og passord er stilt inn som ovenfor.

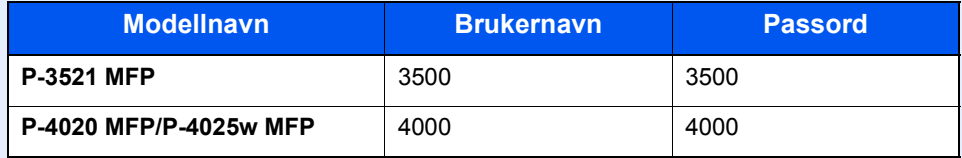

#### **IPv4-innstilling**

#### **1** Vise skjermen.

[System Menu/Counter] tast > [▲] [▼] tast > [System/Nettverk] > [OK] tast > [▲] [▼] tast >  $[{\sf Networksinnst.}] > [{\sf OK}]$  tast  $> [\blacktriangle] [\blacktriangledown]$  tast  $> [St.$ inn kab.nett.]  $> [{\sf OK}]$  tast  $> [\blacktriangle] [\blacktriangledown]$  tast  $>$ [**TCP/IP innstillinger**] > [**OK**] tast > [▲] [] tast > [**IPv4 innstilling**] > [**OK**] tast

#### **2** Konfigurere innstillingene.

**Når du stiller inn den statiske IP-adressen**

- **1**  $[A][\nabla]$  tast >  $[DHCP]$  >  $[OK]$  tast >  $[A][\nabla]$  tast >  $[Av]$  >  $[OK]$  tast
- **2** [**A**] [▼] tast > [**IP-adresse**] > [O**K**] tast
- 3 Angi IP-adressen.

#### **MERK**

Du kan angi en verdi mellom 000 og 255. Bruk de numeriske tastene eller trykk på [▲] eller [▼]-tasten for angi et tall. Velg [◄] eller [►]-tastene for å flytte posisjonen som blir skrevet, som vises uthevet.

- 4 Velg [**OK**] -tasten.
- **5**  $[A][∇]$  tast > [**Delnettmaske**] > [**OK**] tast
- **6** Angi nettverksmaske.

#### **MERK**

Du kan angi en verdi mellom 000 og 255. Bruk de numeriske tastene eller trykk på [▲] eller [▼]-tasten for angi et tall. Velg [◄] eller [►]-tastene for å flytte posisjonen som blir skrevet, som vises uthevet.

- 7 Velg [**OK**] -tasten.
- **8** [▲] [▼] tast > [Standard gateway] > [OK] tast
- **9** Angi standard gateway.

#### **<b>MERK**

Du kan angi en verdi mellom 000 og 255. Bruk de numeriske tastene eller trykk på [▲] eller [▼]-tasten for angi et tall. Velg [◄] eller [►]-tastene for å flytte posisjonen som blir skrevet, som vises uthevet.

10Velg [**OK**] -tasten.

11[▲] [] tast > [**Auto-IP**] > [**OK**] tast

12[**Av**] > [**OK**] tast

#### **VIKTIG**

**Etter å ha endret innstillingen, start nettverket fra systemmenyen, eller slå maskinen av og på igjen.**

Se *English Operation Guide*

#### **<b>MERK**

Spør nettverksadministratoren om IP-adressen på forhånd, og ha den klar når du konfigurerer denne innstillingen.

I følgende tilfeller må du stille inn IP-adressen til DNS-serveren på Embedded Web Server RX.

- Når du bruker vertsnavn med "DHCP"-innstillingen satt til "Av"
- Når du bruker DNS-server med IP-adresse som ikke er automatisk tildelt av DHCP. For å stille inn IP-adressen til DNS-serveren, se følgende:
- **Embedded Web Server RX User Guide**

## <span id="page-63-1"></span>Funksjon for strømsparing

Hvis en viss tidsperiode går, etter at maskinen er brukt sist, går maskinen automatisk inn i hvilemodus for å redusere strømforbruket. Hvis maskinen ikke brukes mens du er i hvilemodus, slås strømmen automatisk av.

#### **MERK** Q

Hvis administrasjon av brukerpålogging er aktivert, kan du kun endre innstillingene ved å logge inn med administratortillatelser. Hvis administrasjon av brukerpålogging er deaktivert, vises skjermbildet for brukerautentisering. Skriv inn brukernavn og passord, og velg [**Logg inn**].

Fabrikkinnstilt brukernavn og passord er stilt inn som ovenfor.

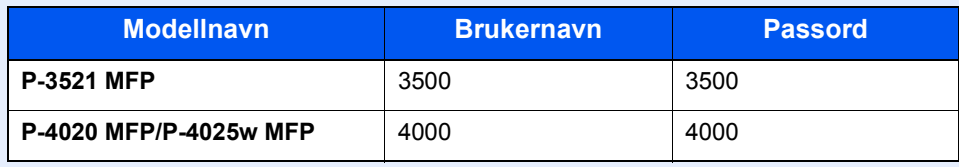

### <span id="page-63-2"></span><span id="page-63-0"></span>**Hvilemodus**

For hvilemodus, velg [**Energy Saver**] tasten. Meldingsdisplayet og alle indikatorene på betjeningspanelet slås av for å spare en maksimal mengde strøm, bortsett fra Energisparer-indikatoren. Denne statusen er omtalt som hvilemodus.

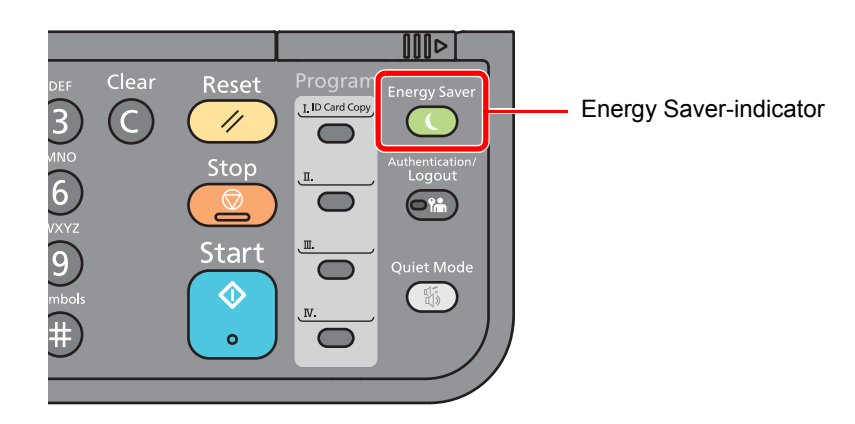

Hvis utskriftsdata blir mottatt i hvilemodus, starter maskinen automatisk og starter utskriften.

Også når faksdata blir mottatt når maskinen er i hvilemodus, starter maskinen automatisk og utskriften starter.

Hvis du vil fortsette, utfør en av følgende handlinger.

• Velg [**Energy Saver**] -tasten.

Gjenopprettingstiden fra hvilemodus er som følger.

• Innen 10 sekunder

Miljøforhold som f.eks. ventilasjon, kan føre til at det tar lengre tid før maskinen reagerer.

## <span id="page-64-0"></span>Automatisk hvilemodus

Hvis du velger automatisk hvilemodus, aktiveres hvilemodus på maskinen etter et forhåndsinnstilt intervall uten aktivitet.

Tidsperioden før du går inn i Hvilemodus er som følger.

• 1 minutt (standardinnstilling)

For å endre den forhåndsinnstilte hviletiden, se følgende:

#### 1 Viser skjermbildet.

[System Menu/Counter] tast > [▲] [V] tast > [Felles] > [OK] tast> [▲] [V] tast > [**Tidsinnstillinger**] > [**OK**] tast > [▲] [] tast > [**Hvilemodus**] > [**OK**] tast

#### **2** Angi hviletiden.

1 Angi hviletiden.

#### **MERK**

Du kan angi en av verdiene under.

- For Europa: 1 til 60 minutter
- Unntatt Europa: 1 til 240 minutter
- Bruk de numeriske tastene eller trykk på [▲] eller [▼]-tasten for angi et tall.
- 2 Velg [**OK**]-tasten.

### <span id="page-64-1"></span>Hvileregler (modeller for Europa)

Du kan angi om hvilemodus fungerer for hver funksjon. Når maskinen går i hvilemodus, kan ikke ID-kortet bli gjenkjent.

For mer informasjon om innstillinger for hvilemodus, vises det til følgende:

*English Operation Guide*

#### 1 Viser skjermbildet.

[System Menu/Counter] tast > [▲] [V] tast > [Felles] > [OK] tast > [▲] [V] tast > [**Tidsinnstilling**] > [**OK**] tast > [▲] [] tast > [**Hvileregler**] > [**OK**] tast

### 2 Angi hvileregelen.

1 Velg funksjonen som skal stilles inn, og velg [**OK**]-tasten.

[**Kortleser**] vises når det ekstra Card Authentication Kit-et er aktivert.

2 [▲] [] tast > [**Av**] eller [**På**] > [**OK**] tast

Gjenta trinn 2-1 til 2-2 som skal angis for en annen funksjon.

## <span id="page-65-1"></span>Hvilenivå (Strømsparing og hurtig gjenoppretting) (modeller unntatt for Europa)

Du kan veksle mellom følgende to måter for hvilenivå: Energy Saver og Quick Recovery. Standardinnstillingen er Strømsparing-modus.

Energisparemodus reduserer strømforbruket enda mer enn Quick Recovery-modus, og lar hvilemodus stilles inn separat for hver funksjon. ID-kortet kan ikke bli gjenkjent.

For å fortsette, velg [**Energy Saver**] -tasten på betjeningspanelet. Hvis utskriftsdata blir mottatt i hvilemodus, starter maskinen automatisk og utskriften starter.

For mer informasjon om innstillinger for hvilemodus, vises det til følgende:

*English Operation Guide*

#### 1 Viser skjermbildet.

 $[\text{System Menu/Counter}]$  tast  $> [\triangle] [\blacktriangledown]$  tast  $> [\text{Felles}] > [\text{OK}]$  tast  $> [\triangle] [\blacktriangledown]$  tast  $> [\triangle]$ [**Tidsinnstilling**] > [**OK**] tast > [▲] [] tast > [**Hvilenivå**] > [**OK**] tast

#### 2 Velg hvilenivået.

#### [▲] [] tast > [**Rask gjenoppretting**] eller [**Energisparer**] > [**OK**] tast

Når [**Energisparer**] er satt, går du videre til å stille inn om du vil bruke energisparerfunksjonen eller ikke for hver funksjon.

#### 3 Angi hvileregelen.

1 Velg funksjonen som skal stilles inn, og velg [**OK**]-tasten.

[**Kortleser**] vises når det ekstra Card Authentication Kit-et er aktivert.

[**Faks**] vises bare på produkter med faksfunksjonen installert..

2 [▲] [] tast > [**Av**] eller [**På**] > [**OK**] tast

Gjenta trinn 3-1 til 3-2 som skal angis for en annen funksjon.

### <span id="page-65-2"></span><span id="page-65-0"></span>Regel for slå av (modeller for Europa)

Regel for å slå av brukes for å hindre at maskinen automatisk skrur seg av.

Standard forhåndsinnstilt tid er 3 dager.

For mer informasjon om innstillinger for hvilemodus, vises det til følgende:

*English Operation Guide*

## <span id="page-66-0"></span>**Stillemodus**

Lavere utskrifts- og skannehastighet for rolig behandling. Velg denne modusen når støy er ubehagelig. Når [**Quiet Mode**]-tasten er valgt, vil [**Quiet Mode**]-tasten blinke, og Stillemodus er aktivert.

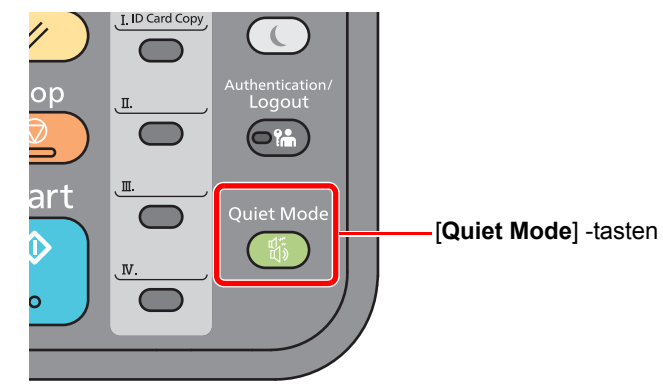

### **<b>MERK**

Behandlingshastighet vil være tregere enn vanlig når du er i stillemodus.

## <span id="page-67-0"></span>Installere programvare

Installer den aktuelle programvaren på PC-en fra DVD (Product Library) som følger med hvis du vil bruke skriverfunksjonen for denne maskinen, eller utføre TWAIN/WIA-overføring eller faksoverføring fra PC-en.

## <span id="page-67-1"></span>Programvare på DVD (Windows)

Du kan bruke enten [**Express-installering**] eller [**Custom-installering**] som installasjonsmetode. [**Expressinstallering**] er standard installasjonsmetode. For å installere komponenter som ikke kan installeres av [**Expressinstallering**], bruk [**Custom-installering**].

For mer informasjon om tilpasset installasjon, se følgende:

**← [Custom-installering \(side 2-27\)](#page-70-0)** 

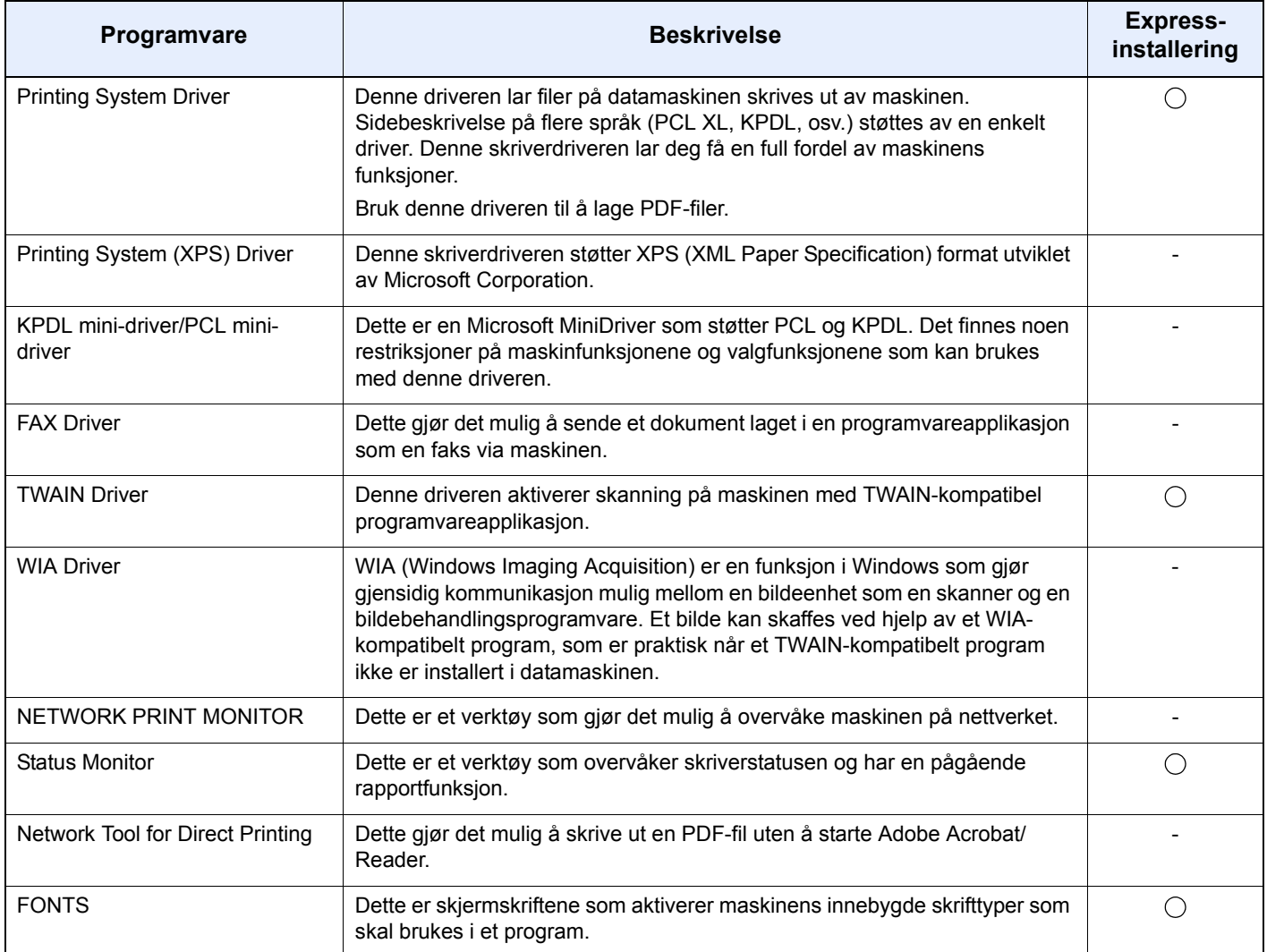

#### **A** MERK

- Installasjon på Windows må gjøres av en bruker pålogget med administratorrettigheter.
- Faksfunksjonen kan brukes på produkter som er utstyrt med faksfunksjon.
- WIA-driveren og Printing System (XPS) Driver kan ikke installeres på Windows XP.

## <span id="page-68-0"></span>Installere programvare i Windows

#### **Express-installering**

Følgende prosedyre er et eksempel for å installere programvaren i Windows 8.1 ved hjelp av [**Express-installering**]. For mer informasjon om tilpasset installasjon, se følgende:

**← [Custom-installering \(side 2-27\)](#page-70-0)** 

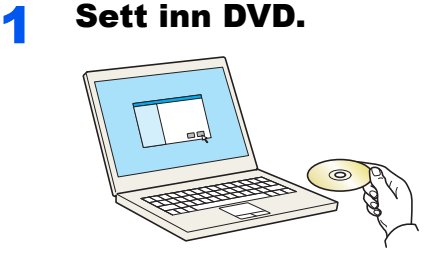

#### **<b>MERK**

- Installasjon på Windows må gjøres av en bruker pålogget med administratorrettigheter.
- Hvis dialogboksen "**Velkommen til veiviseren for funnet maskinvare**" åpnes, velger du [**Avbryt**].
- Hvis autorun-skjermen vises, klikk [**Kjør setup.exe**].
- Hvis brukerkonto-vinduet vises, klikk på [**Ja**] ([**Tillat**]).

#### Vise skjermen.

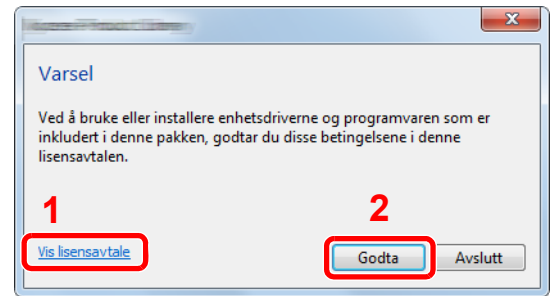

3 Klikk [Express-installering].

- 1 Klikk [**Vis lisensavtalen**] og les Lisensavtalen.
- 2 Klikk [**Godta**].

#### **4** Installer programvaren.

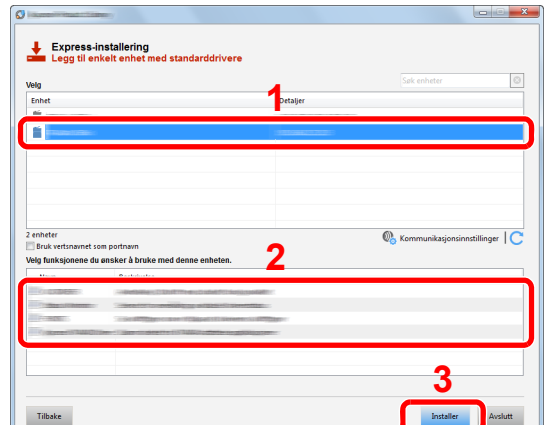

Du kan også velge **[Bruk vertsnavn for portnavn]** og angi for å bruke vertsnavnet til standard TCP/IP-port. (En USB-tilkobling kan ikke brukes.)

#### **VIKTIG**

**Hvis Wi-Fi eller Wi-Fi Direct er aktivert, sørg for å spesifisere IP-adressen for portnavnet. Hvis vertsnavnet er spesifisert kan installering mislykkes.**

#### **MERK**

- Maskinen kan ikke bli detektert med mindre den er på. Hvis maskinen ikke registrerer maskinen, kontrollere at den er koblet til datamaskinen via et nettverk eller en USB-kabel og at den er slått på og deretter klikk på  $\mathbb C$  (Last).
- Hvis vinduet Windows security åpnes, klikk [**Installér denne driveren likevel**].
- For å installere Status Monitor på Windows-versjoner senere enn Windows 8, er det nødvendig å installere Microsoft. NET Framework 4.0 på forhånd.

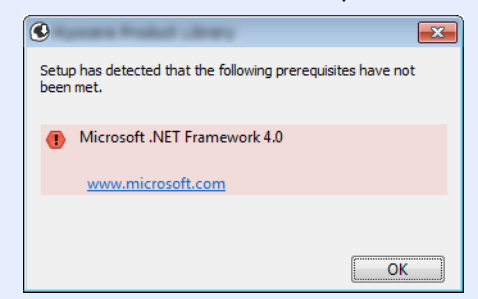

#### 5 Fullfør installasjonen.

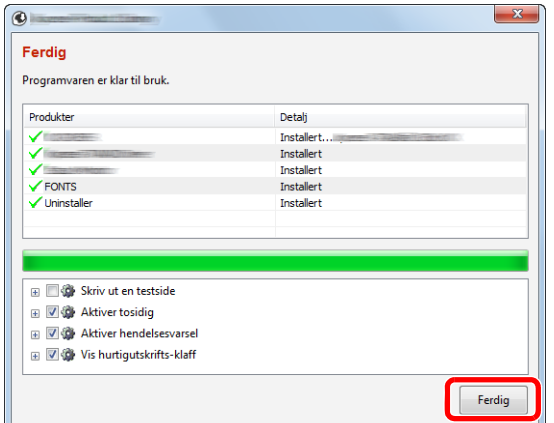

Når "**Programvaren er klar til bruk.**" vises, kan du bruke programvaren. For å skrive ut en testside, klikk på "**Skriv ut en testside**" og velg maskinen.

Klikk på [**Ferdig**] for å avslutte veiviseren.

#### **<b>MERK**

Når du har valgt [**Enhetsinnstillinger**] i Windows XP, vil dialogboksen for enheten vises etter [**Ferdig**] er klikket. Konfigurer innstillingene for alternativene som er installert på maskinen. Enhetsinnstillinger kan konfigureres etter at installasjonen er fullført.

**Printing System Driver User Guide**

Hvis en omstart av systemet vises, starter du datamaskinen ved å følge instruksjonene på skjermen. Dette fullfører installasjonen av skriverdriveren.

Hvis du installerer TWAIN-driver, fortsett ved å konfigurere følgende:

**►** [Innstilling av TWAIN Driver \(side 2-34\)](#page-77-0)

#### <span id="page-70-0"></span>**Custom-installering**

Følgende prosedyre er et eksempel for å installere programvaren i Windows 8.1 ved hjelp av [**Custom-installering**].

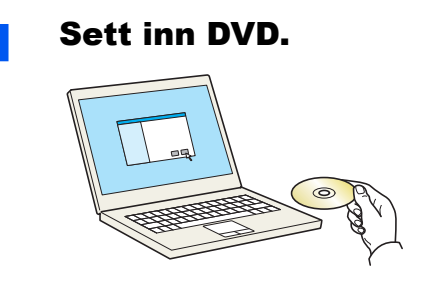

#### **MERK**

- Installasjon på Windows må gjøres av en bruker pålogget med administratorrettigheter.
- Hvis dialogboksen "**Velkommen til veiviseren for funnet maskinvare**" åpnes, velger du [**Avbryt**].
- Hvis autorun-skjermen vises, klikk [**Kjør setup.exe**].
- Hvis brukerkonto-vinduet vises, klikk på [**Ja**] ([**Tillat**]).

#### 2 Viser skjermbildet.

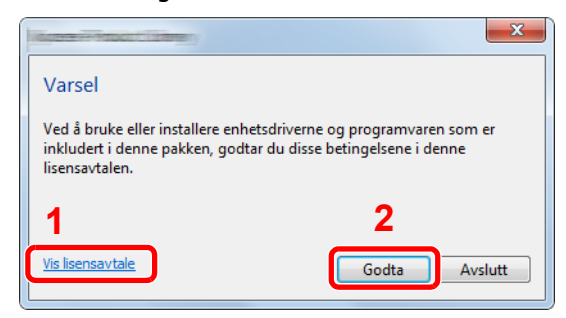

- 1 Klikk [**Vis lisensavtale**] og les Lisensavtalen.
- 2 Klikk [**Godta**].

#### **3** Klikk [Custom-installering].

#### **4** Installer programvaren.

1 Velg enheten som skal installeres.

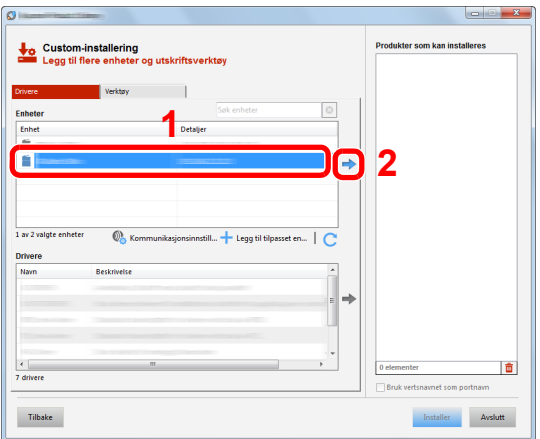

#### **VIKTIG**

**Hvis Wi-Fi eller Wi-Fi Direct er aktivert, sørg for å spesifisere IP-adressen for portnavnet. Hvis vertsnavnet er spesifisert kan installering mislykkes.**

#### **<b>MERK**

- Maskinen kan ikke bli detektert med mindre den er på. Hvis maskinen ikke registrerer maskinen, kontrollere at den er koblet til datamaskinen via et nettverk eller en USBkabel og at den er slått på og deretter klikk på  $\mathbb C$  (Last).
- Hvis ønsket enhet ikke vises, velger du [**Legg til egendefinert enhet**] for å velge enheten manuelt.
2 Velg driveren som skal installeres.

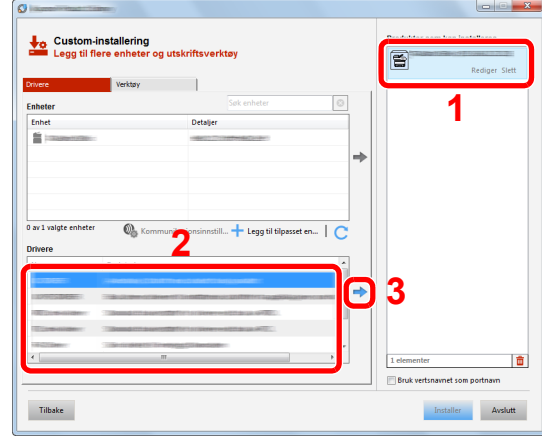

Klikk på [**Verktøy**]-fanen og velg det tilleggsprogrammet som skal installeres.

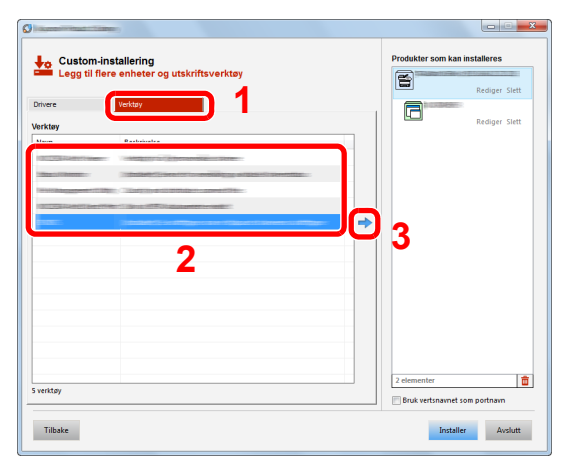

Klikk på [**Installer**].

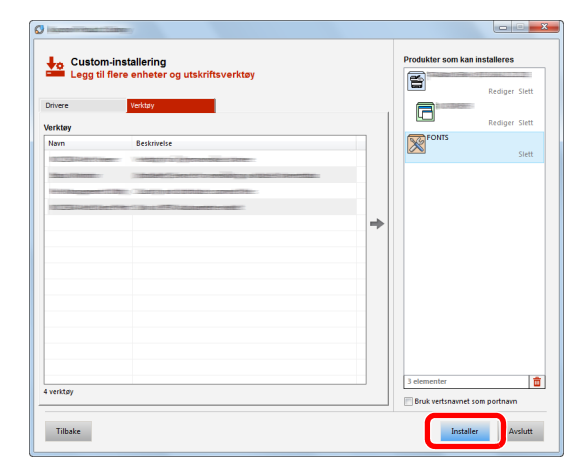

### **MERK**

For å installere Status Monitor på Windows-versjoner senere enn Windows 8, er det nødvendig å installere Microsoft. NET Framework 4.0 på forhånd.

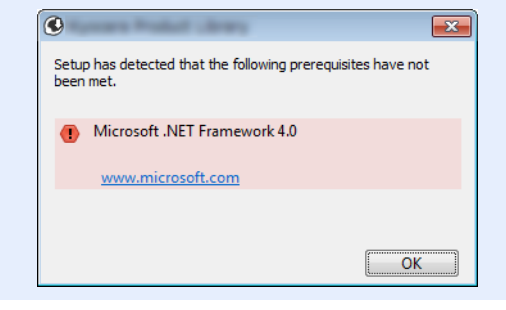

### 5 Fullfør installasjonen.

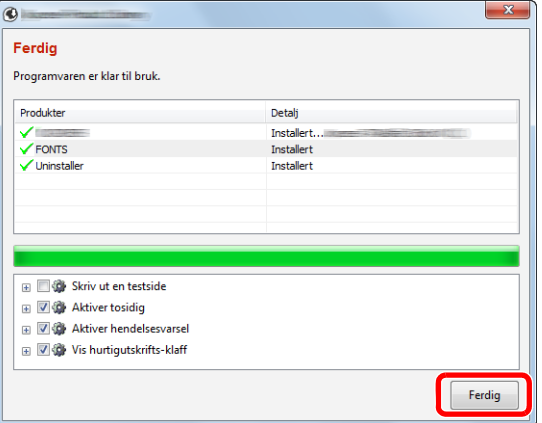

Når "**Programvaren er klar til bruk.**" vises, kan du bruke programvaren. For å skrive ut en testside, klikk på "**Skriv ut en testside**" og velg maskinen.

Klikk på [**Ferdig**] for å avslutte veiviseren.

### **MERK**

Når du har valgt [**Enhetsinnstillinger**] i Windows XP, vil dialogboksen for enheten vises etter [**Ferdig**] er klikket. Konfigurer innstillingene for alternativene som er installert på maskinen. Enhetsinnstillinger kan konfigureres etter at installasjonen er fullført.

#### **Printing System Driver User Guide**

Hvis en omstart av systemet vises, starter du datamaskinen ved å følge instruksjonene på skjermen. Dette fullfører installasjonen av skriverdriveren.

Hvis du installerer TWAIN-driver, fortsett ved å konfigurere følgende:

**►** [Innstilling av TWAIN Driver \(side 2-34\)](#page-77-0)

## Avinstallere programvaren

Utfør følgende prosedyre for å slette programvaren fra datamaskinen.

### **QMERK**

Avinstallering på Windows må gjøres av en bruker pålogget med administratorrettigheter.

### **1** Vise skjermen.

Klikk på [**Søk**] i charm-fanen, og skriv "Avinstaller Product Library" i søkeboksen. Velg [**Avinstaller Product Library**] i søkslisten.

#### **<b>MERK**

I Windows 7, klikk [**Start**] -knappen på Windows og deretter velg [**Alle programmer**], [(Tilbyderselskapets navn)], og [**Avinstaller Product Library**] for å vise avinstalleringsveiviseren.

### 2 Avinstallere programvaren.

Kryss av i boksen av programvaren som skal slettes.

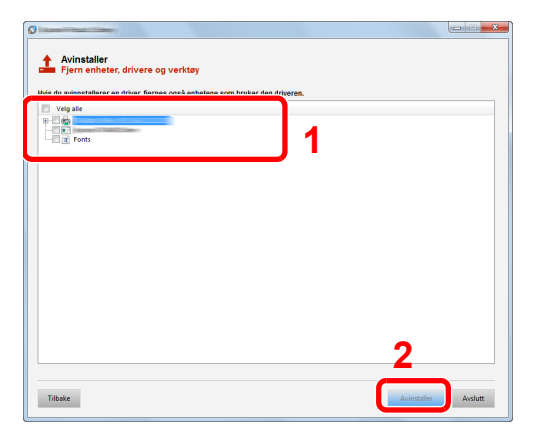

### 3 Fullfør avinstallering.

Hvis en omstartsmelding for systemet vises, starter du datamaskinen ved å følge instruksjonene på skjermen. Dette fullfører avinstalleringen av programvaren.

### **<b>MERK**

Programvaren kan også avinstalleres ved hjelp av Product Library.

Trykk [**Avinstaller**] i Product Library-skjermen, og følg instruksjonene på skjermen for å avinstallere programvare.

# Installere programvare på Mac-maskin

Maskinens skriverfunksjonalitet kan brukes av en Mac-maskin.

#### **MERK**

- Installasjon på MAC OS må gjøres av en bruker pålogget med administratorrettigheter.
- Når du skriver ut fra en Macintoch-data, sett maskinens emulering til [**KPDL**] eller [**KPDL(Auto)**].
- Se *English Operation Guide*
- Hvis du kobler av Bonjour, aktivere Bonjour i maskinens nettverksinnstillinger.
- Se *English Operation Guide*  $\blacktriangleright$
- I skjermbildet Authenticate må du legge inn navn og passord for pålogging til operativsystemet.
- Når du skriver ut via AirPrint trenger du ikke installere programvaren.

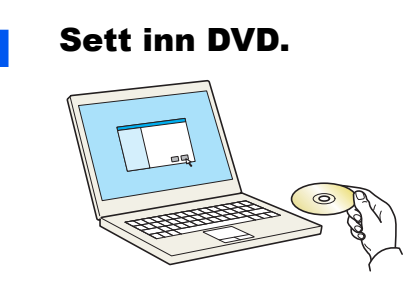

Dobbeltklikk på [**GEN\_LIB**] -ikonet.

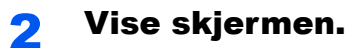

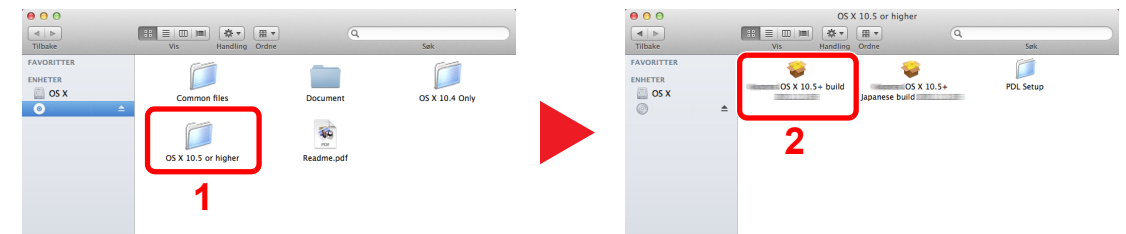

Dobbeltklikk på [(Varenavn) **OS X x.x**] avhengig av Mac OS-versonen din.

### 3 Installer skriverdriveren.

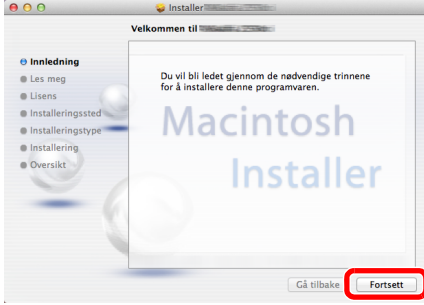

Installer skriverdriveren som oppgitt i instruksjonene i installasjonsprogrammet.

Dette fullfører installasjonen av skriverdriveren.

Hvis en USB-tilkobling brukes, blir maskinen automatisk gjenkjent og tilkoblet. Hvis du bruker en IP-tilkobling, er innstillingene nedenfor påkrevd.

- 4 Konfigurere skriveren.
	- 1 Åpne systempreferanser og legg til skriveren.

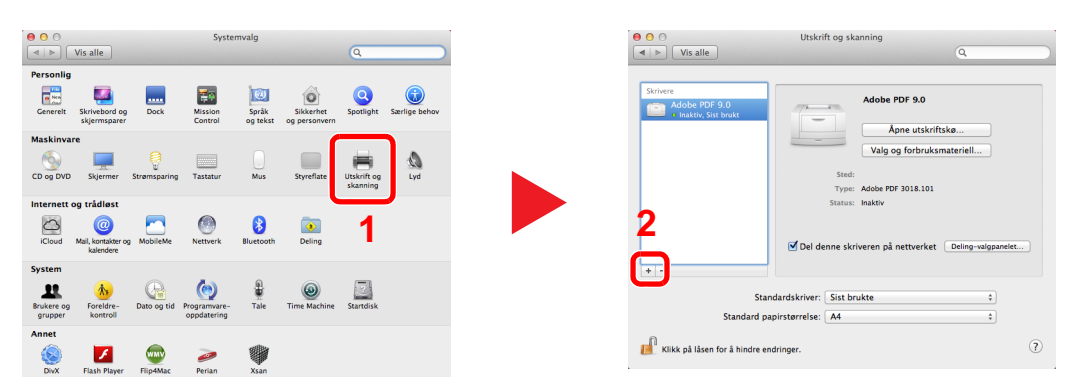

2 Velg [**Standard**] og klikk på ikonet som kommer opp i "Protokoll" og velg deretter driveren i "Skriv ut med".

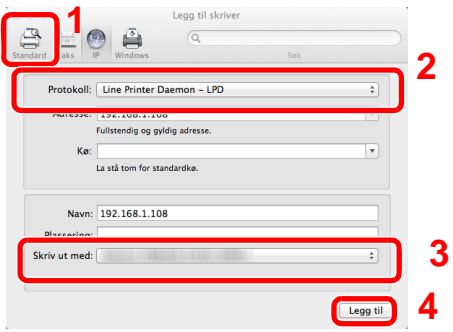

### **MERK**

Når du bruker en IP-tilkobling, klikker du på IP-ikonet for en IP-tilkobling, og skriver deretter inn vertsnavnet eller IP-adressen. Det angitte antallet i "Adresse" vises automatisk i "Navn". Bytt om nødvendig.

3 Velg alternativene tilgjengelige for maskinen.

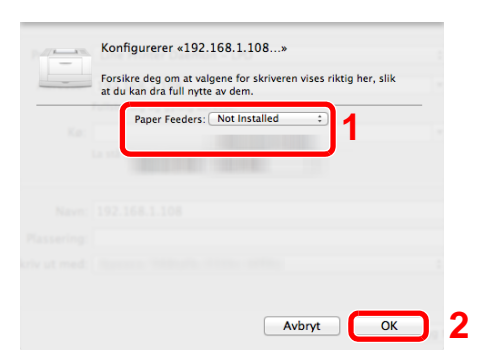

4 Den valgte maskinen er tilsatt.

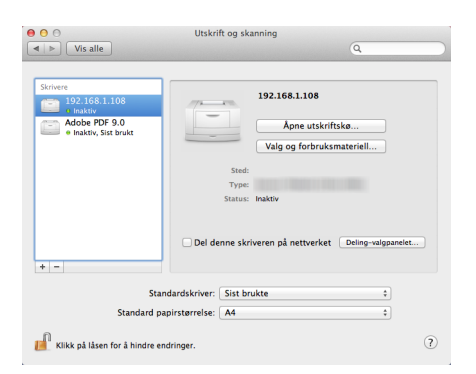

# <span id="page-77-0"></span>Innstilling av TWAIN Driver

Registrer denne maskinen i TWAIN Driver. Instruksjonene er basert på grensesnittelementene slik de opptrer i Windows 8.1.

### 1 Viser skjermbildet.

1 Trykk [**Søk**] i charms og legg inn «TWAIN Driver Setting» i søkeboksen. Velg [**TWAIN Driver Setting**] i søkelisten.

#### **<b>MERK**

I Windows 7, velg [**Start**]-knappen i Windows, [**Alle programmer**], [(Varenavn)] og deretter [**TWAIN Driver Setting**]. TWAIN Driver vises.

#### 2 Klikk [**Legg til**].

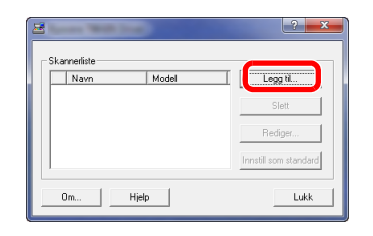

### **2** Konfigurere TWAIN-driver.

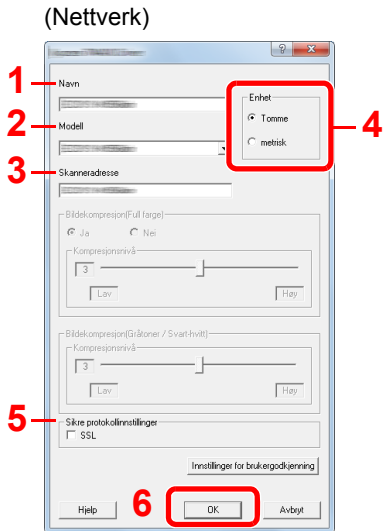

- 1 Angi maskinnavnet.
- 2 Velg denne maskinen fra listen.
- 3 Skriv inn maskinens IP-adresse eller vertsnavn.
- 4 Sett måleenheter.
- 5 Når du bruker SSL, merker du av for SSL.
- 6 Klikk [**OK**].

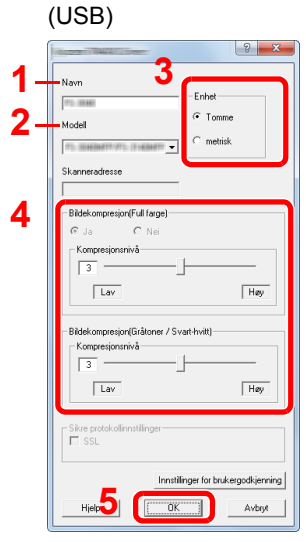

- 1 Angi maskinnavnet.
- 2 Velg denne maskinen fra listen.
- 3 Sett måleenheter.
- 4 Angi kompresjonsnivå.
- 5 Klikk [**OK**].

#### **MERK**

Når maskinens IP-adresse eller vertsnavn er ukjent, kontakt Administrator.

### 3 Fullfør registrering.

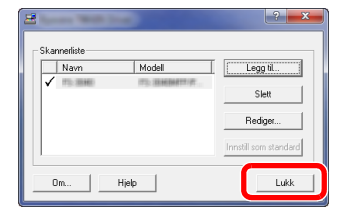

### **MERK**

Klikk [**Slett**] for å slette maskinen som ble lagt til. Klikk [**Rediger**] for å endre navn.

## Innstilling av WIA Driver

Registrer denne maskinen i WIA-driveren. Instruksjonene er basert på grensesnitt-elementene slik de vises i Windows 8.1.

#### Viser skjermbildet.

1 Klikk [**Søk**] under perler, og gå til «Vis skannere og kameraer» i søkeboksen. Velg [**Vis skannere og kameraer**] i søkelisten, så vises skannere og kameraer.

#### **MERK**

I Windows 7, klikk [**Start**]-knappen i Windows og åpne [**Skanner**] i [**Program- og filsøk**]. Klikk [**Vis skannere og kameraer**] i søkelisten, så vises Skannere og kameraer.

2 Velg det samme navnet som denne maskinen fra WIA-driveren, og trykk [**Egenskaper**].

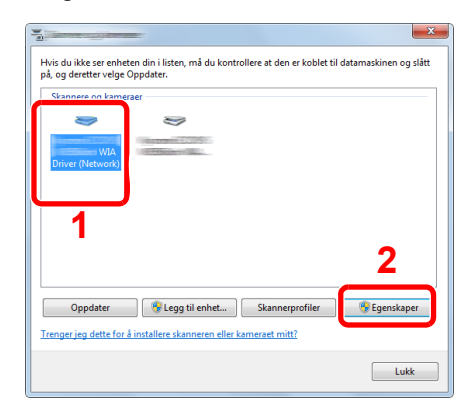

# **2 Konfigurere WIA-driver.**<br>Alettrerk

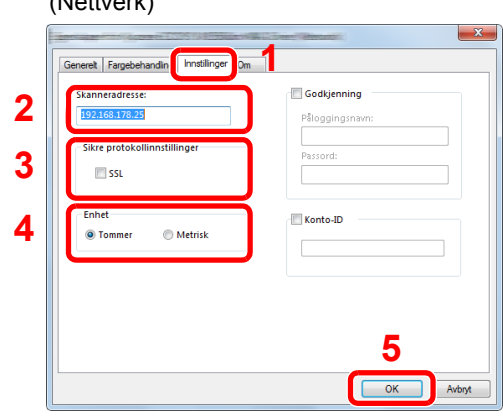

- 1 Velg fanen [**Innstillinger**].
- 2 Skriv inn maskinens IP-adresser eller vertsnavn.
- 3 Når du bruker SSL, merker du av for SSL.
- 4 Sett måleenheter.
- 5 Klikk [**OK**].

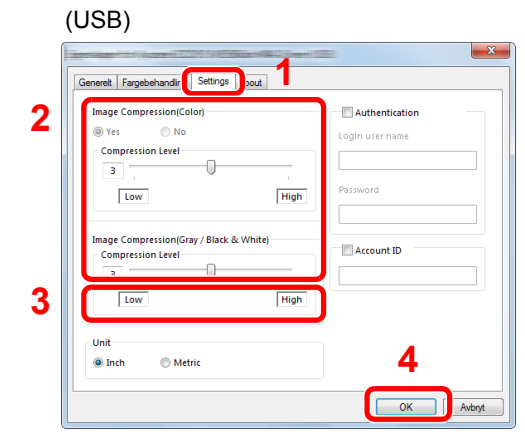

- 1 Velg fanen [**Innstillinger**].
- 2 Angi komprimeringsnivå.
- 3 Sett måleenheter.
- 4 Klikk [**OK**].

# Kontrollere telleren

Sjekk antallet utskrevne og skannede ark.

### 1 Viser skjermbildet.

[**System Menu/Counter**] -tast > [▲] [▼] -tast > [**Teller**] > [**OK**] -tast

### 2 Kontrollere telleren.

Velg elementet du vil sjekke og velg [**OK**]-tasten.

# Embedded Web Server RX

Hvis maskinen er koblet til nettverket, kan du konfigurere ulike innstillinger ved hjelp av Embedded Web Server RX.

Dette avsnittet forklarer hvordan du åpner Embedded Web Server RX, og hvordan du endrer sikkerhetsinnstillinger og vertsnavnet.

#### **Embedded Web Server RX User Guide**

#### **<b>MERK**

For å få full tilgang til funksjonene i Embedded Web Server RX-sider, skriv inn brukernavn og passord, og klikk på [**Login**]. Innlegging av forhåndsdefinert administratorpassord lar brukeren få tilgang til alle sider, inkludert Dokumentboks, Adressebok og Innstillinger på navigasjonsmenyen. Fabrikkinnstillingene for standard bruker med administratorrettigheter vises nedenfor. (Det er forskjell på store og små bokstaver)

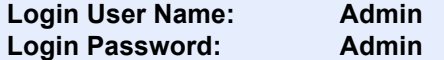

Innstillinger som administrator-og vanlige brukere kan konfigurere i Embedded Web Server RX er som følger.

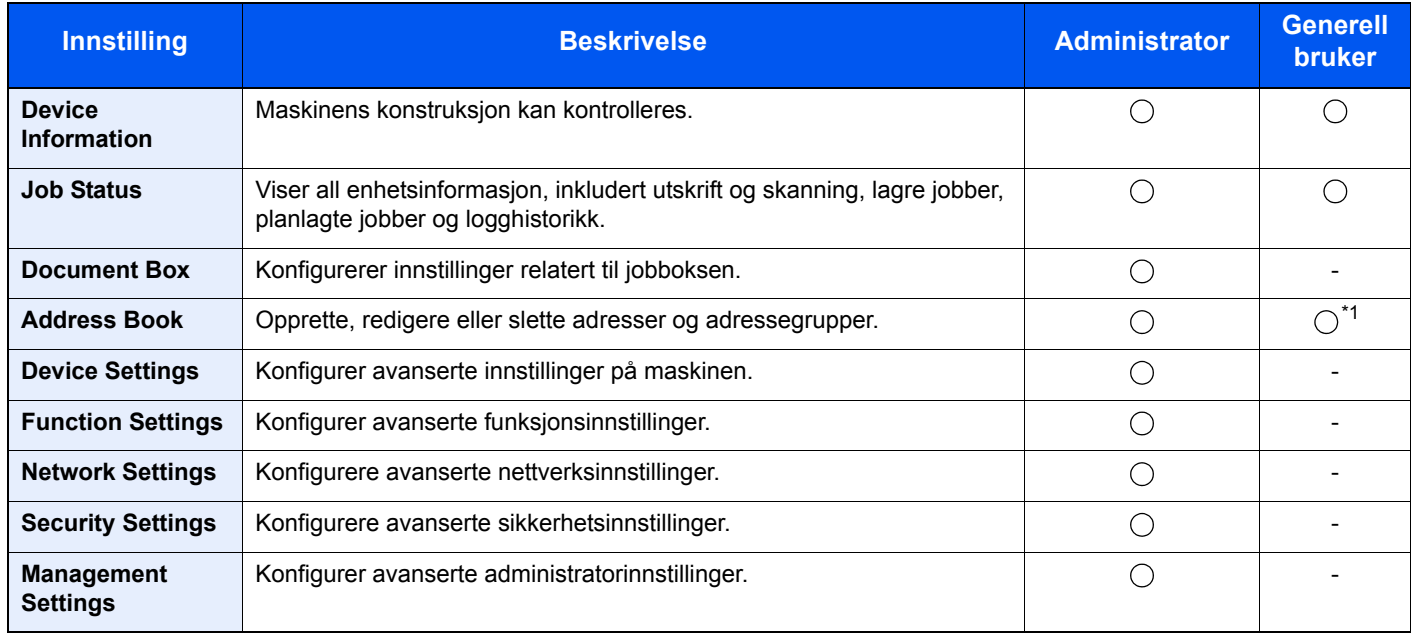

\*1 Den påloggede brukeren kan ikke være i stand til å konfigurere noen innstillinger, avhengig av tillatelsene for brukeren.

### **MERK**

- Faksfunksjoner bare tilgjengelig på produkter med faksfunksjonen installert.
- Her er informasjon om faksinnstillingene utelatt.

#### **Operatørhåndbok for faks**◆

## Tilgang Embedded Web Server RX

### Viser skjermbildet.

- 1 Start webleseren.
- 2 I adressefeltet eller sted-feltet, skriv inn maskinens IP-adresse eller vertsnavn.

Klikk i følgende rekkefølge for å sjekke maskinens IP-adresse og vertsnavnet.

[**System Menu/Counter**] -tast > [**▲**] [**▼**] tast > [**Rapport**] > [**OK**] -tast > [▲] [▼] -tast > [**Rapportutskrift**] > [**OK**] -tast > [▲] [▼] -tast > [**Statusside**] > [**OK**] -tast > [**Ja**]

Eksempler: https://192.168.48.21/ (for IP-adresse) https://MFP001 (hvis vertsnavnet er "MFP001")

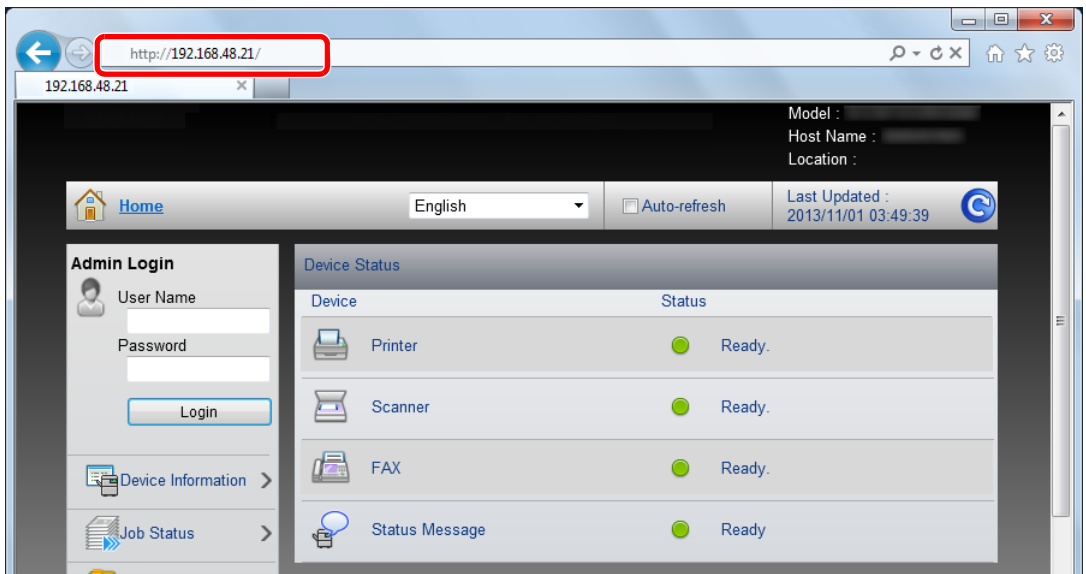

Nettsiden viser grunnleggende informasjon om maskinen og Embedded Web Server RX så vel som deres nåværende status.

#### **<b>MERK**

Hvis skjermbildet «There is a problem with this website's security certificate.» vises, konfigurere sertifikatet.

**Embedded Web Server RX User Guide**

Du kan også fortsette driften uten å konfigurere sertifikatet.

### **2** Konfigurer funksjonen.

Velg en kategori fra navigeringsfeltet på venstre side av skjermen.

#### **<b>MERK**

For å få full tilgang til funksjonene i Embedded Web Server RX-sider, skriv inn brukernavn og passord, og klikk på [**Login**]. Innlegging av forhåndsdefinert administratorpassord lar brukeren få tilgang til alle sider, inkludert Dokumentboks, Adressebok og Innstillinger på navigasjonsmenyen. Fabrikkinnstillingene for standard bruker med administratorrettigheter vises nedenfor. (Det er forskjell på store og små bokstaver)

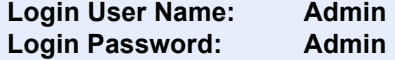

## Endre sikkerhetsinnstillinger

- - 1 Start nettleseren.

Viser skjermbildet.

2 I adressefeltet eller sted-feltet, skriv inn maskinens IP-adresse eller vertsnavn.

Klikk i følgende rekkefølge for å sjekke maskinens IP-adresse og vertsnavnet.

[**System Menu/Counter**] -tast > [**▲**] [**▼**] tast > [**Rapport**] > [**OK**] -tast > [**▲**] [**▼**] -tast > [**Rapportutskrift**] > [**OK**] -tast > [**▲**] [**▼**] -tast > [**Statusside**] > [**OK**] -tast > [**Ja**]

**3** Logg på med administratorrettigheter.

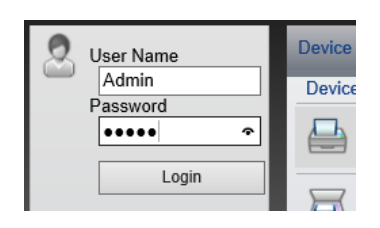

Standardinnstillingen for standard bruker med administratorrettigheter er vist nedenfor. (Store bokstaver og små bokstaver skilles.)

Login User Name: Admin Login Password: Admin

4 Klikk på [**Security Settings**].

### 2 Konfigurere sikkerhetsinnstillingene.

Fra å [**Security Settings**]-menyen, velg innstillingen du ønsker å konfigurere.

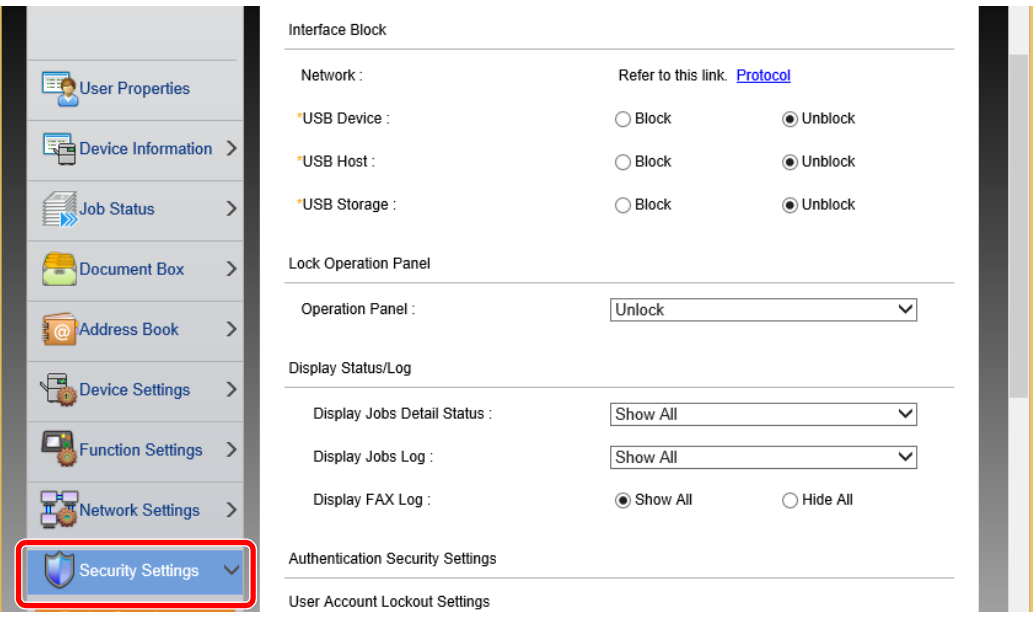

### **<b>MERK**

For mer informasjon om innstillinger relatert til sertifikater, se følgende:

**Embedded Web Server RX User Guide**

## Endre enhetsinformasjon

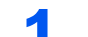

#### Viser skjermbildet.

- 1 Start webleseren.
- 2 I adressefeltet eller sted-feltet, skriv inn maskinens IP-adresse eller vertsnavn.

Klikk i følgende rekkefølge for å sjekke maskinens IP-adresse og vertsnavnet.

[**System Menu/Counter**] -tast > [**▲**] [**▼**] tast > [**Rapport**] > [**OK**] -tast > [**▲**] [**▼**] -tast > [**Rapportutskrift**] > [**OK**] -tast > [**▲**] [**▼**] -tast > [**Statusside**] > [**OK**] -tast > [**Ja**]

**3** Logg på med administratorrettigheter.

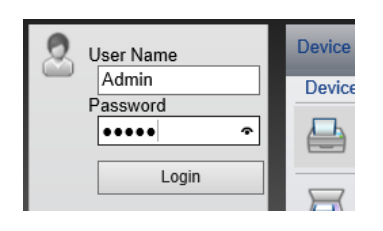

Standardinnstillingen for standard bruker med administratorrettigheter er vist nedenfor. (Store bokstaver og små bokstaver skilles.)

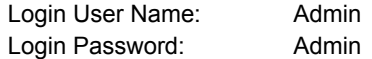

4 Fra [**Device Settings**]-menyen, velg [**System**].

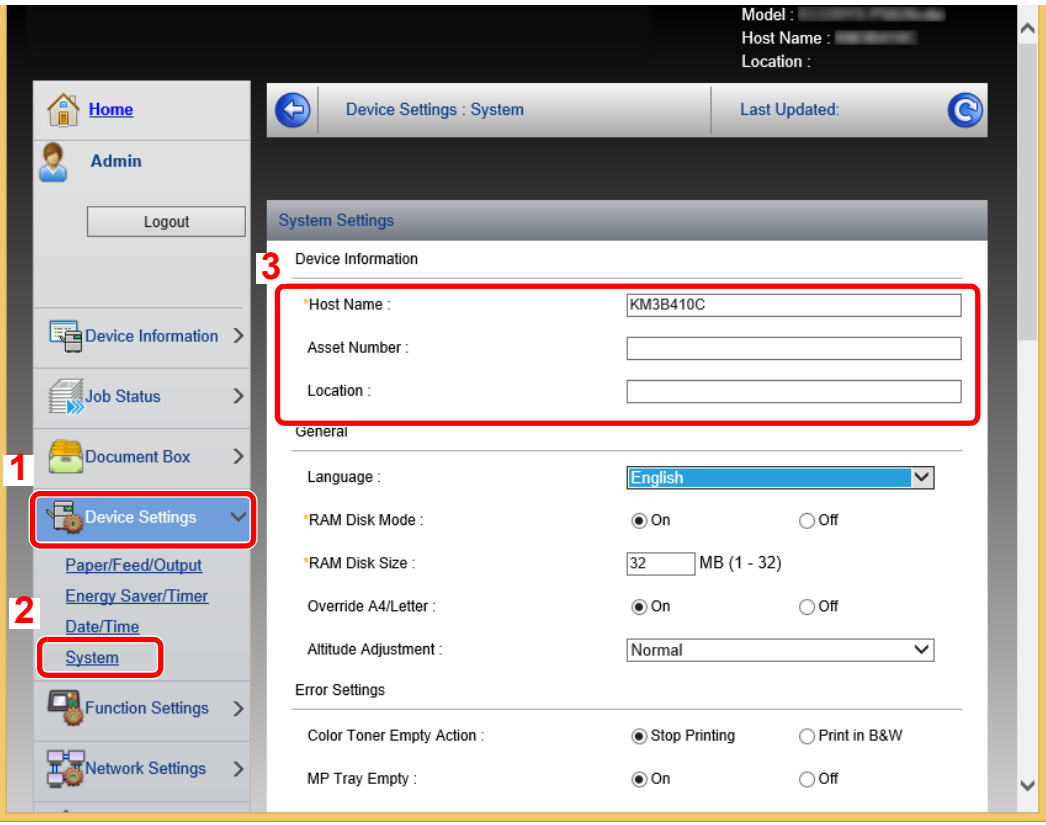

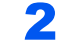

### 2 Angi vertsnavnet.

Skriv inn informasjon om enheten, og klikk deretter [**Submit**].

### **VIKTIG**

**Etter å ha endret innstillingen, må du starte nettverket eller slå maskinen av og på igjen.**

**For å starte nettverkskortet, klikk på [Reset] i [Management Settings]-menyen, og klikk deretter på [Restart Network] under "Restart".**

# **Klargjøring for bruk** 3

#### Dette kapitlet beskriver følgende operasjoner:

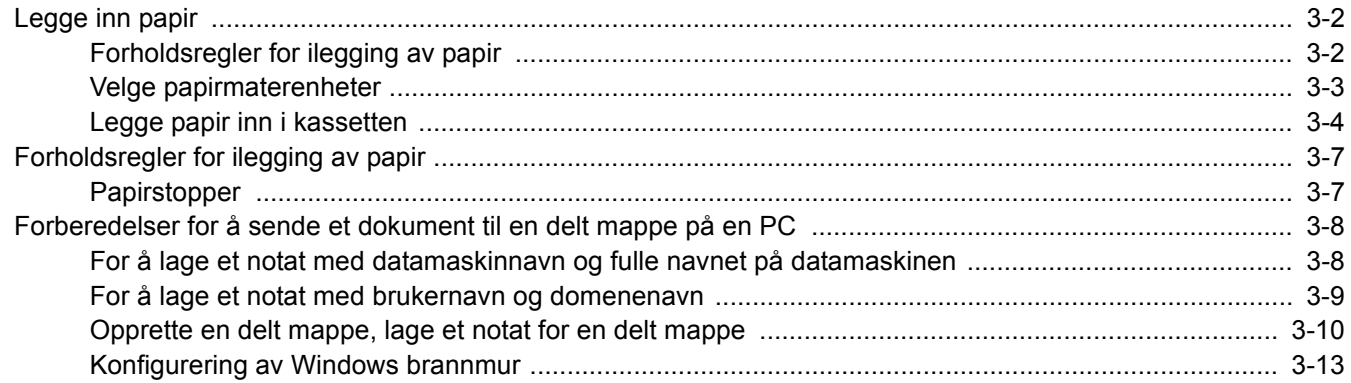

# <span id="page-88-0"></span>Legge inn papir

# <span id="page-88-1"></span>Forholdsregler for ilegging av papir

Når du åpner en ny pakke papir, må du lufte arkene godt som beskrevet nedenfor, slik at de skilles fra hverandre.

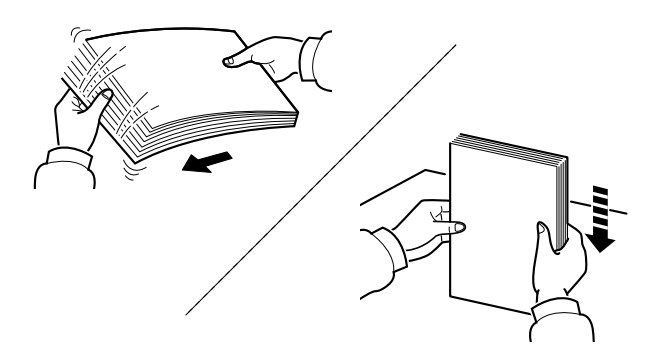

Luft papiret, og slå den deretter på et jevnt underlag.

I tillegg legg merke til følgende punkter.

- Hvis arkene er brettet eller bøyd, må du rette dem ut før de legges inn i maskinen. Papir som er krøllet eller brettet kan forårsake papirstopp.
- Unngå å utsette åpnet papir for høy fuktighet da fukt kan føre til problemer. Papir som blir til overs etter at du har lagt papir i multifunksjonsmater eller en kassett, bør legges tilbake i posen for oppbevaring av papir.
- Hvis maskinen ikke skal brukes over en lengre periode, bør du beskytte alt papir mot fuktighet ved å ta det ut av kassettene og legge det i posen for oppbevaring av papir.

#### **VIKTIG**

**Hvis du kopierer på brukt papir (papir som allerede er brukt for utskrift), ikke bruk papir med stifter eller binders. Dette kan skade maskinen eller gi dårlig kvalitet på kopiene.**

### **MERK**

Hvis du bruker spesialpapir, for eksempel brevhodepapir, hullet papir eller papir med forhåndstrykk av for eksempel logo eller firmanavn, se følgende:

*English Operation Guide*

# <span id="page-89-0"></span>Velge papirmaterenheter

Velg papirmaterenheter i henhold til størrelse og type papir.

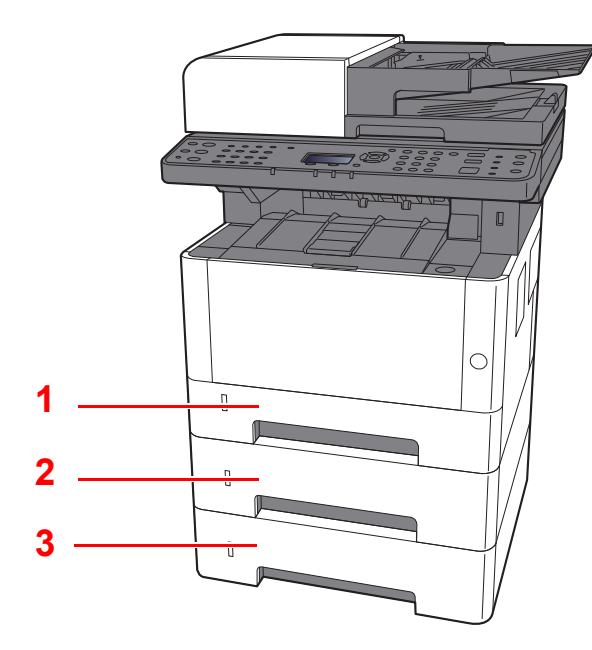

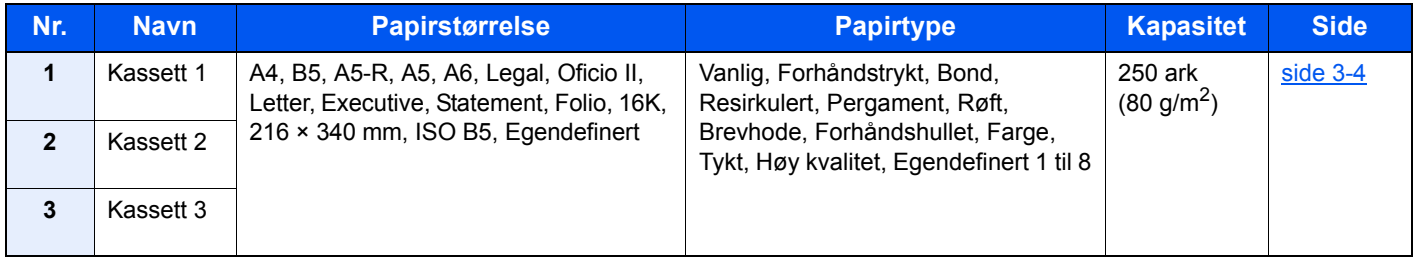

### **MERK**

- Antall ark som kan holdes varierer avhengig av miljø og papirtype.
- Du bør ikke bruke papir for blekkstråleskrivere eller papir med belegg. Slike typer papir kan føre til papirstopp eller andre problemer.

# <span id="page-90-0"></span>Legge papir inn i kassetten

Legge papir inn i kassettene. Fremgangsmåten her er for kassett 1.

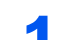

### **1** Trekk papirkassetten helt ut av maskinen.

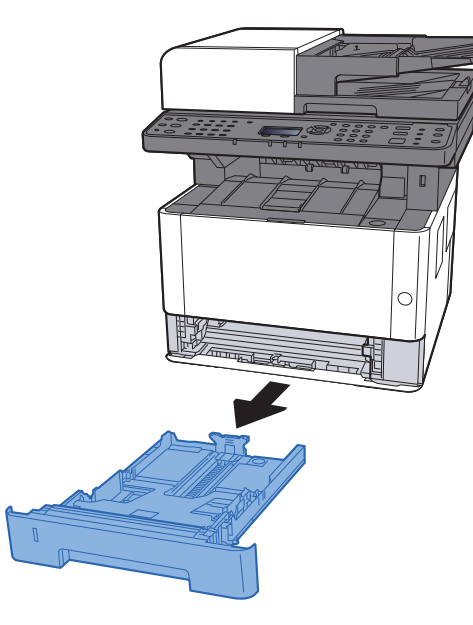

### **<b>WERK**

Hvis bunnplaten er oppe, trykk den ned til den låses.

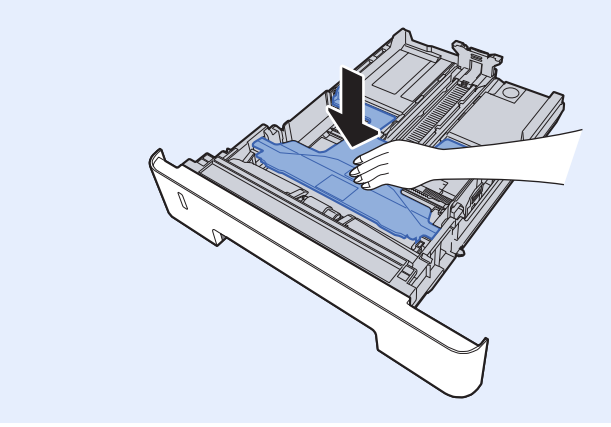

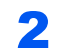

### 2 Juster papirlengdeføreren til ønsket papirstørrelse.

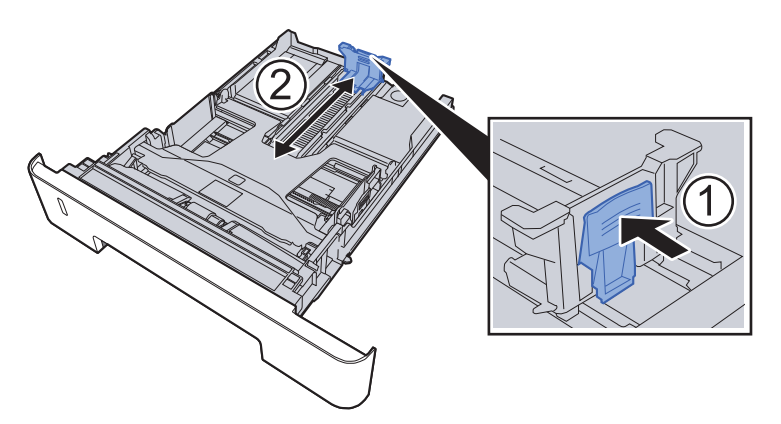

Når du bruker Folio, Oficio II eller Legal

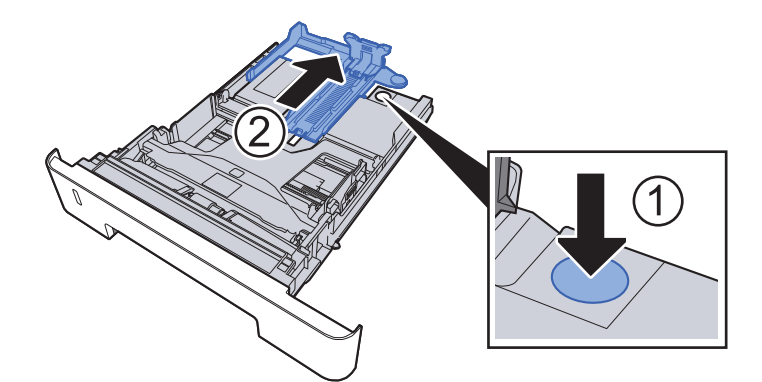

3 Juster posisjonen til papirbreddeførerne på venstre og høyre side av kassetten.

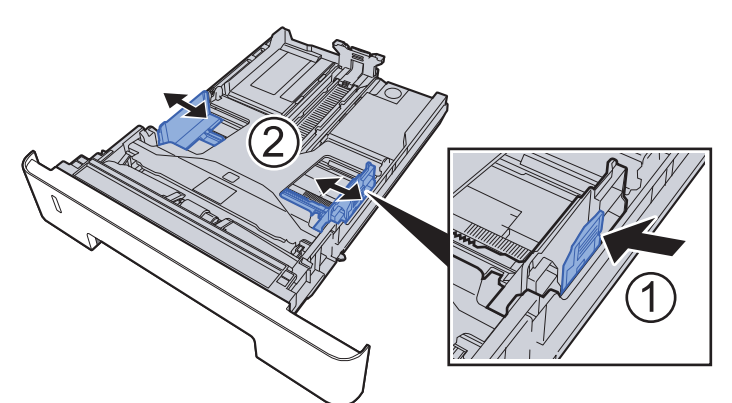

**4** Legg inn papir.

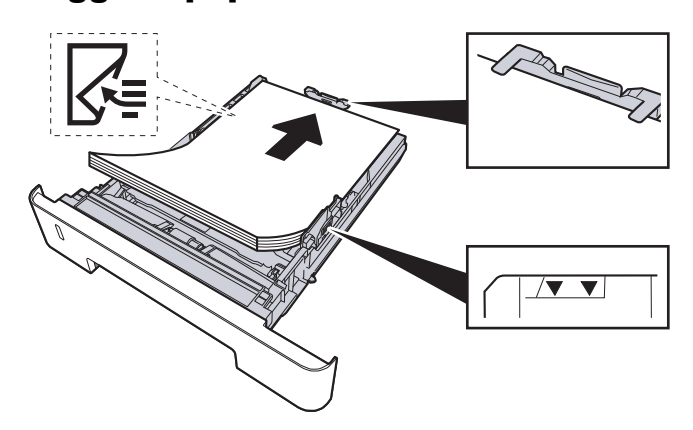

#### **VIKTIG**

- **Legg papiret inn med utskriftssiden opp.**
- **Etter å ha fjernet nytt papir fra emballasjen, luft papiret før du legger det i universalskuffen.**
- [Forholdsregler for ilegging av papir \(side 3-2\)](#page-88-1)
- **Kontroller at papiret ikke er brettet eller bøyd før du legger det inn i maskinen. Papir som er krøllet eller brettet kan forårsake papirstopp.**
- **Sørg for at papiret ikke overstiger nivåindikatoren (se bildet over).**
- **Hvis papiret er lagt inn uten å justere papirlengdeføreren og papirbreddeføreren, papiret kan bli skjevt eller sette seg fast.**

### 5 Skyv kassett 1 forsiktig inn.

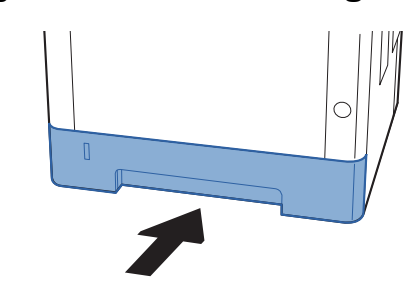

### **VIKTIG**

**Trykk alle kassettene helt inn. Papirstans kan forekomme dersom en kassett ikke er trykket helt inn.**

### **MERK**

Det er en papirmåler på venstre side av forsiden av kassetten som viser hvor mye papir som er igjen.

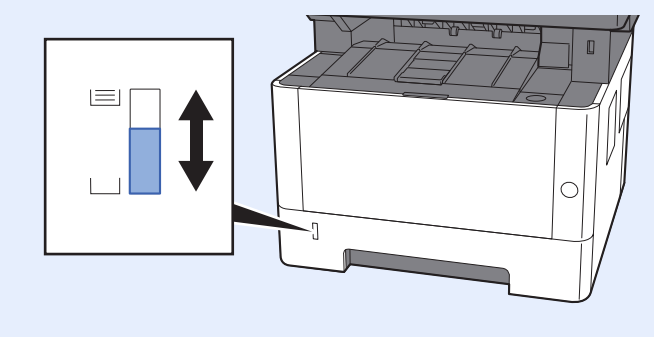

### 6 Vis skjermen.

[**System Menu/Counter**] tast > [**▲**] [**▼**] tast > [**Felles**] > [**OK**] tast > [**▲**] [**▼**] tast > [**Original/ papir**] > [**OK**] tast > [**▲**] [**▼**] tast > [**Kassett 1 (til 3) innst.**] > [**OK**] tast

### 7 Konfigurer funksjonen.

Velg papirstørrelse og papirtype.

Se *English Operation Guide*

# <span id="page-93-0"></span>Forholdsregler for ilegging av papir

# <span id="page-93-1"></span>Papirstopper

Når du bruker papir som er større enn A4/Letter, åpne papirstopperen vist i figuren.

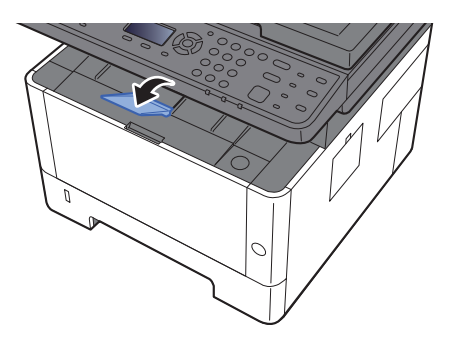

# <span id="page-94-0"></span>Forberedelser for å sende et dokument til en delt mappe på en PC

Kontroller informasjonen som må angis på maskinen og lage en mappe for å motta dokumentet på din datamaskin. Skjermbilder for Windows 8.1 brukes med følgende forklaring. Skjermbildenes detaljer vil variere i andre Windowsversjoner.

#### **MERK A**

Pålogg til Windows med administratortillatelser.

## <span id="page-94-1"></span>For å lage et notat med datamaskinnavn og fulle navnet på datamaskinen

Kontroller datamaskinnavn og fulle navnet på datamaskinen.

### 1 Viser skjermbildet.

I Windows 8.1, høyreklikker du [**PC**] i startskjermen og velger [**Egenskaper**]. Eller høyreklikk på Window-ikonet og velg [**System**].

I Windows 8, velg skrivebordet i Start-skjermen, høyreklikk på [**Datamaskin**] fra [**Biblioteker**], og velg deretter [**Egenskaper**].

### **<b>MERK**

I Windows XP, høyreklikk på [**Min datamaskin**] og velg [**Egenskaper**]. Dialogboksen for [**Systemegenskaper**] vises. Trykk på [**Datanavnet**] i vinduet som kommer opp.

I Windows 7, fra [**Start**]-knappen på Windows, velg [**Kontrollpanel**], og deretter [**Systemegenskaper**].

I Windows 10, høyreklikk på [**Start**]-knappen i Windows og velg [**System**].

### **2** Kontroller datamaskinnavnet.

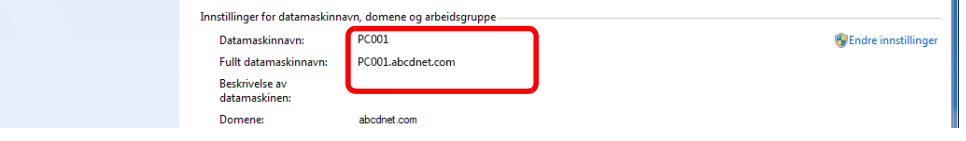

Kontroller datamaskinnavn og fulle navnet på datamaskinen.

Eksempel på skjermbilde: Datamaskinnavn: PC001 Fullt datamaskinnavn: PC001.abcdnet.com

#### **Windows XP:**

Hvis det fulle navnet på datamaskinen ikke har et punktum (.), er det fullstendige datamaskinnavnet og navnet på datamaskinen det samme.

Hvis det fullstendige datamaskinnavnet har et punktum (.), tekststrengen foran punktum (.) i fullt datamaskinnavn er navnet på datamaskinen.

Eksempel: PC001.abcdnet.com

PC001 er navnet på datamaskinen

PC001.abcdnet.com er hele navnet på datamaskinen

Etter at du har kontrollert datamaskinnavnet, klikk på [**Lukk**] -knappen for å lukke "**Systemegenskaper**" -skjermen.

I Windows XP, etter at du har kontrollert datamaskinnavnet, klikk på [**Avbryt**] -knappen for å lukke "**Systemegenskaper**" -skjermen.

Klargjøring for bruk > Forberedelser for å sende et dokument til en delt mappe på en PC

## <span id="page-95-0"></span>For å lage et notat med brukernavn og domenenavn

Kontroller domenenavnet og brukernavnet for å logge inn på Windows.

### Viser skjermbildet.

Klikk på [**Søk**] i charm-fanen, og skriv "Ledetekst" i søkeboksen. Velg [**Ledetekst**] i søkelisten.

I Windows 7, fra [**Start**] -knappen i Windows, velg [**Alle programmer**] (eller [**Programmer**]), [**Tilbehør**] så [**Ledetekst**].

I Windows 10, høyreklikk på [**Start**] -knappen i Windows og velg [**Ledetekst**].

Vinduet Ledetekst vises.

### **2** Kontroller domenenavnet og brukernavnet.

Skriv "net config workstation" i ledeteksten og trykk [**Enter**].

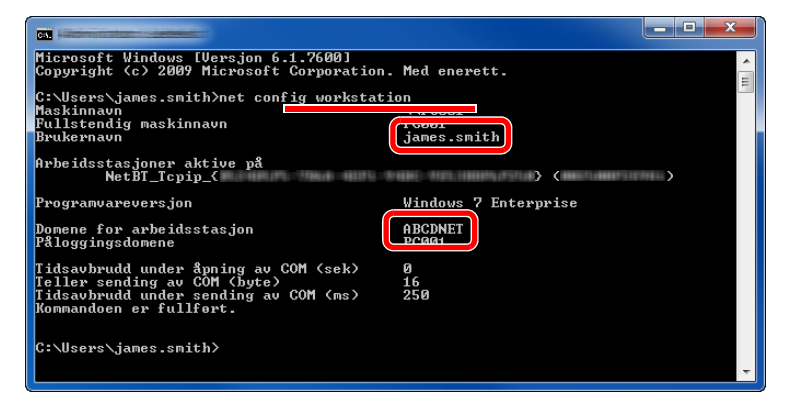

Kontroller brukernavnet og domenenavnet.

Eksempel på skjermbilde: Brukernavn: james.smith Domenenavn: ABCDNET

### <span id="page-96-0"></span>Opprette en delt mappe, lage et notat for en delt mappe

Opprett en delt mappe for å motta dokumentet i måldatamaskinen.

### **MERK**

Hvis det er en arbeidsgruppe i Systemegenskaper, konfigurer innstillingene nedenfor for å begrense tilgang til mappen for en bestemt bruker eller gruppe.

> 1 Velg [**Innstillinger**] i charms på skrivebordet, og velg [**Kontrollpanel**], [**Utseende og personalisering**], og deretter [**Mappealternativer**].

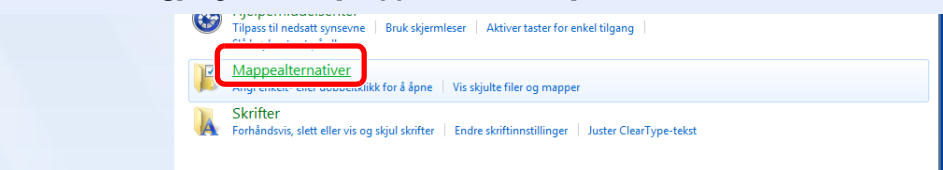

I Windows XP, klikk på [**Min datamaskin**] og velg [**Mappealternativer**] i [**Verktøy**].

I Windows 7, fra [**Start**] -knappen i Windows, velg [**Kontrollpanel**], [**Utseende og personalisering**], og deretter [**Mappealternativer**].

I Windows 10, Åpne et vindu i Filutforsker og velg [**Vis**], [**Alternativer**], og så [**Mappealternativer**].

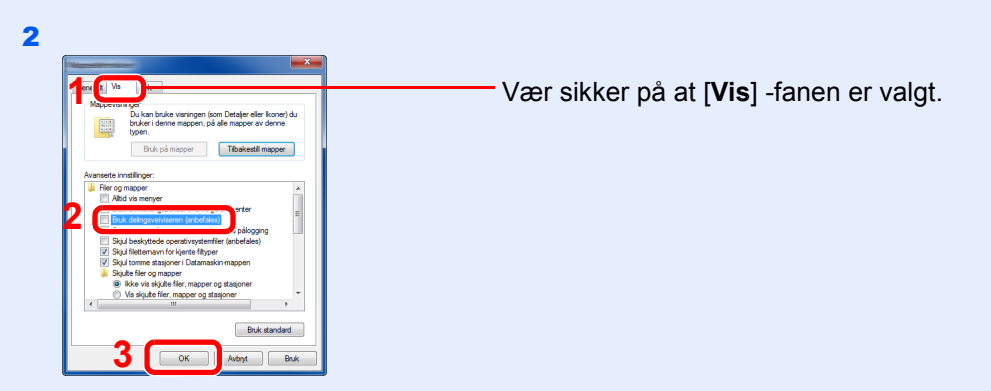

Fjern haken fra [**Bruk delingsveiviseren (anbefales)**] under "Avanserte innstillinger".

I Windows XP, klikk på [**Vis**] -fanen og fjern haken fra [**Bruk enkel fildeling (anbefales)**] under "Avanserte innstillinger".

### **1** Lag en mappe.

Lag en mappe på datamaskinen.

For eksempel lag en mappe med navnet **"scannerdata"** på skrivebordet.

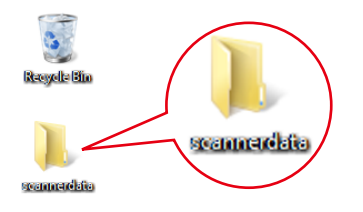

**2** Konfigurer tillatte innstillinger.

1 Høyreklikk på **"skannerdata"** -mappen og klikk på [**Egenskaper**], [**Deling**] og [**Avansert deling**].

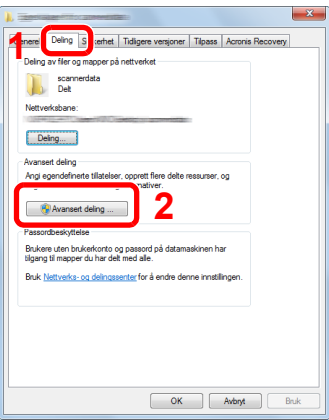

I Windows XP, Høyreklikk på "skannerdata"-mappen og velg [**Deling og sikkerhet**] (eller [**Deling**]).

2 Velg avkrysningsboksen [**Del denne mappen**] og klikk på knappen [**Tillatelser**].

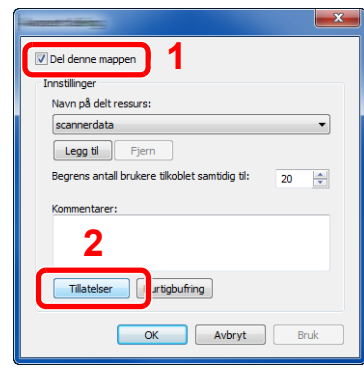

I Windows XP, velger du [**Del denne mappen**] og så klikker du på knappen for [**Tillatelser**].

- 3 Noter deg [**Delingsnavn**].
- 4 Trykk på [**Legg til**] -tasten.

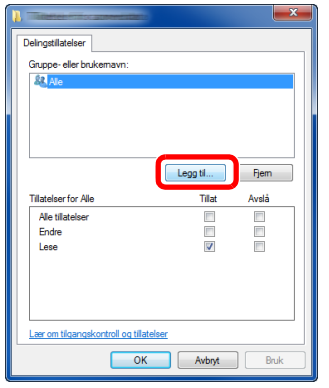

5 Angi plasseringen.

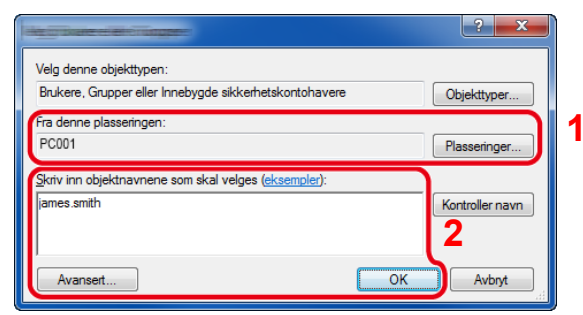

1 Hvis datamaskinen som du har opprettet et notat av på [side 3-8](#page-94-1) er den samme som domenenavnet:

Hvis datamaskinnavnet ikke er vist i "Fra denne plasseringen", klikker du på [**Plasseringer**] -knappen, velger datamaskinnavnet og trykker på knappen [**OK**]. Eksempel: PC001

Hvis datamaskinen som du har opprettet et notat av på [side 3-8](#page-94-1) ikke er den samme som domenenavnet:

Hvis teksten etter første punktum (.) i det fullstendige datamaskinnavnet du noterte ikke vises i "Fra denne plasseringen", klikker du på [**Plasseringer**] -knappen, velger teksten etter punktum (.), Og klikker på [**OK**]-knappen. Eksempel: abcdnet.com

[For å lage et notat med brukernavn og domenenavn \(side 3-9\)](#page-95-0)

2 Skriv inn brukernavnet som du har opprettet et notat av på [side 3-9](#page-95-0) i tekstboksen og klikk på [**OK**] -knappen. Brukernavnet kan også lages ved å klikke på [**Advanced**] -knappen, og deretter velge

en bruker.

1 Velg brukeren du skrev inn.

"Les" tillatelser.

3 Trykk [**OK**].

2 Hak av boksen [**Tillat**] i "Endre" og

6 Angi tilgangstillatelse for den valgte brukeren.

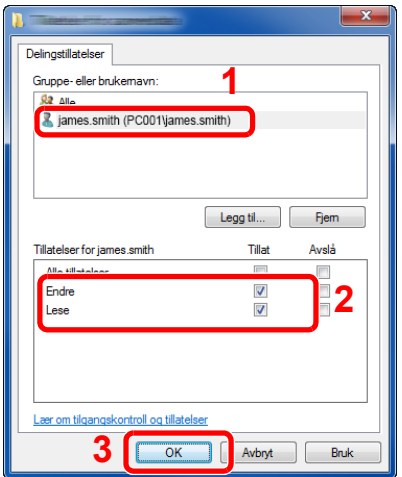

I Windows XP, gå til trinn 7.

### **MERK**

"**Alle**" gir delingstillatelser til alle i nettverket. For å bedre sikkerheten anbefales det at du velger "**Alle**" og fjerner avkrysningen for tillatelsen "**Les**" og [**Tillat**].

7 Klikk på [**OK**] -knappen i skjermbildet for "**Avansert deling**" for å lukke skjermbildet.

8 Kontrollér detaljene i [**Sikkerhet**] -fanen.

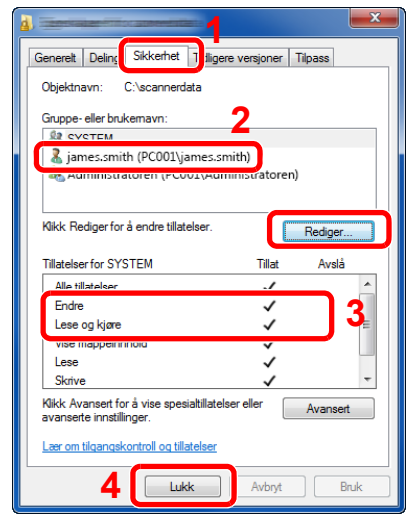

- 1 Velg fanen for [**Sikkerhet**].
- 2 Velg brukeren du skrev inn. Hvis brukeren ikke vises på "Gruppe eller brukernavn", klikk på [**Rediger**] for å legge til brukeren på en lignende måte som ved "konfigurasjon av tillatelsesinnstillinger".
- 3 Forsikre deg om at boksene ved [**Tillat**] er avkrysset på "**Modifiser**"- og "**Lese og kjøre**"-tillatelsene.
- 4 Trykk på [**Lukk**]-tasten.

Forsikre deg om at boksene ved [**Tillat**] er avkrysset på "**Modifiser**"- og "**Lese og kjøre**" tillatelsene, og trykk på knappen [**OK**].

### <span id="page-99-0"></span>Konfigurering av Windows brannmur

Tillat deling av filer og skrivere og angi porten som brukes for SMB-overføring.

### **MERK**

Pålogg til Windows med administratortillatelser.

### Sjekk fil- og skriverdeling.

1 I charms på skrivebordet, klikk på [**Innstillinger**], [**Kontrollpanel**], [**System og sikkerhet**], og deretter [**Windows-brannmur**].

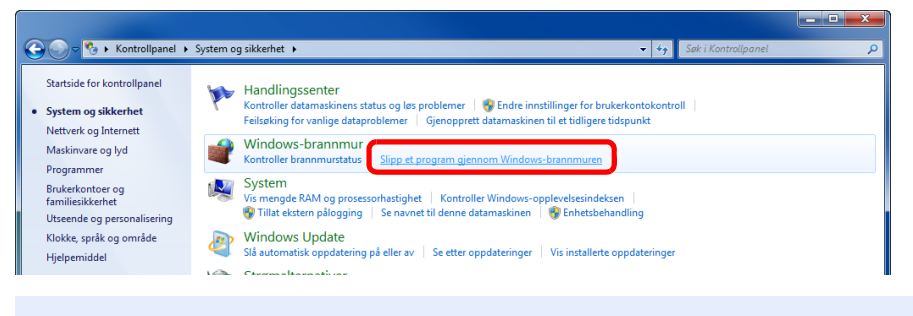

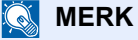

Hvis brukerkontoens kontrollboks kommer opp, klikk på knappen [**Fortsett**].

Huk av boksen for [**Fil- og skriverdeling**].

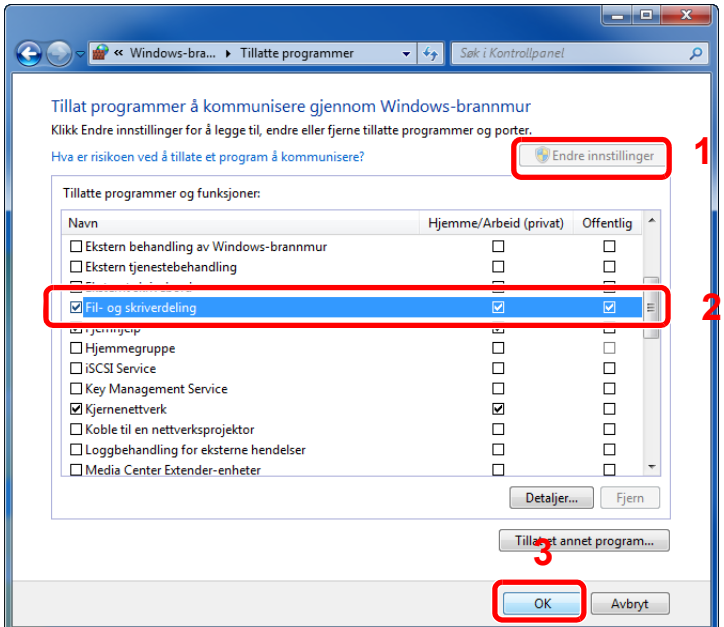

### 2 Legg til en port.

 I charms på skrivebordet, klikk på [**Innstillinger**], [**Kontrollpanel**], [**System og sikkerhet**], og deretter [**Kontroller brannmurstatus**].

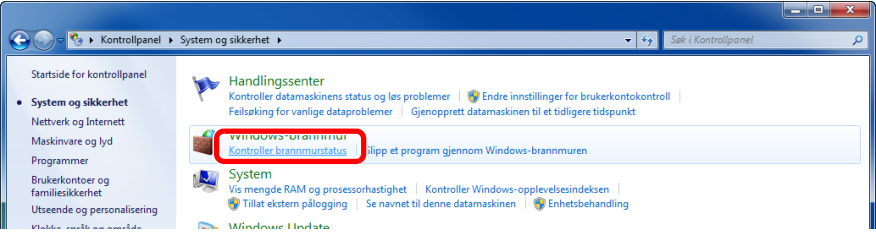

Klikk på [**Avanserte innstillinger**].

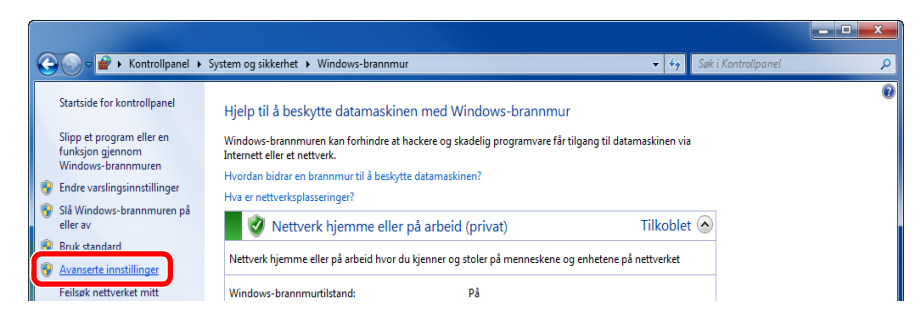

Klikk på [**Innkommende regler**].

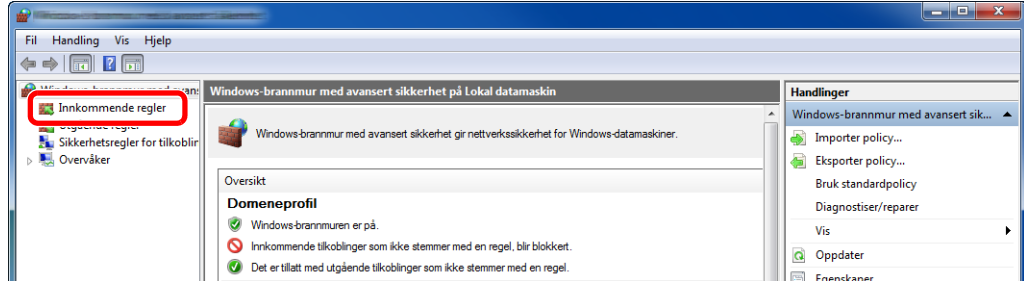

Klikk på [**Ny regel**].

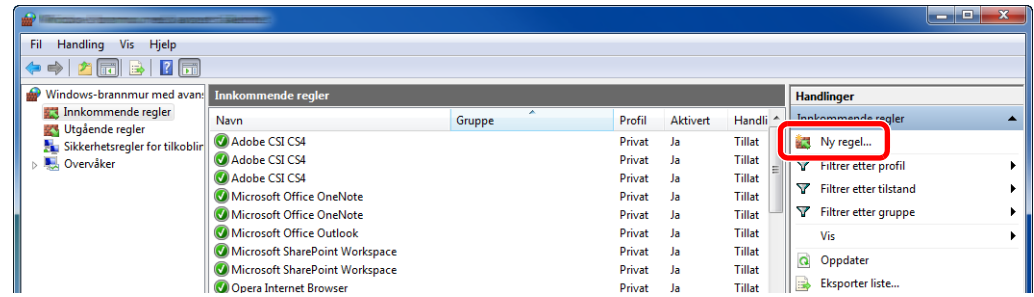

Klikk på [**Port**].

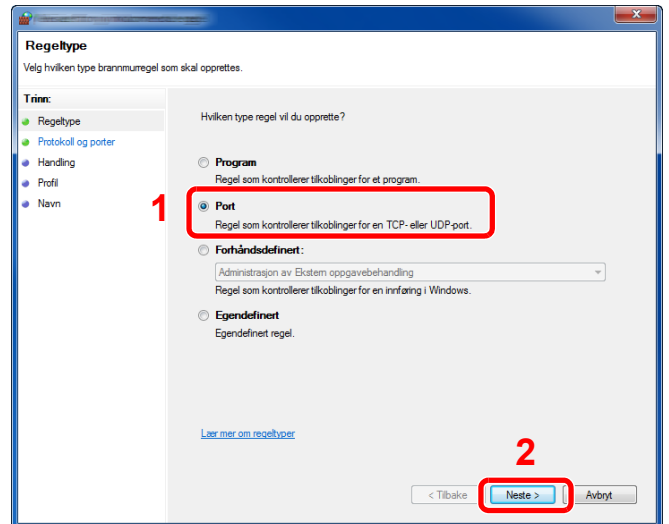

 Velg [**TCP**] som porten der reglene skal tas i bruk på. Velg deretter [**Bestemte lokale porter**] og skriv "445". Klikk deretter på [**Neste**].

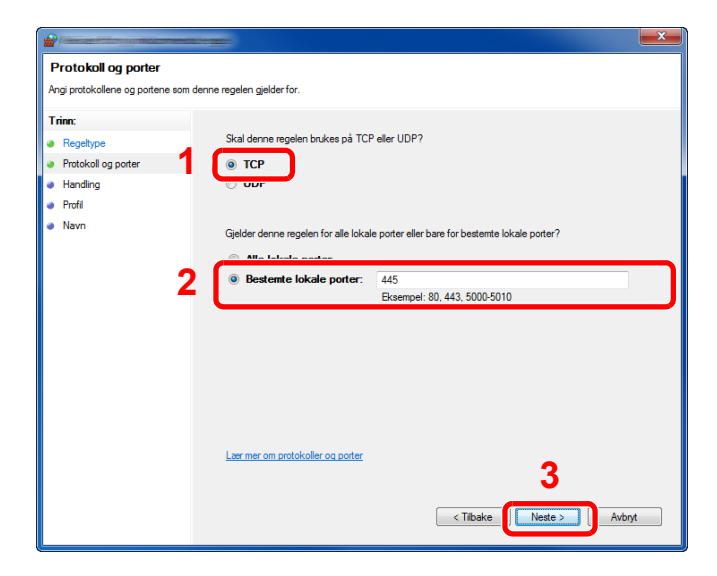

Velg [**Tillat tilkoblingen**] og klikk på [**Neste**] -knappen.

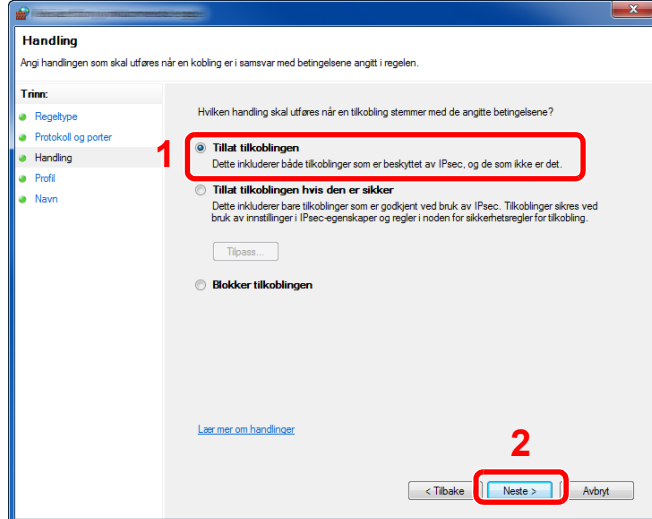

Kontroller at alle boksene er huket av og klikk på [**Neste**].

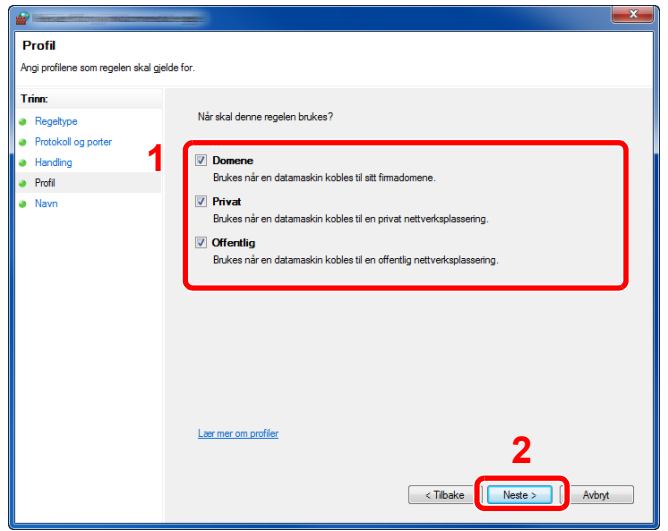

Skriv inn **"Skann til SMB"** i "**Navn**" og klikk på [**Fullfør**].

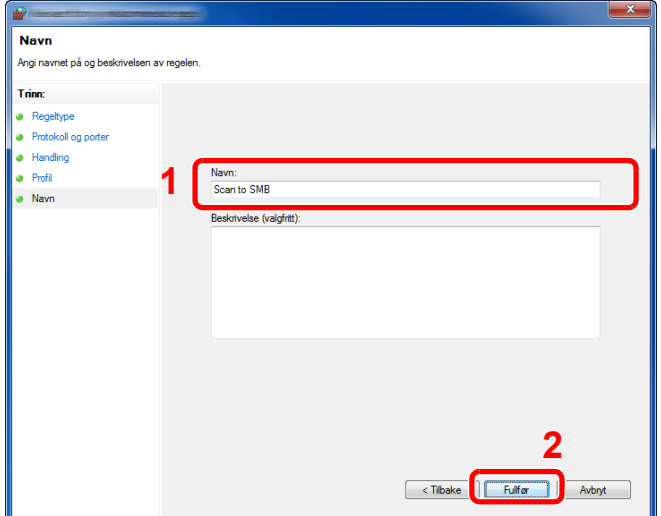

### **Windows 7**

1 Fra [**Start**]-knappen i Windows, velg [**Kontrollpanel**], [**System og sikkerhet**], og [**Slipp et program gjennom Windows-brannmuren**].

Hvis brukerkontoens kontrollboks kommer opp, klikk på knappen [**Fortsett**].

- 2 Konfigurere innstillingene.
	- [Konfigurering av Windows brannmur \(side 3-13\)](#page-99-0)

#### **I Windows XP eller Windows Vista**

- 1 I Windows XP, fra [**Start**] -knappen på Windows, velg [**Kontrollpanel**], og deretter [**Windows-brannmur**]. I Windows Vista, fra [**Start**] -knappen på Windows, velg[**Kontrollpanel**], [**Sikkerhet**], og deretter [**Slå Windows-brannmuren på eller av**]. Hvis brukerkontoens kontrollboks kommer opp, klikk på knappen [**Fortsett**].
- 2 Klikk på fanen [**Unntak**] og deretter [**Legg til port...**] -knappen.
- 3 Spesifiser innstillinger for Legg til en port. Skriv inn et navn i "**Navn**" (eksempel: Skann til SMB). Dette blir den nye portens navn. Skriv inn "445" i "**Portnummer**". Velg [**TCP**] for "**Protokoll**".
- 4 Klikk på [**OK**].

### **I Windows 10**

1 Høyreklikk på [**Start**] -knappen i Windows, velg [**Kontrollpanel**], [**System og sikkerhet**], og [**Slipp et program gjennom Windows-brannmuren**].

Hvis brukerkontoens kontrollboks kommer opp, klikk på knappen [**Fortsett**].

- 2 Konfigurere innstillingene.
	- [Konfigurering av Windows brannmur \(side 3-13\)](#page-99-0)

# **Utskrift fra PC** 4

### Dette kapitlet beskriver følgende emner:

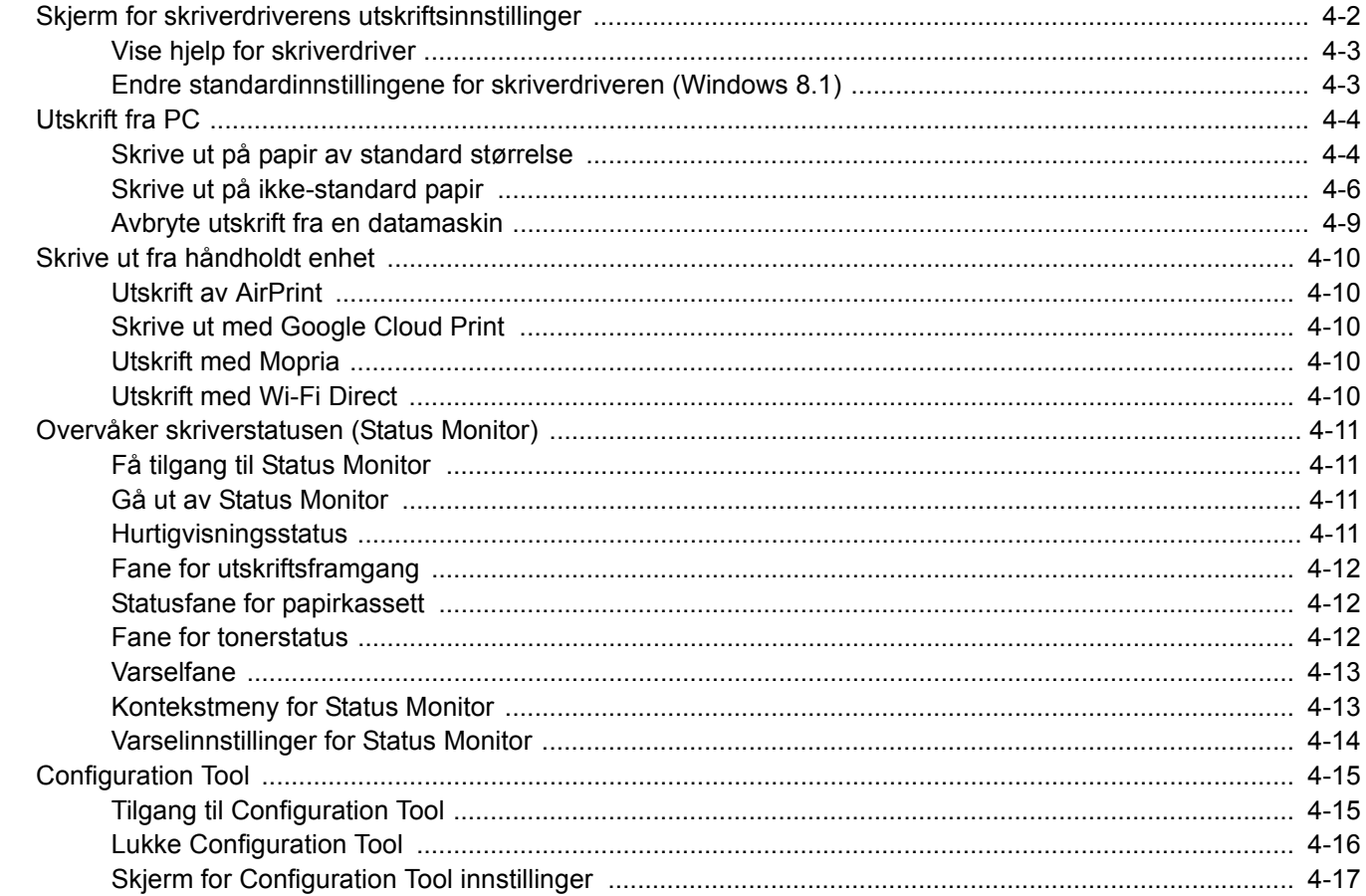

# <span id="page-105-0"></span>Skjerm for skriverdriverens utskriftsinnstillinger

Skjermbildet for skriverdriverens utskriftsinnstillinger lar deg konfigurere en rekke utskriftsrelaterte innstillinger.

**Printing System Driver User Guide**

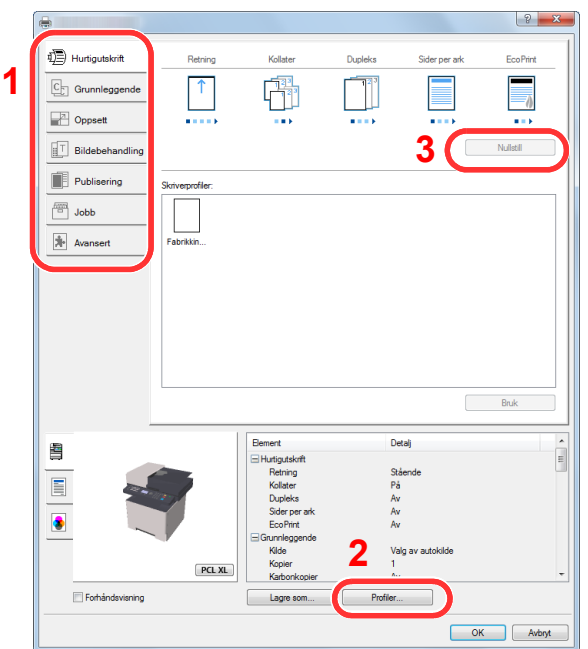

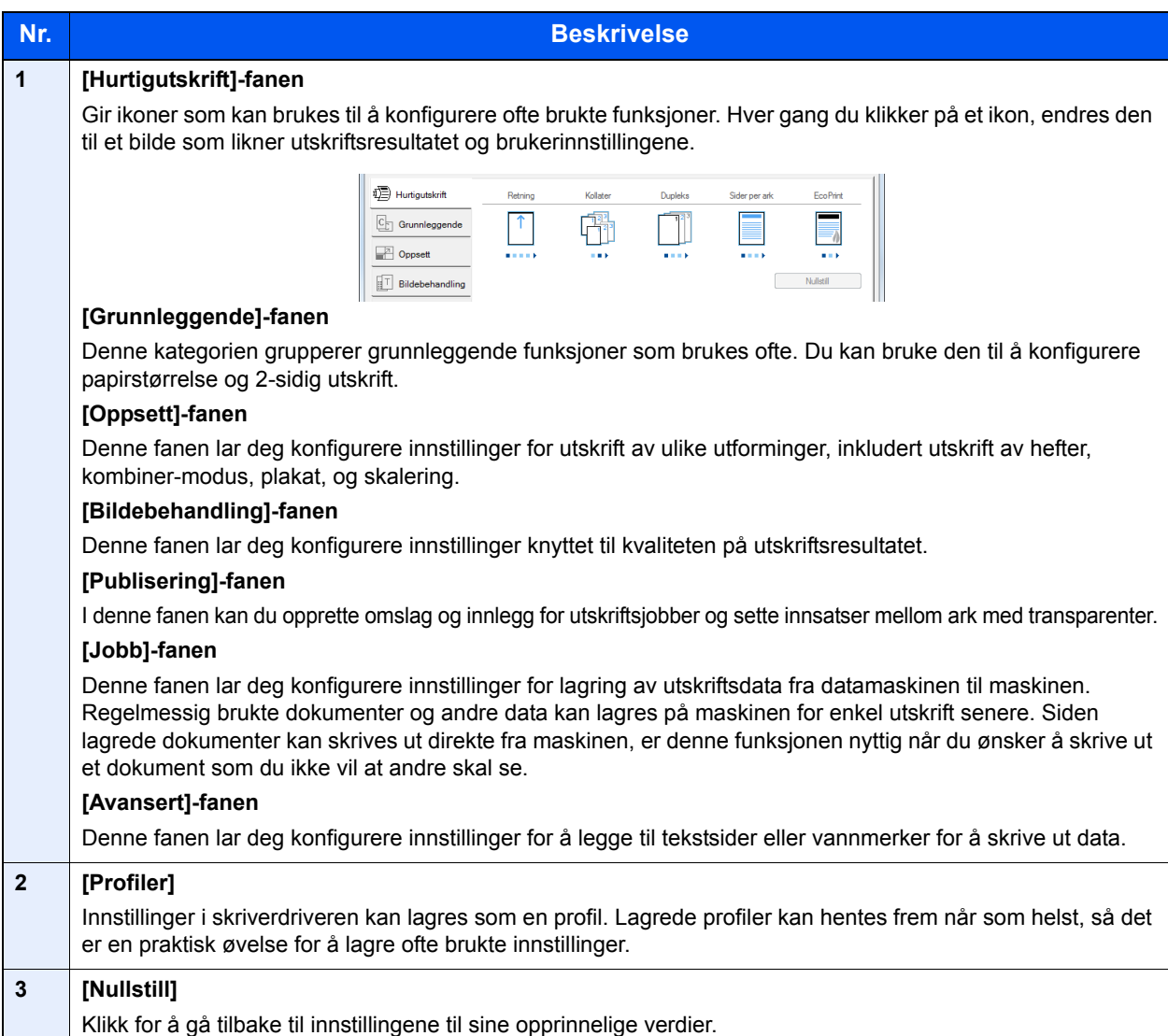

# <span id="page-106-0"></span>Vise hjelp for skriverdriver

Skriverdriveren omfatter Hjelp. For å lære om utskriftsinnstillingene, åpner du skriverdriverens utskriftsinnstillinger og viser Hjelp som forklart nedenfor.

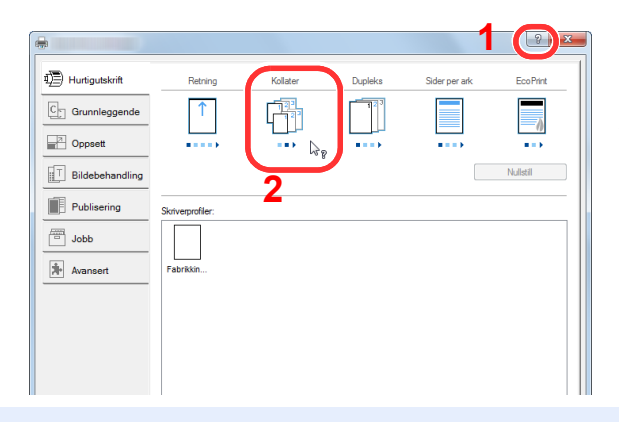

- 1 Trykk på [**?**] -knappen i det øvre høyre hjørnet på skjermen.
- 2 Klikk på elementet du vil vite mer om.

### **<b>WERK**

Du kan også vise skriverens driverhjelp når du trykker på det du ønsker og deretter på [**F1**] -tasten på tastaturet.

## <span id="page-106-1"></span>Endre standardinnstillingene for skriverdriveren (Windows 8.1)

Standard skriverdriverinnstillinger kan endres. Ved å velge ofte brukte innstillinger, kan du hoppe over trinn ved utskrift. For innstillinger, se følgende:

- **Printing System Driver User Guide**
	- 1 I charms på skrivebordet, klikk på [Innstillinger], [Kontrollpanel] og så [Enheter og skrivere].
	- 2 Høyreklikk på skriverens driver-ikon av maskinen, og trykk på [Skriveregenskaper]-menyen til skriverens driver.
	- 3 Klikk på [Grunnleggende]-knappen på [Generelt]-fanen.
	- 4 Velg standardinstillingene og trykk på [OK]-tasten.

# <span id="page-107-0"></span>Utskrift fra PC

Dette avsnittet beskriver utskriftsmetoden ved hjelp av Printing System Driver.

### **MERK**

- For å skrive ut dokumenter fra programmer, installer skriverdriveren på din PC fra DVD-en (Product Library) som følger med.
- I noen miljøer vises de gjeldende innstillingene nederst i skriverdriveren.

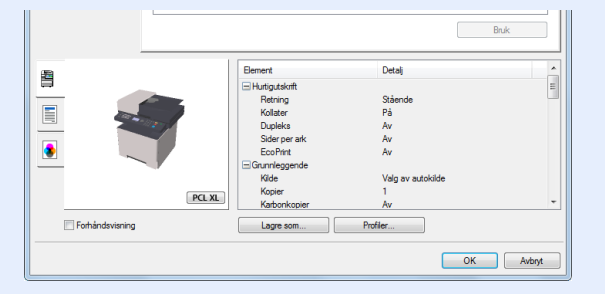

- Når du skriver ut kartong eller konvolutter bør det legges i kartong eller konvolutter i universalskuffen før du utfører prosedyren under.
- [Legge inn papir i universalskuffen \(side 5-5\)](#page-127-0)

# <span id="page-107-1"></span>Skrive ut på papir av standard størrelse

Hvis du bruker en papirstørrelse som er inkludert i maskinens utskrivningsstørrelser, velg papirstørrelsen i [**Grunnleggende**]-fanen på skjermbildet til skriverinnstillingene på skriverens driver.

#### **MERK**  $\mathbb{Q}$

Spesifiser papirstørrelse og mediatype som skal skrives ut fra betjeningspanelet.

 Se *English Operation Guide*  $\blacklozenge$ 

### **1** Vis skjermbildet.

Trykk på [**Fil**] og velg [**Skriv ut**] i programmet.

### **2** Konfigurere innstillingene.

1 Velg maskinen fra "Skriver"-menyen og klikk på knappen [**Egenskaper**].

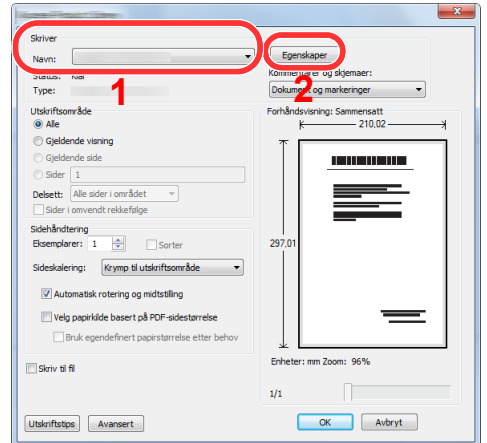
- 2 Velg fanen [**Grunnleggende**].
- 3 Klikk "Utskriftsstørrelse"-menyen og velg papirstørrelse som skal brukes ved utskrift.

For å legge i papir av størrelse som ikke er inkludert i trykte størrelser av maskinen for eksempel kort eller konvolutter, må papirformatet registreres.

[Skrive ut på ikke-standard papir \(side 4-6\)](#page-109-0)

For å skrive ut på spesialpapir som tykt papir eller transparenter, klikk på "Medietype"-menyen og velg medietypen.

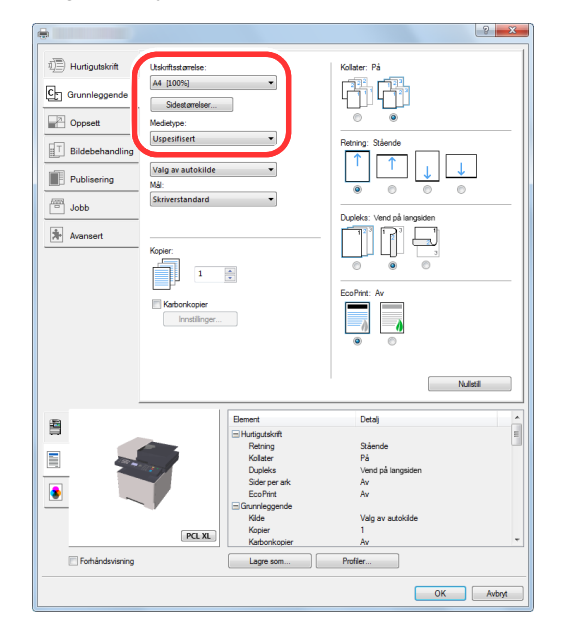

4 Trykk på [**OK**]-tasten for å gå tilbake til dialogboksen Skriv ut.

### 3 Start utskriften.

Trykk på [**OK**]-tasten.

## <span id="page-109-0"></span>Skrive ut på ikke-standard papir

Hvis du bruker en papirstørrelse som ikke er inkludert i maskinens utskrivningsstørrelser, skriv inn papirstørrelsen i [**Grunnleggende**]-fanen på skjermbildet til skriverinnstillingene på skriverens driver.

Den registrerte størrelsen kan velges fra "Utskriftsstørrelse"-menyen.

#### $\mathbb{Q}$ **MERK**

For å kunne skrive ut på maskin, angi papirstørrelse og type i .følgende:

 Se *English Operation Guide*  $\blacktriangleright$ 

### 1 Vis skjermbildet for utskriftsinnstillinger.

1 I charms på skrivebordet velger du [**Instillinger**], klikker på [**Kontrollpanel**] og så [**Enheter og skrivere**].

### **MERK**

I Windows 8, trykk først på [**Start**]-knappen i Windows, og så på [**Enheter og skrivere**].

- 2 Høyreklikk på skriverens driver-ikon av maskinen, og trykk på [**Skriveregenskaper**]-menyen til skriverens driver.
- 3 Klikk på [**Grunnleggende**]-knappen på [**Generelt**]-fanen.

### 2 Registrer papirformatet.

1 Velg fanen [**Grunnleggende**].

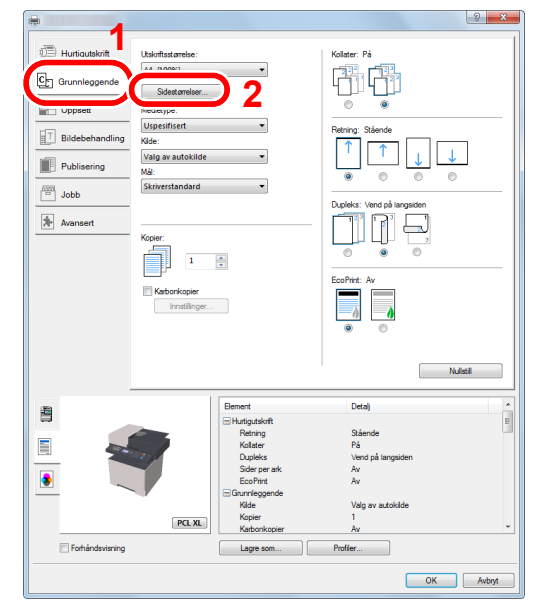

2 Trykk på [**Sidestørrelser...**]-knappen.

Trykk på [**Ny**]-tasten.

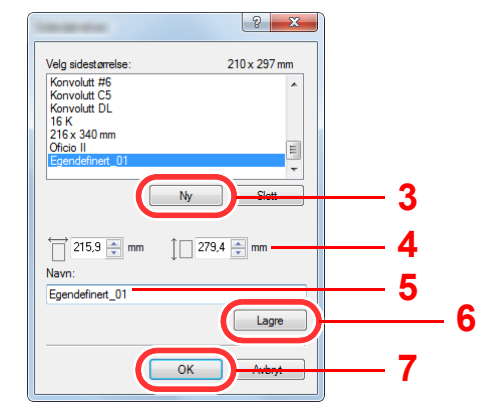

- 4 Skriv inn papirformatet.
- 5 Skriv inn navnet på papiret.
- Trykk på [**Lagre**]-tasten.
- Trykk på [**OK**]-tasten.
- Trykk på [**OK**]-tasten.

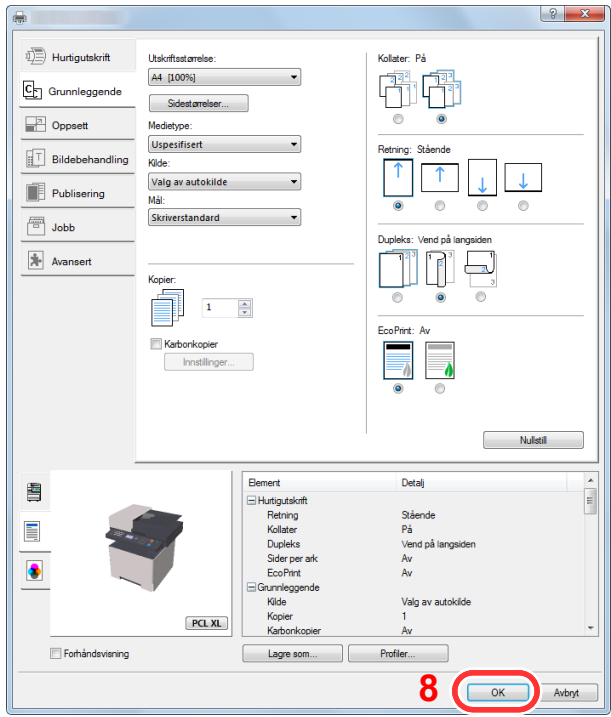

### Vis skjermbildet.

Trykk på [**Fil**] og velg [**Skriv ut**] i programmet.

### **4** Velg papirstørrelse og type papir som ikke har standardstørrelse.

1 Velg maskinen fra "Navn"-menyen og klikk på knappen [**Egenskaper**].

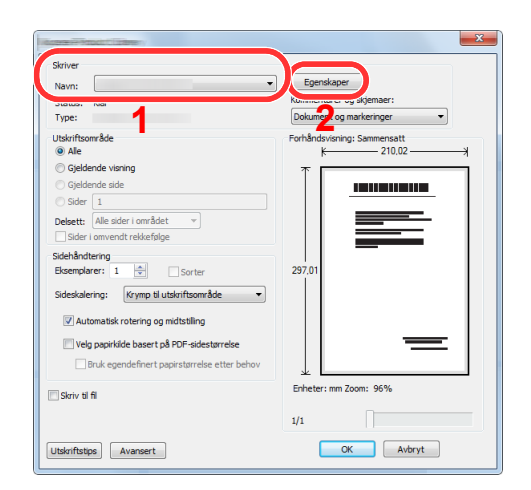

- 2 Velg fanen [**Grunnleggende**].
- 3 Klikk "Utskriftsstørrelse"-menyen og velg papirstørrelsen registrert i trinn 2.

For å skrive ut på spesialpapir som tykt papir eller transparenter, klikk på "Medietype"-menyen og velg medietypen.

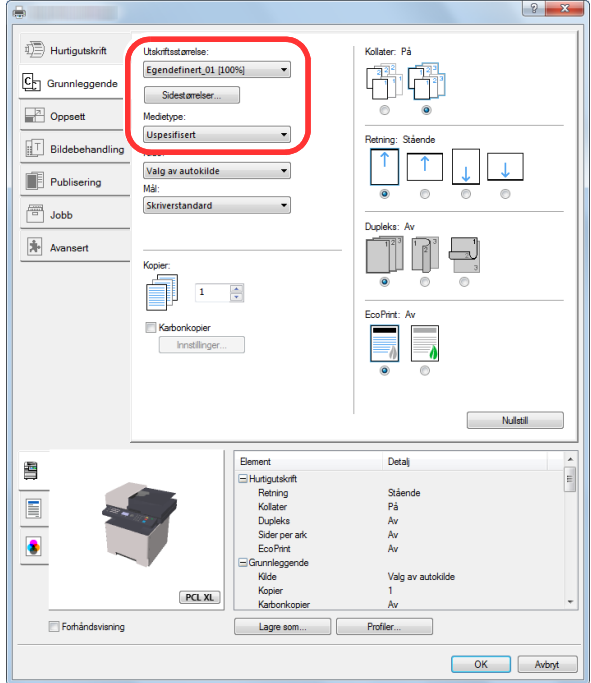

### **MERK**

Hvis du har satt inn et postkort eller en konvolutt, velg [**Kartong**] eller [**Konvolutt**] i "Medietype"-menyen.

- 4 Velg papirkilden i "Kilde"-menyen.
- 5 Trykk på [**OK**]-tasten for å gå tilbake til dialogboksen Skriv ut.

### 5 Start utskriften.

Trykk på [**OK**]-tasten.

## Avbryte utskrift fra en datamaskin

Gå frem på følgende måte for å bruke skriverdriveren til å avbryte en utskriftsjobb før utskriften starter:

### **<b>MERK**

Når du avbryter utskriften fra denne maskinen, se følgende:

- [Avbryte jobber \(side 5-13\)](#page-135-0) $\blacktriangleright$ 
	- **1** Dobbeltklikk skriverikonet (**Dobbeltklikk skriverikonet** ( Windows skrivebordet for å vise skriverens dialogboks.

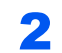

2 Trykk på filen som du ønsker å avbryte utskriften av, og velg deretter [Avbryt] fra "Dokument"-menyen.

# Skrive ut fra håndholdt enhet

Denne maskinen støtter AirPrint, Google Cloud Print, Mopria og Wi-Fi Direct.

I henhold til det støttede operativsystemet og applikasjonen kan du skrive ut jobben fra en hvilken som helst håndholdt enhet eller datamaskin uten å installere en skriverdriver.

### Utskrift av AirPrint

AirPrint er en utskriftsfunksjon som er inkludert standard i iOS 4.2 og nyere produkter, og Mac OS X 10.7 og nyere produkter.

For å bruke AirPrint, må AirPrint-innstillingen være aktivert i Embedded Web Server RX.

**Embedded Web Server RX User Guide**

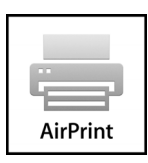

### Skrive ut med Google Cloud Print

Google Cloud Print er en skrivertjeneste levert av Google. Med denne tjenesten kan en bruker med Google-konto skrive ut fra en maskin som er koblet til internett.

Maskinen kan konfigureres i Embedded Web Server RX.

**Embedded Web Server RX User Guide**

### **MERK**

Du må ha en Google-konto for å bruke Google Cloud Print. Skaff deg en Google-konto hvis du ikke har en.

Du må også registrere maskinen på Google Cloud Print-tjenesten på forhånd. Maskinen kan registreres fra en datamaskin som er knyttet til det samme nettverket.

### Utskrift med Mopria

Mopria er en standard for utskrift inkluder i Android 4.4 eller senere produkter. Mopria Print Service må være installert og aktivert på forhånd.

For detaljer om bruken vises det til en nettside fra Mopria Alliance.

### Utskrift med Wi-Fi Direct

WI-Fi Direct er en trådløs LAN-standard som Wi-Fi Alliance har etablert. Dette er en av funksjonene til det trådløse LAN-et, uten et trådløst LAN-tilgangspunkt eller en trådløs LAN-ruter, kan enheter kommunisere direkte på en peer-to-peer-basis.

Utskriftsprosedyren via Wi-Fi Direct er denne samme som fra normale håndholdte enheter.

Når du bruker et skrivernavn eller Bonjour-navn på portinnstillingene på skriveregenskaper, kan du skrive ut jobben ved å spesifisere navnet under Wi-Fi Direct-tilkobling.

Når du bruker en IP-adresse for porten, spesifiser IP-adressen til denne maskinen.

# Overvåker skriverstatusen (Status Monitor)

Status Monitor overvåker skriverstatusen og har en pågående rapportfunksjon.

### **MERK**

Når du aktiverer Status Monitor sjekk statusen nedenfor.

- Printing System Driver er installert.
- Verken [**Enhanced WSD**] eller [**EnhancedWSD(SSL)**] er aktivert.
- Se *English Operation Guide*

## Få tilgang til Status Monitor

Status Monitor starter også opp når utskrift igangsettes.

### Gå ut av Status Monitor

Bruk en av metodene nedenfor for å gå ut av Status Monitor.

- Gå ut manuelt: Klikk på innstillingsikonet og velg Avslutt i menyen for å gå ut av Status Monitor.
- Gå ut automatisk: Status Monitor avstenges automatisk etter 7 minutter hvis det ikke brukes.

## Hurtigvisningsstatus

Skriverens status vises ved hjelp av ikoner. Detaljert informasjon vises når du klikker på Utvid-knappen.

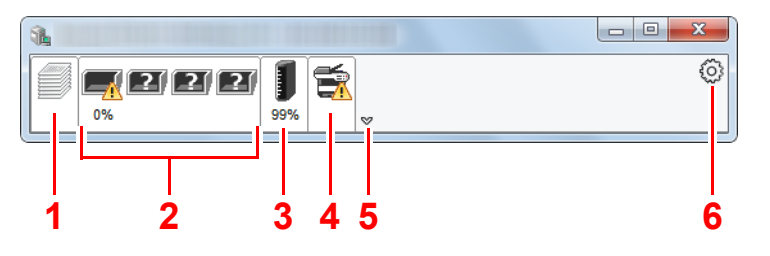

Detaljert informasjon vises ved å klikke på hver ikonfane.

- 1 Fane for utskriftsframgang
- 2 Statusfane for papirkassett
- 3 Fane for tonerstatus
- **Varselfane**
- 5 Utvid-knapp
- 6 Innstillingsikon

## Fane for utskriftsframgang

Statusen til utskriftsjobbene vises.

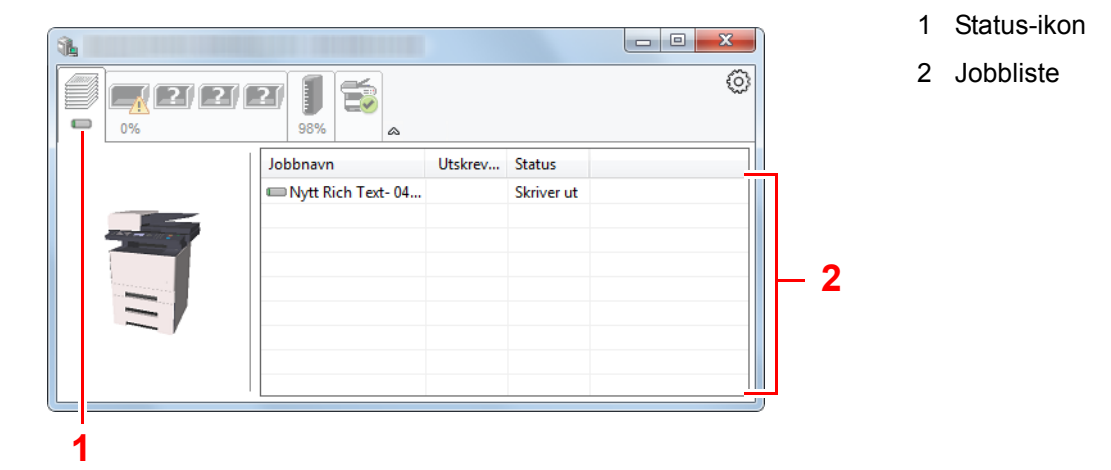

Velg en jobb i jobblisten og denne kan slettes ved hjelp av menyen vist med et høyreklikk.

## Statusfane for papirkassett

Her vises informasjon om papiret i skriveren og om hvor mye papir som er igjen.

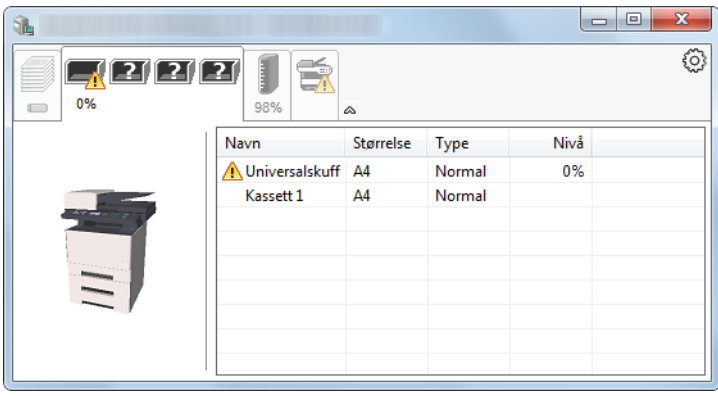

## Fane for tonerstatus

Hvor mye toner som er igjen vises.

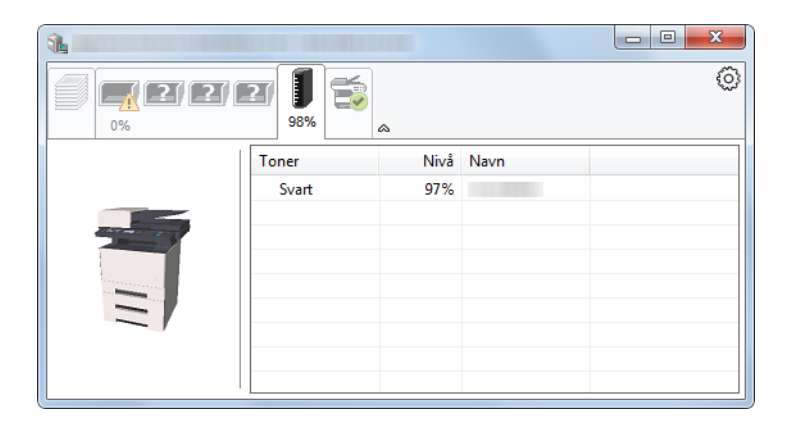

### **Varselfane**

Hvis det oppstår en feil vises det en melding med et 3D-bilde og en melding.

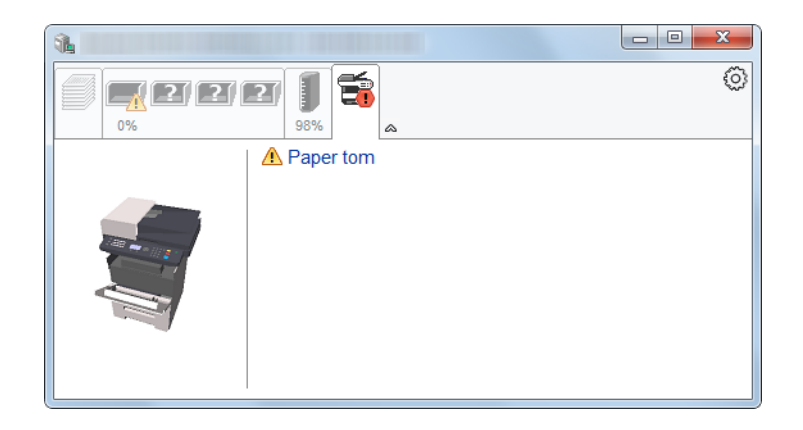

### Kontekstmeny for Status Monitor

Menyen under vises når du trykker på innstillingsikonet.

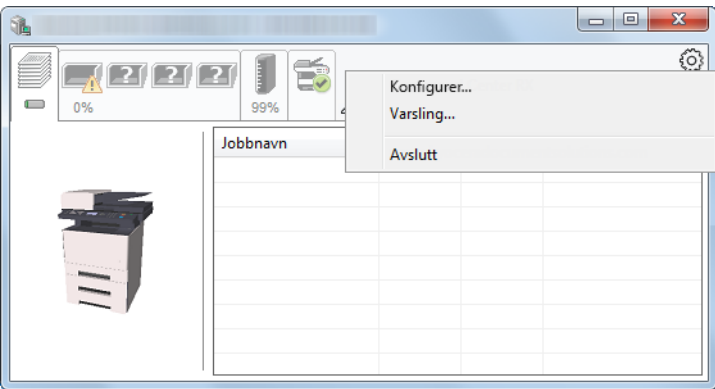

#### **• Embedded Web Server RX**

Hvis skriveren er koblet til et TCP/IP-nettverk og har egen IP-adresse, bruk en nettleser for å få tilgang til Embedded Web Server RX for å endre eller bekrefte nettverksinnstillingene. Denne menyen vises ikke når man bruker en USB-tilkobling.

### **Embedded Web Server RX User Guide**

• Varsling...

Dette stiller inn displayet av Status Monitor.

[Varselinnstillinger for Status Monitor \(side 4-14\)](#page-117-0)

**• Avslutt**

Går ut av Status Monitor.

### <span id="page-117-0"></span>Varselinnstillinger for Status Monitor

Klikk på innstillingsikonet for å vise gyldige handliger i statusovervåkning-varselskjermen.

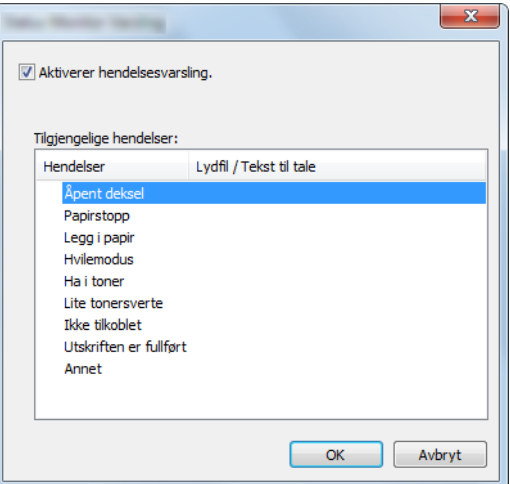

Velg om varselet skal vises når det oppstår en feil i hendeleslisten.

### **1** Velg Aktiverer hendelsesvarsling.

Hvis innstillingen er sett til Av, vil ikke Status Monitor starte opp selv når utskrift foretas.

### 2 Velg en hendelse som skal brukes med Tekst til tale-funksjonen i Tilgjengelige hendelser.

### 3 Klikk på kolonnen Lydfil/Tekst til tale raden.

Klikk på knappen Bla gjennom (...) slik at hendelsen varsles med lydfilen.

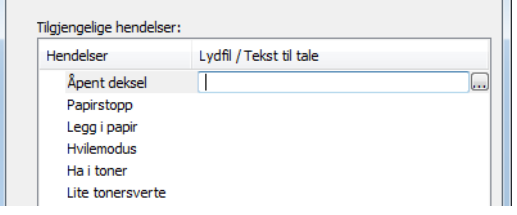

### **<b>MERK**

Det tilgjengelige filformatet er WAV.

Når du tilpasser teksten som skal leses høyt på skjermen, legg inn teksten i tekstboksen.

# Configuration Tool

Du kan bruke Configuration Tool for å sjekke og endre innstillinger på maskinen.

## Tilgang til Configuration Tool

### **1** Sett inn DVD.

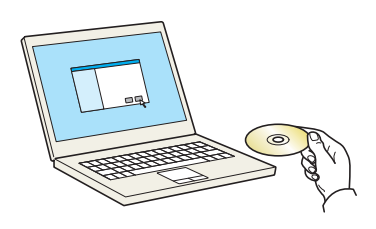

### **<b>MERK**

- Installasjon på Windows må gjøres av en bruker pålogget med administratorrettigheter.
- Dersom "Velkommen til veiviseren for funnet maskinvare" vises, kan du velge [**Avbryt**].
- Hvis autokjør-skjermen vises, klikker du på [**Kjør setup.exe**].
- Hvis brukerkonto-vinduet vises, klikker du på [**Ja**] ([**Tillat**]).

### 2 Vise skjermen.

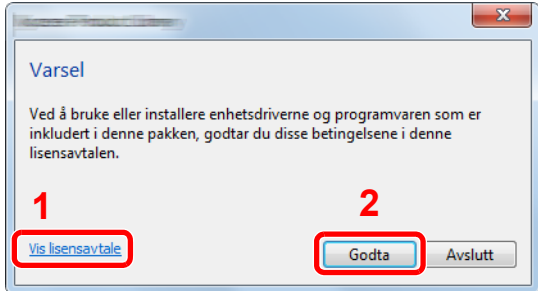

- 1 Klikk på [**Vis lisensavtale**] og les lisensavtalen.
- 2 Klikk på [**Godta**].

### 3 Velg [Maintenance].

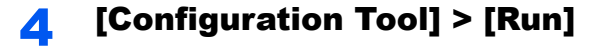

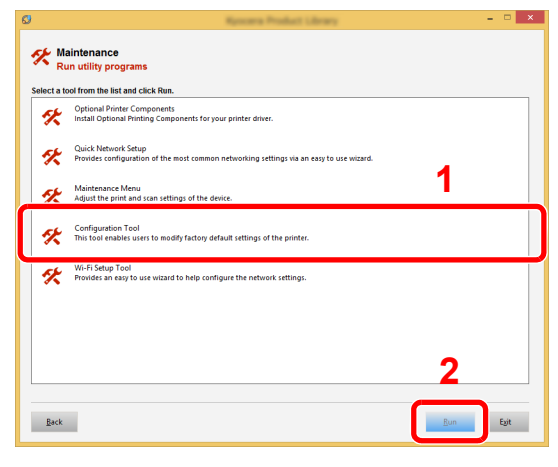

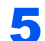

### 5 Velg driveren til maskinen. > [OK]

Configuration Tool-vinduet kommer opp.

## Lukke Configuration Tool

Bruk en av metodene nedenfor for å gå ut av Configuration Tool.

• Gå ut ved å bruke Lukke-knappen:

Klikk **i øvre høyre hjørnet av Configuration Tool.** 

• Gå ut ved å bruke OK- eller Avbryt-knappen:

Ved å klikke OK går du ut av Configuration Tool etter å ha brukt de endrede skriverinnstillingene. Ved å klikke Avbryt går du ut av Configuration Tool uten å ha brukt de endrede skriverinnstillingene.

# Skjerm for Configuration Tool innstillinger

### **Standardinnstillinger for enhet**

Konfigurer standardinnstillinger for skriverdriver og strømsparingsfunksjonen på maskinen.

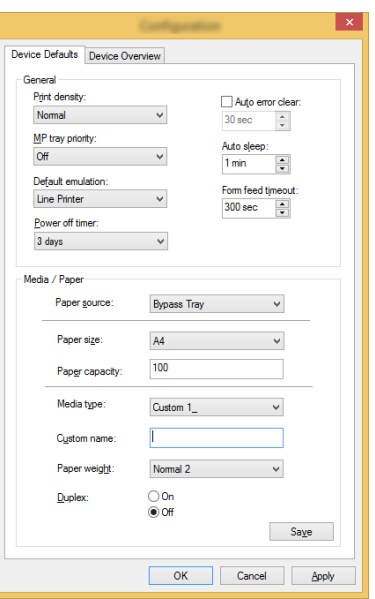

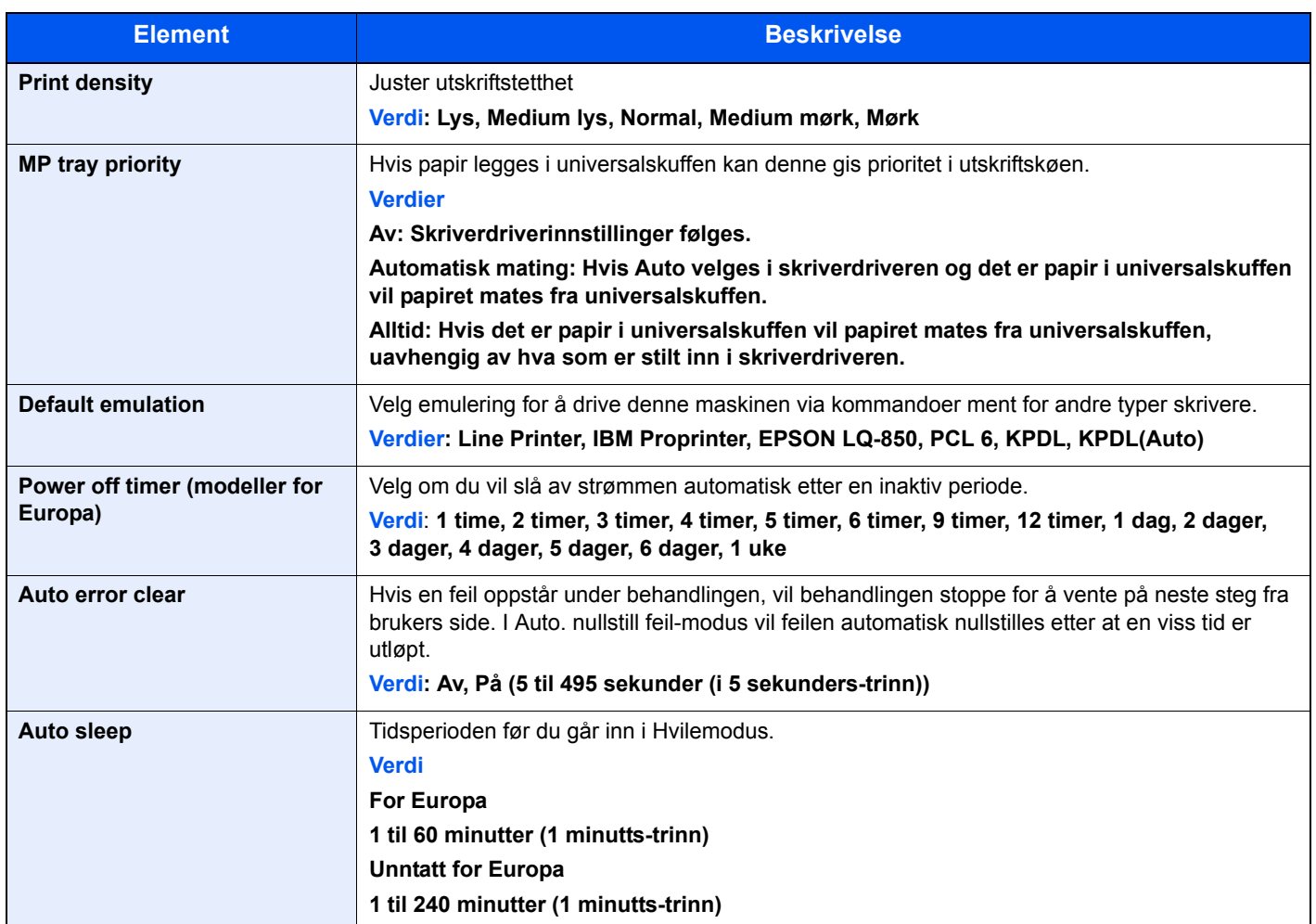

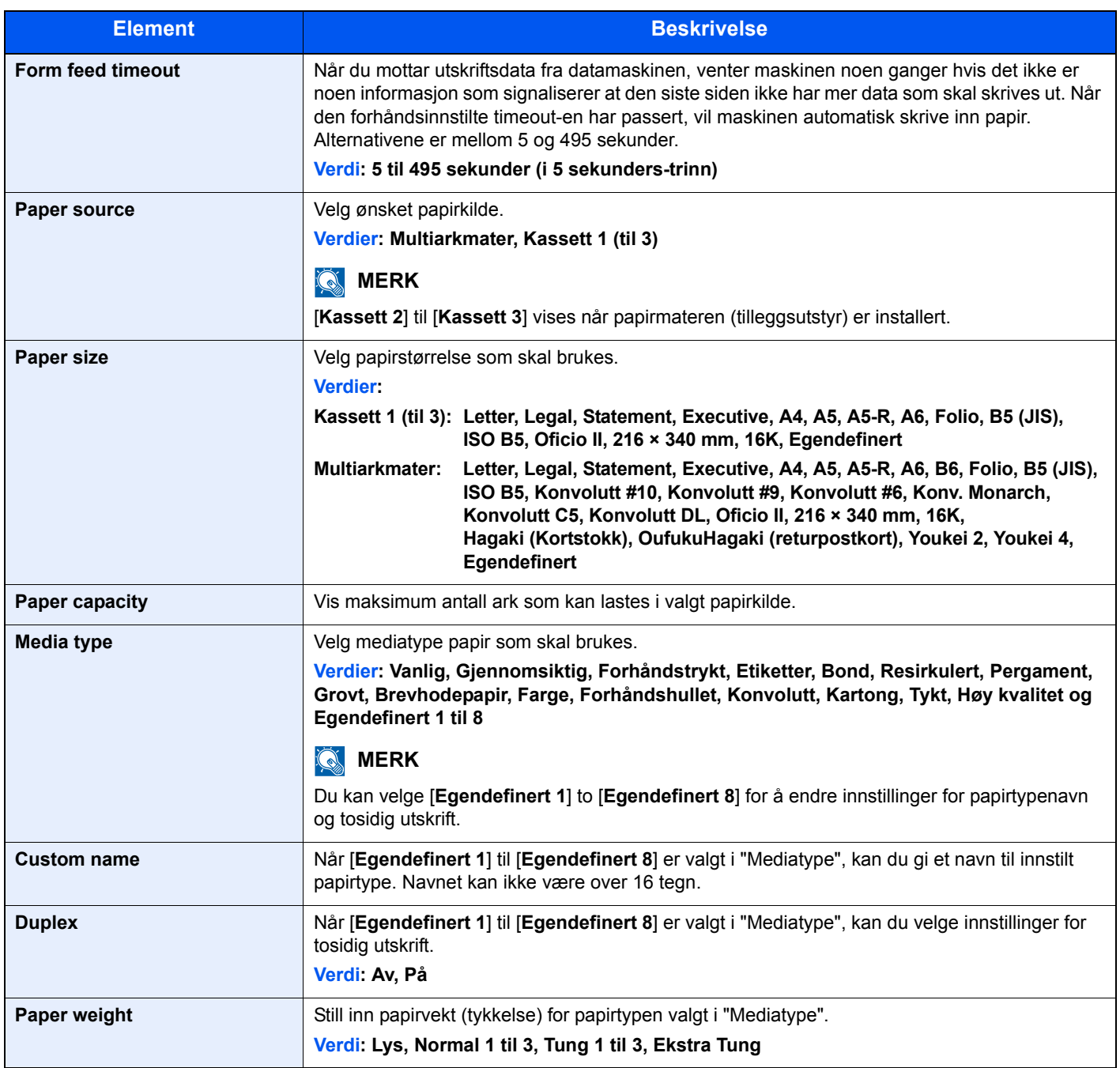

### **Enhetsoversikt**

Vis maskininformasjon.

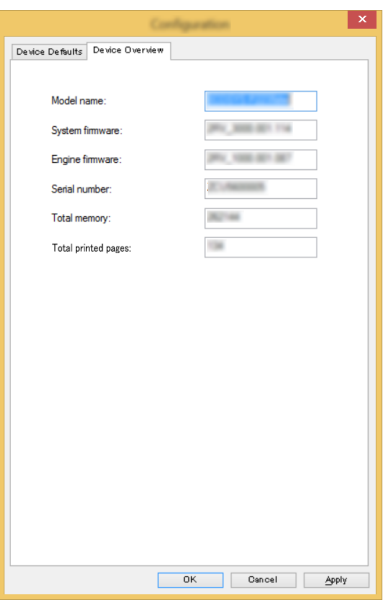

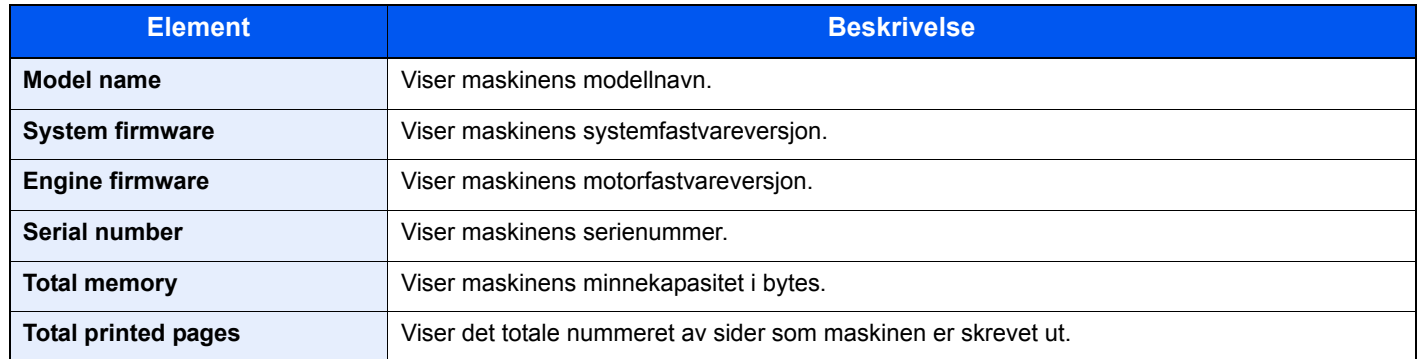

# Drift på maskinen 5

#### Dette kapitlet beskriver følgende emner:

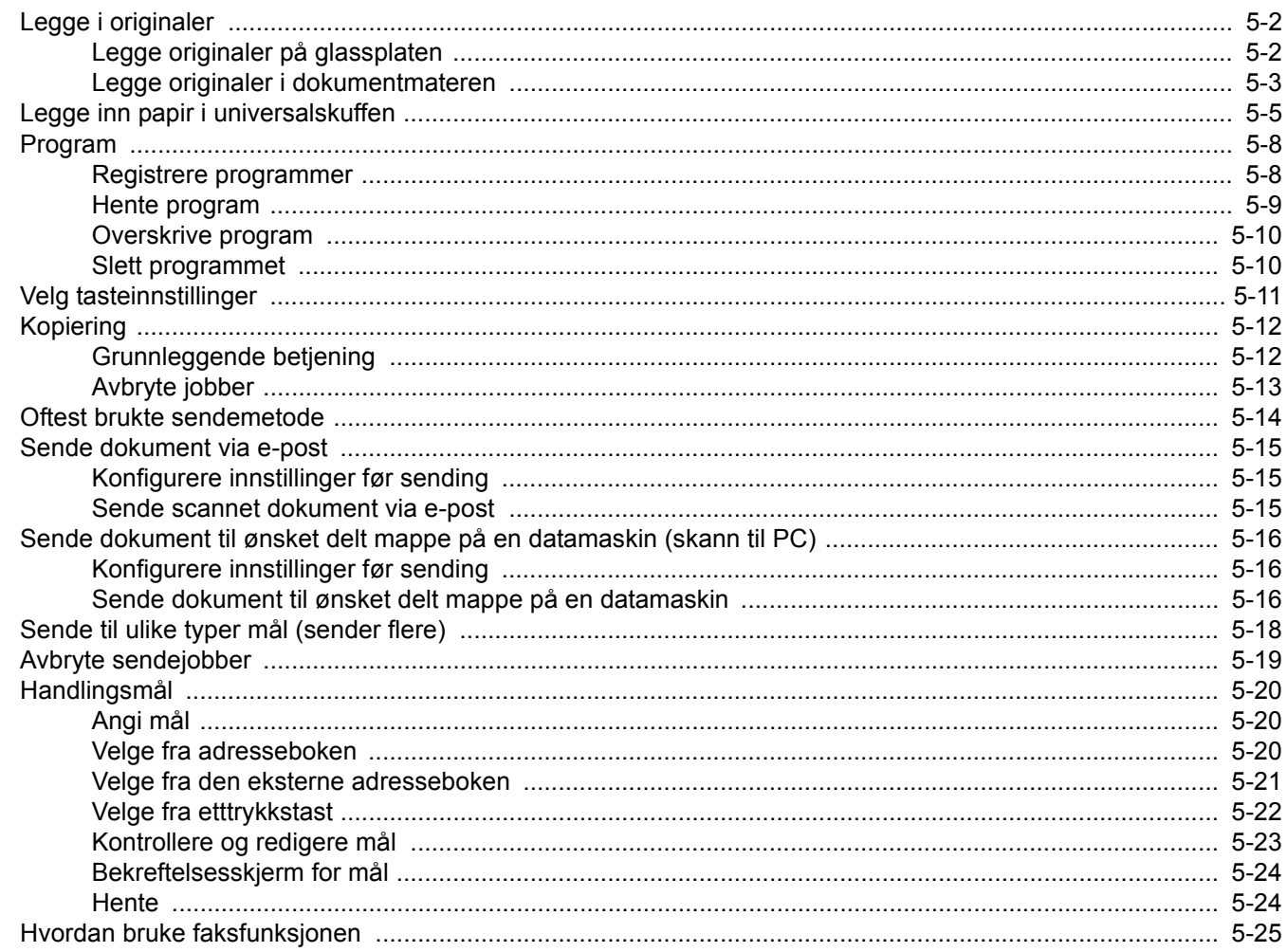

# <span id="page-124-0"></span>Legge i originaler

Legg i originalene på platen eller dokumentmateren, avhengig av originalens størrelse, type, volum og funksjon.

- Platen: Legg på ark, bok, postkort og konvolutter.
- Dokumentmater: Legge inn flere originaler. Du kan også legge inn de tosidige originalene. (Kun på modeller med en dobbeltsidig skannerfunksjon.)

## <span id="page-124-1"></span>Legge originaler på glassplaten

Du kan plassere bøker eller blader på glassplaten i tillegg til vanlige arkoriginaler.

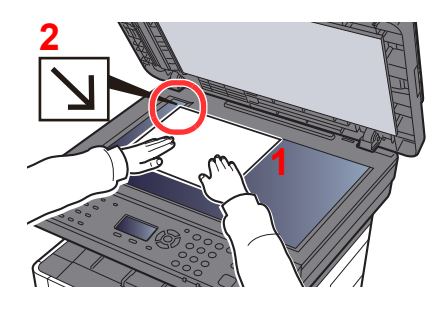

- 1 La siden som skal skannes vende nedover.
- 2 Legg originalen helt inntil indikatorplatene for originalstørrelse, med bakre venstre hjørne som referanse.

#### **MERK**  $\Omega$

For detaljer om originalretning, se følgende:

[Originalretning \(side 6-15\)](#page-162-0)

#### **Når du plasserer konvolutter eller kartong på platen**

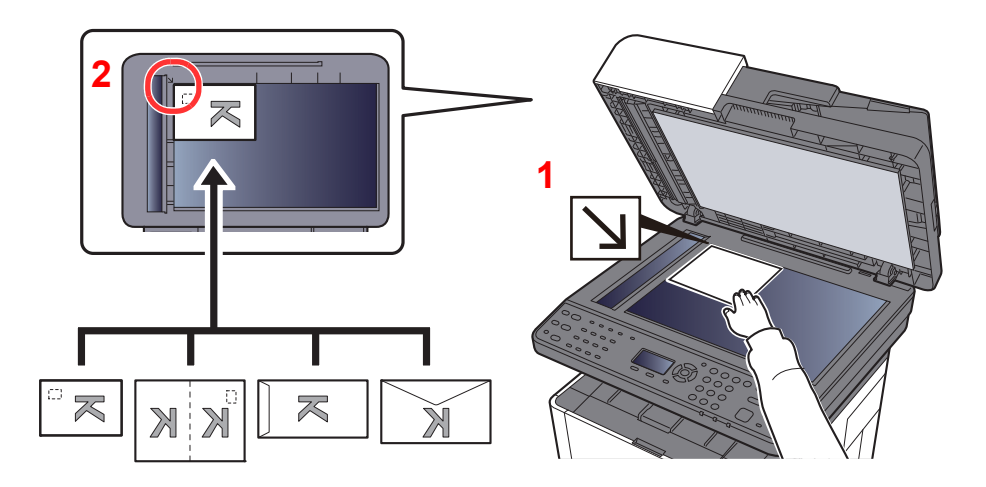

- 1 La siden som skal skannes vende nedover.
- 2 Legg originalen helt inntil indikatorplatene for originalstørrelse, med bakre venstre hjørne som referanse.

#### $\mathbb{Q}$ **MERK**

For prosedyren for mating av konvolutter eller kartong, se følgende:

[Når du legger konvolutter eller kort i multifunksjonsmateren \(side 5-7\)](#page-129-0)

# **FORSIKTIG**

**Ikke gå fra dokumentmateren åpen da det er fare for personskade.**

### **VIKTIG**

- **Ikke skyv dokumentmateren hardt når du lukker den. For stort press kan føre til at glassplaten sprekker.**
- **Når du legger bøker eller blader på maskinen, gjør det med dokumentmateren i åpen stilling.**

## <span id="page-125-0"></span>Legge originaler i dokumentmateren

Dokumentbehandleren skanner automatisk hvert ark i originaler med flere sider. Begge sider av 2-sidige originaler blir skannet. (Kun på modeller med en dobbeltsidig skannerfunksjon.)

Dokumentmateren kan bruke følgende typer originaler.

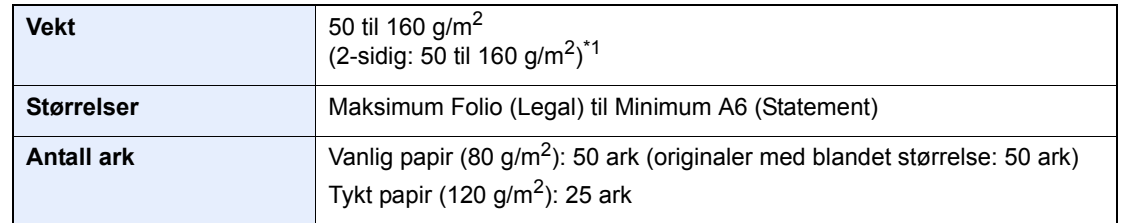

\*1 Kun på modeller med en dobbeltsidig skannerfunksjon.

Ikke bruk dokumentmateren for følgende typer originaler. Ellers kan originalene ha satt seg fast eller dokumentmateren kan bli skitten.

- Originaler som er heftet sammen med binders eller stifter (Fjern binders eller stifter, og rett ut bretter eller krøller før du legger originalen inn. Unnlatelse av å gjøre dette kan det føre til papirstopp.)
- Originaler med teip eller lim
- Originaler med utskjæringer
- Krøllet original
- Originaler som er brettet (Rett ut brettene før du legger originalene inn. Unnlatelse av å gjøre dette kan det føre til papirstopp.)
- **Karbonpapir**
- Krøllete papir

### **VIKTIG**

- **Før du legger inn originalene, må du passe på at det ikke er noen originaler igjen på utmatingsbrettet. Hvis tidligere utmatede originaler blir liggende, kan dette føre til at de nye originalene setter seg fast.**
- **Ikke gjør en innvirkning på dokumentmaterens toppdekselet, slik som å justere originalene på toppdekselet. Det kan forårsake en feil i dokumentmateren.**

### 1 Åpne det originale bordet og juster deretter breddeførerene.

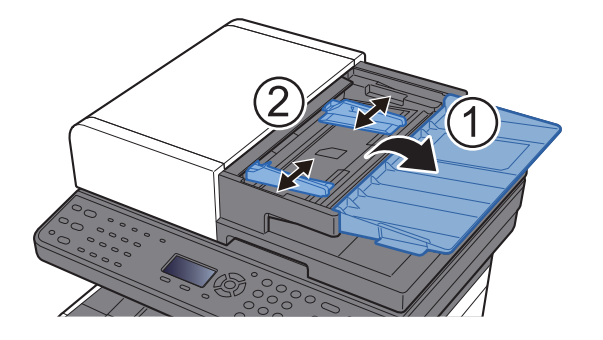

### **2** Legg inn originalene.

1 Plasser siden som skal skannes (eller den første siden av tosidige originaler) slik at den vender oppover. Skyv originalen inn i dokumentmateren så langt den kommer.

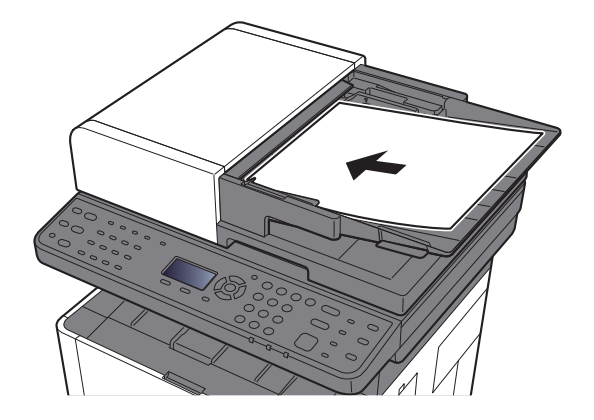

### **MERK**

For detaljer om originalretning, se følgende:

[Originalretning \(side 6-15\)](#page-162-0)

### **VIKTIG**

**Kontroller at originalbreddeførerne ligger helt inntil originalene. Hvis det er mellomrom mellom førerne og papiret, må originalbreddeførerne justeres. Eventuelle mellomrom kan føre til papirstopp.**

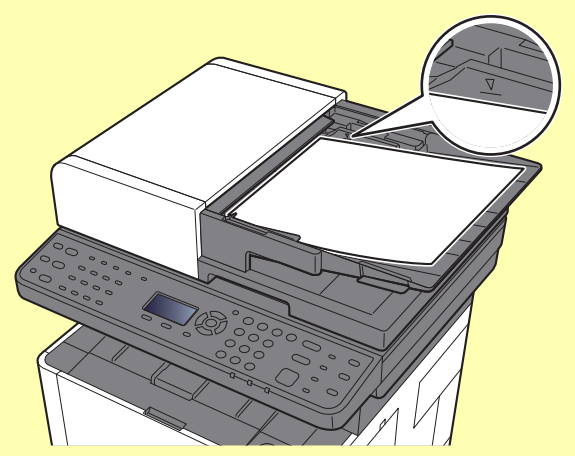

**Pass på at du ikke legger inn mer papir enn nivået som er angitt. Overskridelse av maksimalt nivå kan føre til papirstopp.**

**Originaler med hull eller perforering, må plasseres slik at hullene eller perforeringene vil bli skannet sist (ikke først).**

2 Åpne den opprinnelige stopperen for å passe størrelsen på det opprinnelige settet (originalstørrelse: Folio/Legal).

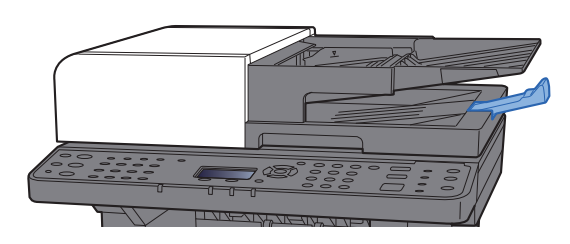

# <span id="page-127-0"></span>Legge inn papir i universalskuffen

For mer informasjon om støttede papirstørrelser, se følgende:

- *English Operation Guide*
- For papirtypeinnstilling, se følgende:
- *English Operation Guide*

Pass på å bruke universalskuffen når du skriver ut på spesialpapir.

#### $\odot$ **VIKTIG**

- **Hvis du bruker en papirvekt på 106 g/m2 eller mer, still Medietype til Tykt og angi vekten av papiret du bruker.**
- **Fjern hver transparent fra innerskuffen etter hvert som den skrives ut. Hvis du lar transparentene ligge i innerskuffen kan det føre til papirstopp.**

Universalskuffen har følgende kapasitet.

- Vanlig papir (80 g/m2) eller resirkulert papir: 100 ark
- Tykt papir (209 g/m<sup>2</sup>): 5 ark
- Tykt papir (157 g/m<sup>2</sup>): 5 ark
- Tykt papir (104,7  $q/m^2$ ): 70 ark
- Hagaki (kartong): 15 ark
- Konvolutt DL, Konvolutt C5, Konv. #10, Konv. #9, Konv. #6 3/4, Konvolutt Monarch, Youkei 4, Youkei 2: 5 ark
- OHP-film: 1 ark

### **MERK**

- Når du legger i egendefinert papirstørrelse, angi papirstørrelsen ved å henvise til følgende:
- *English Operation Guide*
- Når du bruker spesialpapir, for eksempel transparenter eller tykt papir, velger du mediatype ved å henvise til følgende:
- *English Operation Guide*

### Åpne universalskuffen.

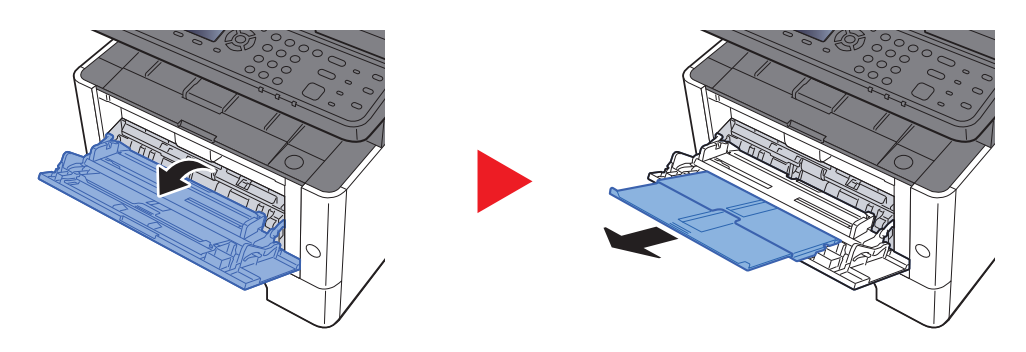

### 2 Juster universalskuffens størrelse.

Papirstørrelsene er merket på multifunksjonsmateren.

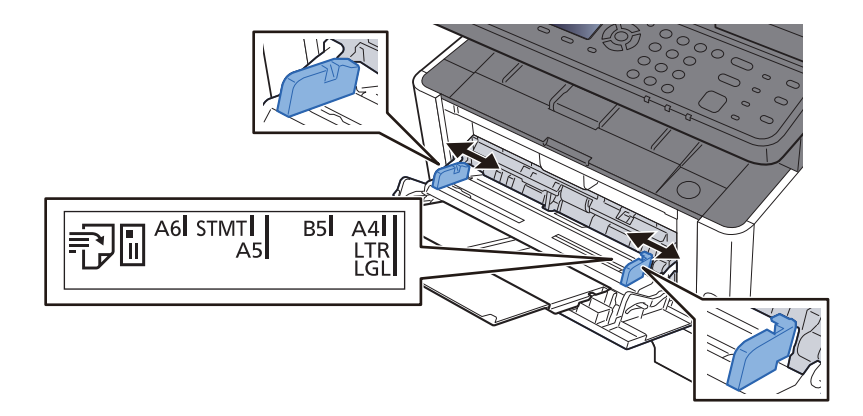

### Legg inn papir.

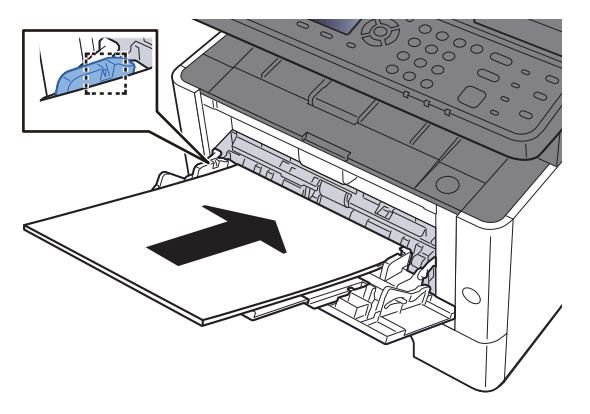

Legg papiret inn i skuffen langs papirbreddeførerne til det stopper.

Etter å ha fjernet nytt papir fra emballasjen, luft papiret før du legger det i universalskuffen.

**►** [Forholdsregler for ilegging av papir \(side 3-2\)](#page-88-0)

#### **VIKTIG**

- **Legg papiret med utskriftssiden opp når du legger det inn.**
- **Krøllet papir må rettes ut før det brukes.**
- **Før du legger papir i universalskuffen, kontroller at det ikke ligger papir igjen i skuffen fra forrige jobb. Hvis det er lite papir igjen i universalskuffen, og du vil legge inn mer papir, må du først ta ut papiret som er igjen, legge det sammen med det nye papiret, og så legge papiret i skuffen igjen.**
- **Hvis det finnes mellomrom mellom papiret og papirbreddeførerne, må førerne justeres for å unngå skjev mating og papirstopp.**
- **Pass på at det innlastede papiret ikke overstiger grensene.**

### **4** Angi typen papir som er lagt i universalskuffen ved hjelp av betjeningspanelet.

Se *English Operation Guide*

### <span id="page-129-0"></span>**Når du legger konvolutter eller kort i multifunksjonsmateren**

Legg papiret inn med utskriftssiden opp. For prosedyren for utskrift, se følgende:

**Printing System Driver User Guide**

Eksempel: Når du skriver ut adressen.

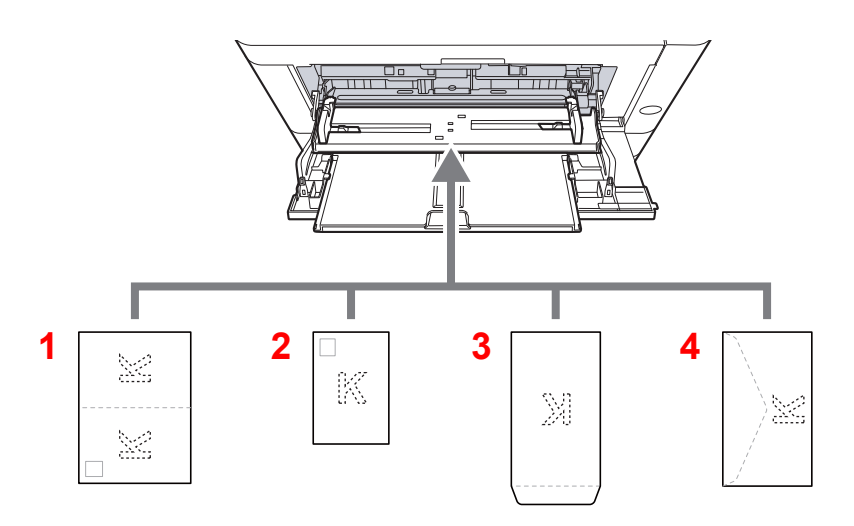

- 1 Oufuku Hagaki (returpostkort)
- 2 Hagaki (kartong)
- 3 Konvolutter i stående format
- 4 Konvolutter i liggende format

### **VIKTIG**

- **Bruk ubrettet Oufuku Hagaki (returpostkort).**
- **Hvordan du legger inn konvolutter (retning og sideplassering), varierer avhengig av type konvolutt. Legg dem inn på riktig måte, ellers kan utskrift utføres i feil retning eller på feil side.**

#### **Q MERK**

Når du legger i konvolutter i universalskuffen, velg type konvolutt ved å henvise til følgende:

*English Operation Guide*  $\blacktriangleright$ 

# <span id="page-130-0"></span>Program

Ved å registrere sett med ofte brukte funksjoner som et enkelt program, er det nok å trykke på [**Program I**] til [**Program IV**] -tastene etter behov for å tilbakekalle disse funksjonene.

Følgende funksjoner er allerede registrert i [**Program I**]-tasten. Med denne funksjonen kan du lage en ensidig kopi av for- og baksiden på et ID-kort eller et annet dokument som er mindre enn Statement eller A5/Statement-størrelsen. Selv om funksjonene er slettet ved å overskrive [**Program I**]-tasten, kan du registrere de samme innstillingene ved å bruke [**Function Menu**]-tasten.

- Papirvalg: Kassett 1
- Samme størrelse
- Kombiner: 2 i 1
- Originalstørrelse: A5/Statement
- Kontinuerlig skanning: PÅ

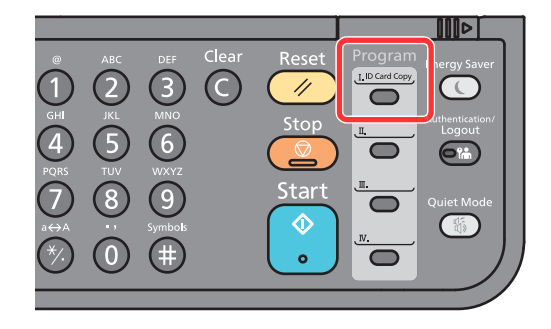

### **MERK**

- Det er mulig å registrere kopieringsfunksjonen, sendefunksjon og faksfunksjon i et program. (Faksfunksjonen kan kun registreres eller hentes på produkter med faksfunksjonen installert).
- Hvis administrasjon av brukerpålogging er aktivert, kan du kun registrere funksjonene ved å logge inn med administratortillatelser.

### <span id="page-130-1"></span>Registrere programmer

### **1 Konfigurer innstillinger for funksjonene.**

Konfigurere innstillingene for funksjonene du vil registrere i et program.

For innstillinger av funksjoner, se følgende:

[Bruke ulike funksjoner \(side 6-1\)](#page-148-0)

#### **MERK**

Når det gjelder senderfunksjonen og faksfunksjonen, er et mål også registrert i programmet.

### 2 Registrere programmet.

Trykk på en av [**Program I**] til [**Program IV**] -tastene der du ønsker å registrere innstillingene og hold den inne (2 sekunder eller mer).

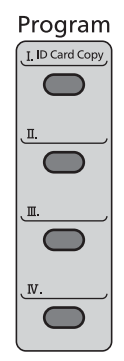

De gjeldende innstillingene er registrert til den valgte programtasten.

### <span id="page-131-0"></span>Hente program

Velg en av [**Program I**] til [**Program IV**] -tastene hvor innstillingene du vil tilbakekalle er registrerte. De gjeldende innstillingene for de forskjellige funksjonene byttes ut med de registrerte innstillingene.

Legg i originalene og trykk på [**Start**] -tasten.

## <span id="page-132-0"></span>Overskrive program

### 1 Konfigurer innstillinger for funksjonene.

Still inn funksjonen som skal endres.

For innstillinger av funksjoner, se følgende:

[Bruke ulike funksjoner \(side 6-1\)](#page-148-0)

### **MERK**

Når det gjelder senderfunksjonen og faksfunksjonen, er et mål også registrert i programmet.

### 2 Overskriv programmet.

1 Trykk på en av [**Program I**] til [**Program IV**]-tastene for å endre og hold den inne (2 sekunder eller mer).

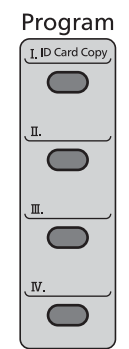

2 [▲] [] tast > [**Overskriv**] > [**OK**] tast > [**Ja**]

Registrere det endrede programmet.

### <span id="page-132-1"></span>Slett programmet

### **1** Vis skjermbildet.

Trykk på en av [**Program I**] til [**Program IV**] -tastene for å slette og hold den inne (2 sekunder eller mer).

### 2 Slett programmet.

[▲] [] tast > [**Slett**] > [**OK**] tast > [**Ja**]

# <span id="page-133-0"></span>Velg tasteinnstillinger

Ofte brukte funksjoner kan registreres til Velg-tasten. Funksjoner kan enkelt konfigureres ved å trykke på Select-tasten. Funksjoner kan registreres i Velg taster fra systemmenyen.

Se *English Operation Guide*

# <span id="page-134-0"></span>Kopiering

Prosedyrene her representerer grunnleggende kopiering og hvordan en kopi kan avbrytes.

## <span id="page-134-1"></span>Grunnleggende betjening

- **Velg [Copy]-tasten.**
- **2** Legg inn originalene.

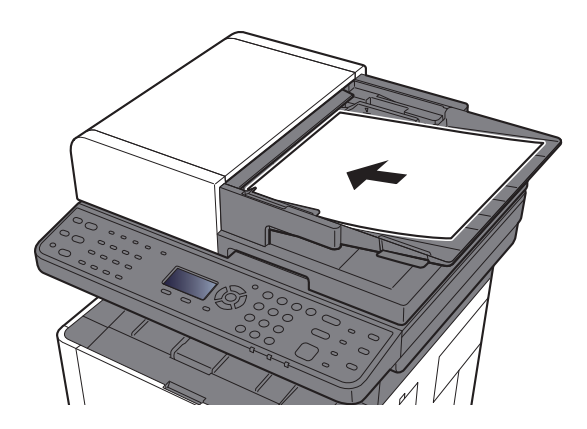

[Legge i originaler \(side 5-2\)](#page-124-0)

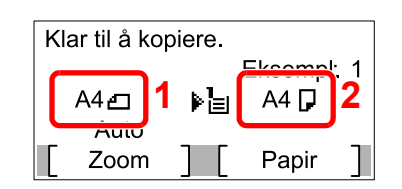

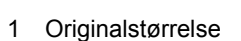

2 Papirstørrelse

Kontroller originalformatet og papirformatet.

### **<b>MERK**

For valg av originalstørrelse, se følgende:

**← [Originalstørrelse \(side 6-14\)](#page-161-0)** 

For valg av papirkilde, se følgende:

[Papirvalg \(side 6-9\)](#page-156-0)  $\blacktriangleright$ 

### 3 Velg funksjonene.

Velg [**Function Menu**]-tasten for å velge kopifunksjonene du vil bruke.

 $\rightarrow$  [Kopier \(side 6-3\)](#page-150-0)

### **4** Angi antall kopier med talltastene.

Du kan angi opptil 999 kopier.

### **5** Trykk på [Start]-tasten.

Kopieringen starter.

# <span id="page-135-1"></span><span id="page-135-0"></span>Avbryte jobber

1 Velg [Stop]-tasten når kopiskjermen vises.

### 2 Avbryte en jobb.

- **1**  $[A] [\n\Pi]$  tast >  $[Avbryt utsk.jobb]$  >  $[OK]$  tast
- 2 Velg jobben du vil avbryte og [**Meny**].
- **3**  $[A][\nabla]$  tast >  $[Avbryt jobb]$  >  $[OK]$  tast

### **MERK**

Velg [**Detalj**] og [**OK**]-tasten for å vise detaljert informasjon om jobben.

4 Velg [**Ja**].

Jobben blir avbrutt.

### **<b>MERK**

Under skanning kan jobben avbrytes ved å trykke på [**Stop**] eller [**Avbryt**].

# <span id="page-136-0"></span>Oftest brukte sendemetode

Denne maskinen kan sende et skannet bilde som et vedlegg til en e-postmelding eller til en PC som er tilknyttet nettverket. Dette forutsetter at du registrerer avsender- og måladressen (mottakeradressen) på nettverket. Et nettverksmiljø som gjør at maskinen kan kobles til en e-postserver er nødvendig for å sende e-post. Det anbefales at et lokalnettverk (LAN - Local Area Network) brukes til å hjelpe med overføringshastighet og sikkerhetsproblemer.

Følg trinnene nedenfor når du skal utføre grunnleggende sending. Følgende fire alternativer er tilgjengelige:

- Send som e-post (e-postoppføring): Sender et skannet originalbilde som et e-postvedlegg.
- [Sende dokument via e-post \(side 5-15\)](#page-137-0)

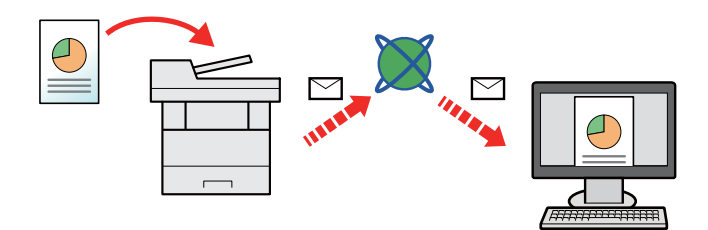

- Send til mappe (SMB): Lagrer et skannet originalbilde i en delt mappe på en hvilken som helst PC.
- [Sende dokument til ønsket delt mappe på en datamaskin \(skann til PC\) \(side 5-16\)](#page-138-0)
- Send til mappe (FTP): Lagrer et skannet originalbilde i en mappe på en FTP-server.
- Se *English Operation Guide*

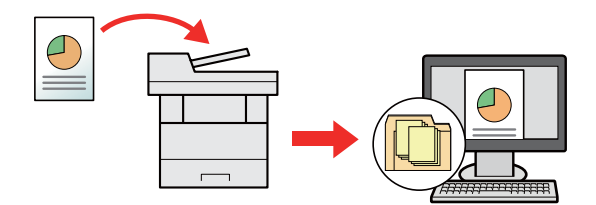

- Bildedataskanning med TWAIN/WIA: Skann dokumentet med et TWAIN eller WIA-kompatibelt program.
- Se *English Operation Guide*

#### Q **MERK**

- Ulike sendealternativer kan angis i kombinasjon.
- [Sende til ulike typer mål \(sender flere\) \(side 5-18\)](#page-140-0)
- Faksfunksjonen kan brukes på produkter som er utstyrt med faksfunksjon.
- **Operatørhåndbok for faks**

# <span id="page-137-0"></span>Sende dokument via e-post

Ved sending via bruk av trådløst LAN, velger du grensesnittet dedisert sendefunksjonen på forhånd.

Se *English Operation Guide*

### <span id="page-137-1"></span>Konfigurere innstillinger før sending

Før du sender en e-post, må STMP- og e-postinnstillinger konfigureres ved hjelp av Embedded Web Server RX.

Se *English Operation Guide*

### <span id="page-137-2"></span>Sende scannet dokument via e-post

**Velg [Send]-tasten.** 

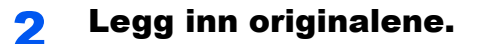

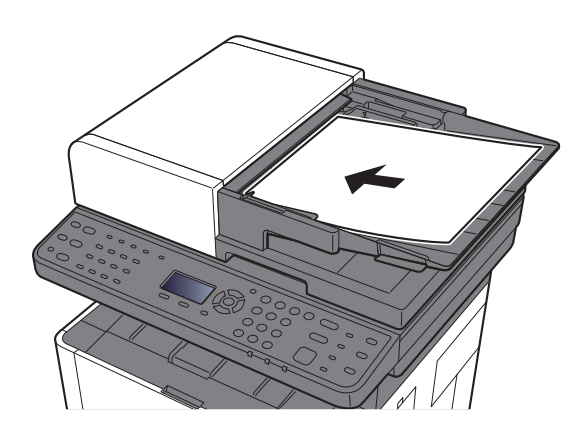

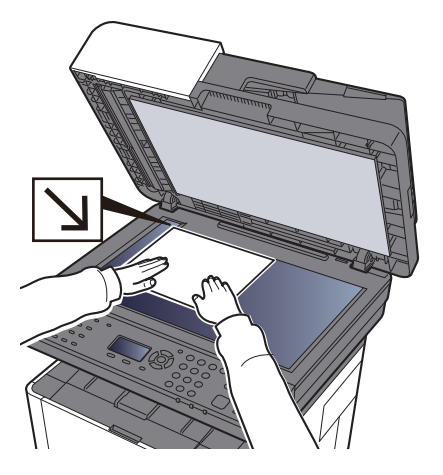

[Legge i originaler \(side 5-2\)](#page-124-0)

### $\Omega$  [A] [V] -tasten > [E-post] > [OK] -tasten

### **A** Skriv inn mottakers e-postadresse > [OK] -tasten.

Du kan angi opptil 128 tegn.

**► [Tegn Registreringsmåte \(side 8-3\)](#page-215-0)** 

For å legge inn flere mål, velg [**Confirm/Add Destination**]-tasten og skriv inn neste mål. Opptil 100 e-postadresser kan angis.

Målene kan endres senere.

Bekreftelsesskierm for mål (side 5-24)

#### 5 Velg funksjonene.

Velg [**Function Menu**]-tasten for å velge sendefunksjonene du vil bruke.

 $\rightarrow$  [Send \(side 6-4\)](#page-151-0)

### 6 Trykk på [Start]-tasten.

Sending starter.

# <span id="page-138-0"></span>Sende dokument til ønsket delt mappe på en datamaskin (skann til PC)

## <span id="page-138-1"></span>Konfigurere innstillinger før sending

Før du sender et dokument, må du konfigurere følgende innstillinger.

- Lag et notat av datamaskinnavn og hele navnet på datamaskinen
	- [For å lage et notat med datamaskinnavn og fulle navnet på datamaskinen \(side 3-8\)](#page-94-0)
- Lag et notat av brukernavn og domenenavn
	- [For å lage et notat med brukernavn og domenenavn \(side 3-9\)](#page-95-0)
- Opprett en delt mappe og lag et notat av navnet til den delte mappen
	- **→** [Opprette en delt mappe, lage et notat for en delt mappe \(side 3-10\)](#page-96-0)
- Konfigurering av Windows brannmur
	- [Konfigurering av Windows brannmur \(side 3-13\)](#page-99-0)

### <span id="page-138-2"></span>Sende dokument til ønsket delt mappe på en datamaskin

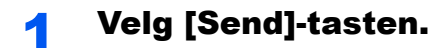

Legg inn originalene.

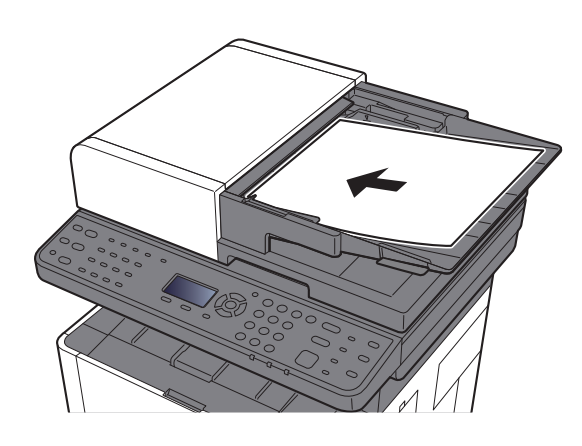

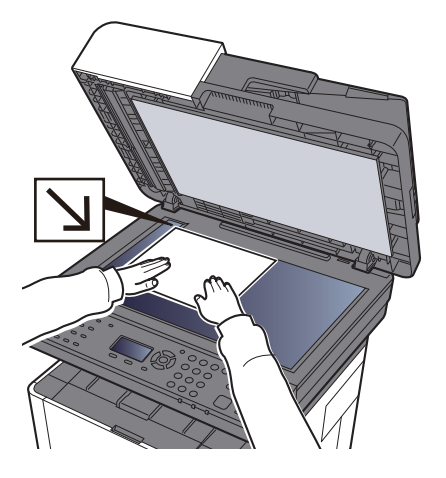

[Legge i originaler \(side 5-2\)](#page-124-0)

### 3 [▲] [▼] -tasten > [Mappe (SMB)] > [OK] -tasten

### **A** Skriv inn informasjon om mottaker.

Skriv inn informasjonen for hvert element, og trykk på [**OK**]-tasten.

**►** [Tegn Registreringsmåte \(side 8-3\)](#page-215-0)

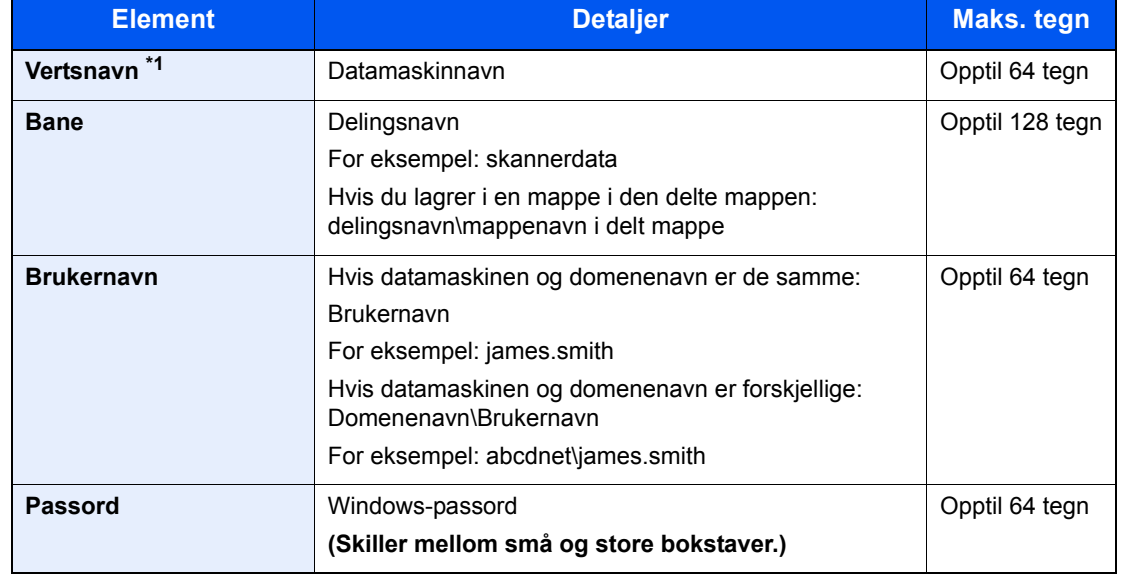

I tabellen nedenfor listes elementene som skal angis.

\*1 Du kan også spesifisere portnummeret. Legg inn følgende format separert med kolon. «Vertsnavn: portnummer" eller "IP-adresse: portnummer» For å legge inn IPv6-adresse, må du sette inn adressen i parentes [ ]. (Eksempel: [2001:db8:a0b:12f0::10]:445) Hvis portnummeret ikke angis, settes den som standard til 445.

### 5 Sjekk status.

Bekreftelsesskjermen for tilkobling vises. Velg [**Ja**] for å kontrollere forbindelsen og [**Nei**] for å ikke gjøre det.

"Tilkoblet". vises når tilkoblingen til målet er korrekt etablert. Hvis "Kan ikke koble til" vises, gå igjennom oppføringen.

For å sende til flere destinasjoner, gjentar du trinn 3 til 4.

Målene kan endres senere.

[Bekreftelsesskjerm for mål \(side 5-24\)](#page-146-0)

### 6 Velg funksjonene.

Velg [**Function Menu**]-tasten for å velge sendefunksjonene du vil bruke.

 $\rightarrow$  [Send \(side 6-4\)](#page-151-0)

### 7 Trykk på [Start]-tasten.

Sending starter.

# <span id="page-140-0"></span>Sende til ulike typer mål (sender flere)

Du kan spesifisere destinasjoner som kombinerer e-postadresser, mapper (SMB eller FTP) og faksnumre (faksfunksjonen kan kun brukes på produkter utstyrt med faksmulighet). Dette er referert til som flersending. Dette er nyttig for å sende til ulike typer mål (e-postadresser, mapper, osv.) i en enkelt operasjon.

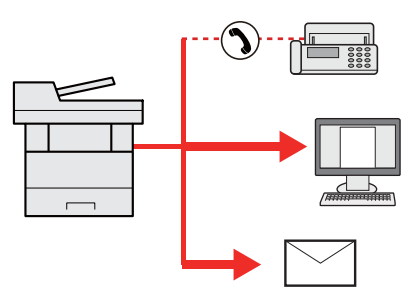

Antall kringkastingselementer: Opp til 100 Men antallet elementer er begrenset for følgende sendealternativer. Mapper (SMP, FTP): Totalt 5 SMB og FTP

Fremgangsmåtene er de samme som ved angivelse av mål for de respektive typene. Fortsett med å angi e-postadresse eller mappebane slik at de vises i mållisten. Trykk [**Start**]-tasten for å starte overføringen til alle målene samtidig.

### **<b>MERK**

Hvis målene inkluderer en faks, er bildene som sendes til alle målene i sort/hvitt.

# <span id="page-141-0"></span>Avbryte sendejobber

### **1** Velg [Stop] -tasten når sendeskjermen vises.

Menyen [**Jobbavbruddsliste**] vises.

### **MERK**

Å trykke på [**Stop**] vil ikke midlertidig stoppe en jobb som du allerede har begynt å sende.

### 2 Avbryte jobber.

- 1 [▲] [▼] -tast > [**Avbryt sendejobb**] > [**OK**] -tast
- 2 Velg jobben du vil avbryte og [**Meny**].
- 3 [▲] [▼] -tast > [**Avbryt jobb**] > [**OK**] -tast

### **MERK**

Velg [**Detalj**] og [**OK**]-tasten for å vise detaljert informasjon om jobben.

4 Velg [**Ja**].

Jobben blir avbrutt.

### **<b>MERK**

Under skanning kan jobben avbrytes ved å trykke på [**Stop**] eller [**Avbryt**].

# <span id="page-142-0"></span>Handlingsmål

Dette avsnittet forklarer hvordan du velger og bekrefter mål.

## <span id="page-142-1"></span>Angi mål

Velg målet ved hjelp av en av følgende metoder bortsett fra å legge inn adresse direkte:

- Velge fra adresseboken
	- **► [Velge fra adresseboken \(side 5-20\)](#page-142-2)**
- Velge en fra den eksterne adresseboken

For detaljer om den eksterne adresseboken, se følgende:

- **Embedded Web Server RX User Guide**
- Velge med ettrykkstast.
	- **► [Velge fra etttrykkstast \(side 5-22\)](#page-144-0)**
- Velge fra faksen
	- **Operatørhåndbok for faks**

### **MERK**

- Du kan sette opp maskinen slik at adressebok-skjermen kommer opp når du velger [**Send**]-tasten.
- Se *English Operation Guide*
- Hvis du bruker produkter som er utstyrt med faksfunksjon, kan du angi faksdestinasjonen. Tast inn den andre parten ved hjelp av det numeriske tastaturet.

# <span id="page-142-2"></span>Velge fra adresseboken

- Se *English Operation Guide*
	- 1 Trykk på [Address Book]-tasten i standardskjermbildet for sending.

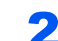

### 2 Velg destinasjonene.

**1**  $[A] [\n\Pi]$  tast >  $[Adressebok]$  >  $[OK]$  tast

#### **MERK**

For detaljer om den eksterne adresseboken, se følgende:

- **Embedded Web Server RX User Guide**
- 2 Velg destinasjonen.

### **MERK**

Når du sjekker informasjon om destinasjonen, velg [**Meny**] > [**Detaljer**] > [**OK**]-tasten.

### **Målsøk**

Du kan søke etter destinasjon med navn.

- 1 [**Meny**] > [▲] [] tast > [**Søk (navn)**] > [**OK**] tast
- 2 Skriv inn tegnene du vil søke etter med de numeriske tastene.

### **MERK**

Hvis du vil ha informasjon om oppføring av tegn, se følgende:

- **►** [Tegn Registreringsmåte \(side 8-3\)](#page-215-0)
- 3 Velg [**OK**]-tasten.

Målene som søkes opp vises.

### 3 Velg [OK]-tasten.

For å sende til flere destinasjoner, gjentar du trinn 1 til 3. Du kan sende til så mange som 100 mål samtidig.

Mål kan endres senere.

[Bekreftelsesskjerm for mål \(side 5-24\)](#page-146-0)

### <span id="page-143-0"></span>Velge fra den eksterne adresseboken

#### **MERK**

For detaljer om den eksterne adresseboken, se følgende:

**Embedded Web Server RX User Guide**

#### 1 Vis skjermbildet.

- 1 I standardskjermbildet for sending, velger du [**Address Book**]-tasten > [**Meny**] > [▲] [▼]-tasten > [**Bytt adressebok**] > [**OK**]-tasten
- 2 [▲] [▼] tast > Velg ekstern adressebok > [**OK**] tast

### 2 Velg destinasjonene.

1 Velg destinasjonen.

#### **<b>MERK**

Når du sjekker informasjon om destinasjonen, velg [**Meny**] > [**Detaljer**] > [**OK**]-tasten.
#### **Målsøk**

Du kan søke etter destinasjon med navn.

- 1 [**Meny**] > [▲] [] tast > [**Søk (navn)**] > [**OK**] tast
- 2 Skriv inn tegnene du vil søke etter med de numeriske tastene.

#### **MERK**

Hvis du vil ha informasjon om oppføring av tegn, se følgende:

- $\rightarrow$  [Tegn Registreringsmåte \(side 8-3\)](#page-215-0)
- 3 Velg [**OK**]-tasten.

Målene som søkes opp vises.

### 3 Velg [OK]-tasten.

For å sende til flere destinasjoner, gjentar du trinn 1 til 3. Du kan sende til så mange som 100 mål samtidig.

Mål kan endres senere.

[Bekreftelsesskjerm for mål \(side 5-24\)](#page-146-0)

### Velge fra etttrykkstast

I standardskjermbildet for sending trykker du ettrykkstastene der målet er registrert.

### **<b>MERK**

Denne prosedyren forutsetter at ettrykkstastene allerede er registrert. For mer informasjon om å legge til ettrykkstaster, se English Operation Guide.

*English Operation Guide*

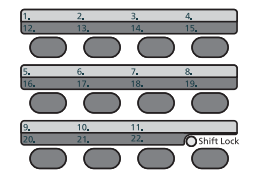

Når du velger ettrykkstast-tallene 12 til 22, må ettrykkstasten velges etter at du har slått på [**Shift Lock**]-indikatoren ved å velge [**Shift Lock**]-tasten.

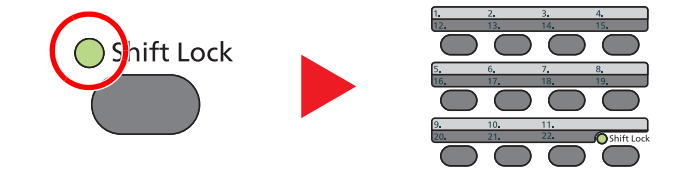

Målene kan endres senere.

[Bekreftelsesskjerm for mål \(side 5-24\)](#page-146-0)

### Kontrollere og redigere mål

Vis skjermbildet.

Angi destinasjonen.

 $\rightarrow$  [Angi mål \(side 5-20\)](#page-142-0)

### 2 Kontroller og rediger målet.

Velg [**Confirm/Add Destination**]-tasten.

### **Legg til destinasjonen**

- 1 Velg [**Legg til**].
- 2 Angi destinasjonene som skal legges til.
	- [Angi mål \(side 5-20\)](#page-142-0)

### **Redigere destinasjonen**

- 1 Velg destinasjonen du vil redigere, og velg [**OK**] -tasten.
- 2 [▲] [▼] -tast > [**Detalj/rediger**] > [**OK**] -tast
- 3 Rediger destinasjonene > [**OK**] tast
	- $\rightarrow$  [Angi mål \(side 5-20\)](#page-142-0)

#### **<b>MERK**

For å redigere en destinasjon registrert i adresseboken, eller en ettrykkstast, se følgende:

Se *English Operation Guide*

#### **Slett destinasjonen**

- 1 Velg destinasjonen du vil slette og velg [**OK**] -tasten.
- 2 [▲] [▼] -tasten > [**Slett**] > [**OK**] -tasten > [**Ja**]

### 3 Velg [Avslutt].

#### **<b>MERK**

Ved valg av [**På**] for Sjekk destinasjon før sending, vises skjermbildet for bekreftelse av destinasjon etter at [**Start**]-tasten er trykket.

Se *English Operation Guide* [Bekreftelsesskjerm for mål \(side 5-24\)](#page-146-0)

## <span id="page-146-0"></span>Bekreftelsesskjerm for mål

Ved valg av [**På**] for sjekk av bestemmelsessted før send, vises skjermbildet for bekreftelse av bestemmelsessted etter at [**Start**]-tasten er trykket på.

Se *English Operation Guide*

1 Bekreft alle destinasjoner.

For å vise detaljert informasjon om destinasjonen, velg destinasjonen og [**OK**] -tasten > [▲] [▼] tasten > [**Detaljer**] > [**OK**] tasten

For å slette destinasjonen, velg destinasjonen du ønsker å slette, og [**OK**] tast > [▲] [▼] tast > [**Slett**] > [**OK**] tast > [**Ja**] Målet slettes.

2 Velg [**Neste**].

### **MERK**

Sørg for å bekrefte alle destinasjoner ved å vise dem på meldingsdisplayet. Du kan ikke velge [**Neste**] med mindre du har bekreftet alle destinasjoner.

### **Hente**

Hente er en funksjon som lar deg sende den siste angitte destinasjon igjen. Når du vil sende bildet til samme mål, trykker du på [**Address Recall/Pause**] -tasten, og du kan ringe målet du sendte på mållisten.

#### **MERK**  $\mathbb{Q}$

Produkter uten faksfunksjon har [**Address Recall**]-tasten i stedet for [**Address Recall/Pause**]-tasten.

### 1 Velg [Address Recall/Pause]-tasten.

Destinasjonen du sendte vises på mållisten.

#### **MERK**

Når siste sending inkluderte faks, mapper og e-postmottakere, vises disse også. Hvis det er nødvendig, legg til eller slett målet.

#### 2 Trykk på [Start]-tasten.

Sending starter.

#### **MERK**

- Når [**På**] er valgt i "Sjekk før sending", vises en destinasjonsbekreftelse når du trykker på [**Start**]-tasten.
- [Bekreftelsesskjerm for mål \(side 5-24\)](#page-146-0)
- Tilbakekallingsinformasjonen blir avbrutt under følgende forhold.
	- Når du slår av strømmen
	- Når du sender neste bilde (ny tilbakekalling av opplysninger som er registrert)
	- Når du logger ut

# Hvordan bruke faksfunksjonen

På produkter med en faksfunksjon, er det mulig å bruke faksfunksjonen.

**Operatørhåndbok for faks**

### **Bruke ulike funksjoner** 6

#### Dette kapitlet beskriver følgende emner:

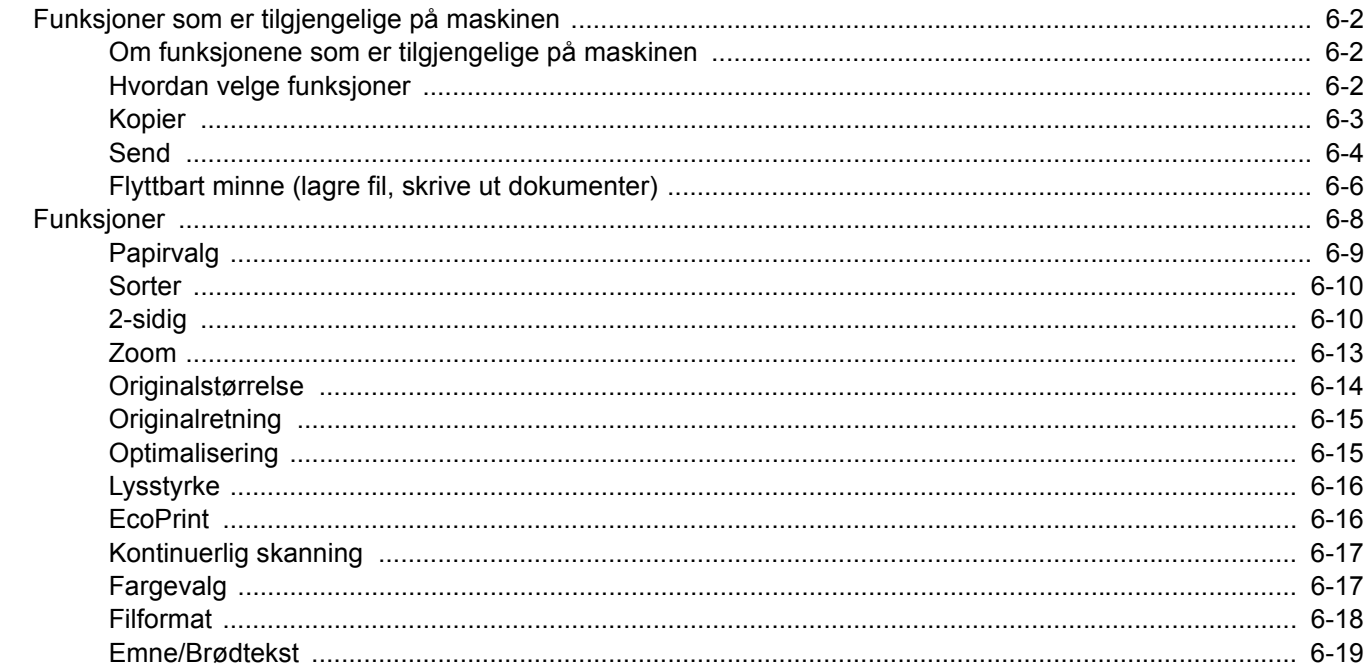

# <span id="page-149-0"></span>Funksjoner som er tilgjengelige på maskinen

### <span id="page-149-1"></span>Om funksjonene som er tilgjengelige på maskinen

Denne maskinen har følgende funksjonalitet.

### <span id="page-149-2"></span>Hvordan velge funksjoner

For å konfigurere innstillingene for funksjoner, velg [**Function Menu**]-tasten.

[Betjeningsmetode \(side 2-13\)](#page-56-0)

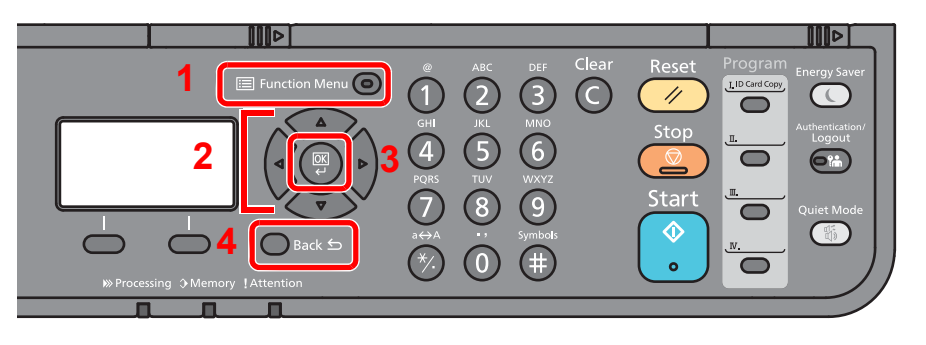

- <span id="page-149-3"></span>1 Viser funksjonsmenyen.
- <span id="page-149-4"></span>2 Velger elementet som vises eller endrer tallverdi.
- <span id="page-149-5"></span>3 Bekrefter den valgte innstillingen.
- <span id="page-149-6"></span>4 Avbryter gjeldende menyinnstilling for å gå tilbake til menyen ett nivå høyere.

## <span id="page-150-0"></span>Kopier

For detaljer om hver funksjon, se tabellen nedenfor.

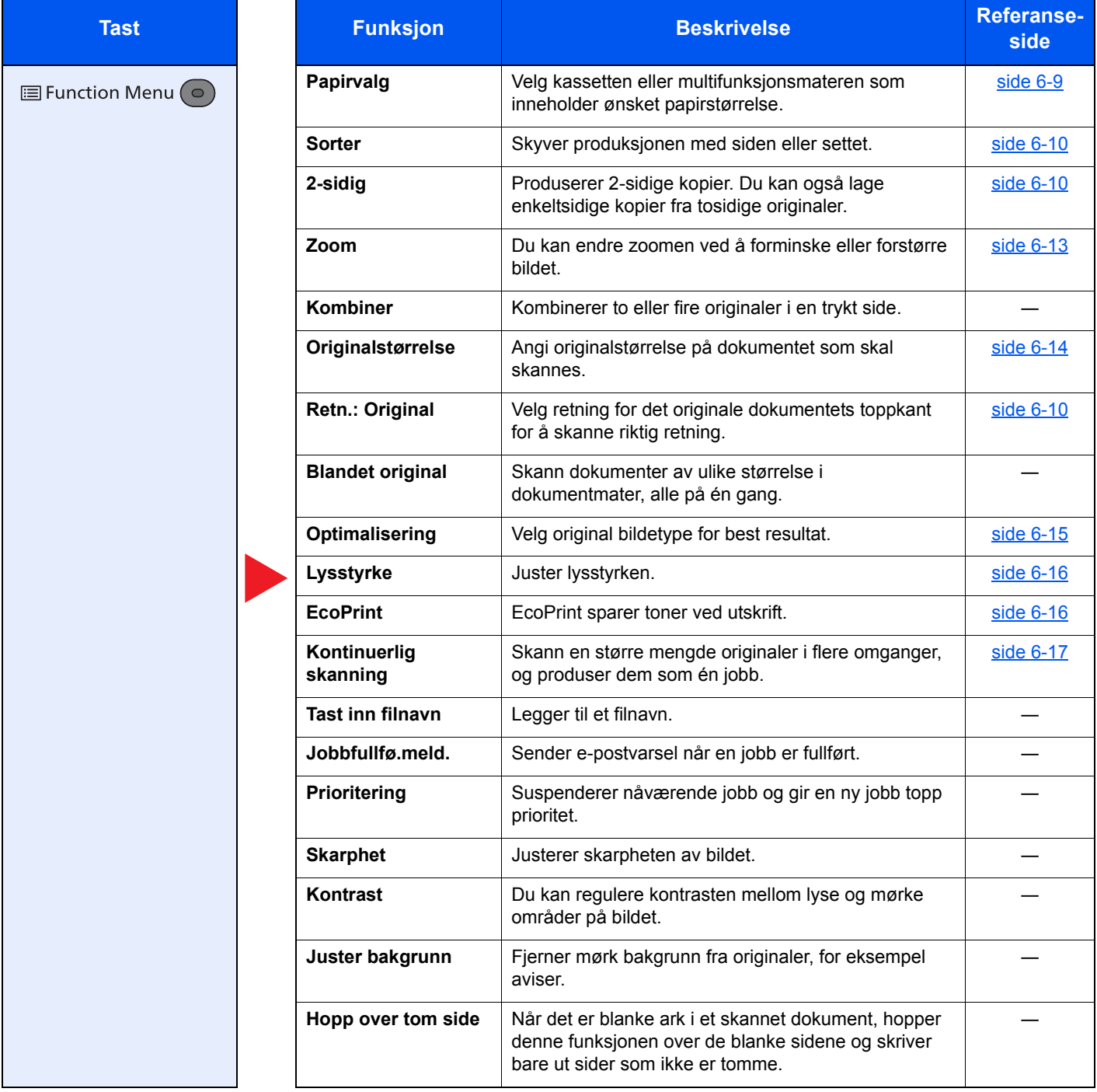

### <span id="page-151-0"></span>**Send**

For detaljer om hver funksjon, se tabellen nedenfor.

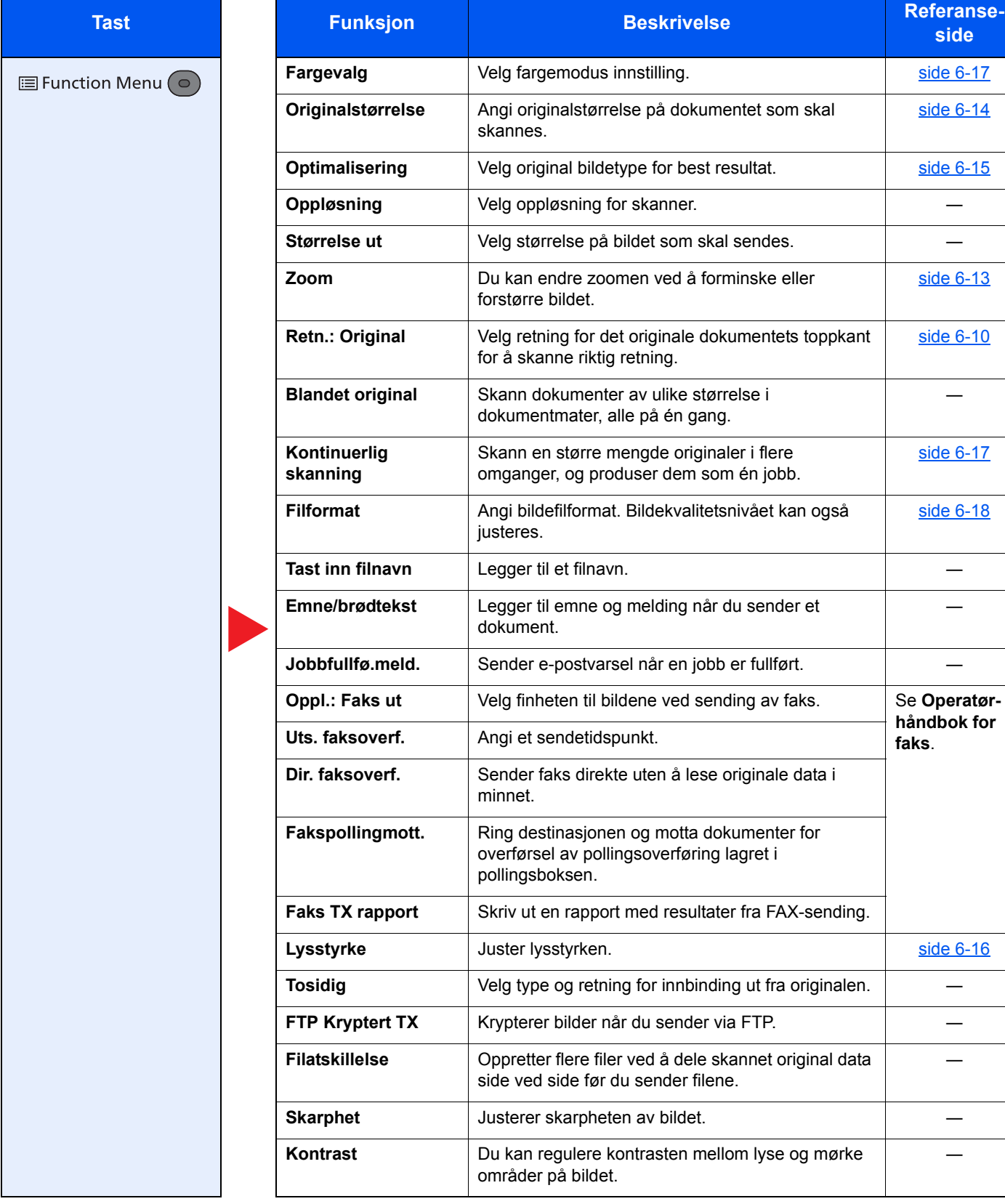

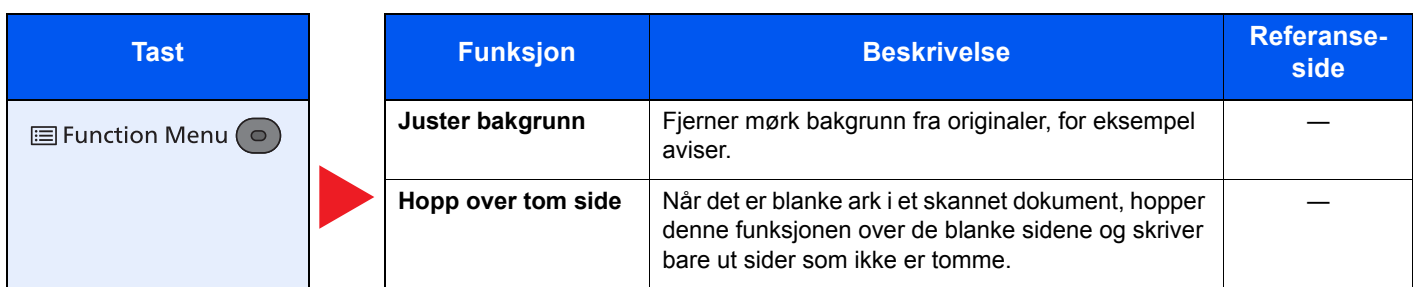

### **<b>WERK**

Funksjoner som kan bruker med faksserveroverføring er som følger:

Originalstørrelse, dobbeltsidig, tetthet, original, FAX TX-oppløsning, kontinuerlig skanning

## <span id="page-153-0"></span>Flyttbart minne (lagre fil, skrive ut dokumenter)

For detaljer om hver funksjon, se tabellen nedenfor.

### **Lagre fil**

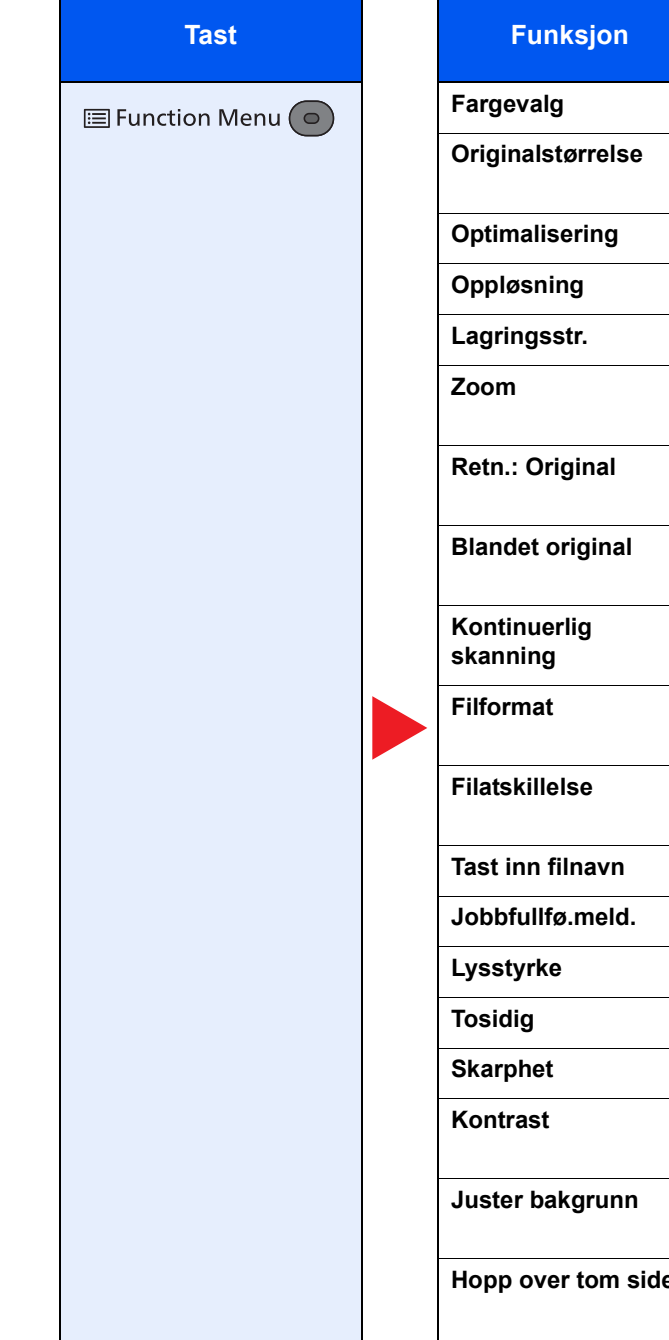

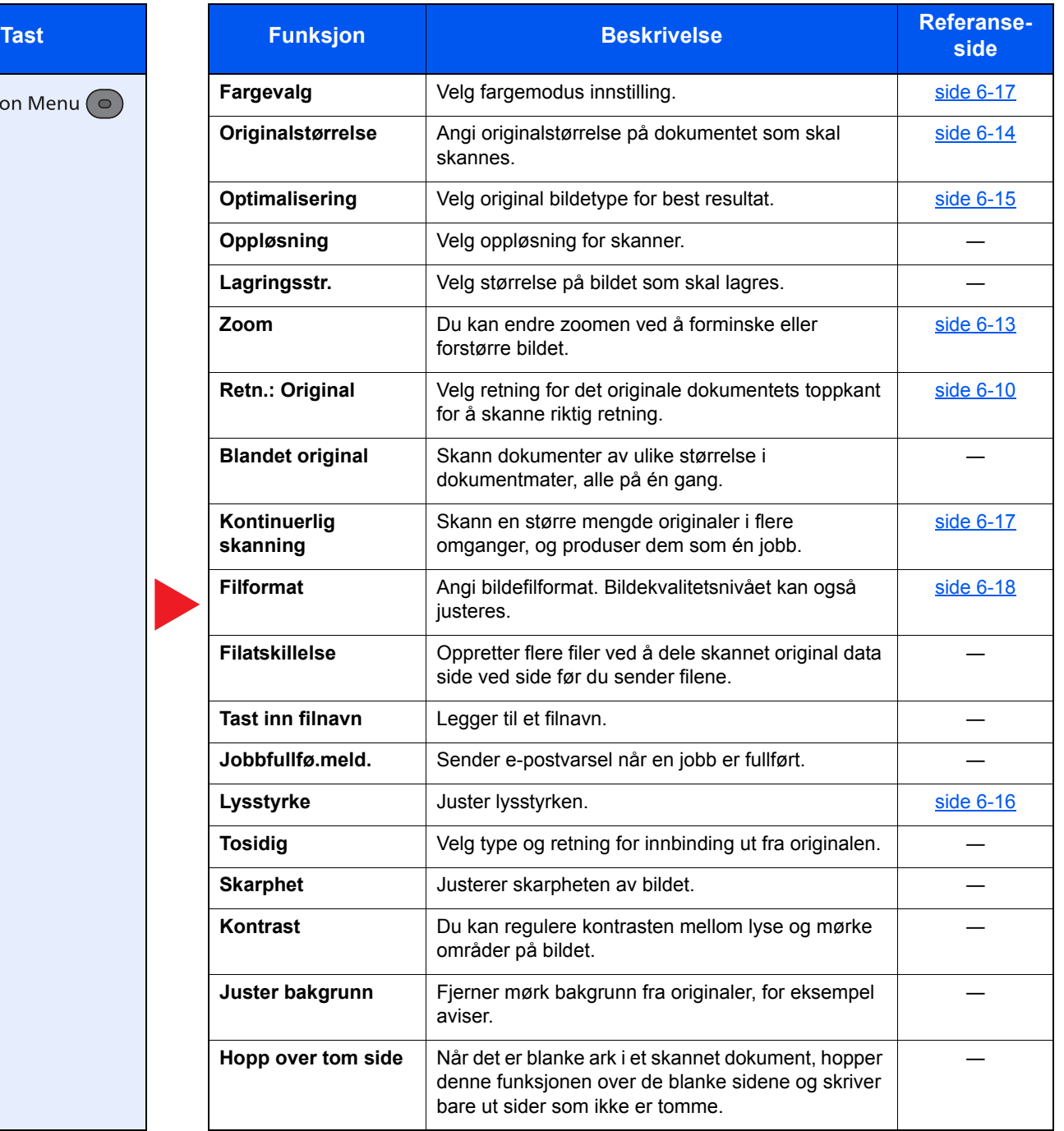

### **Skrive ut dokumenter**

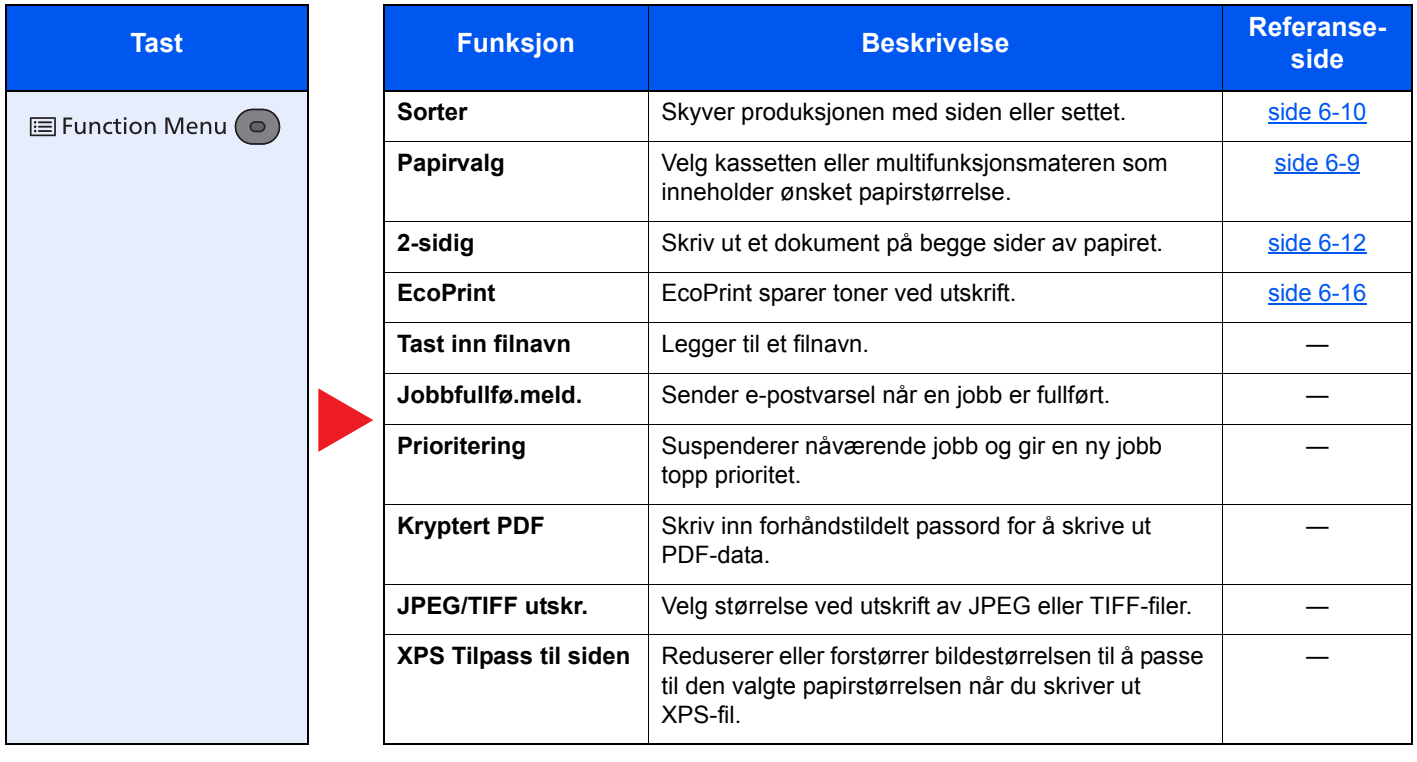

# <span id="page-155-0"></span>Funksjoner

På sider som forklarer en praktisk funksjon, er moduser der den funksjonen kan brukes indikert med ikoner.

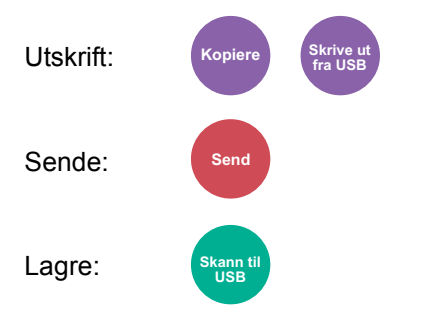

### <span id="page-156-0"></span>Papirvalg

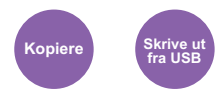

<span id="page-156-1"></span>Velg kassetten eller multifunksjonsmateren som inneholder ønsket papirstørrelse.

Hvis [**Auto**] er valgt, samsvarer papiret med størrelsen av originalen automatisk.

#### **MERK**

- Angi på forhånd type og størrelsen på papiret som er lagt inn i kassetten
- Se *English Operation Guide*
- Kassett 2 til 3 vises når det valgfrie papirmateren er installert.

Før du velger [**Un skuff**], må du velge [**MF-mater innst.**] og spesifisere papirstørrelse og mediatype. Tilgjengelige papirstørrelser og medietyper er oppgitt i tabellen nedenfor.

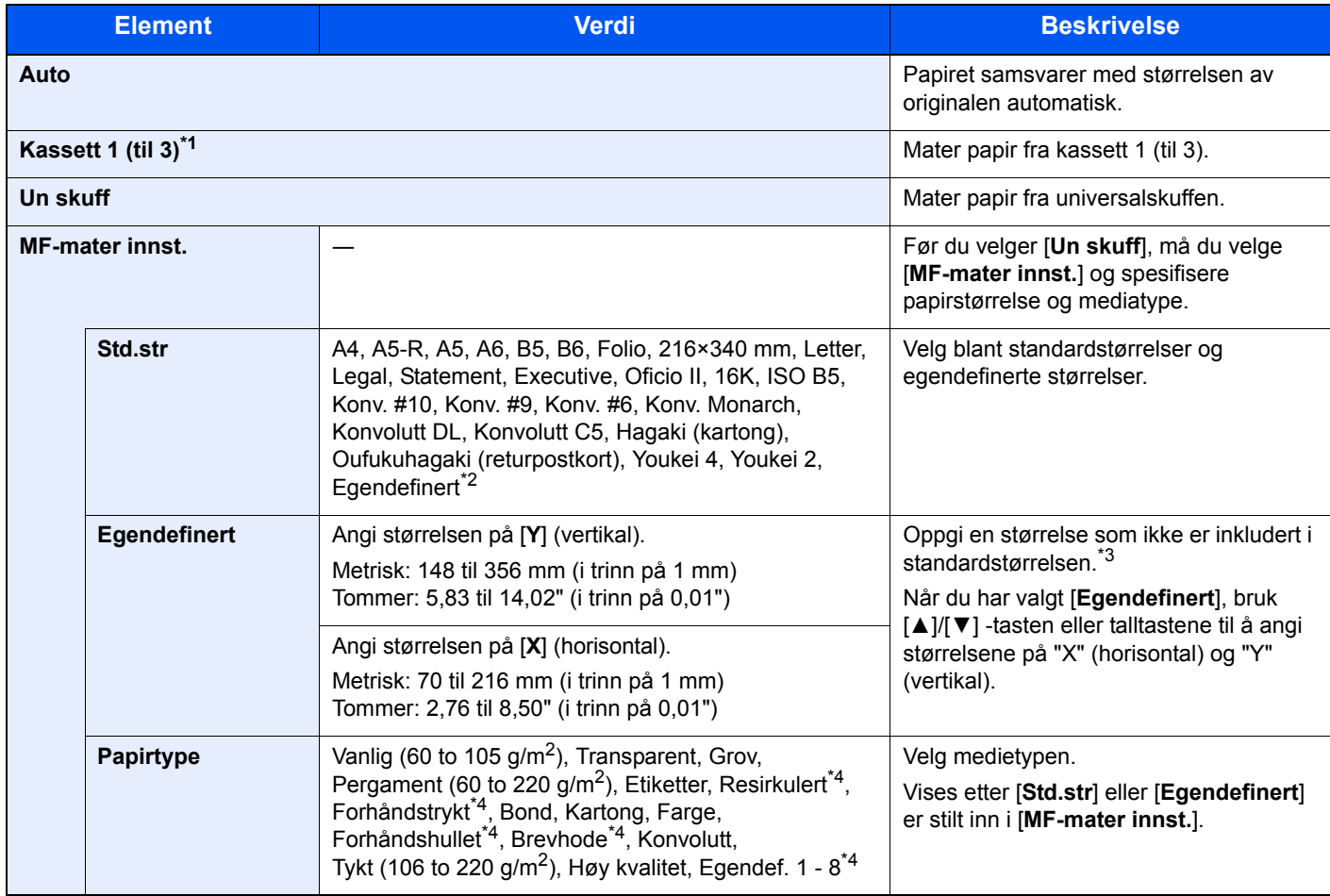

\*1 Kassett 2 til 3 vises når det valgfrie papirmateren er installert.

\*2 For instruksjoner om hvordan oppgi egendefinert papirstørrelse, se følgende:

- *English Operation Guide*
- \*3 Angitte enheter kan endres i systemmenyen. Se *English Operation Guide*
- <span id="page-156-2"></span>\*4 For instruksjoner om hvordan du angir egendefinerte originale størrelser 1 til 8, se følgende:
	- **English Operation Guide**

For å skrive ut på forhåndstrykt papir, hullet papir eller brevhodepapir, se følgende:

*English Operation Guide*

#### $\ddot{\mathbb{Q}}$ **MERK**

- Du kan enkelt velge størrelse og type papir som skal brukes ofte på forhånd og sette dem som standard.
- Se *English Operation Guide*
- Hvis det angitte papirformatet ikke er lagt i papirkildekassetten eller universalskuffen, vises en bekreftelsesskjerm. Legg ønsket papir i universalskuffen og velg [**OK**] for å begynne å kopiere.

### <span id="page-157-0"></span>Sorter

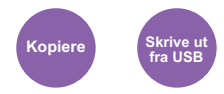

<span id="page-157-2"></span>Skyver produksjonen med siden eller settet.

(**Verdi**: [**Av**] / [**På**])

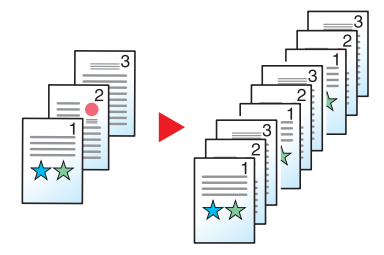

### <span id="page-157-1"></span>2-sidig

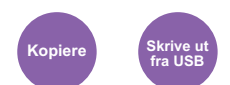

<span id="page-157-3"></span>Produserer 2-sidige kopier. Du kan også lage enkeltsidige kopier fra tosidige originaler.

Følgende alternativer er tilgjengelige:

### **1-sidig til 2-sidig**

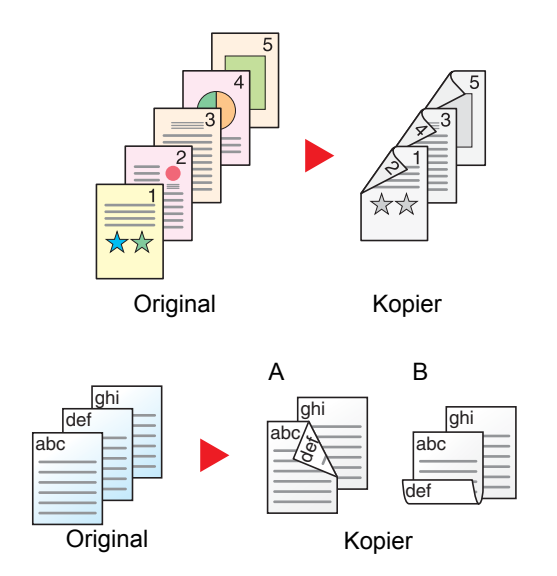

Lager 2-sidige kopier av 1-sidige originaler. Hvis antallet originaler utgjør et oddetall, blir baksiden av den siste kopien tom.

Du kan velge mellom følgende innbindingsalternativer:

- A Innbinding venstre/høyre: Bildene på baksidene blir ikke rotert.
- B Innbinding øverst: Bildene på andre sider er rotert 180 grader. Kopier kan festes sammen i øvre kant, slik at de vender i samme retning når sidene blas gjennom.

### **2-sidig til 1-sidig (Kun på modeller med en dobbeltsidig skannerfunksjon.)**

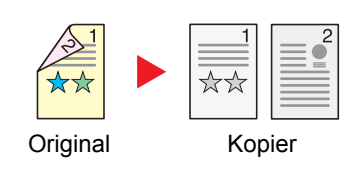

Hver side av en 2-sidig original kopieres på separate ark.

Du kan velge mellom følgende innbindingsalternativer:

- Innbinding venstre/høyre: Bildene på baksidene blir ikke rotert.
- Innbinding øverst: Bildene på andre sider er rotert 180 grader.

### **2-sidig til 2-sidig (Kun på modeller med en dobbeltsidig skannerfunksjon.)**

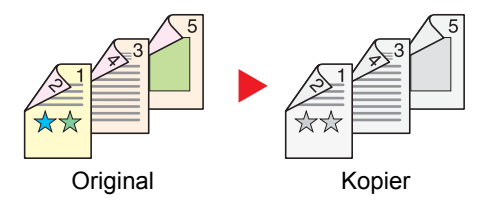

Lager 2-sidige kopier av 2-sidige originaler.

### **<b>MERK**

Papirstørrelsene som støttes i tosidig til tosidig-modusen er A4, B5, A5-R, Legal, Letter, Executive, Statement, Oficio II, 216 × 340 mm, Folio, ISO B5 og 16K.

### **Kopierer**

Skriver ut ensidige originaler til tosidige. Velg innbindingsretningen for originale og ferdige dokumenter.

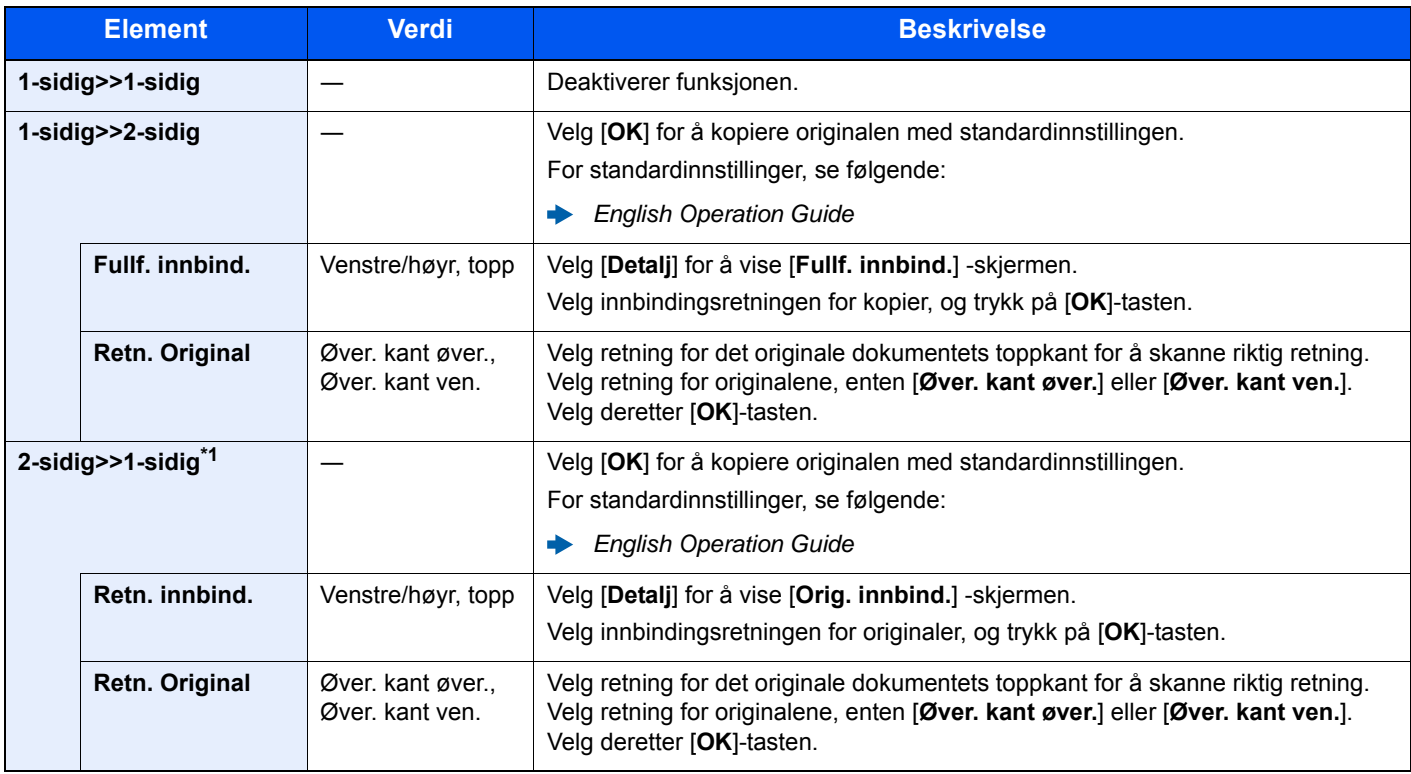

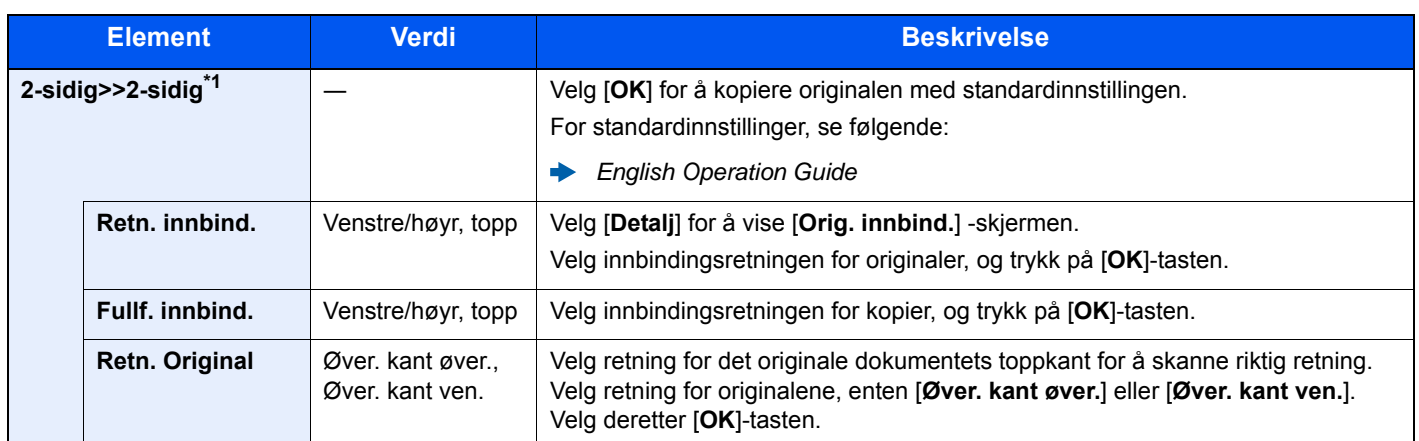

\*1 Kun på modeller med en dobbeltsidig skannerfunksjon.

Når du legger originalen på glassplaten, erstatter du originalene fortløpende og trykker på [**Start**] -tasten.

Når du har skannet alle originalene, trykk [**Avs.skan**] for å starte kopieringen.

#### <span id="page-159-1"></span>**Utskrift**

<span id="page-159-0"></span>Skriv ut et dokument på begge sider av papiret.

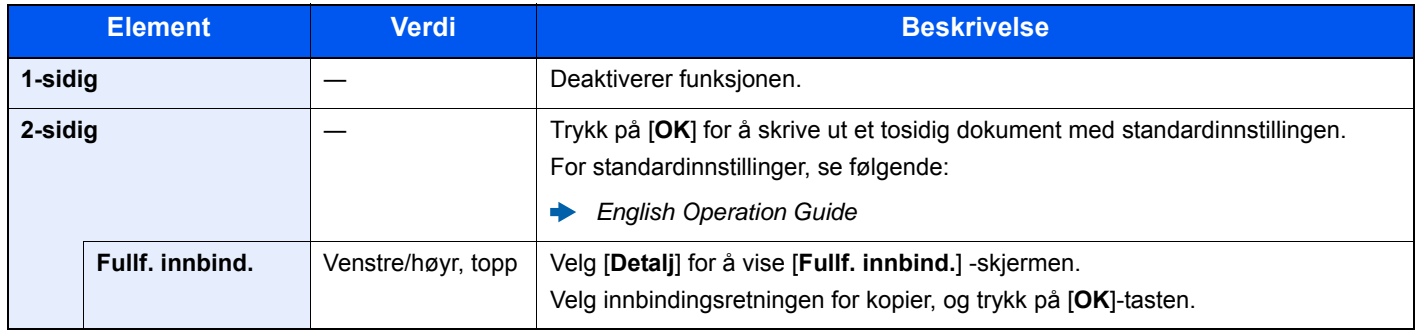

### <span id="page-160-0"></span>Zoom

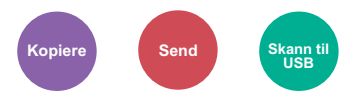

<span id="page-160-1"></span>Du kan endre zoomen ved å forminske eller forstørre bildet.

### **Kopiering**

Følgende alternativer for zoom er tilgjengelige.

#### **Automatisk**

Juster bildet slik at det passer til papirstørrelsen.

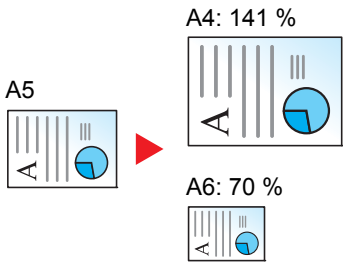

#### **Standardzoom**

Forminsker eller forstørrer til forhåndsinnstilte forstørringer.\*1

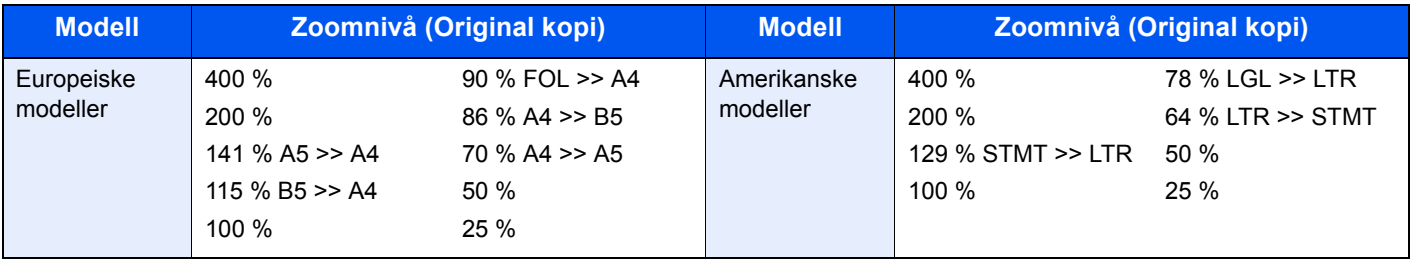

\*1 LTR=Letter

LGL=Legal STMT=Statement FOL=Folio

#### **Annet**

Reduserer eller forstørrer på andre forstørrelser enn standard zoom.\*1

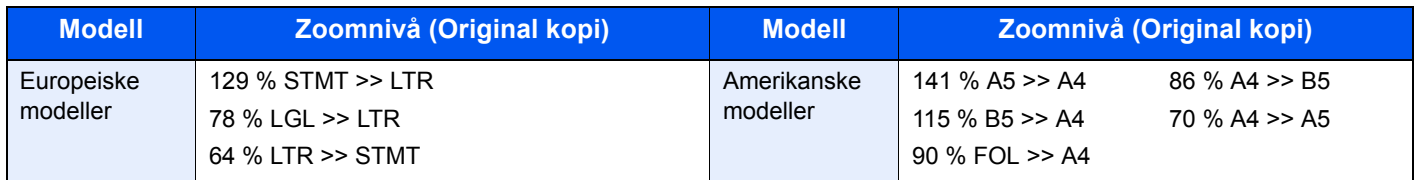

\*1 LTR=Letter LGL=Legal STMT=Statement FOL=Folio

#### **Zoomoppføring**

Forminsker eller forstørrer originalbildet manuelt i trinn på 1 % mellom 25 og 400 %. Bruk talltastene eller velg [▲] eller [▼] for å angi forstørrelse.

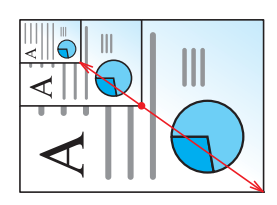

#### **Sende/lagre**

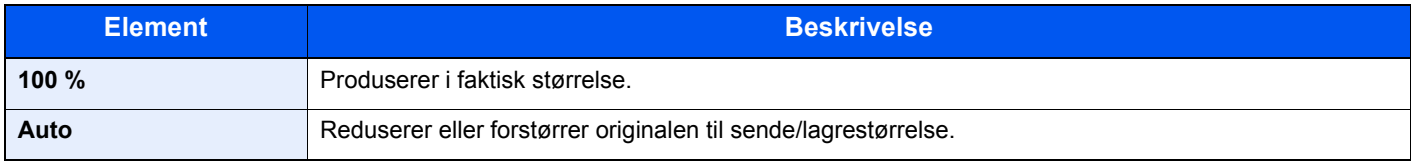

#### **<b>MERK**

For å redusere eller forstørre bildet, velger du papirstørrelse, sendestørrelse eller lagringsstørrelse.

[Papirvalg \(side 6-9\)](#page-156-0)  $\blacktriangleright$ Se *English Operation Guide*

### <span id="page-161-0"></span>Originalstørrelse

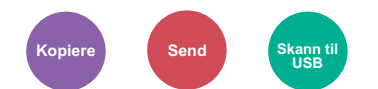

<span id="page-161-1"></span>Angi originalstørrelse på dokumentet som skal skannes.

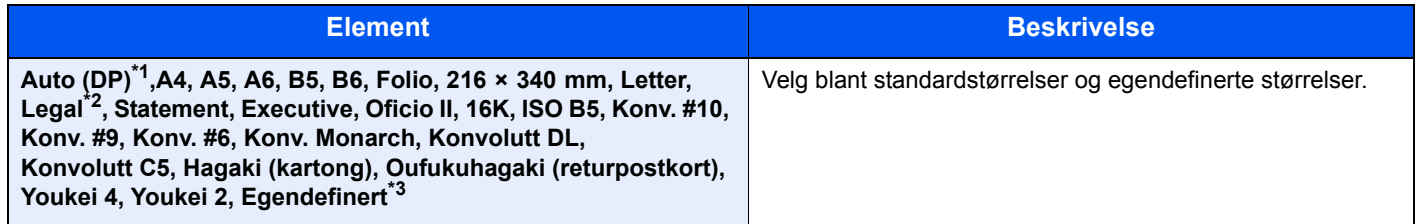

\*1 Denne funksjonen vises når [**Autom.gjenkjenn.**] i [**Gjenkj.orig.(DM)**] er satt [**På**].

Se *English Operation Guide*

\*2 I områder utenfor Nord-Amerika kan originalen kun plasseres i dokumentmateren.

- \*3 For instruksjoner om hvordan man spesifiserer den egendefinerte originalstørrelsen, se følgende:
	- *English Operation Guide*

### **<b>MERK**

Pass på at du alltid angir originalstørrelsen når du bruker originaler i egendefinerte størrelser.

## <span id="page-162-0"></span>**Originalretning**

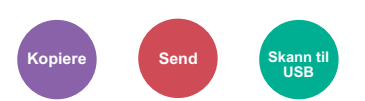

<span id="page-162-2"></span>Velg retning for det originale dokumentets toppkant for å skanne riktig retning.

For å bruke noen av følgende funksjoner, må dokumentets originale retning angis.

- 2-sidig
- Kombiner
- 2-sidig original

Velg retning for originalene fra [**Øver. kant øver.**] eller [**Øver. kant ven.**].

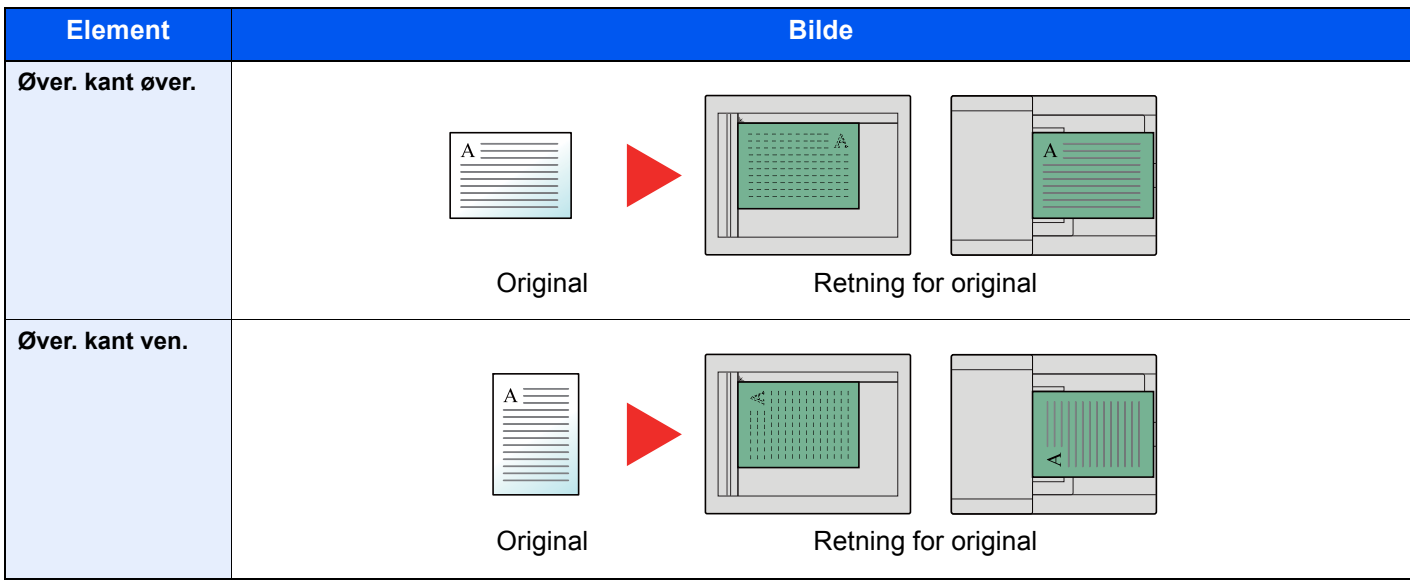

### **MERK**

Standardinnstillingen for original retning kan endres.

Se *English Operation Guide*

### <span id="page-162-1"></span>**Optimalisering**

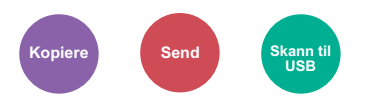

<span id="page-162-3"></span>Velg original bildetype for best resultat.

### **Kopiering**

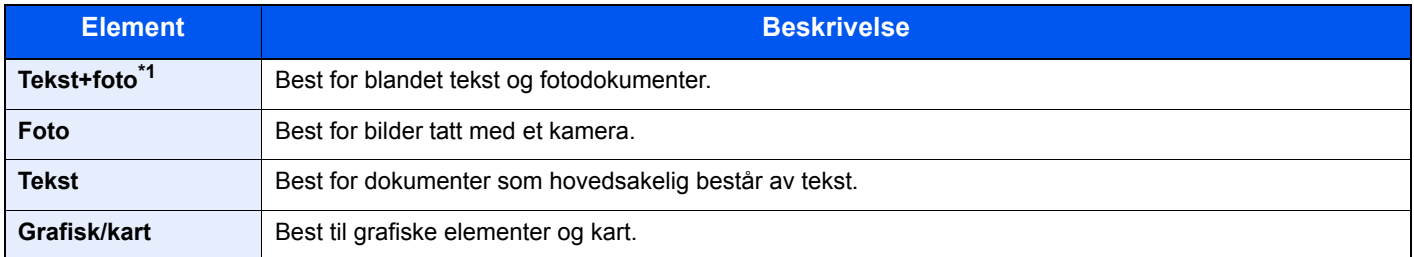

\*1 Hvis grå tekst ikke skrives skikkelig ut ved bruk av [**Tekst + foto**], vil valg av [**Tekst**] kunne forbedre resultatet.

### **Sende/lagre**

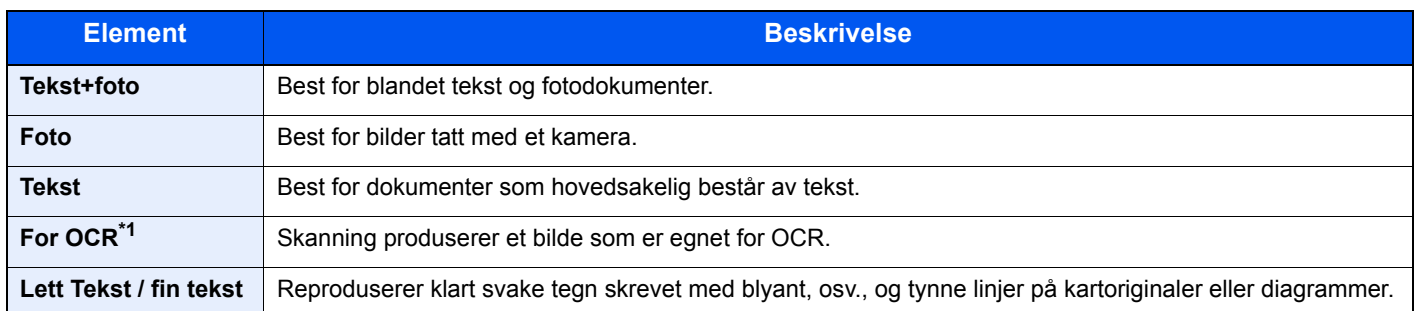

\*1 Denne funskjonen er kun tilgjengelig når "Fargevalg" er satt til [**Sort/hvitt**]. For detaljer, se følgende:

[Fargevalg \(side 6-17\)](#page-164-1)

## <span id="page-163-0"></span>Lysstyrke

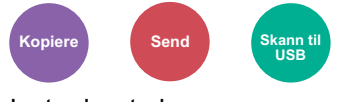

<span id="page-163-2"></span>Juster lysstyrken.

(**Verdi**: [**-4**] til [**+4**] (Lysere til mørkere))

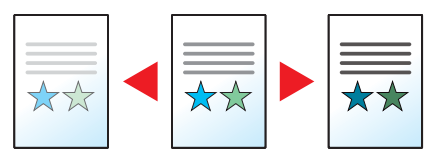

### <span id="page-163-1"></span>**EcoPrint**

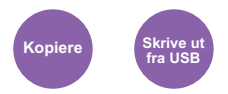

<span id="page-163-3"></span>EcoPrint sparer toner ved utskrift.

Bruk denne funksjonen for testutskrifter eller andre anledninger når utskrifter i høy kvalitet ikke er nødvendig.

(**Verdi** [**Av**] / [**På**])

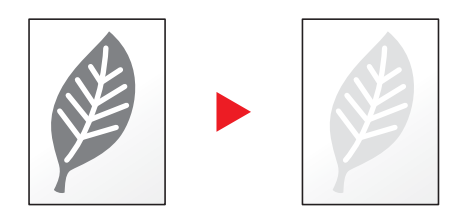

### <span id="page-164-0"></span>Kontinuerlig skanning

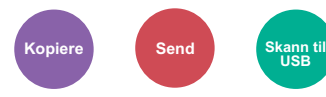

<span id="page-164-2"></span>Skann en større mengde originaler i flere omganger, og produser dem som én jobb.

Originaler blir skannet kontinuerlig til du velger [**Avs.skan**].

(**Verdi**: [**Av**] / [**På**])

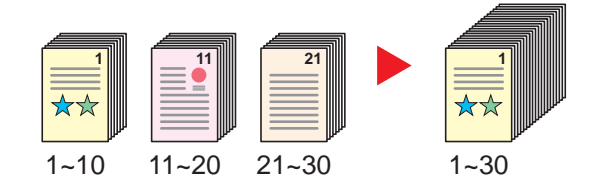

### <span id="page-164-1"></span>Fargevalg

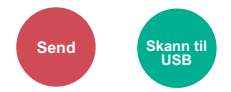

#### <span id="page-164-3"></span>Velg fargemodus innstilling.

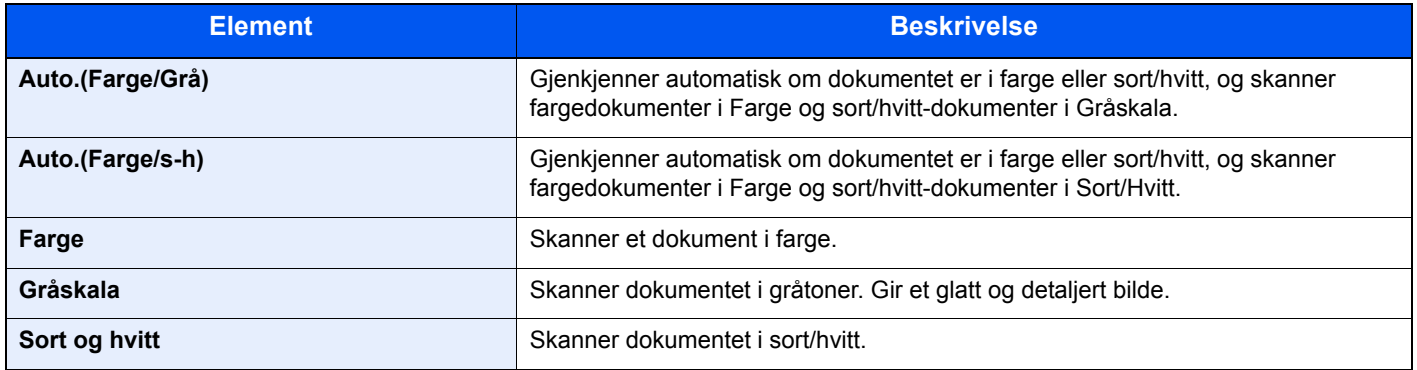

### <span id="page-165-0"></span>Filformat

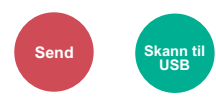

<span id="page-165-1"></span>Angi bildefilformat. Bildekvalitetsnivået kan også justeres.

Velg filformat fra [**PDF**], [**TIFF**], [**JPEG**], [**XPS**], [**OpenXPS**] og [**Høy komp. PDF]**.

Når fargemodus i skanning har blitt valgt for gråtoner eller fullfarge, angi bildekvaliteten.

Hvis du valgte [**PDF**] eller [**Høy komp. PDF**], du kan angi kryptering eller PDF/A-innstillinger.

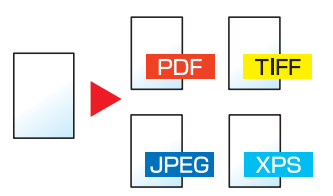

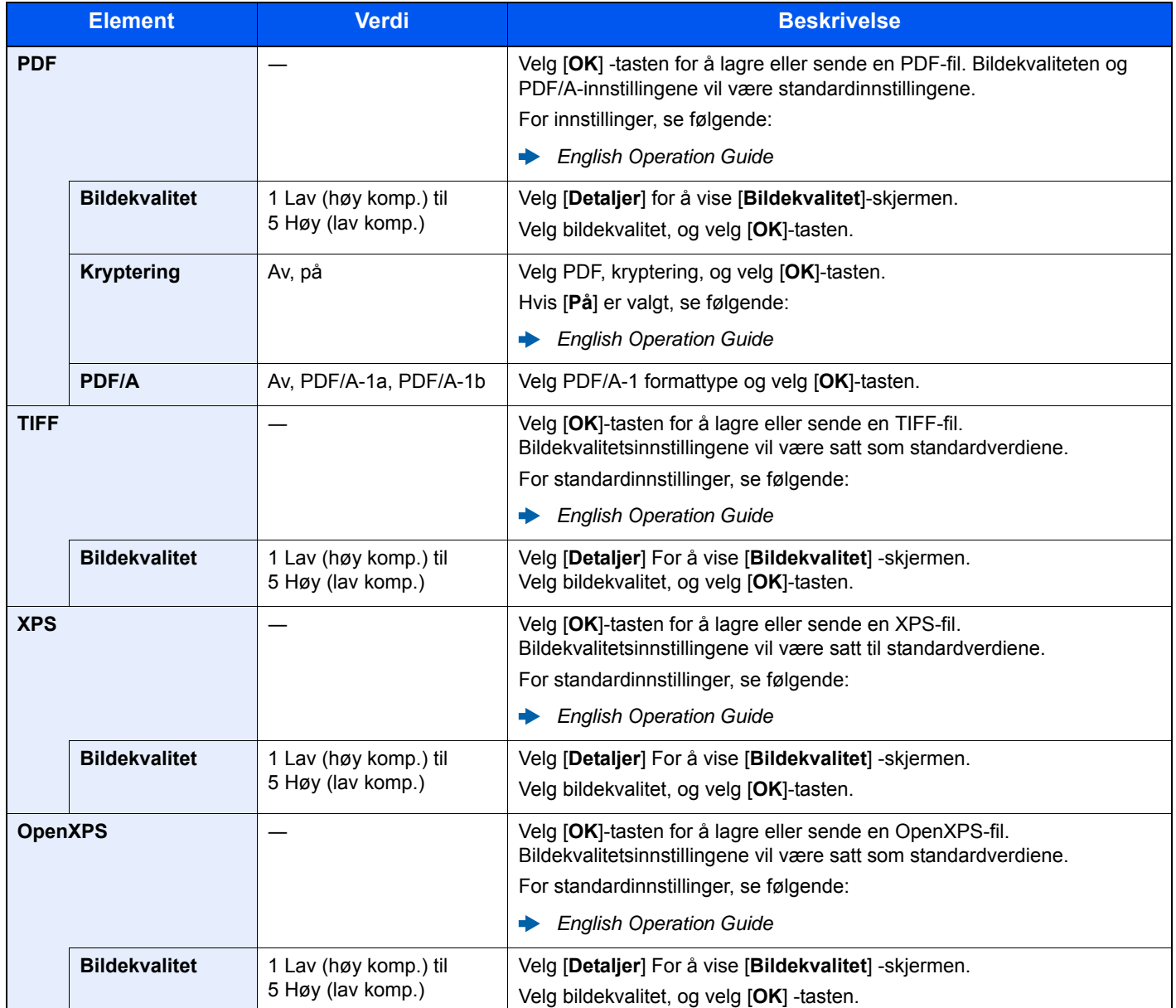

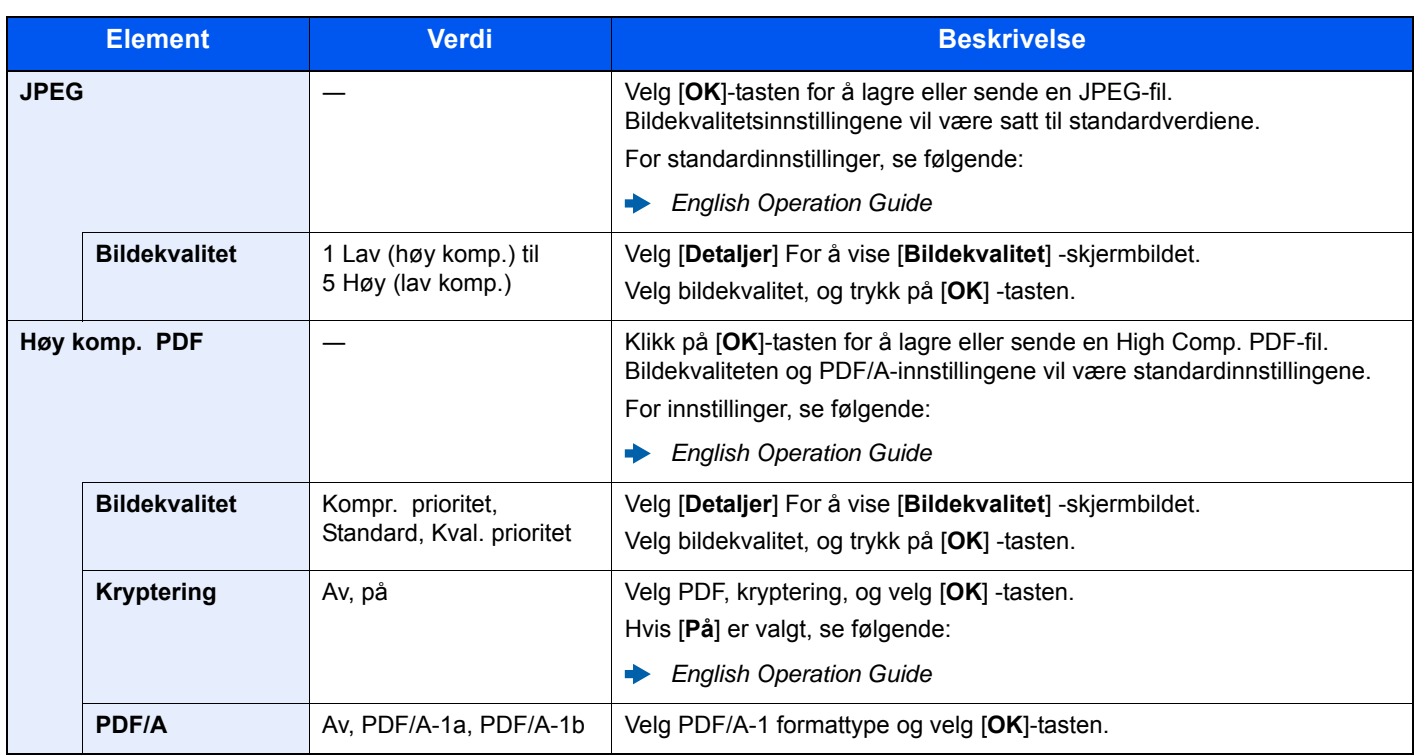

### **<b>MERK**

Hvis kryptering er aktivert, kan ikke PDF/A-innstillinger angis.

### <span id="page-166-0"></span>Emne/Brødtekst

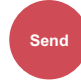

Legger til emne og melding når du sender et dokument.

Velg [**Emne**] / [**Brødtekst**] for å skrive E-postens emne og brødtekst.

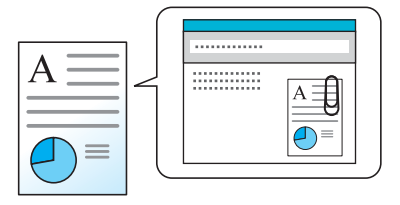

### **<b>A**</u> MERK

Emnet kan inneholde opptil 60 tegn, og meldingen kan inneholde opptil 500 tegn.

## $\overline{\mathbf{r}}$ **Feilsøking**

### Dette kapitlet beskriver følgende emner:

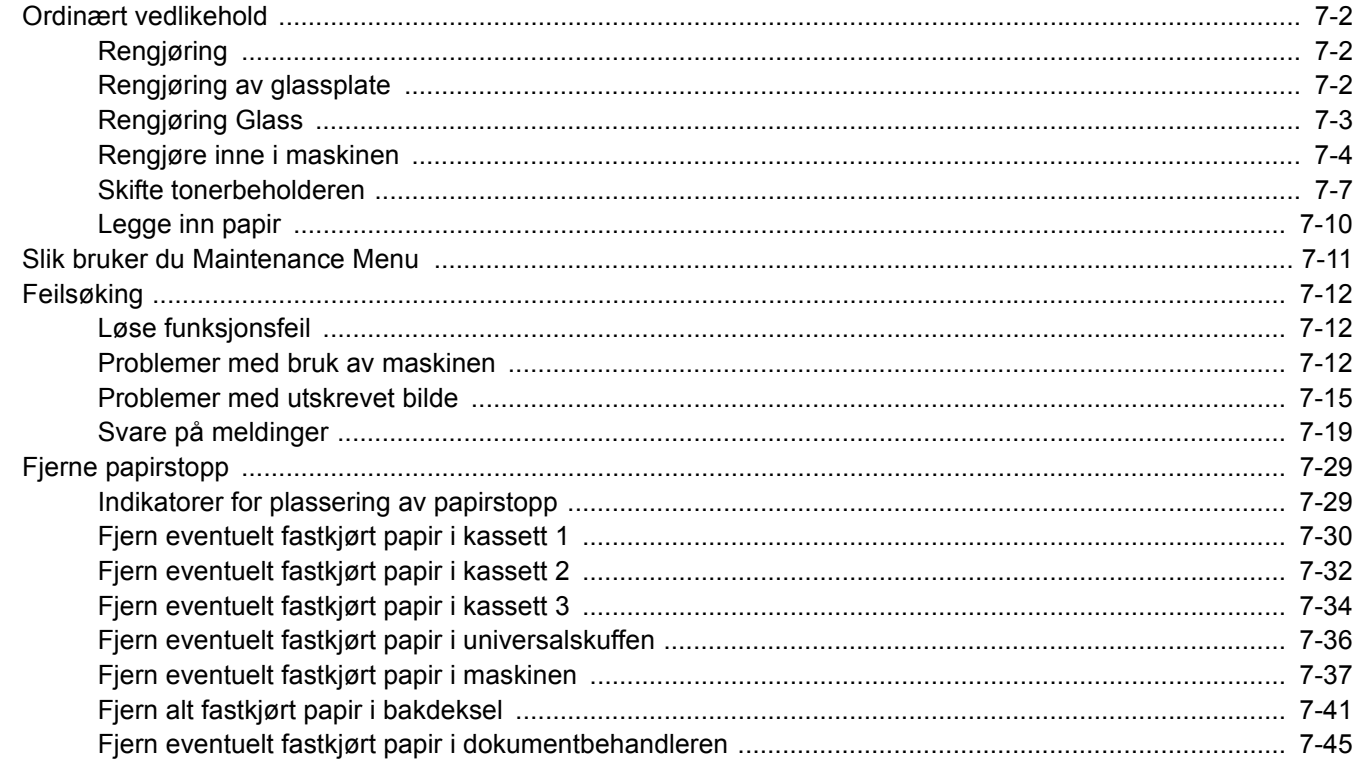

# <span id="page-168-0"></span>Ordinært vedlikehold

## <span id="page-168-1"></span>Rengjøring

Rengjør maskinen regelmessig for å sikre optimal utskriftskvalitet.

### **FORSIKTIG Av hensyn til egen sikkerhet må du alltid trekke ut støpslet før du rengjør maskinen.**

### <span id="page-168-2"></span>Rengjøring av glassplate

Tørk av innsiden av dokumentbehandleren og glassplaten med en myk klut fuktet med alkohol eller et mildt vaskemiddel.

**VIKTIG**

**Bruk aldri fortynningsmiddel eller andre organiske løsemidler.**

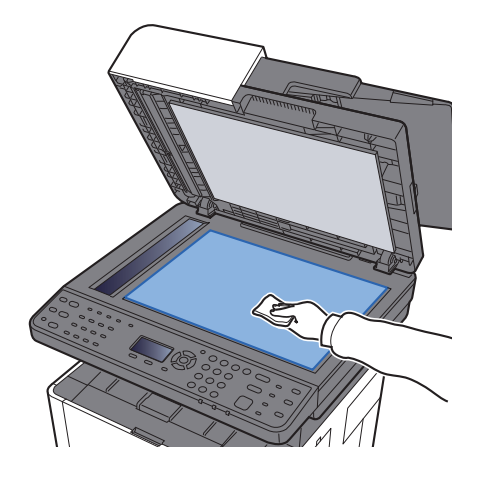

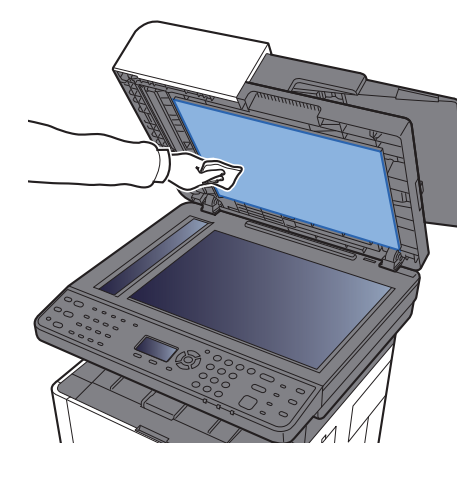

### <span id="page-169-0"></span>Rengjøring Glass

Rengjør glassoverflaten og leserguiden med en tørr klut når du bruker dokumentbehandleren.

### **<b>MERK**

Skitt på glasset eller leserguiden kan lage sorte striper som vises på utskriften.

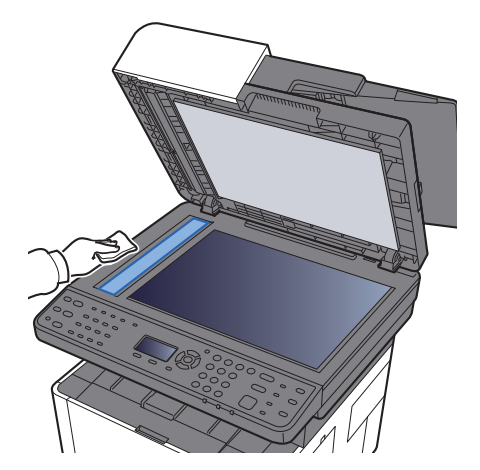

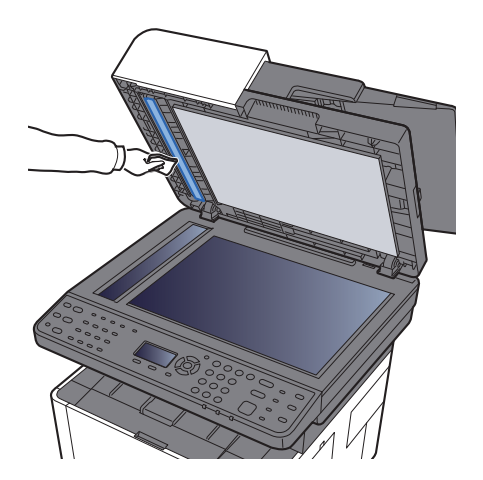

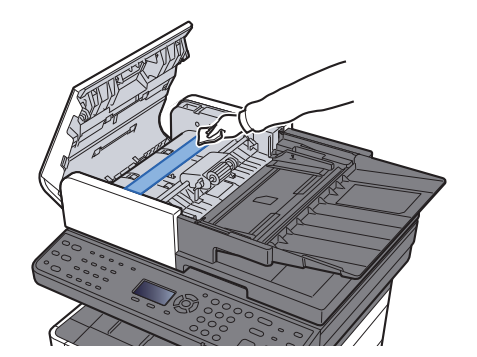

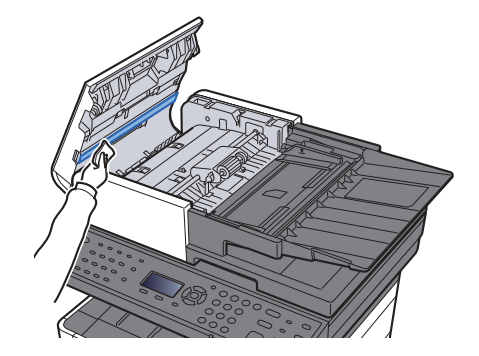

### <span id="page-170-0"></span>Rengjøre inne i maskinen

For å opprettholde optimal utskriftskvalitet må du rengjøre inne i maskinen hver gang du erstatter tonerkassetten, og hver gang vertikale linjer oppstår.

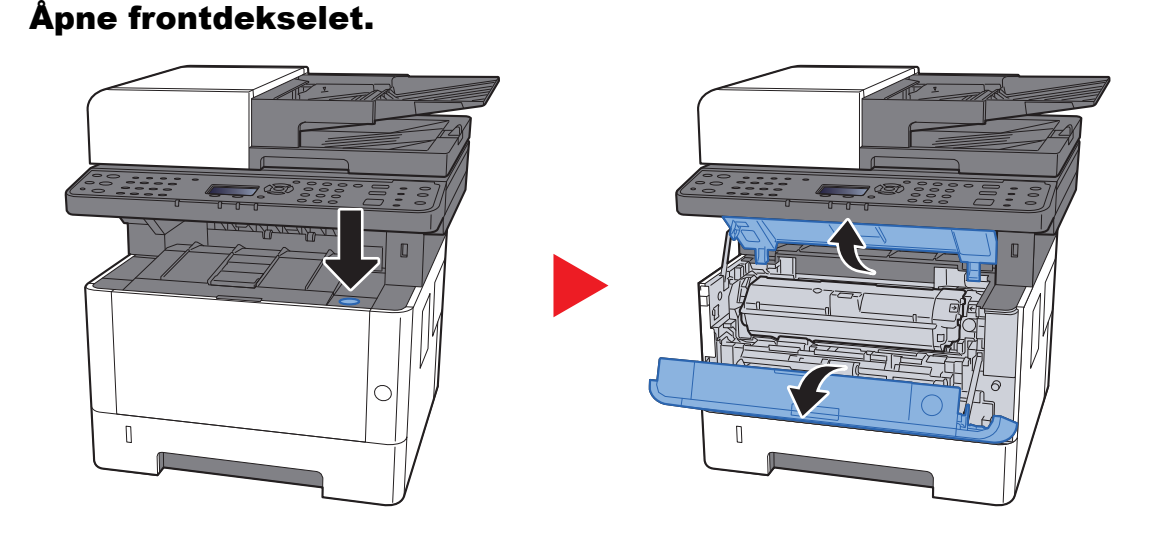

**2** Løft fremkallerenheten og tonerkassetten ut av maskinen.

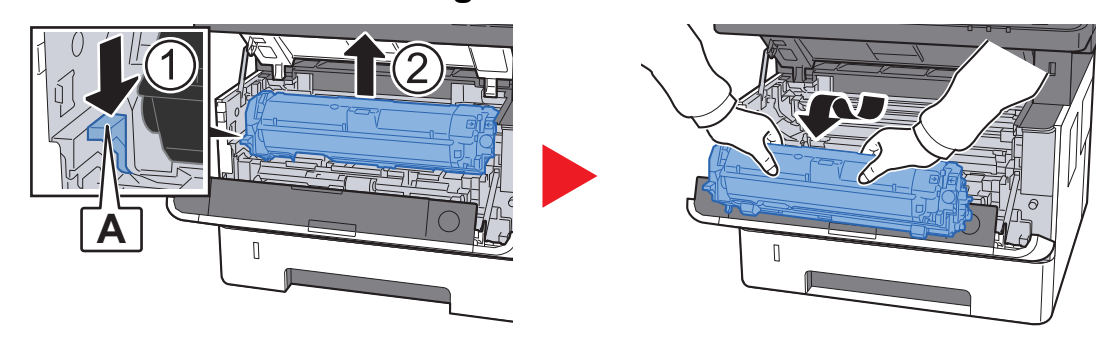

### **VIKTIG**

**Ikke rør fremkallerrullen eller utsett den for sjokk. Utskriftskvaliteten vil reduseres.**

**3** Plasser fremkallerenheten sammen med tonerkassetten flatt på en ren, jevn overflate.

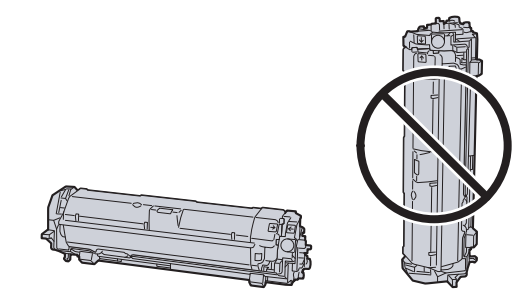

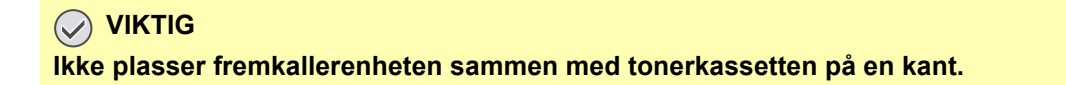

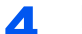

**A** Fjern trommelenheten fra maskinen.

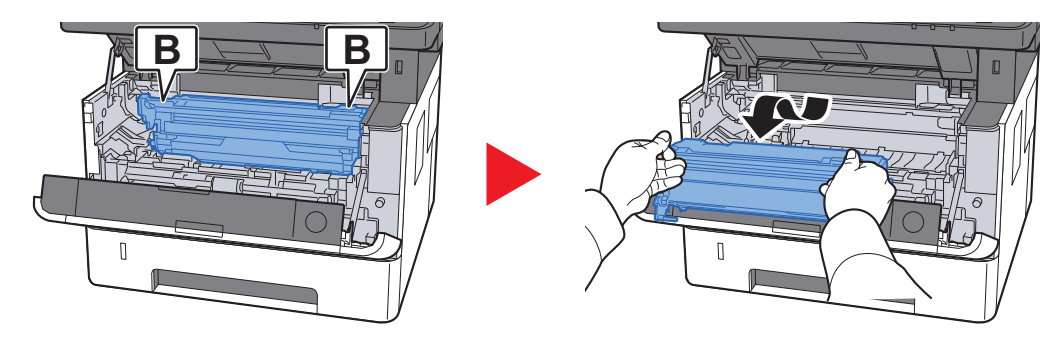

### **VIKTIG**

**Ikke rør trommelen eller utsett den for sjokk. Utskriftskvaliteten vil reduseres hvis trommelen utsettes for direkte sollys eller intenst lys.**

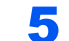

### 5 Plasser trommelenheten flatt på en ren, jevn overflate.

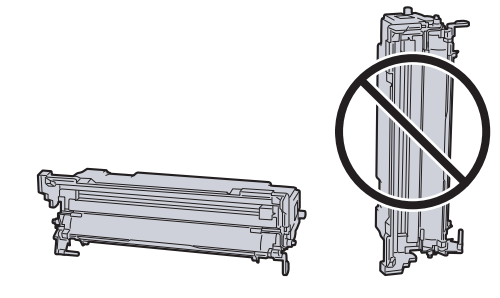

**VIKTIG Ikke plasser trommelenheten på en kant.**

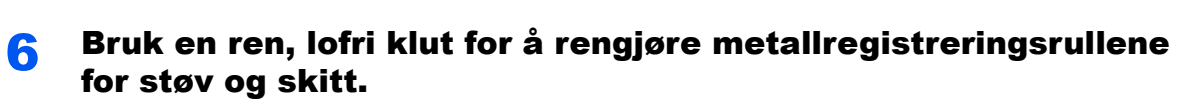

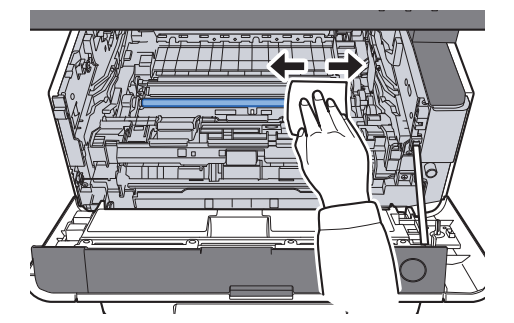

7 Før hovedladerrengjøreren frem og tilbake 2 eller 3 ganger for å rengjøre ladertråden.

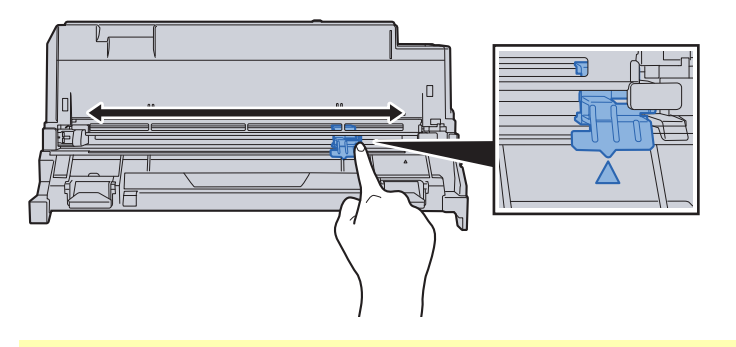

#### **VIKTIG**

- **Før du bruker laderrengjøreren for første gang må du fjerne tapen som fester laderrengjørerknotten.**
- **Etter rengjøring, sørg for å sett hovedladerrengjøreren tilbake i hjemmeposisjon (CLEANER HOME POSITION).**

8 Returner trommelenheten til opprinnelig posisjon etter rengjøring.

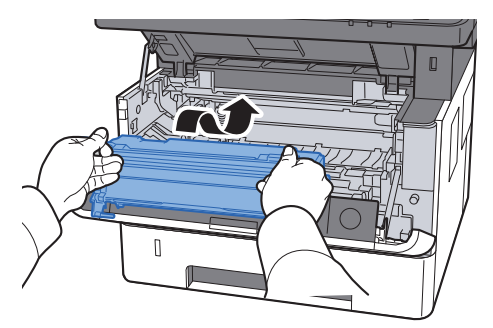

9 Returner fremkallerenheten sammen med tonerkassetten til sin opprinnelige posisjon, og still inn førerne i begge ender med sporene i maskinen.

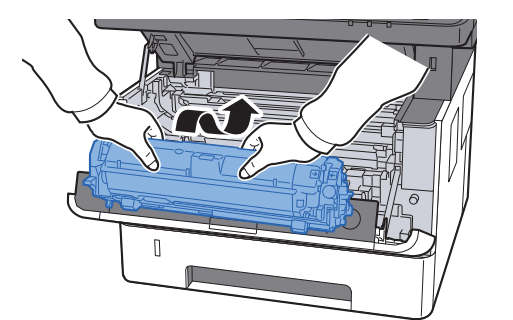

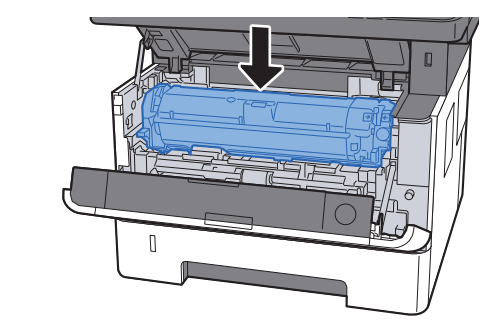

10 Lukk igjen frontdekselet.

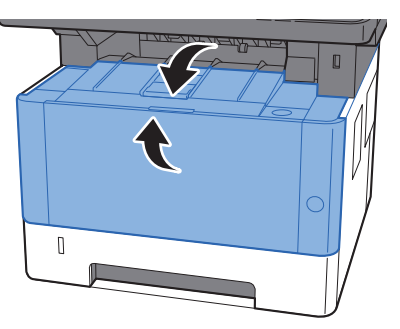

### <span id="page-173-0"></span>Skifte tonerbeholderen

Når det er lite toner igjen, vil følgende melding vises.

"Erstatt toner."

Når det er lite toner igjen, vil følgende meldinger vises. Ha alltid en ny tonerbeholder tilgjengelig for utskiftingen.

"Lite toner. (Bytt når den er tom.)"

#### **Hvor ofte du bør skifte tonerkassett**

Levetiden til tonerkassettene avhenger av hvor mye toner som trengs til utskriftsjobbene dine. I henhold til ISO/IEC 19752 og når EcoPrint er slått av, er det mulig å skrive ut følgende antall sider med tonerkassetten (A4/Letter papirstørrelse):

#### **P-3521 MFP**

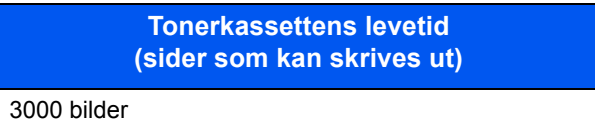

#### **P-4020 MFP/P-4025w MFP**

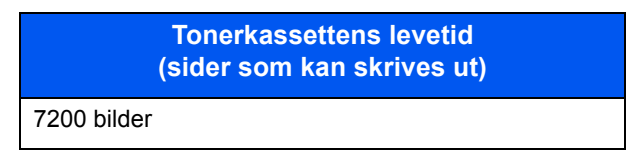

#### **MERK**  $\mathbb{Q}$

• Gjennomsnittlig antall bilder som kan skrives ut med hver enkelt toner som følger med maskinen er som følger. For P-3521 MFP: 1000 bilder<br>For P-4020 MFP/P-4025w MFP: 3600 bilder For P-4020 MFP/P-4025w MFP:

• For å opprettholde kvaliteten, anbefaler vi å bruke våre ekte tonerkassetter, som gjennomgår flere kvalitetskontroller.

## **FORSIKTIG**

**Prøv aldri å brenne deler som inneholder toner. Farlige gnister kan føre til forbrenninger.**

### **Skifte tonerkassetten**

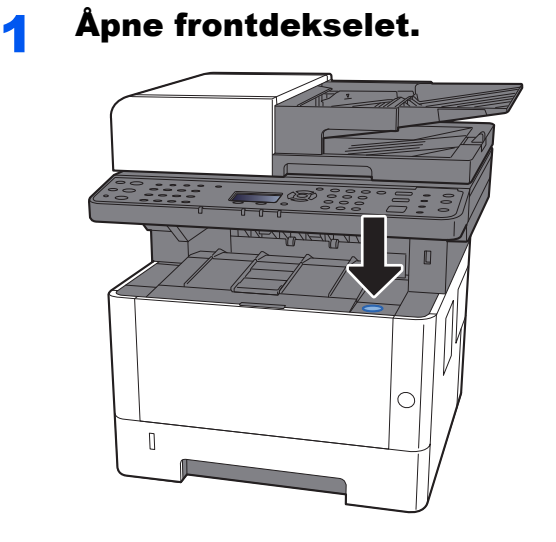

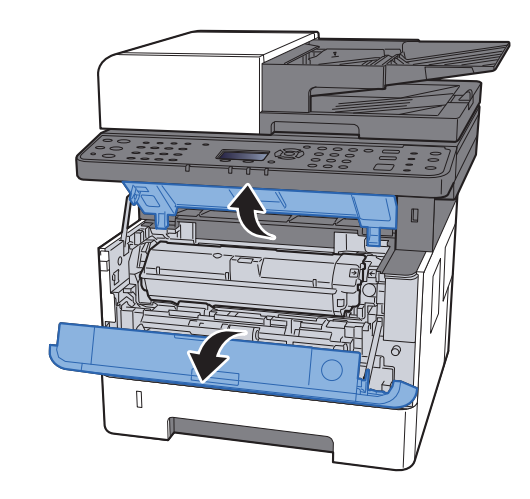

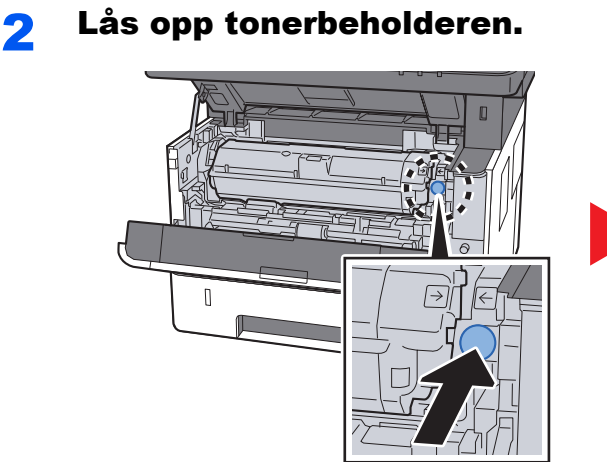

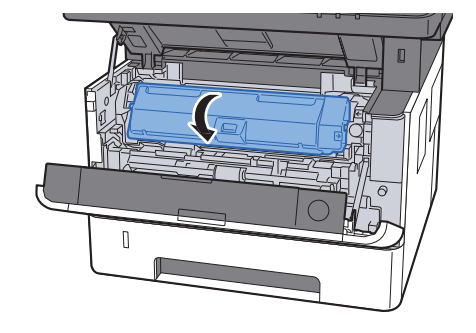

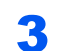

3 Ta ut tonerkassetten.

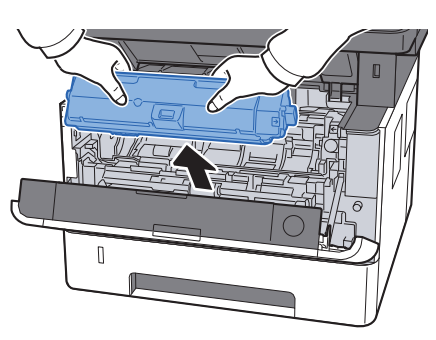

4 Kast brukt tonerkassetten i plastsøppelposen.

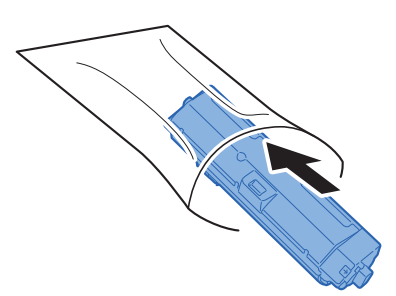

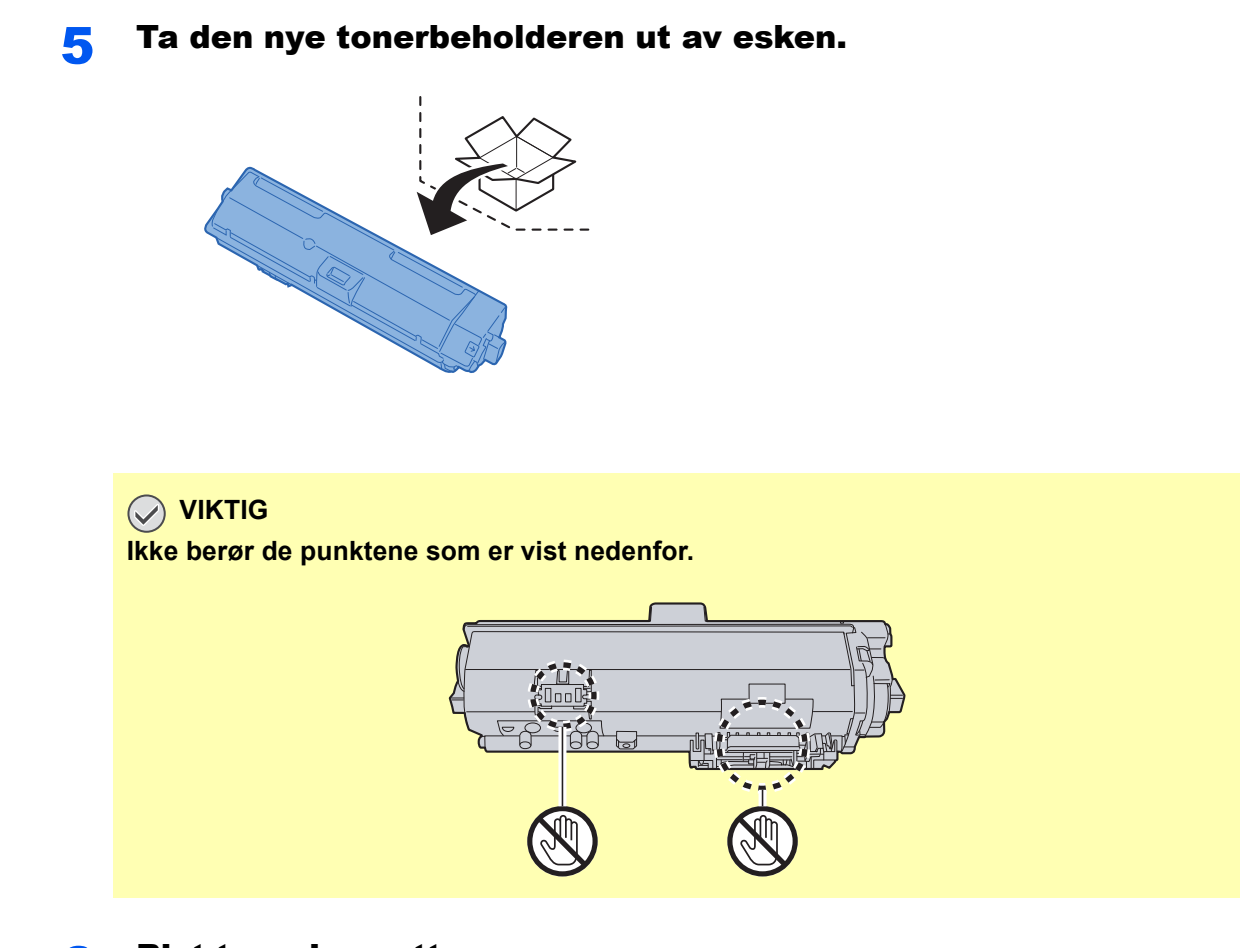

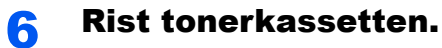

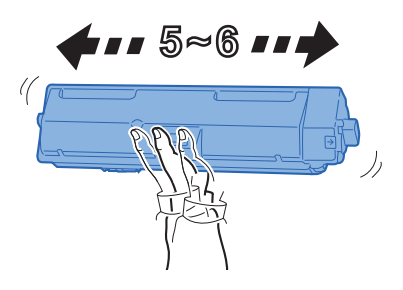

**7** Sett inn tonerkassetten.

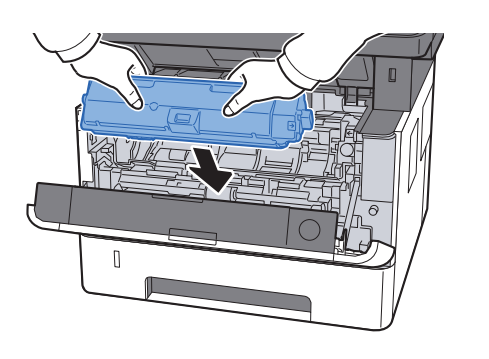

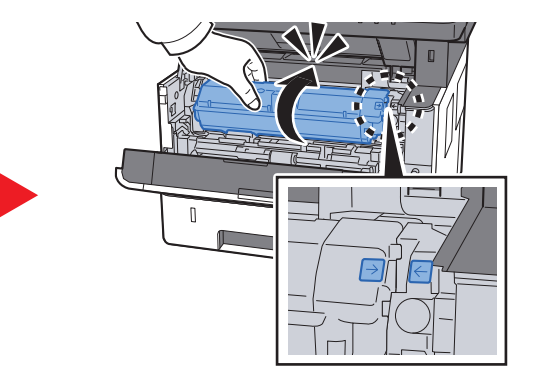

### 8 Lukk igjen frontdekselet.

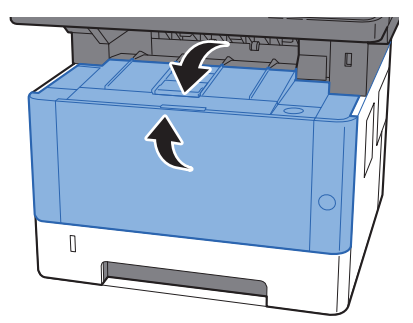

### **MERK**

- Hvis frontdekselet ikke lukkes, sjekk at den nye tonerkassetten er riktig installert.
- Returner den oppbrukte tonerkassetten til forhandleren eller serviceteknikeren. Innsamlede tonerkassetter vil bli gjenvunnet eller kastet i henhold til gjeldende bestemmelser.

## <span id="page-176-0"></span>Legge inn papir

Når kassett # går tom for papir, vil følgende meldinger vises.

"Legg inn papir i kassett #." (# er et kassettnummer)

"Legg papir på multiarkmater."

**►** [Legge inn papir \(side 3-2\)](#page-88-0) [Legge inn papir i universalskuffen \(side 5-5\)](#page-127-0)

#### *C* MERK

Hvis [**Papiropps. meld.**] er stilt til [**På**], vil bekreftelsesmeldingen for papirinnstillingen vises når et nytt papir stilles inn. Hvis et papir endres, velg [**Endre**] og endre deretter papirinnstillingene.

Se *English Operation Guide*

## <span id="page-177-0"></span>Slik bruker du Maintenance Menu

Du kan bruke [**Maintenance Menu**] for å justere utskriftsposisjonen og skanneposisjonen, og maksimere utskriftskvaliteten for høydenivået der du er.

#### **Maintenance Menu User Guide**

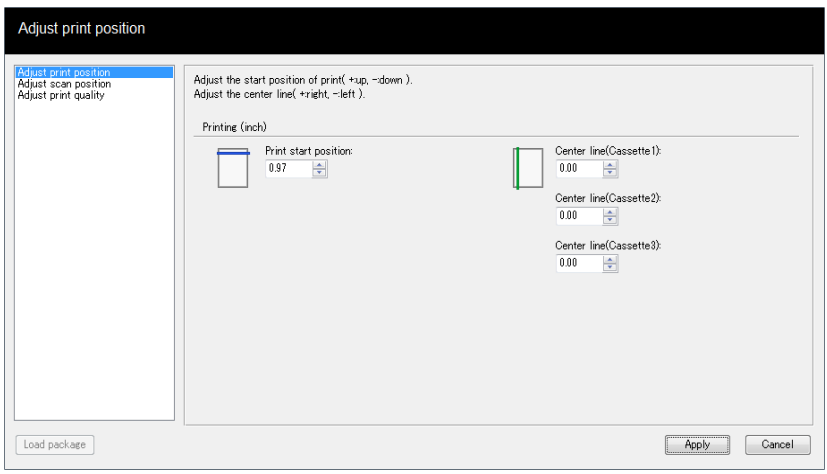

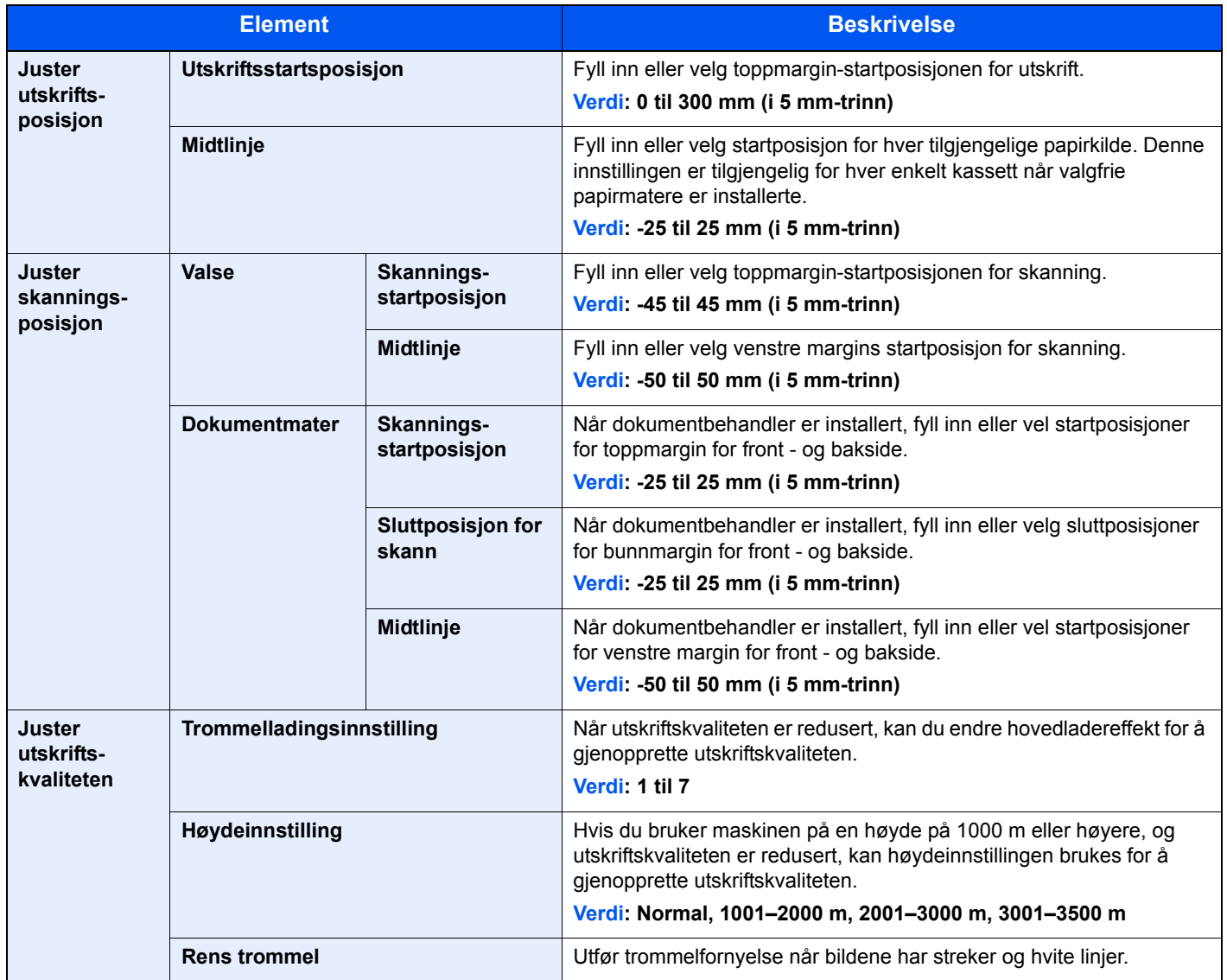

# <span id="page-178-0"></span>Feilsøking

### <span id="page-178-1"></span>Løse funksjonsfeil

Tabellen nedenfor inneholder generelle retningslinjer for å løse problemer.

Hvis det oppstår et problem med maskinen, må du sjekke kontrollpunktene og følge fremgangsmåtene som er angitt på de neste sidene. Hvis problemet vedvarer, må du ta kontakt med serviceteknikeren.

#### **MERK**

Når du kontakter oss, må du oppgi serienummeret. For å sjekke serienummer, se følgende:

◆ [Kontrollere maskinens serienummer \(side i\)](#page-1-0)

### <span id="page-178-2"></span>Problemer med bruk av maskinen

Når følgende problemer med bruk av maskinen oppstår, utføres egnede tiltak.

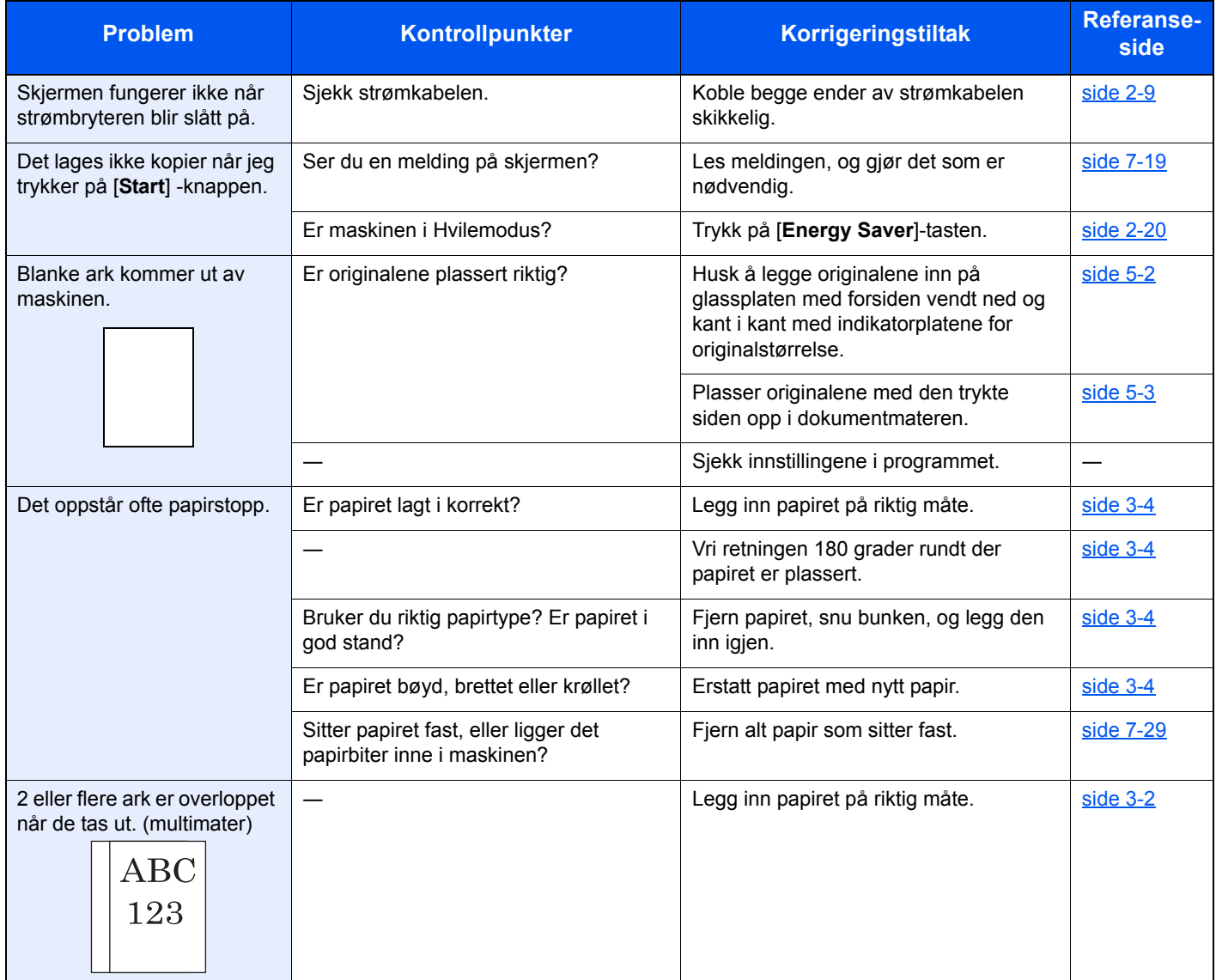

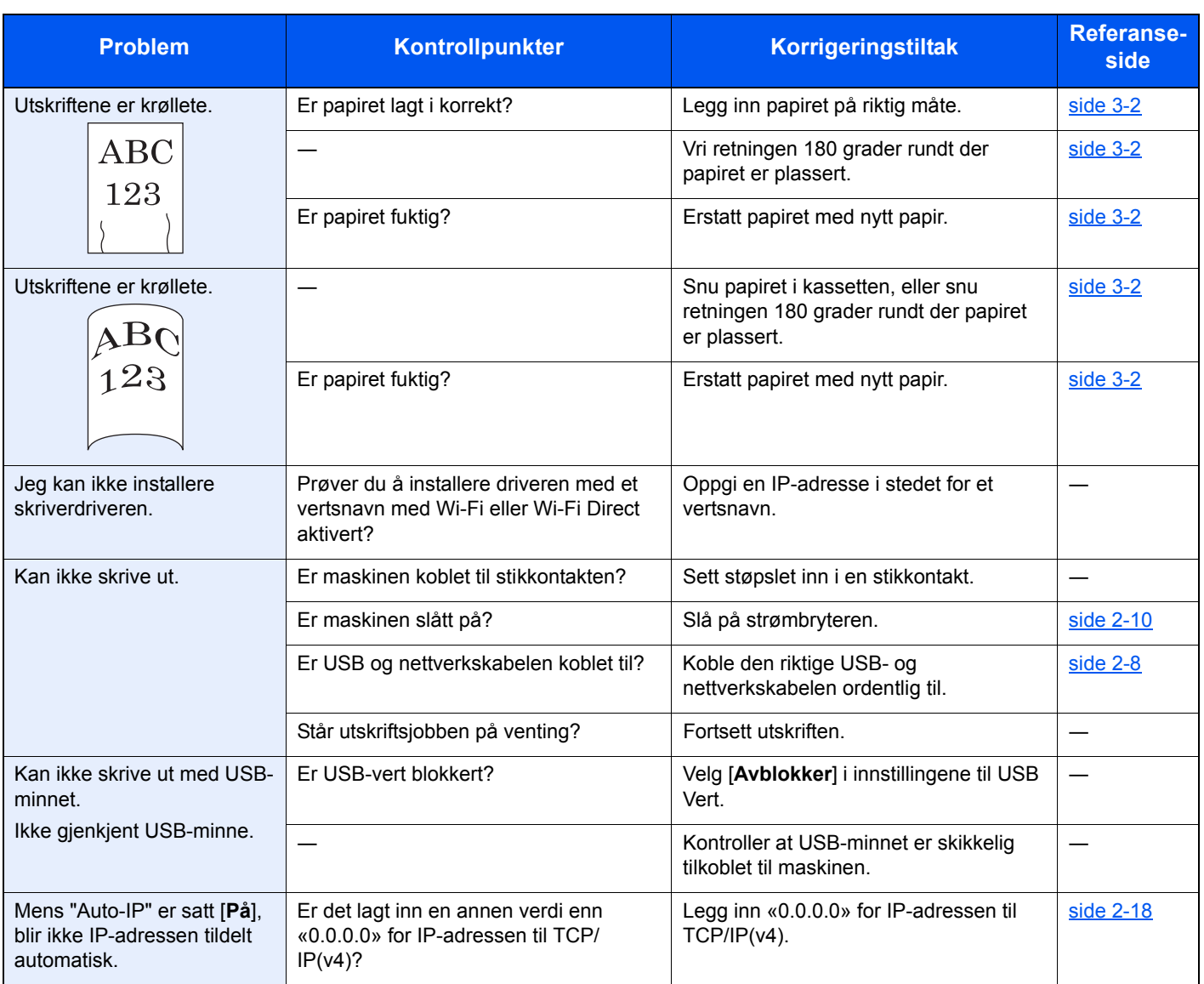
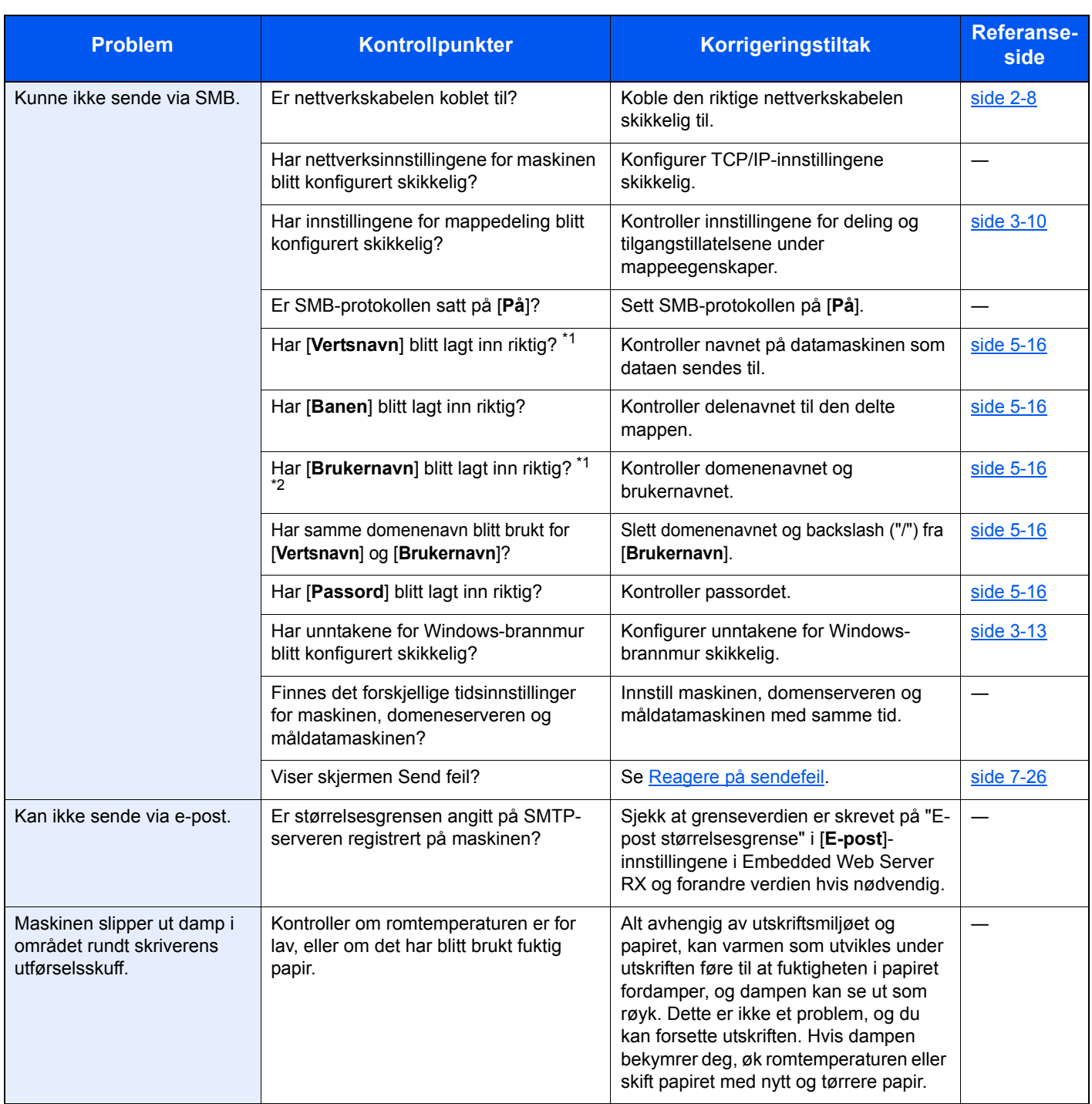

<span id="page-180-0"></span>\*1 Du kan også angi et helt datamaskinnavn som vertsnavn (f.eks. pc001.abcdnet.com).

\*2 Du kan også angi brukernavn i følgende format:

Domene\_navn/bruker\_navn (f.eks. abcdnet/james.smith) Bruker\_navn@domene\_navn (f.eks. james.smith@abcdnet)

### Problemer med utskrevet bilde

Når følgende problemer med bildeutskrift oppstår, utføres egnede tiltak.

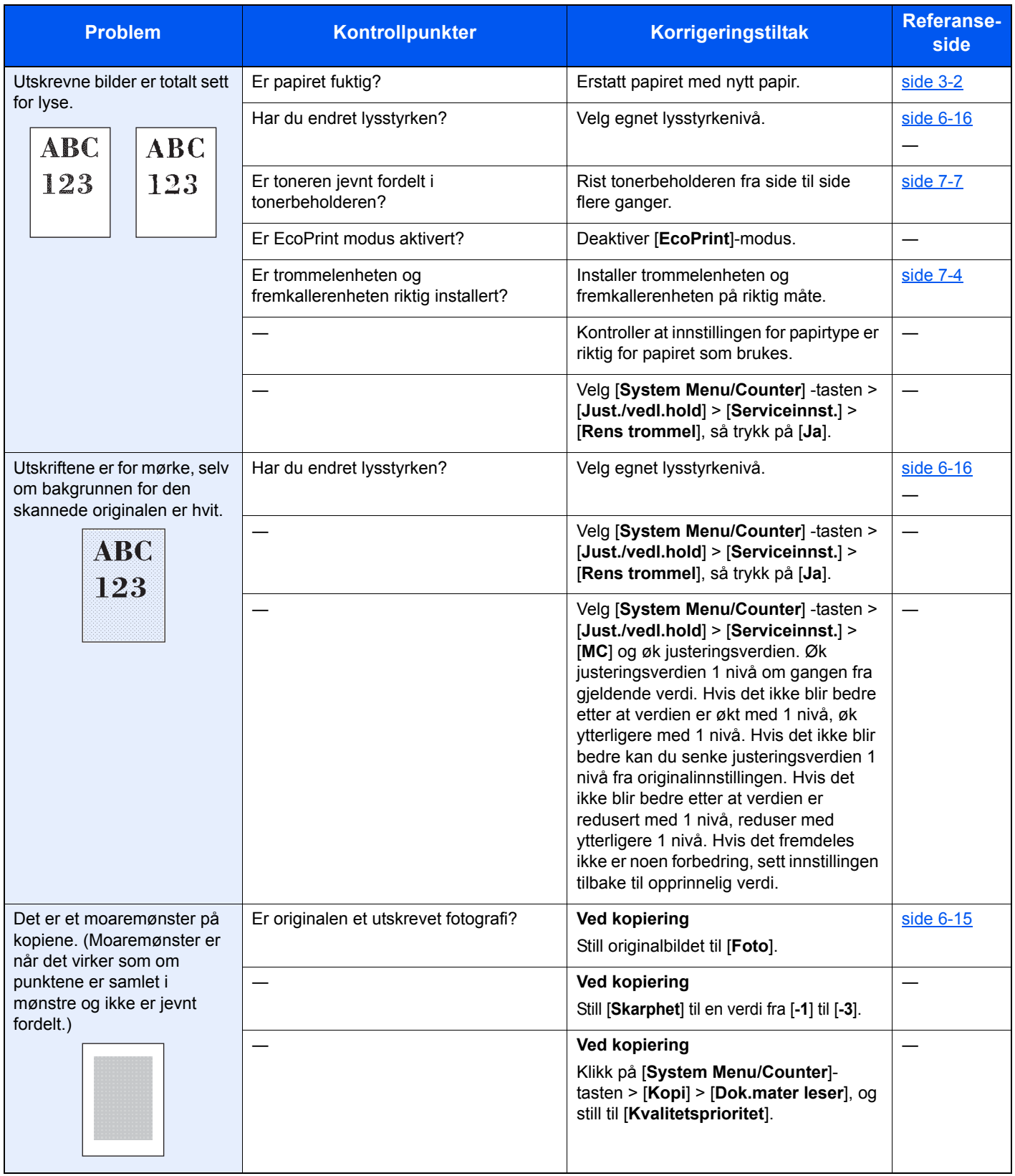

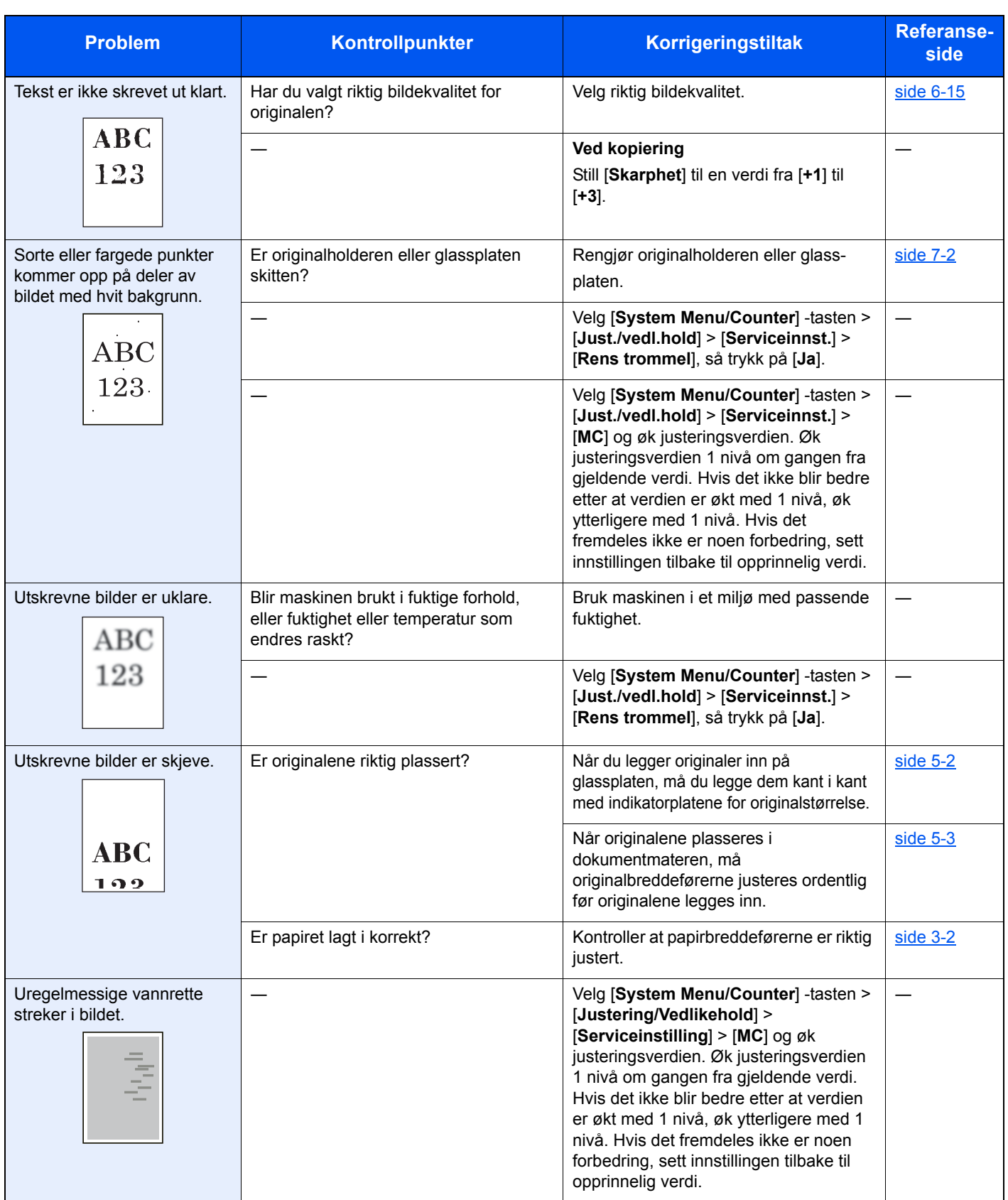

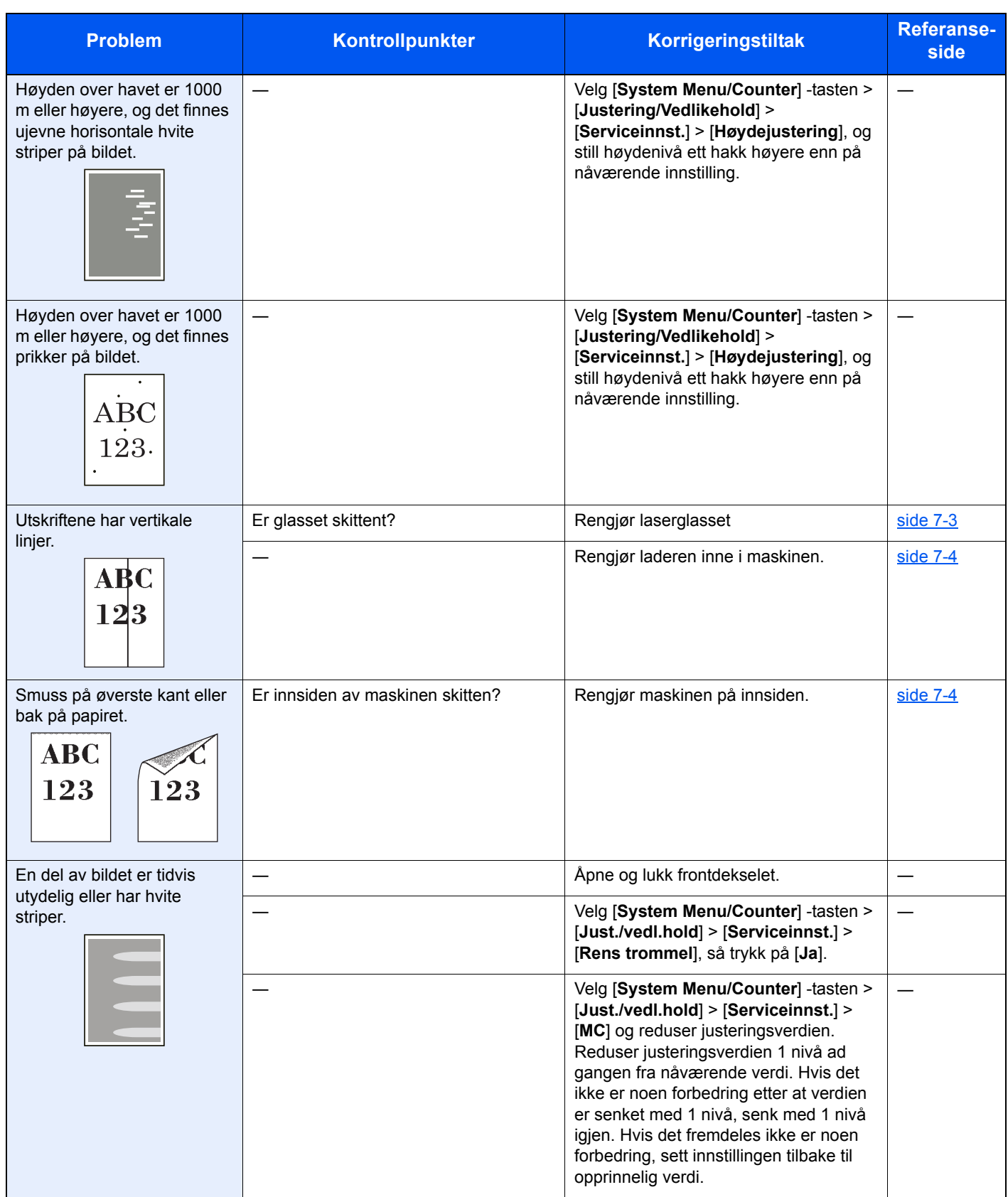

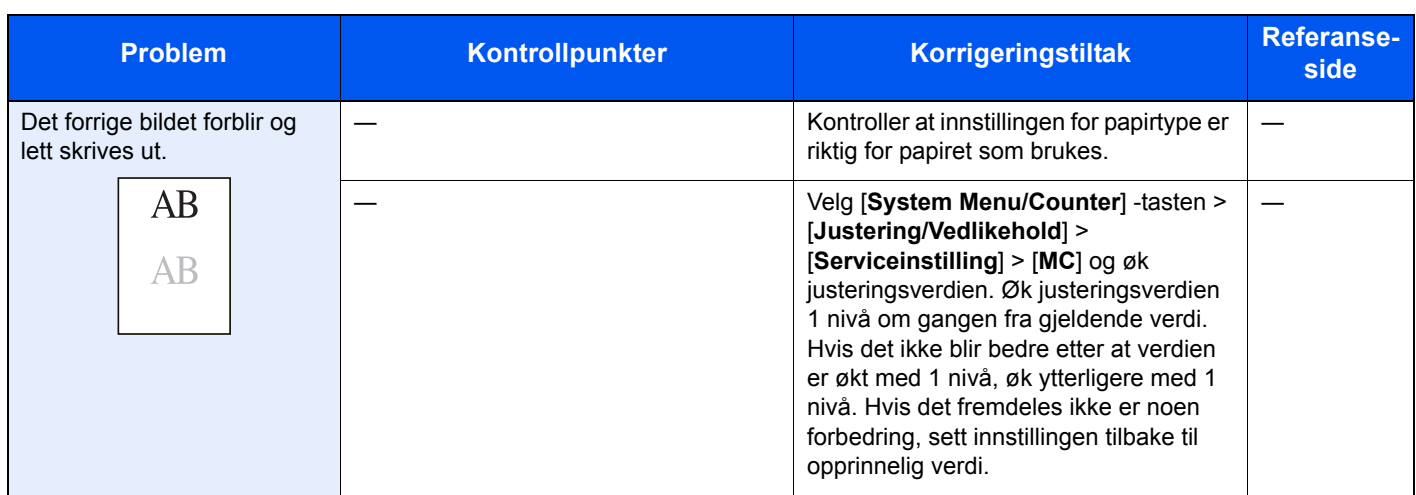

## Svare på meldinger

Hvis meldings- eller datamaskindisplayet viser en av følgende meldinger, følg tilsvarende prosedyre.

#### **MERK**

Når du kontakter oss, må du oppgi serienummeret. For å sjekke serienummer, se følgende:

#### **★ [Kontrollere maskinens serienummer \(side i\)](#page-1-0)**

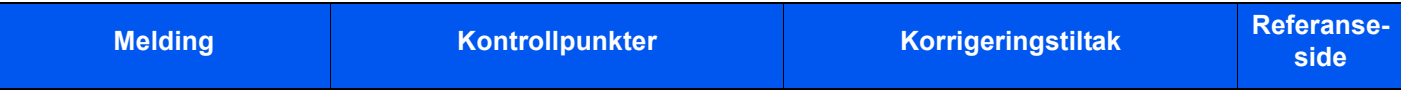

#### **B**

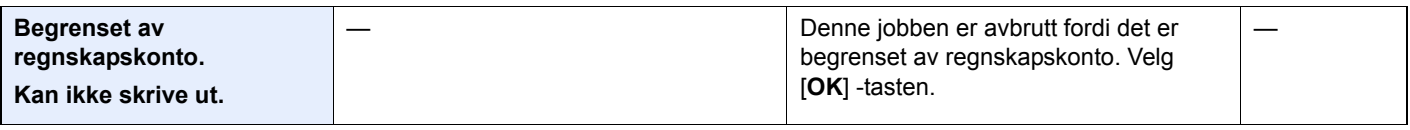

#### **D**

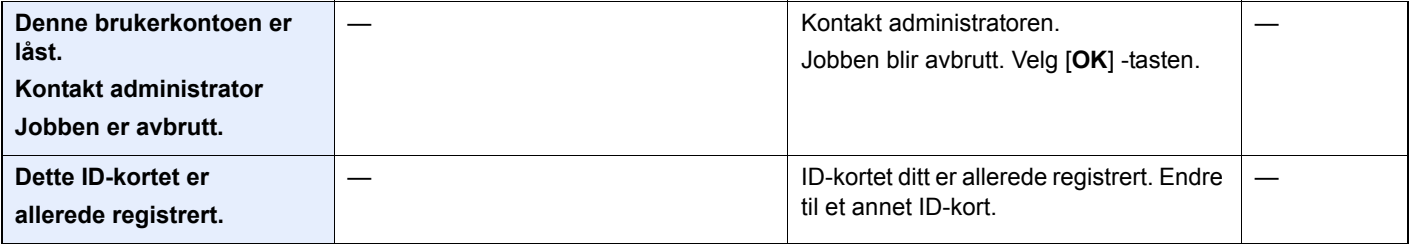

#### **E**

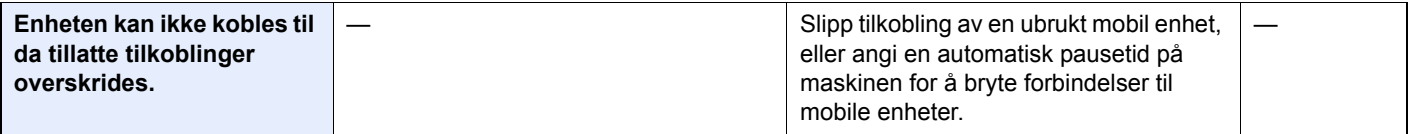

#### **F**

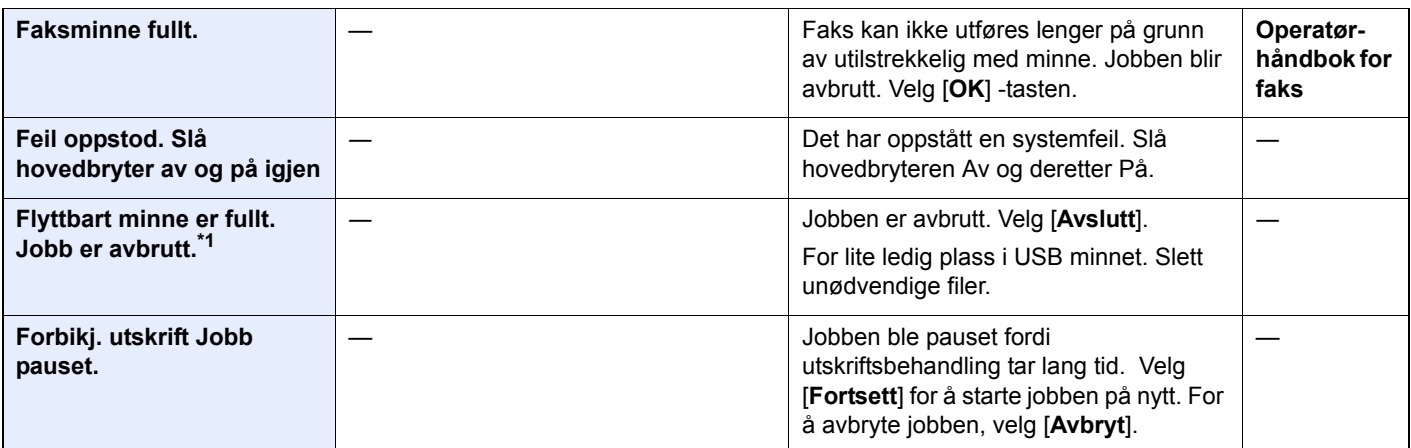

**H**

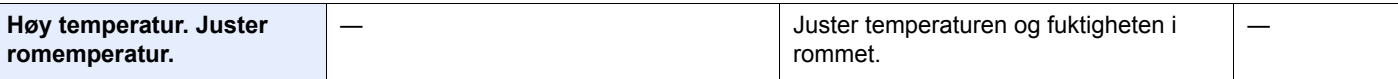

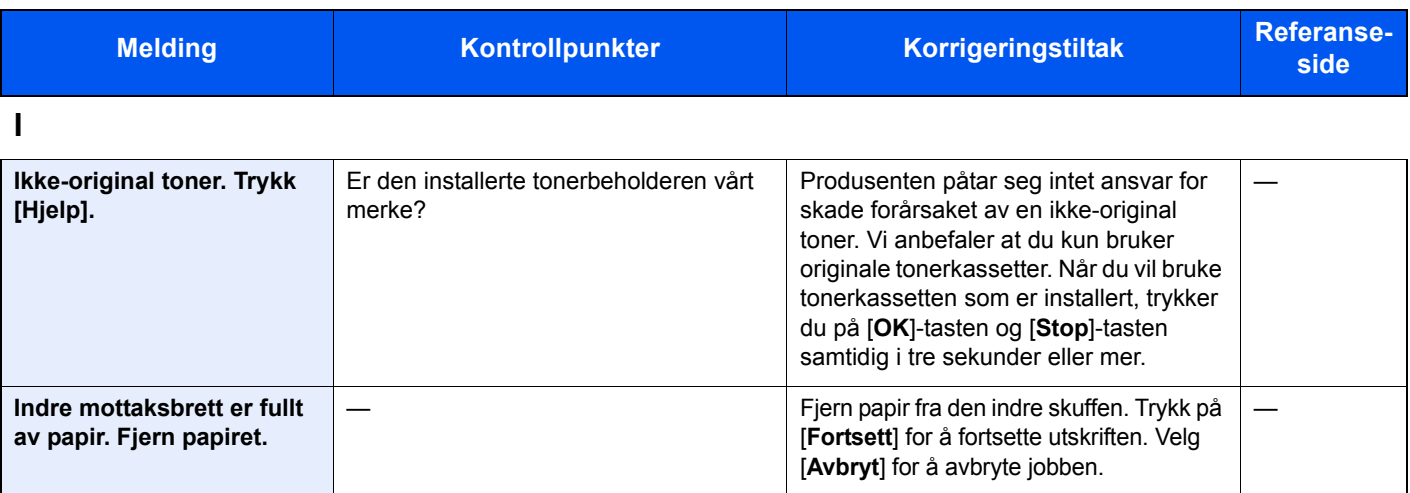

**J**

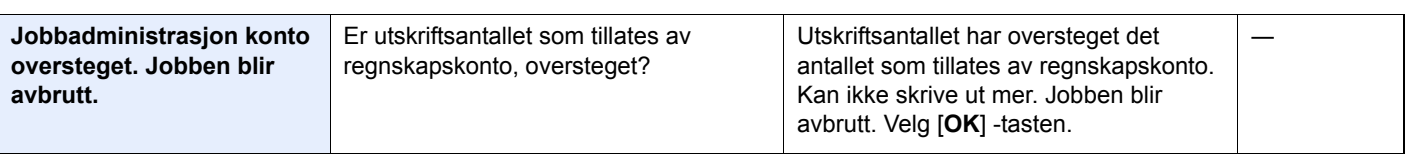

**K**

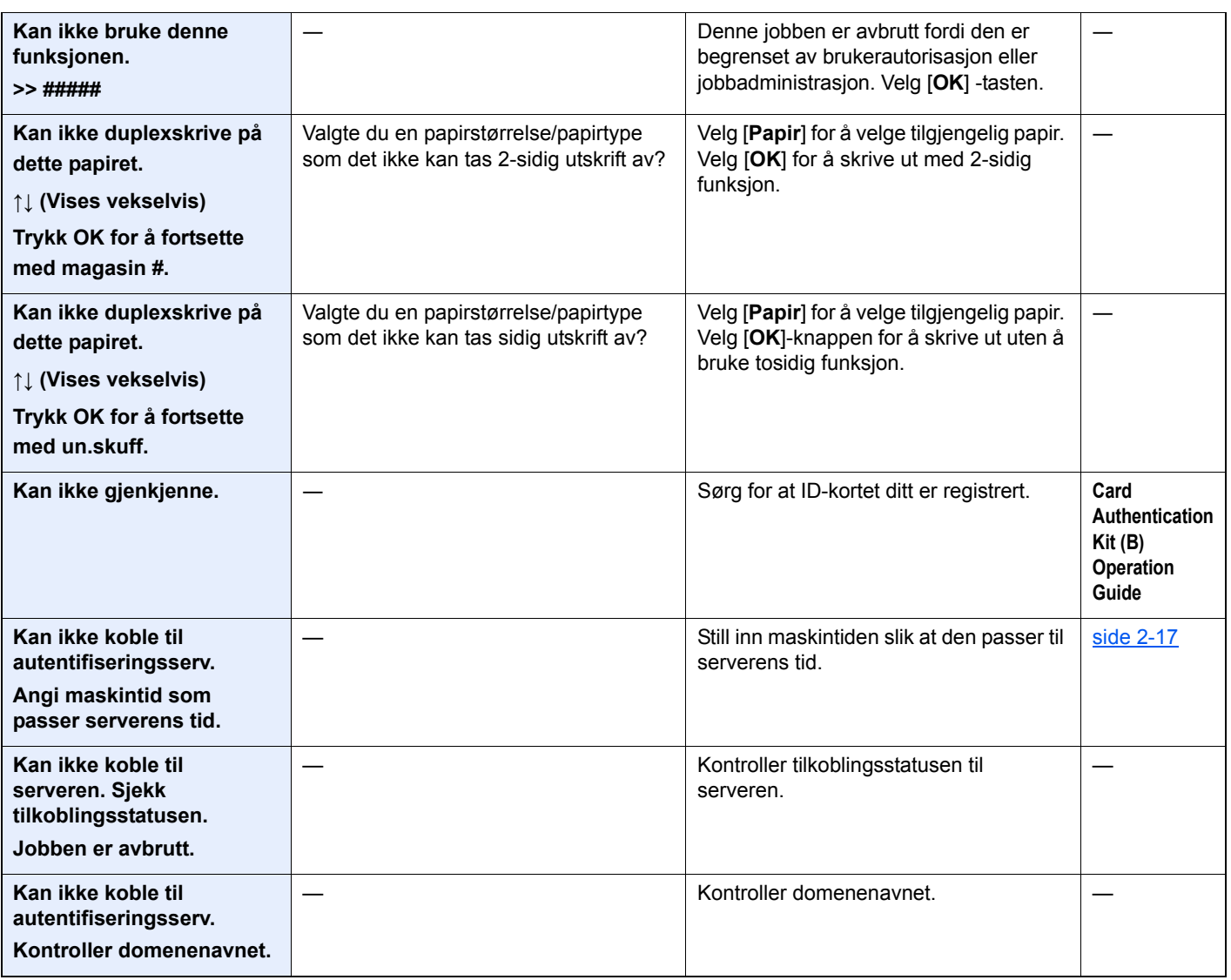

| <b>Melding</b>                                                                  | Kontrollpunkter | Korrigeringstiltak                                                                                                    | <b>Referanse-</b><br>side |
|---------------------------------------------------------------------------------|-----------------|----------------------------------------------------------------------------------------------------|---------------------------|
| Kan ikke koble til<br>godkjenningsserver<br>Kontroller vertsnavnet.             |                 | Kontroller vertsnavnet.                                                                                                    |                           |
| Kan ikke koble til<br>autentifiseringsserv.<br>Sjekk koblingen til<br>serveren. |                 | Kontroller tilkoblingsstatusen til<br>serveren.                                                                                                    |                           |
| Kan ikke koble til.                                                             |                 | Dette vises når Wi-Fi- eller Wi-Fi Direct-<br>tilkoblingen ikke ble fullført. Sjekk<br>innstillingene og signalforholdene.                                                                                                    |                           |
| Kan ikke lagre<br>jobbminnedata. Jobb er<br>avbrutt.                            |                 | Jobben blir avbrutt. Velg [OK] -tasten.                                                                                                    |                           |
| Kan ikke lese data fra dette<br>ID-kortet.                                      |                 | ID-kortet ble ikke korrekt lest under<br>registreringsprosessen. Hold ID-kortet<br>over ID-kortleseren igjen.<br>Hvis samme melding fortsatt vises, kan<br>det hende ID-kortet ikke er kompatibelt<br>med dette produktet. Endre til et annet<br>ID-kort. |                           |
| Kjøler<br>Vennligst vent.                                                       |                 | Maskinen er under justering for å<br>opprettholde kvaliteten. Vennligst vent.                                                                                                    |                           |
| Kontofeil.                                                                      |                 | Mislykket angivelse av regnskapskonto<br>ved ekstern utføring av jobben. Jobben<br>blir avbrutt. Velg [OK] -tasten.                                                                                                    |                           |
| KPDL-feil. Jobb er<br>avbrutt. <sup>*1</sup>                                    |                 | Det har oppstått en PostScript-feil.<br>Jobben blir avbrutt. Velg [OK] -tasten.                                                                                                    |                           |

**L**

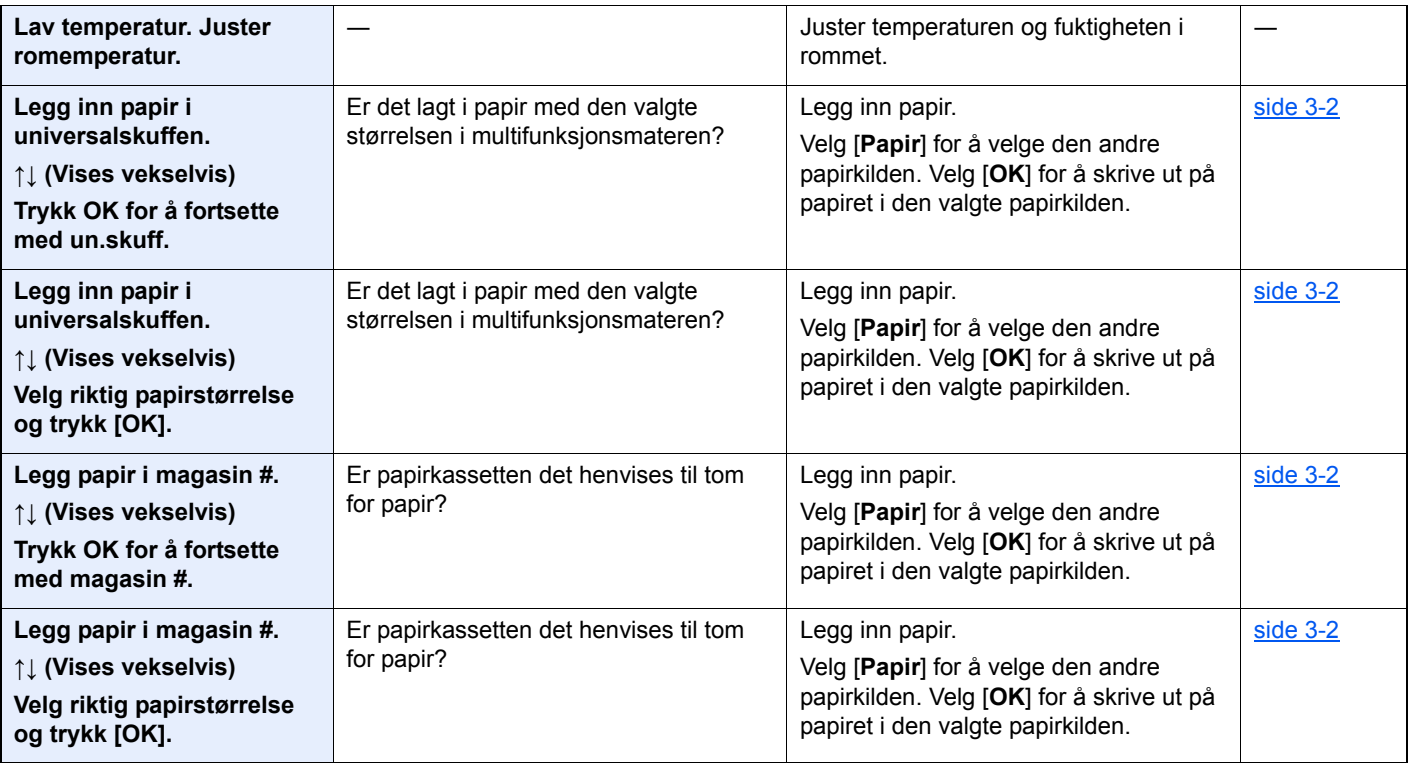

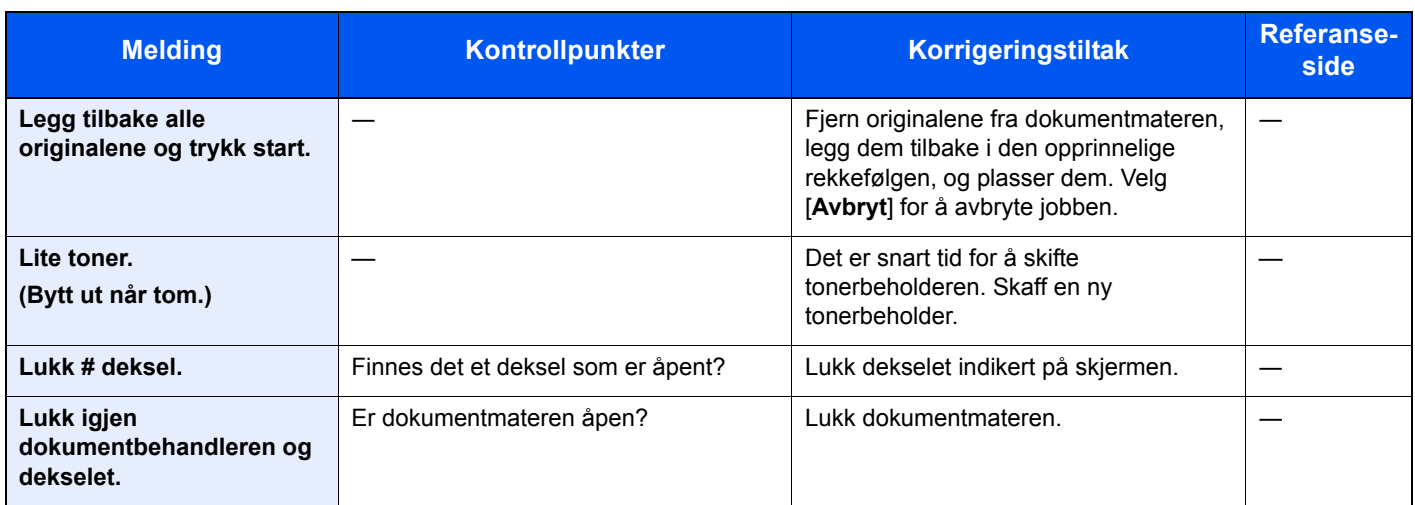

#### **M**

| Maks antall skannede<br>sider. Jobben blir avbrutt.               | Er grensen for antall skanninger<br>overskredet? | Kan ikke skanne sider lenger. Jobben er<br>avbrutt. Velg [OK] -tasten.                                                                                                    |  |
|-------------------------------------------------------------------|--------------------------------------------------|----------------------------------------------------------------------------------------------------|--|
| <b>Maskinsvikt. Trenger</b><br>service.                           |                                                  | Det har oppstått en feil i maskinen.<br>Noter feilkoden som vises på<br>meldingsdisplayet, og kontakt din<br>servicerepresentant.                                                                                                    |  |
| Minnekortfeil.<br>Jobben er avbrutt.                              |                                                  | Det har oppstått en feil med minnekortet.<br>Jobben er avbrutt. Velg [Avslutt].<br>04: For lite plass på minnekortet til å<br>fullføre denne handlingen. Flytt data eller<br>slett unødvendig data.                                                                                                    |  |
| Minnet er fullt. Jobb er<br>avbrutt.                              |                                                  | Jobben kan ikke utføres på grunn av for<br>lite minne. Hvis bare [Avslutt] er<br>tilgjengelig, velg [Avslutt]. Jobben blir<br>avbrutt.                                                                                                    |  |
| Minnet er fullt.<br>Utskrift kan ikke<br>fullføres. <sup>*1</sup> |                                                  | Kan ikke fortsette jobben siden minnet<br>er brukt opp. Velg [Fortsett] for å skrive<br>ut de skannede sidene. Utskriftsjobben<br>kan ikke behandles fullstendig. Velg<br>[Avbryt] for å avbryte jobben.<br>Maskinen kan reprodusere de samme<br>originale ved å ordne følgende<br>innstillinger:<br>Velg [På] i RAM Diskmodus i<br>Systemmeny, og reduser deretter<br>RAM Disk-størrelsen.<br>Velg [Skriverprioritet] i<br>tilleggsminne i systemmeny.<br><b>MERK</b><br>Før du endrer innstillingene for RAM<br>Disk eller innstillingene for<br>tilleggsminnet, kontakt administratoren. |  |

**O**

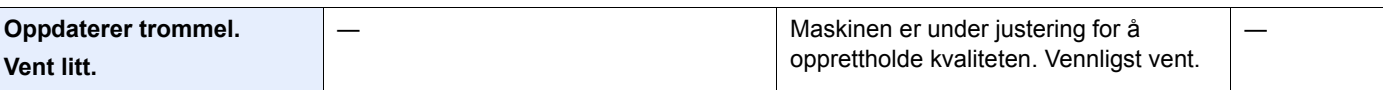

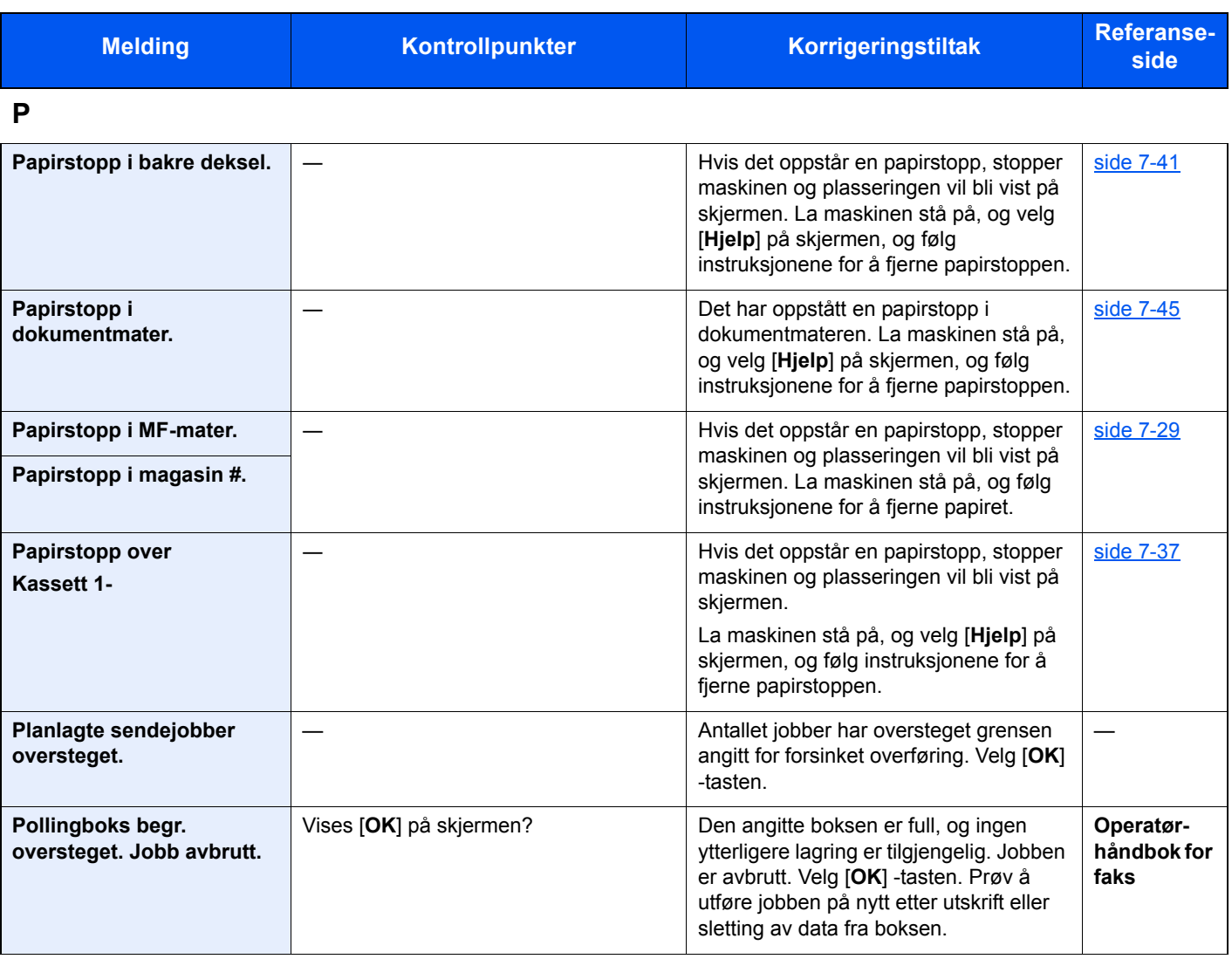

**R**

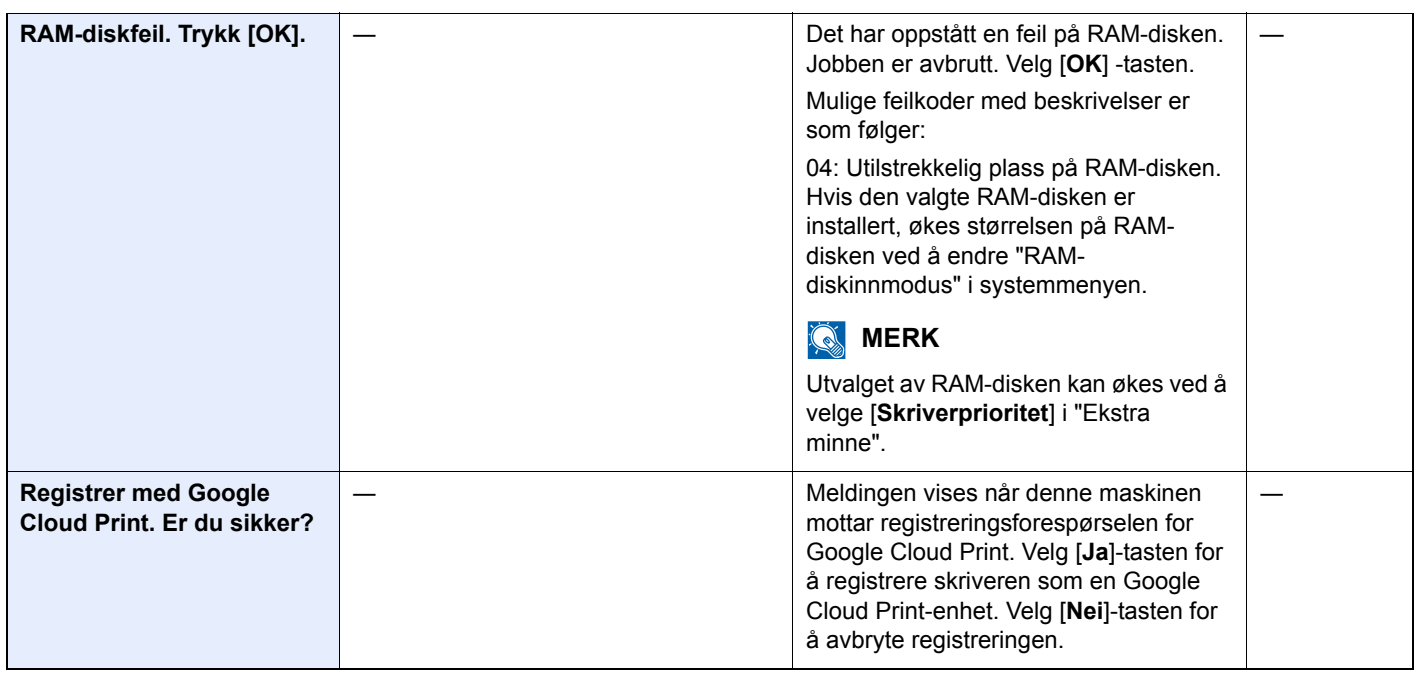

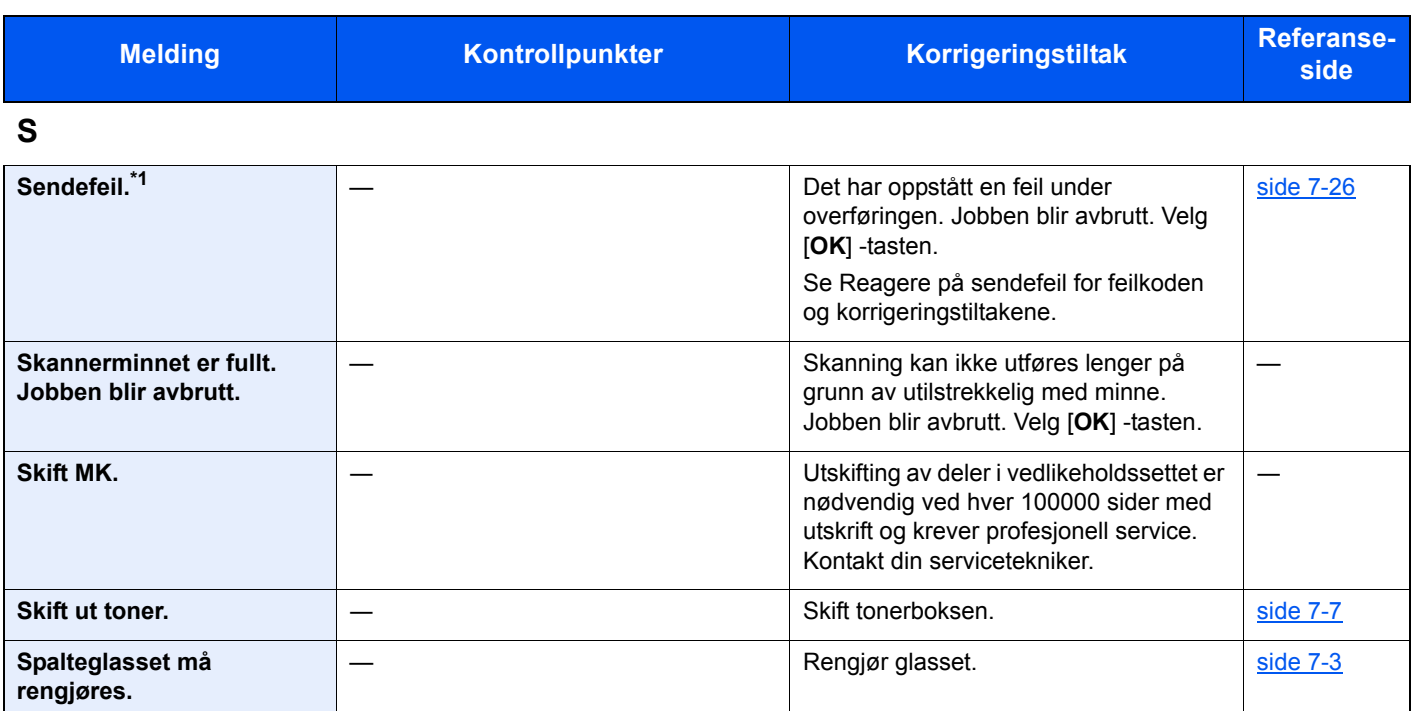

### **T**

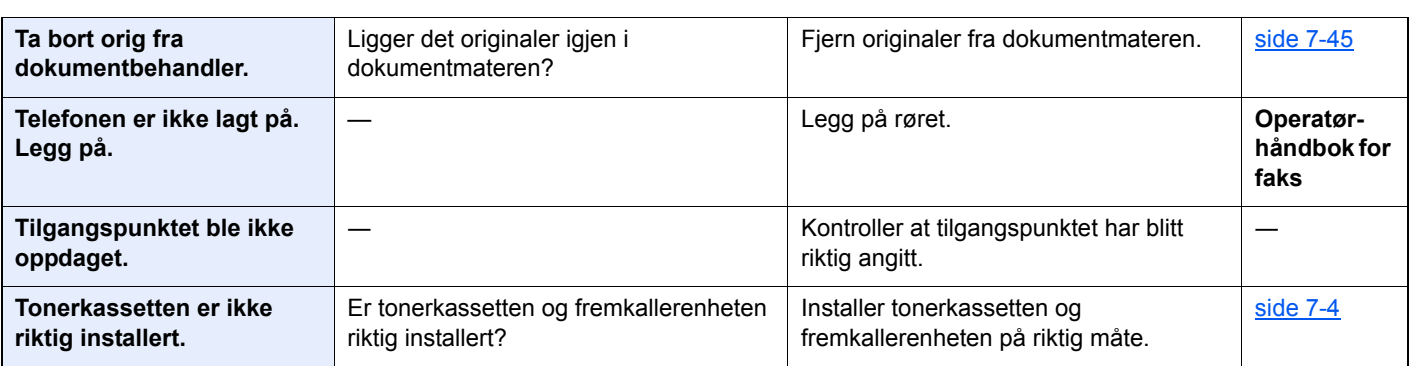

#### **U**

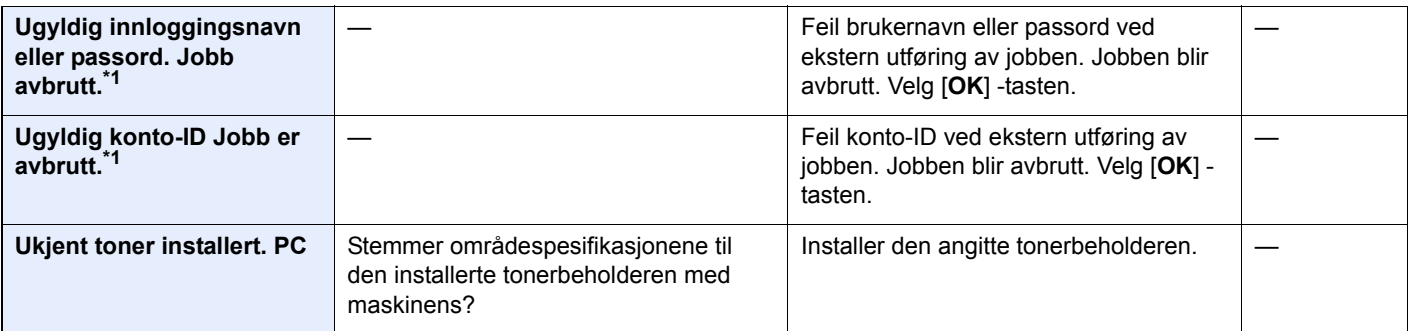

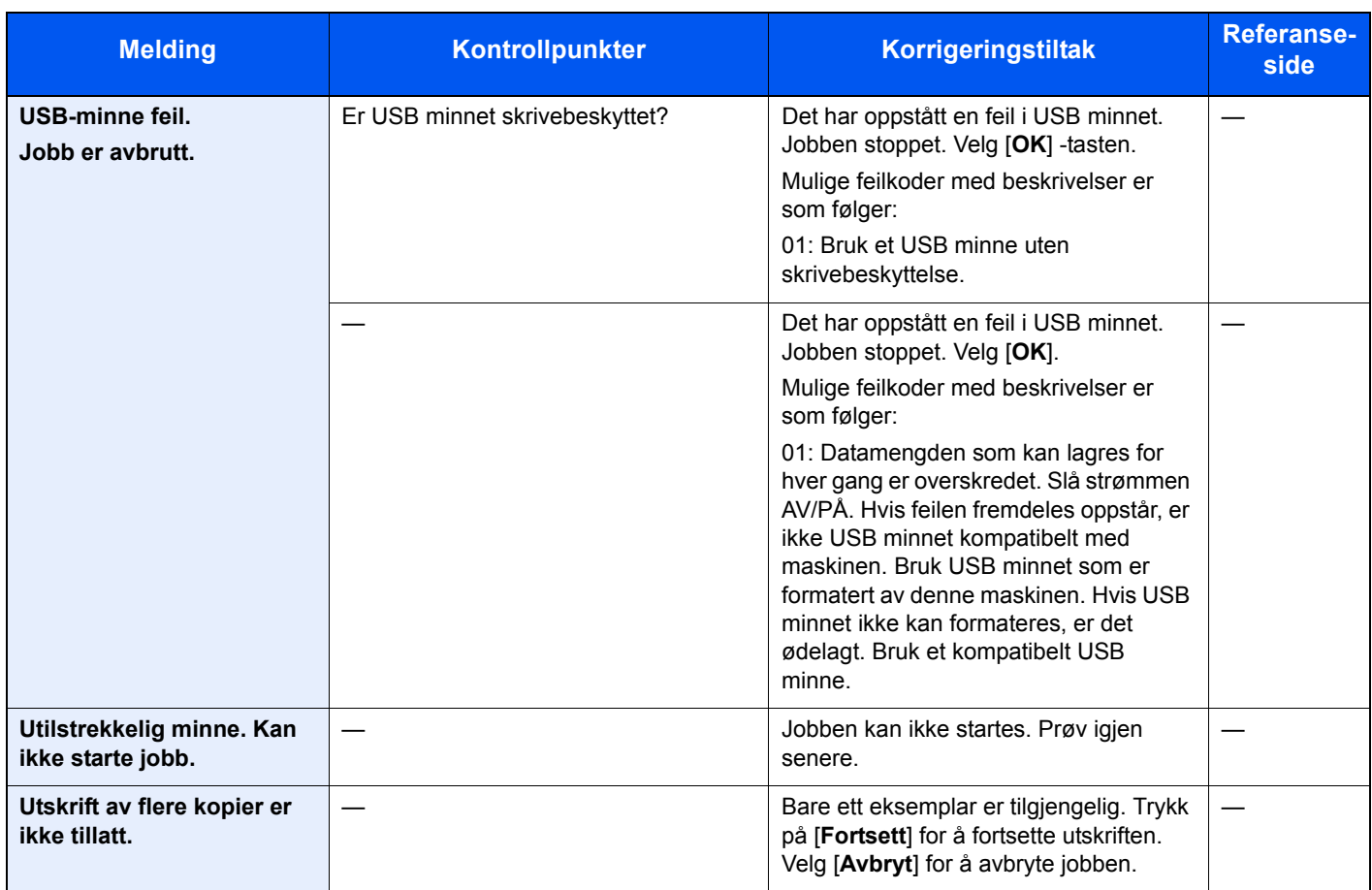

\*1 Når Auto Error Clear er innstilt på [**På**], fortsetter behandlingen automatisk etter at en viss innstilt tid er utløpt. For mer informasjon om Auto Error Clear, se følgende:

*English Operation Guide*

### <span id="page-192-0"></span>**Reagere på sendefeil**

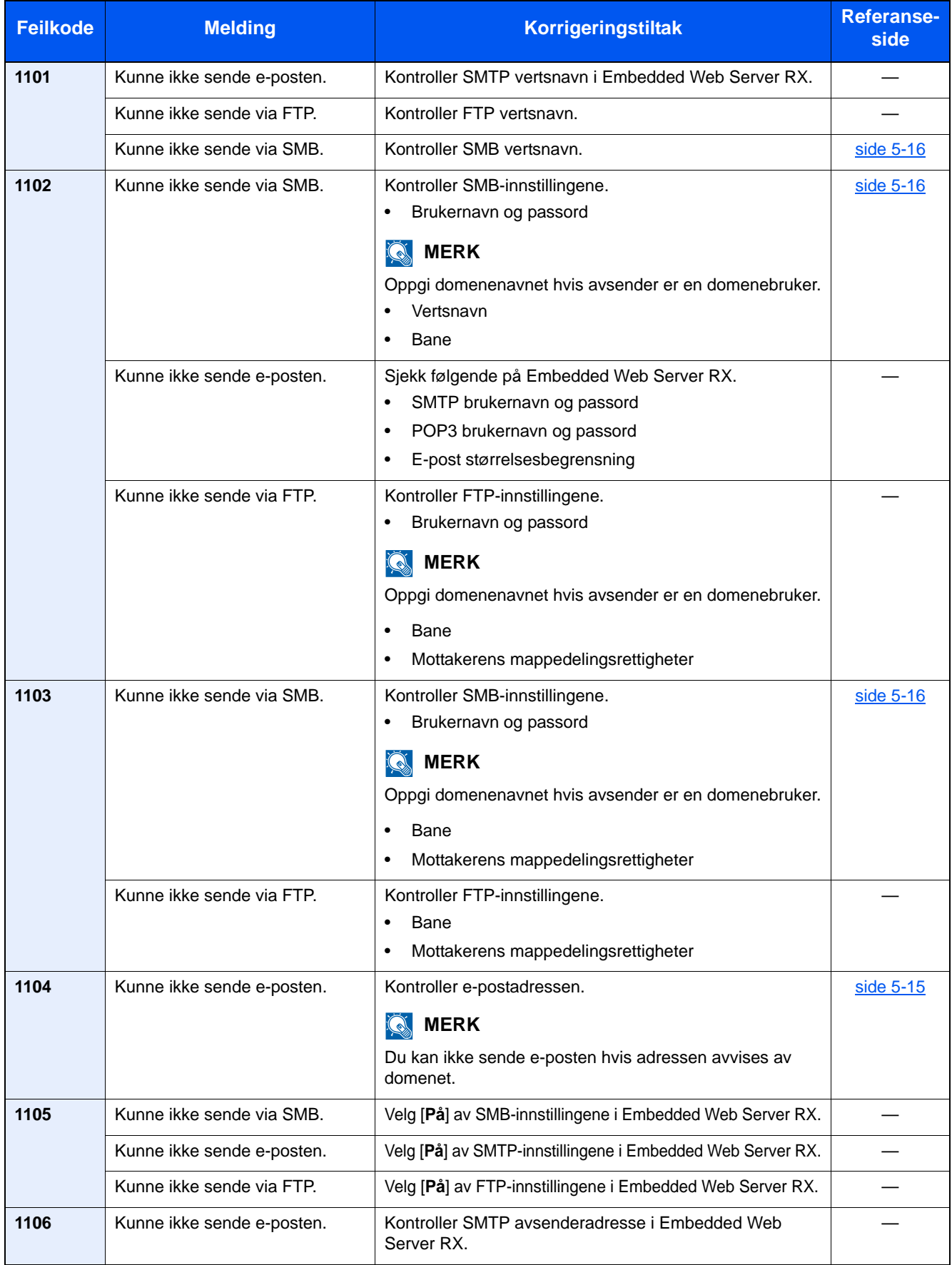

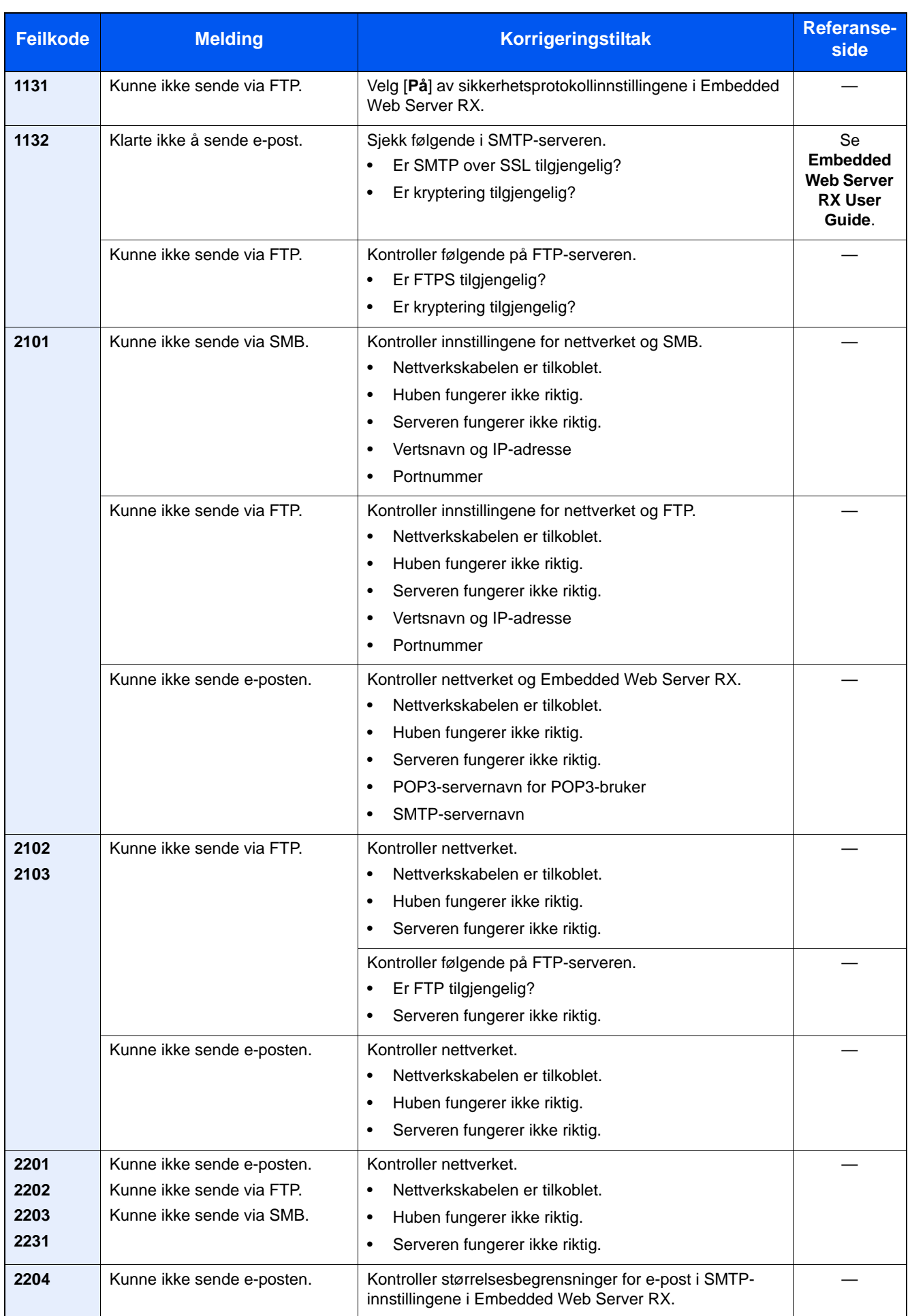

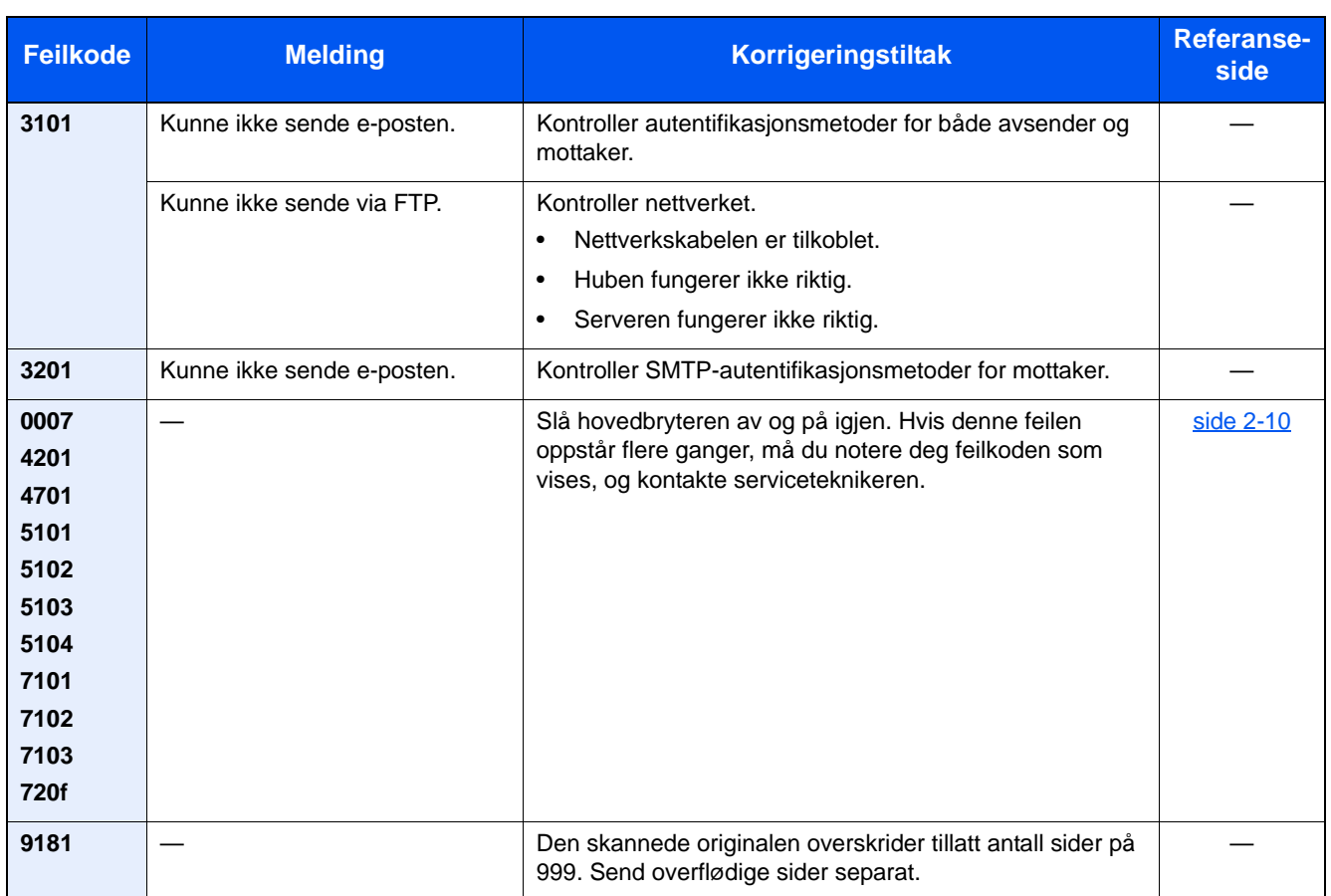

## <span id="page-195-0"></span>Fjerne papirstopp

Hvis det oppstår en papirstopp, vises meldingen "Papirstopp", og maskinen stopper. Se disse instruksjonene for å fjerne papiret som sitter fast.

### Indikatorer for plassering av papirstopp

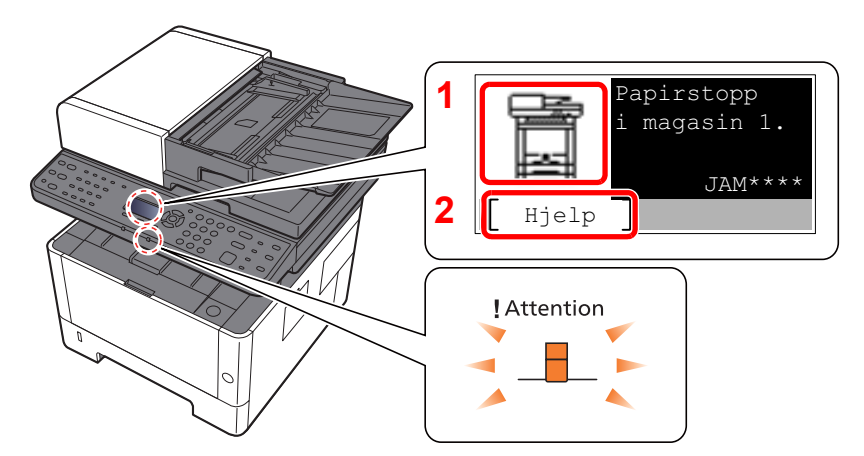

- 1 Viser plasseringen av en papirstopp.
- 2 Viser Hjelp-skjermbildet.

#### **MERK**

For detaljer om Hjelp-skjermen, se følgende:

[Hjelpeskjermen \(side 2-14\)](#page-57-0)  $\blacklozenge$ 

Hvis en papirstopp oppstår, vil plasseringen av papirstoppen vises på meldingsdisplayet, sammen med instruksjoner for å løse problemet.

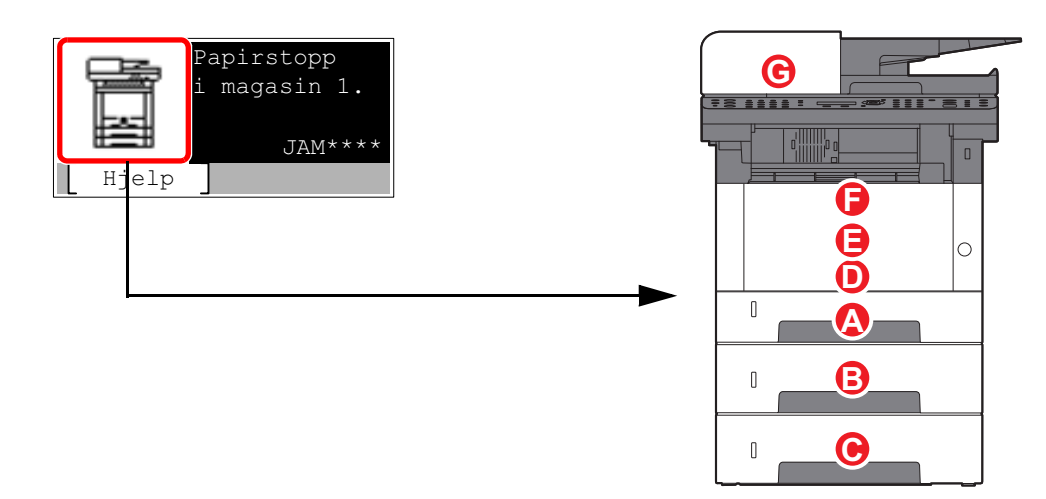

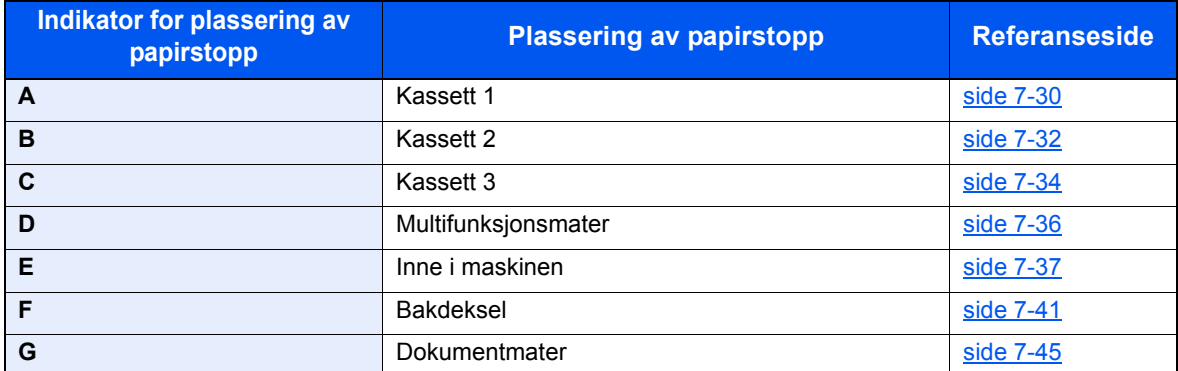

## <span id="page-196-0"></span>Fjern eventuelt fastkjørt papir i kassett 1

# **FORSIKTIG**

- **Ikke bruk fastkjørt papir på nytt.**
- **Hvis papiret blir revet under fjerning, må du passe på å fjerne alle løse papirbiter inne i maskinen. Papirbiter som er igjen i maskinen kan forårsake en ny papirstopp.**

**1** Dra ut kassett 1 til den stopper.

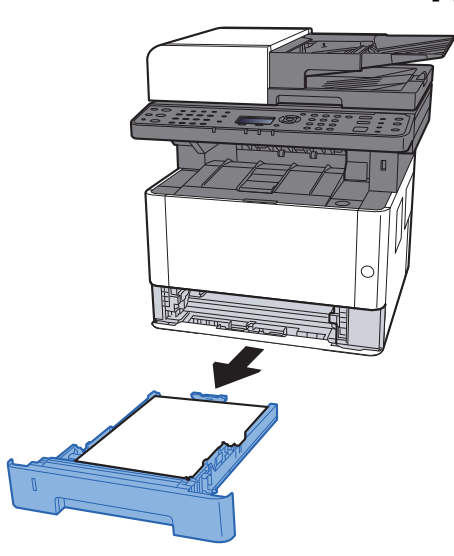

**2** Fjern alt papir som sitter fast.

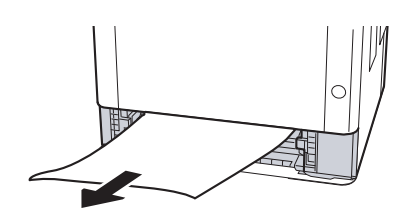

3 Skyv kassett 1 inn igjen.

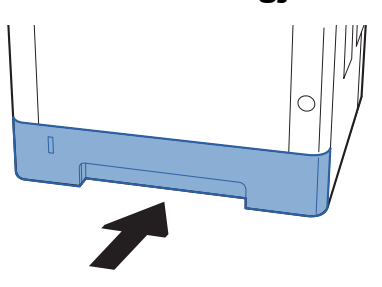

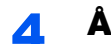

### 4 Åpne frontdekselet.

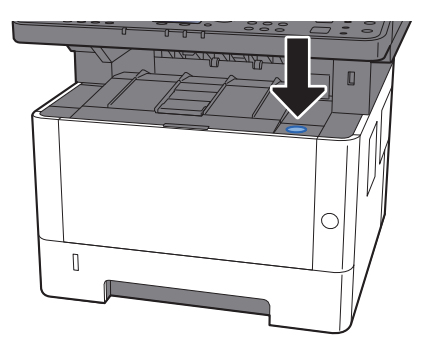

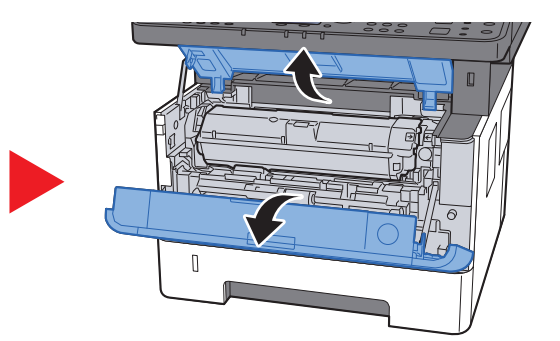

5 Lukk igjen frontdekselet.

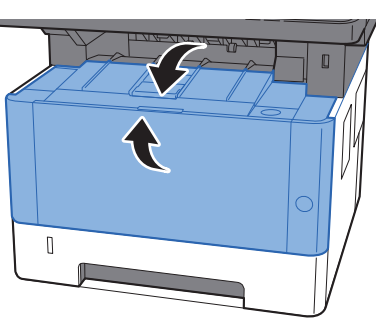

### <span id="page-198-0"></span>Fjern eventuelt fastkjørt papir i kassett 2

# **FORSIKTIG**

- **Ikke bruk fastkjørt papir på nytt.**
- **Hvis papiret blir revet under fjerning, må du passe på å fjerne alle løse papirbiter inne i maskinen. Papirbiter som er igjen i maskinen kan forårsake en ny papirstopp.**

**1** Dra ut kassett 2 til den stopper.

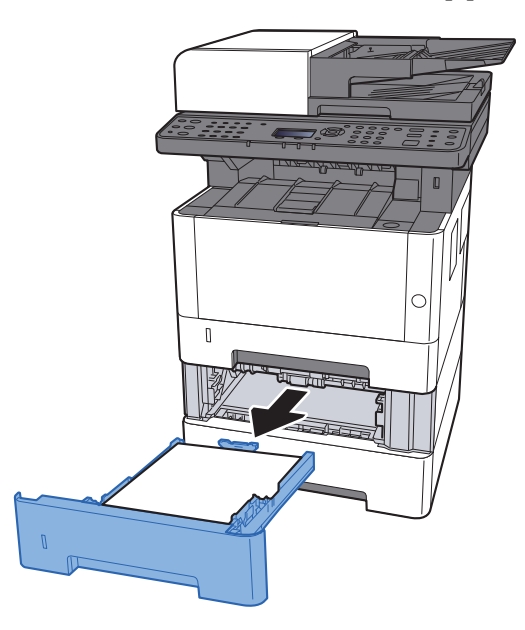

**2** Fjern alt papir som sitter fast.

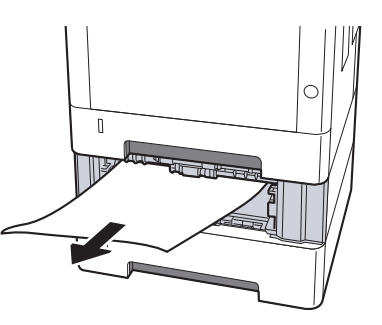

3 Skyv kassett 2 inn igjen.

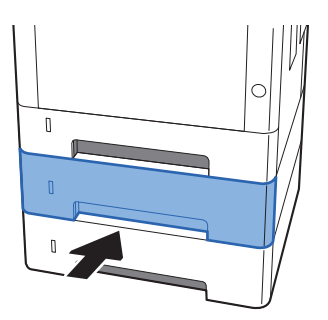

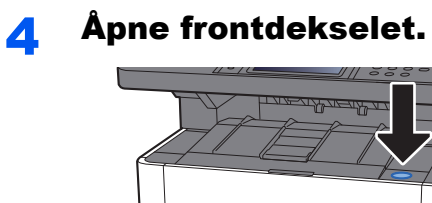

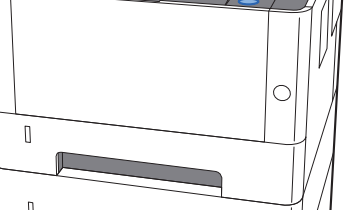

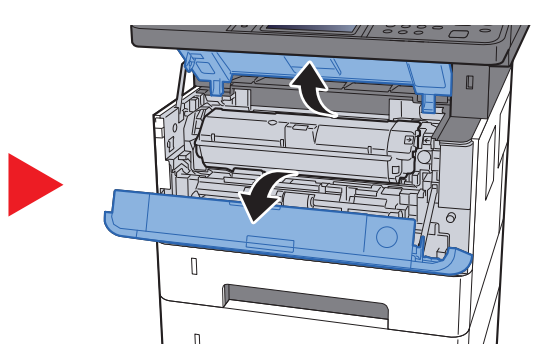

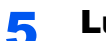

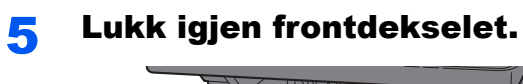

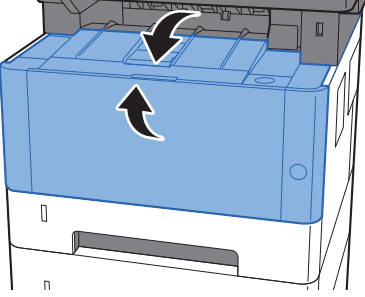

## <span id="page-200-0"></span>Fjern eventuelt fastkjørt papir i kassett 3

# **FORSIKTIG**

- **Ikke bruk fastkjørt papir på nytt.**
- **Hvis papiret blir revet under fjerning, må du passe på å fjerne alle løse papirbiter inne i maskinen. Papirbiter som er igjen i maskinen kan forårsake en ny papirstopp.**

**1** Dra ut kassett 3 til den stopper.

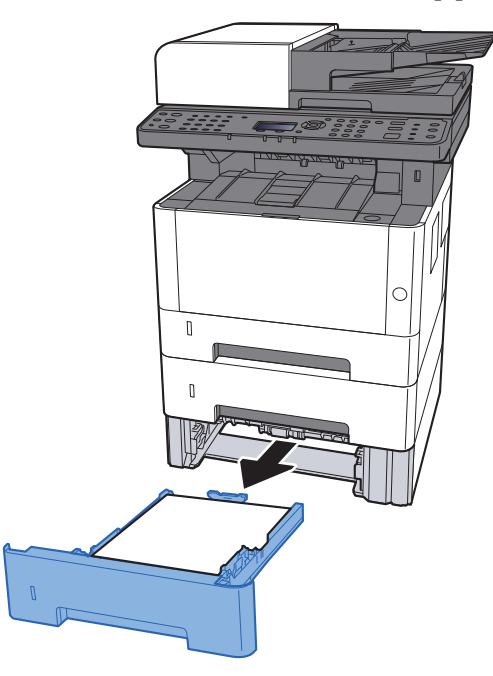

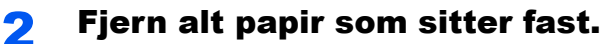

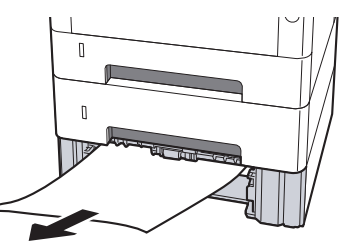

**3** Skyv kassett 3 inn igjen.

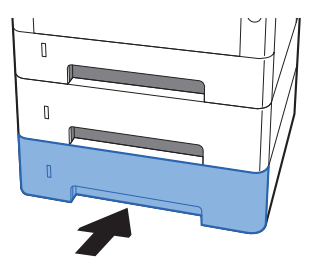

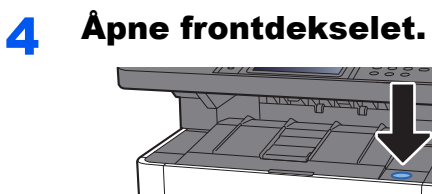

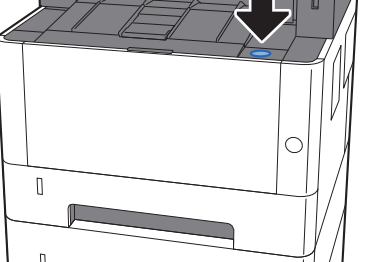

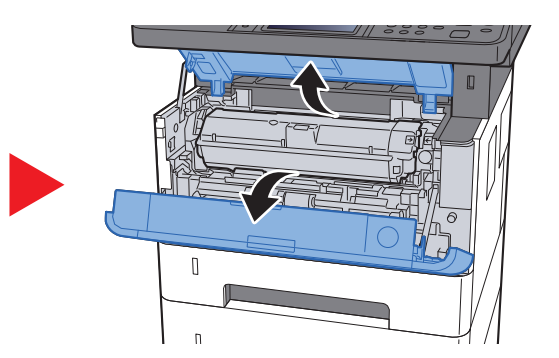

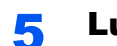

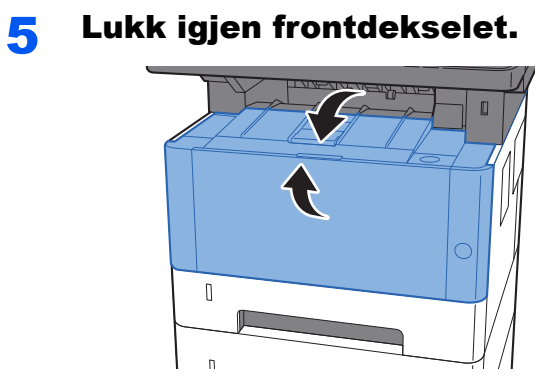

## <span id="page-202-0"></span>Fjern eventuelt fastkjørt papir i universalskuffen

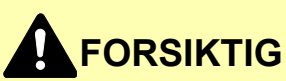

- **Ikke bruk fastkjørt papir på nytt.**
- **Hvis papiret blir revet under fjerning, må du passe på å fjerne alle løse papirbiter inne i maskinen. Papirbiter som er igjen i maskinen kan forårsake en ny papirstopp.**

Fjern alt papir som sitter fast.

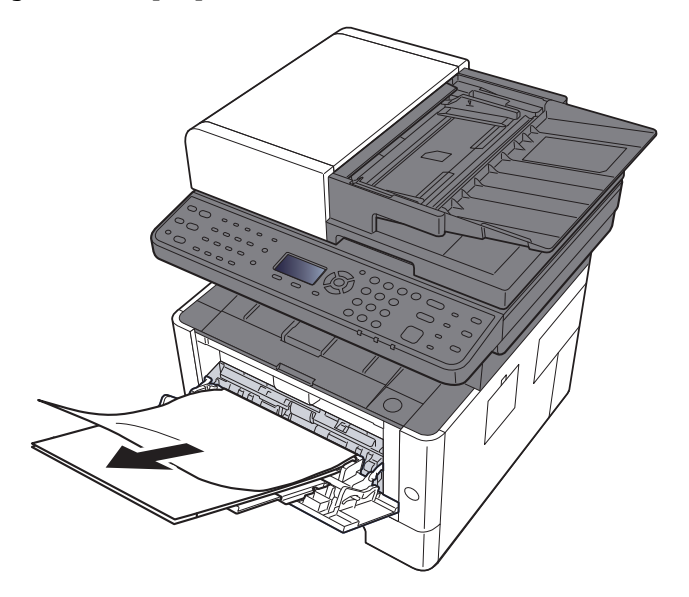

**2** Fjern alt papiret.

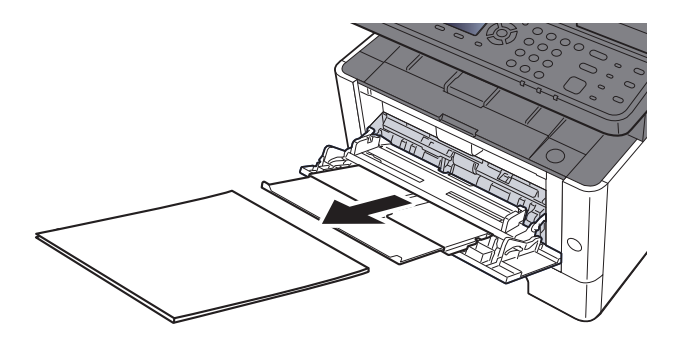

3 Sett inn papiret igjen.

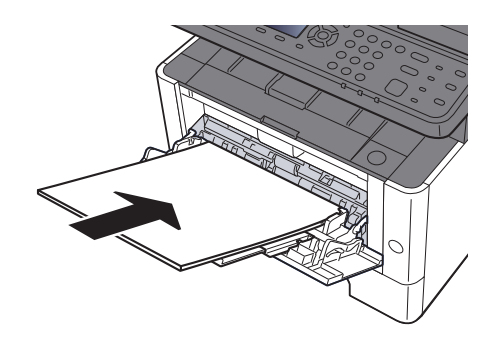

## <span id="page-203-0"></span>Fjern eventuelt fastkjørt papir i maskinen

# **FORSIKTIG**

- **Ikke bruk fastkjørt papir på nytt.**
- **Hvis papiret blir revet under fjerning, må du passe på å fjerne alle løse papirbiter inne i maskinen. Papirbiter som er igjen i maskinen kan forårsake en ny papirstopp.**

**1** Dra ut kassett 1 til den stopper.

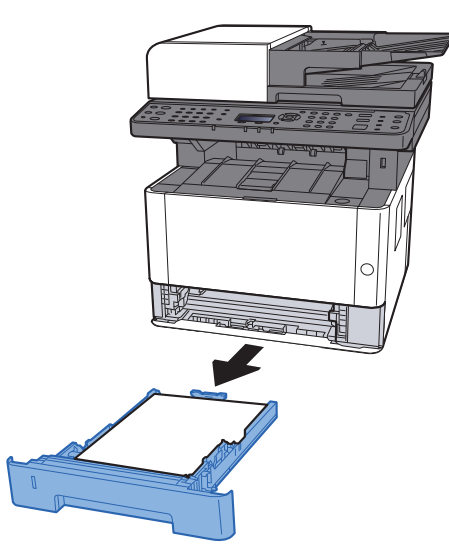

**2** Fjern alt papir som sitter fast.

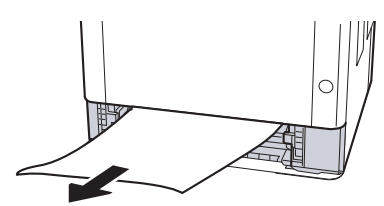

- 
- 3 Skyv kassett 1 inn igjen.

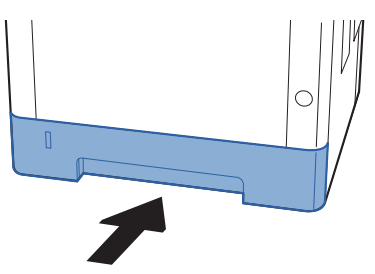

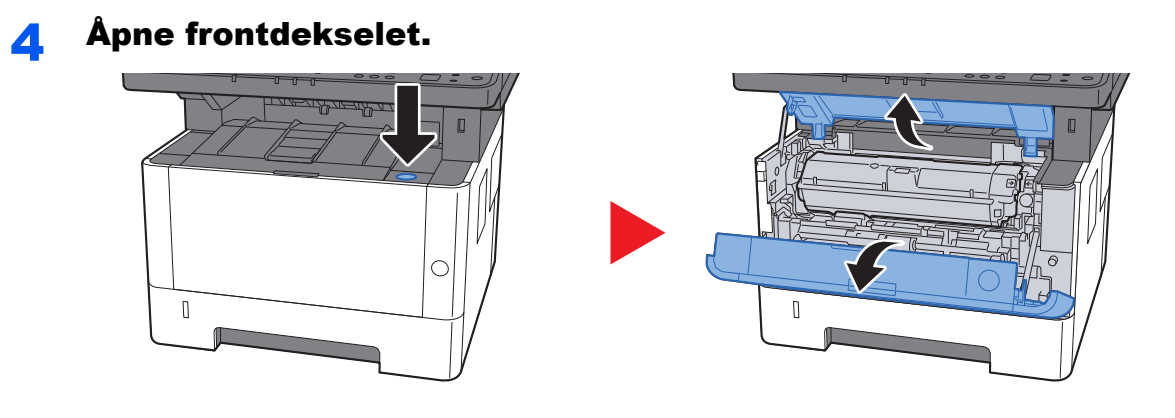

5 Løft fremkallerenheten og tonerkassetten ut av maskinen.

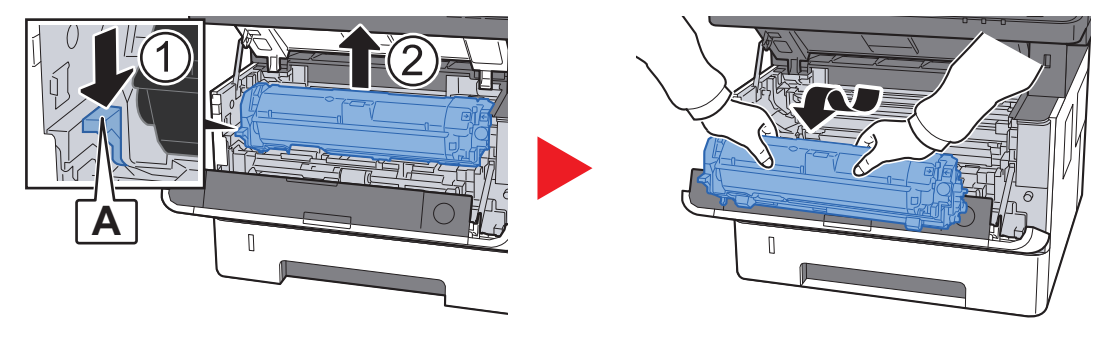

**VIKTIG**

**Ikke rør fremkallerrullen eller utsett den for sjokk. Utskriftskvaliteten vil reduseres.**

6 Plasser fremkallerenheten sammen med tonerkassetten flatt på en ren, jevn overflate.

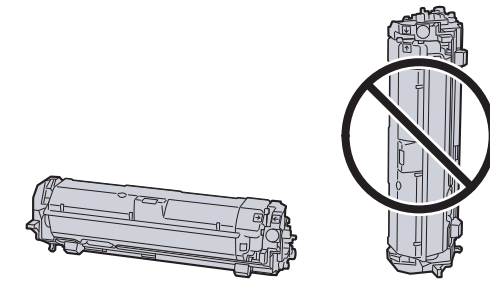

### **VIKTIG**

**Ikke plasser fremkallerenheten sammen med tonerkassetten på en kant.**

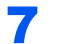

#### Fjern trommelenheten fra maskinen.

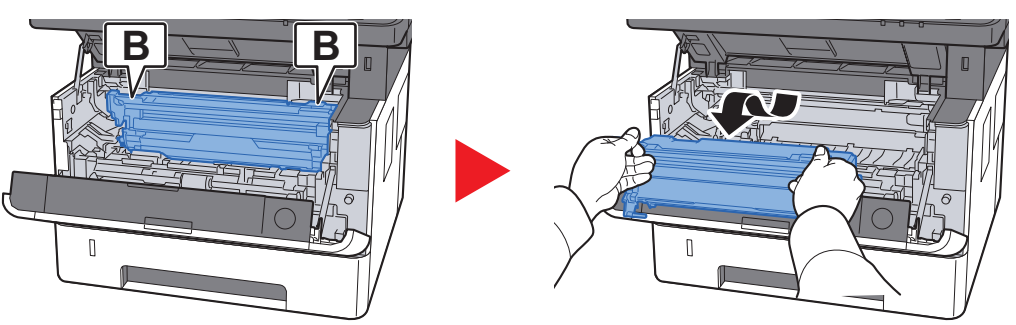

#### **VIKTIG**

- **Fuseren inni maskinen er varm. Den må ikke berøres, da dette kan resultere i brannskade.**
- **Ikke rør trommelen eller utsett den for sjokk. Utskriftskvaliteten vil reduseres hvis trommelen utsettes for direkte sollys eller intenst lys.**

### 8 Plasser trommelenheten flatt på en ren, jevn overflate.

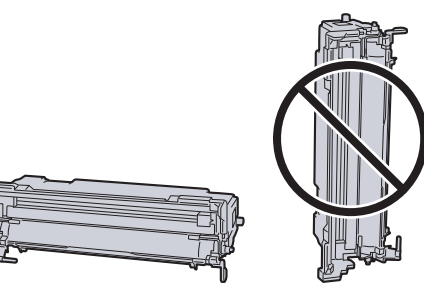

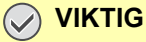

**Ikke plasser trommelenheten på en kant.**

**Q** Åpne matedeksel (C).

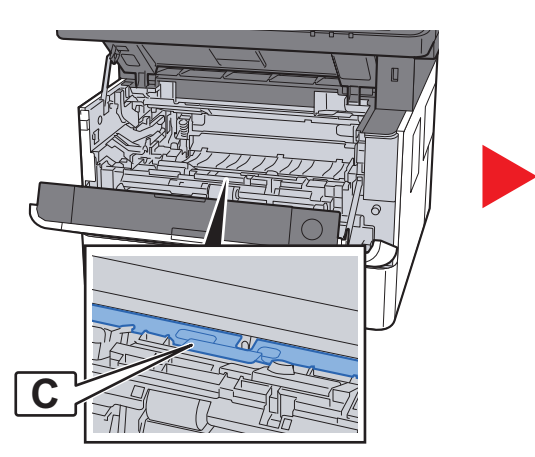

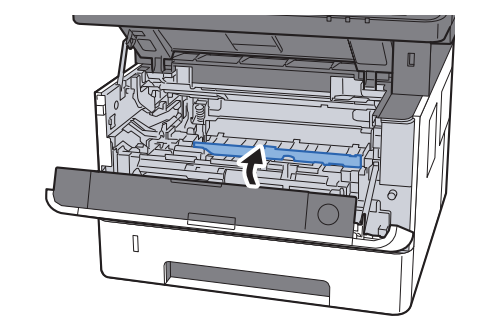

**10 Fjern alt papir som sitter fast.** 

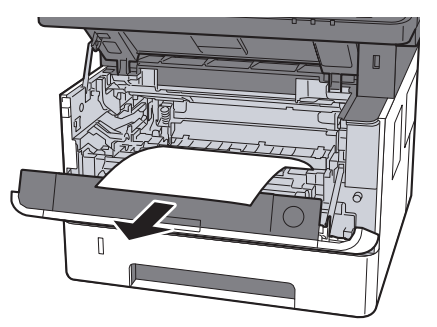

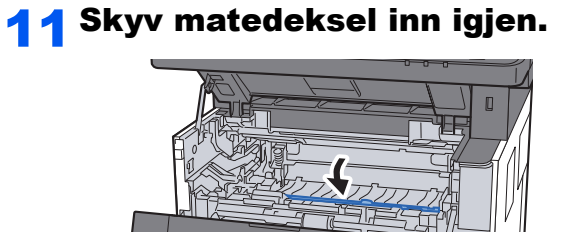

 $\begin{matrix} \end{matrix}$ 

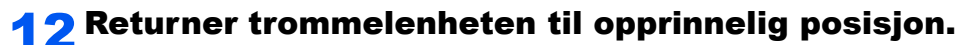

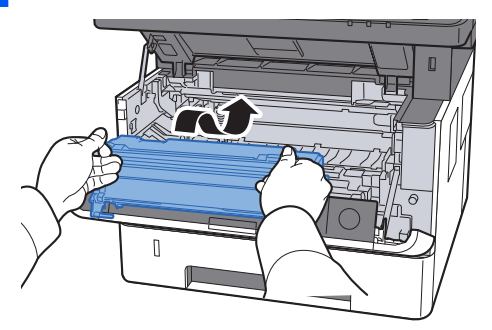

13 Returner fremkallerenheten sammen med tonerkassetten til sin opprinnelige posisjon, og still inn førerne i begge ender med sporene i maskinen.

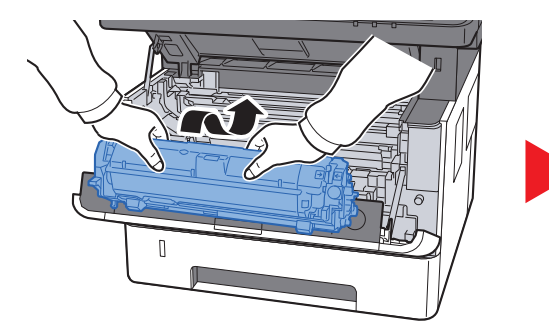

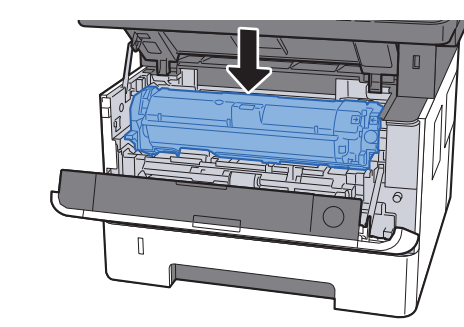

14Lukk igjen frontdekselet.

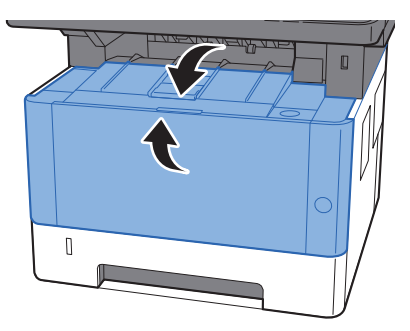

## <span id="page-207-0"></span>Fjern alt fastkjørt papir i bakdeksel

# **FORSIKTIG**

**Fikseringsenheten er svært varm. Ta tilstrekkelig hensyn når du arbeider i dette området da det er fare for forbrenning.**

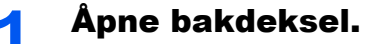

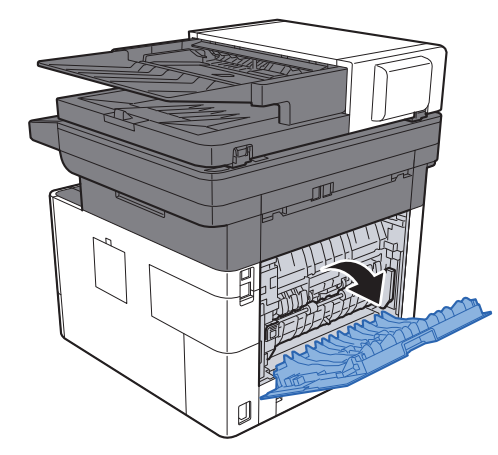

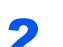

**2** Fjern alt papir som sitter fast.

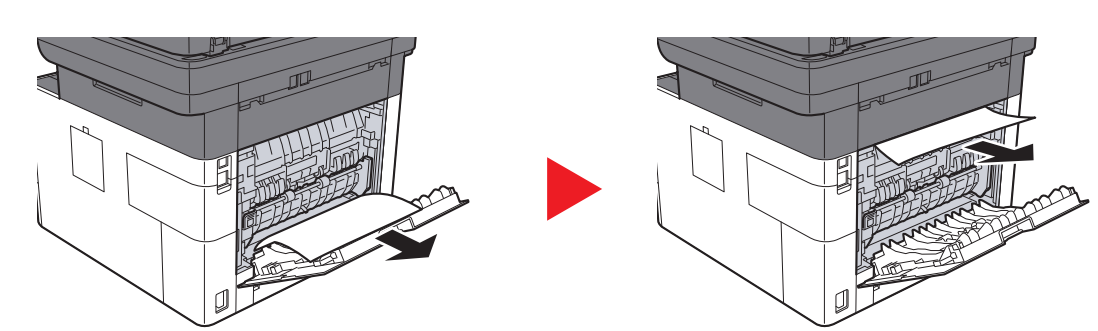

3 Åpne fikseringsdekselet (D).

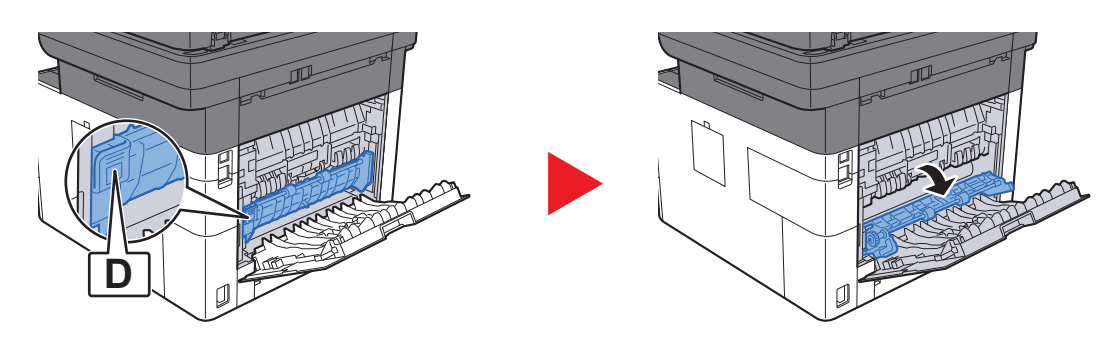

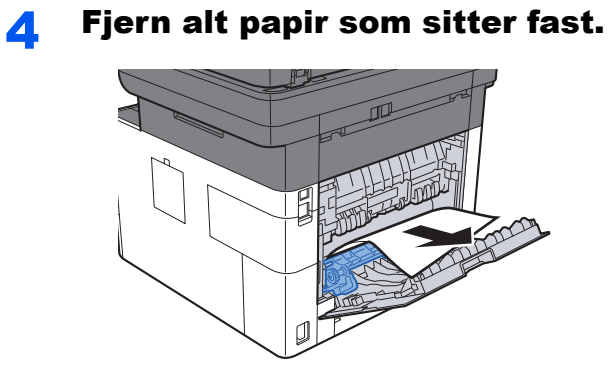

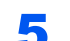

5 Dra ut kassett 1 til den stopper.

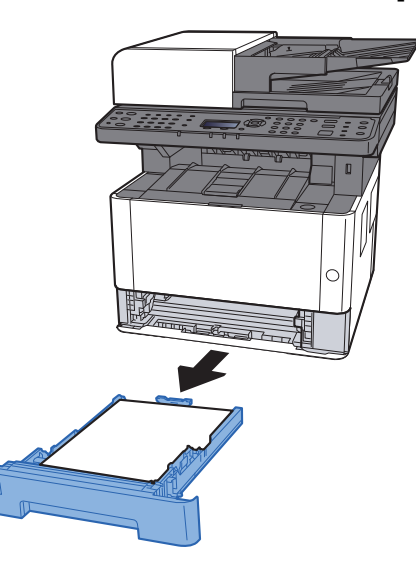

### 6 Nedre matedeksel.

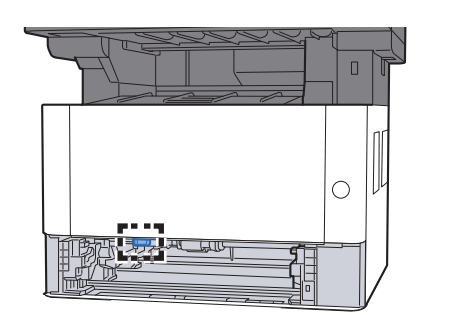

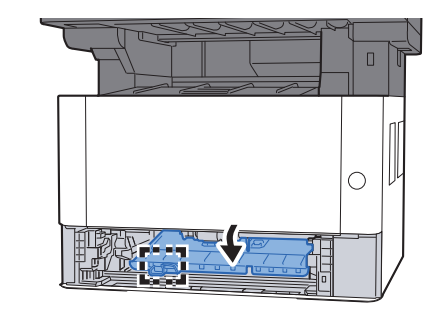

**7** Fjern alt papir som sitter fast.

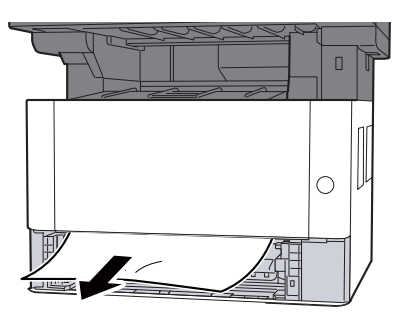

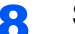

### 8 Skyv matedeksel inn igjen.

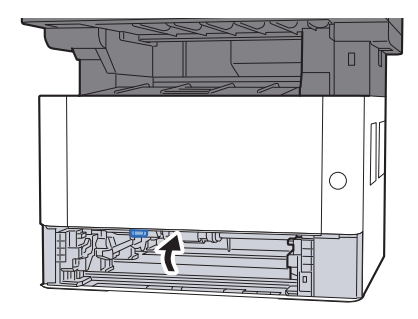

### 9 Skyv kassett 1 inn igjen.

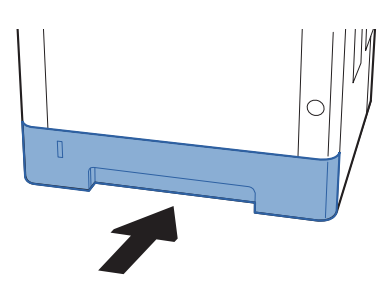

### 10 Skyv bakdeksel.

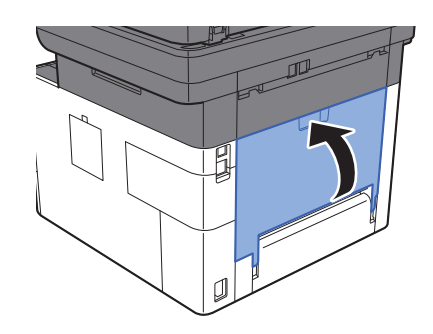

11 Åpne frontdekselet.

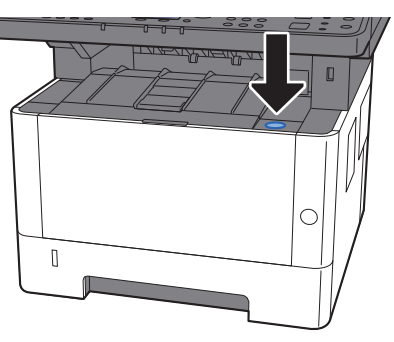

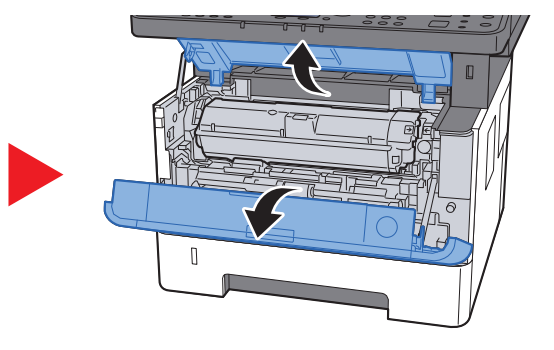

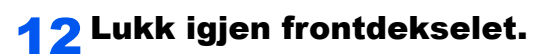

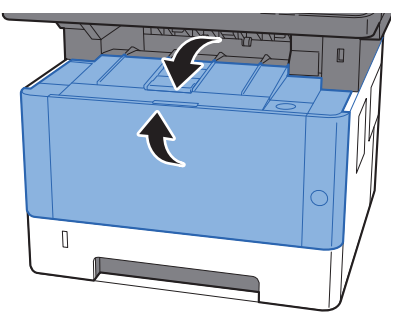

## <span id="page-211-0"></span>Fjern eventuelt fastkjørt papir i dokumentbehandleren

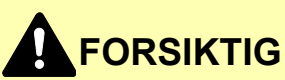

- **Ikke bruk fastkjørt papir på nytt.**
- **Hvis papiret blir revet under fjerning, må du passe på å fjerne alle løse papirbiter inne i maskinen. Papirbiter som er igjen i maskinen kan forårsake en ny papirstopp.**

**1** Fjern originalen fra originalbrettet.

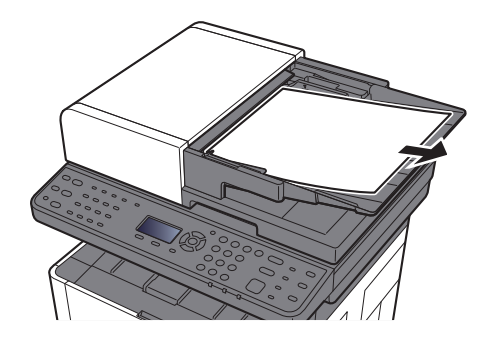

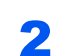

#### **2** Åpne frontdekselet, og fjern papir som sitter fast.

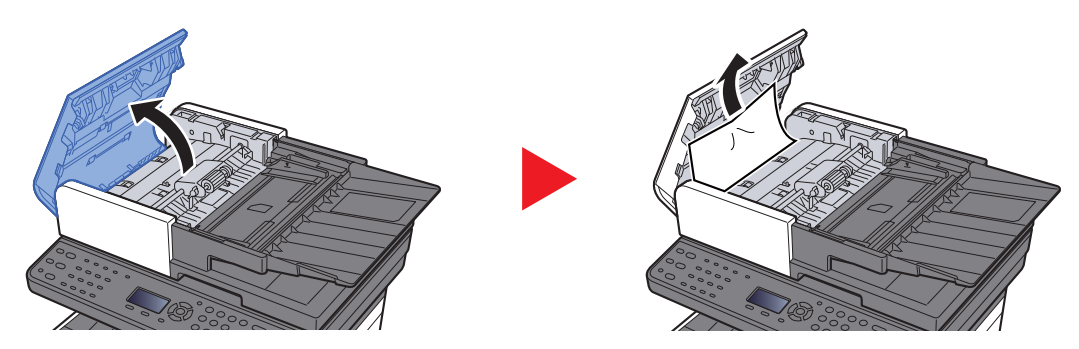

**3** Fjern originaler inn dokumentmateren.

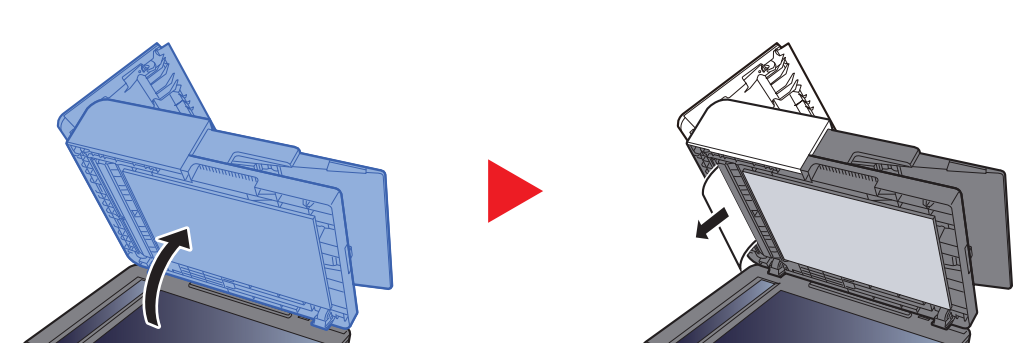

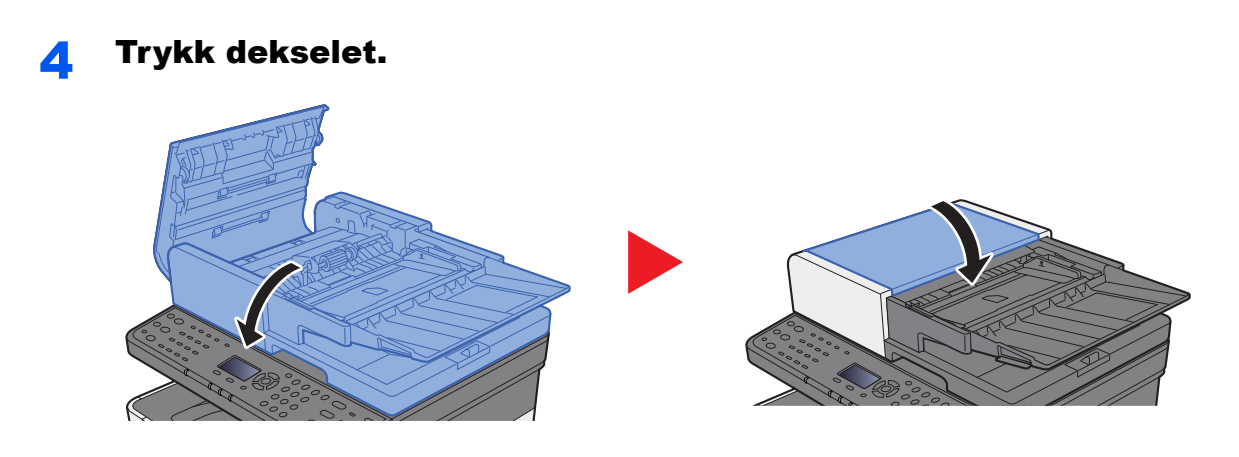

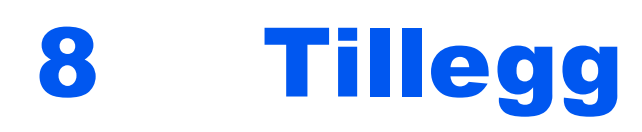

#### Dette kapitlet beskriver følgende emner:

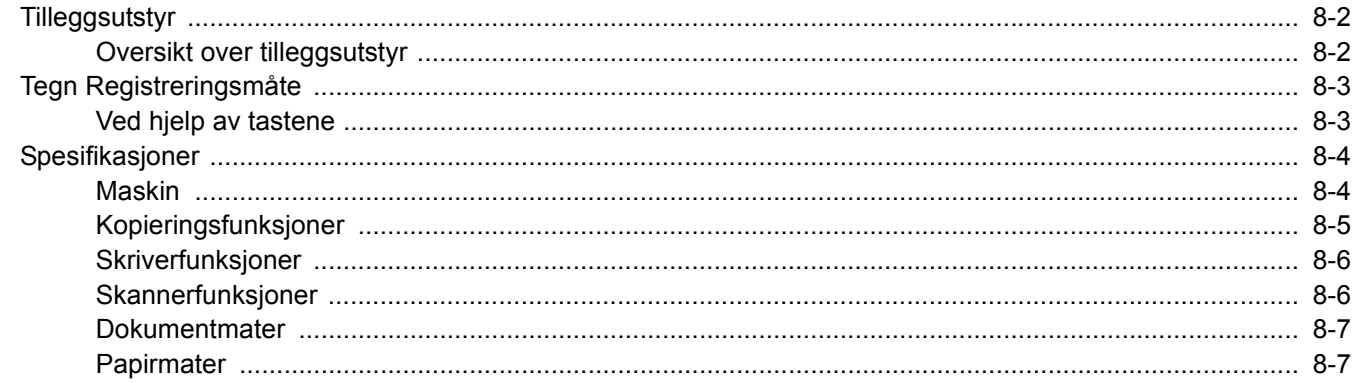

# <span id="page-214-0"></span>Tilleggsutstyr

### <span id="page-214-1"></span>Oversikt over tilleggsutstyr

Følgende tilleggsutstyr er tilgjengelig for maskinen.

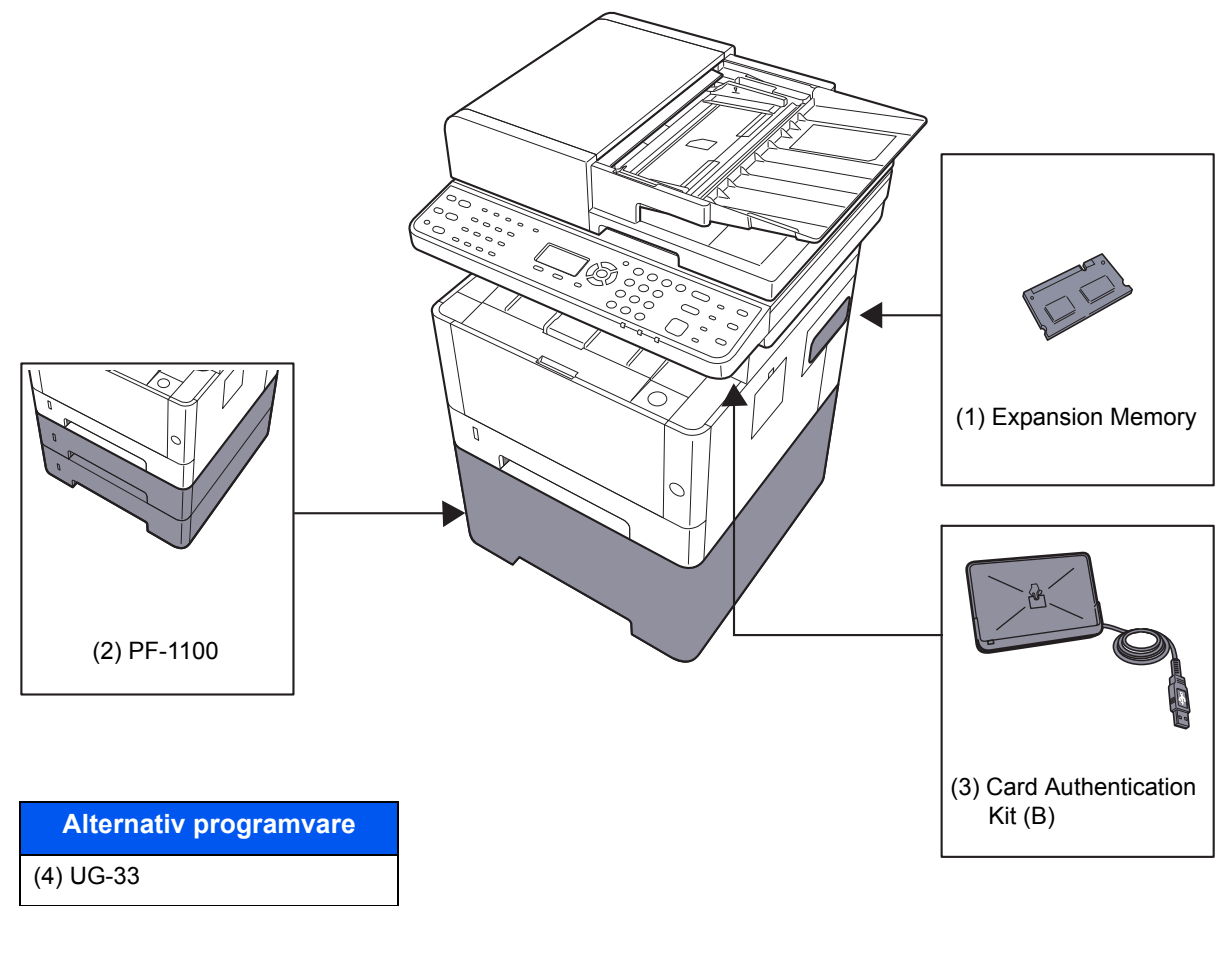

(5) SD/SDHC Memory Card (6) USB Keyboard

# <span id="page-215-0"></span>Tegn Registreringsmåte

Dette avsnittet forklarer hvordan du angir tegn.

### <span id="page-215-1"></span>Ved hjelp av tastene

Bruk følgende tastene for å angi tegn.

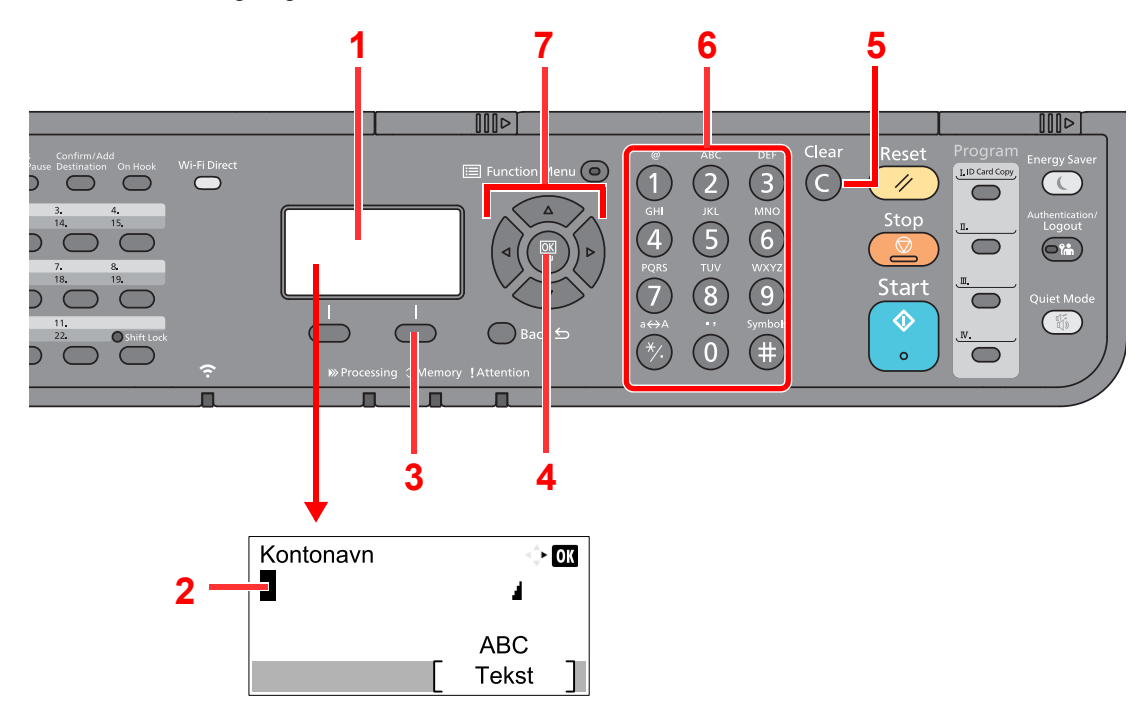

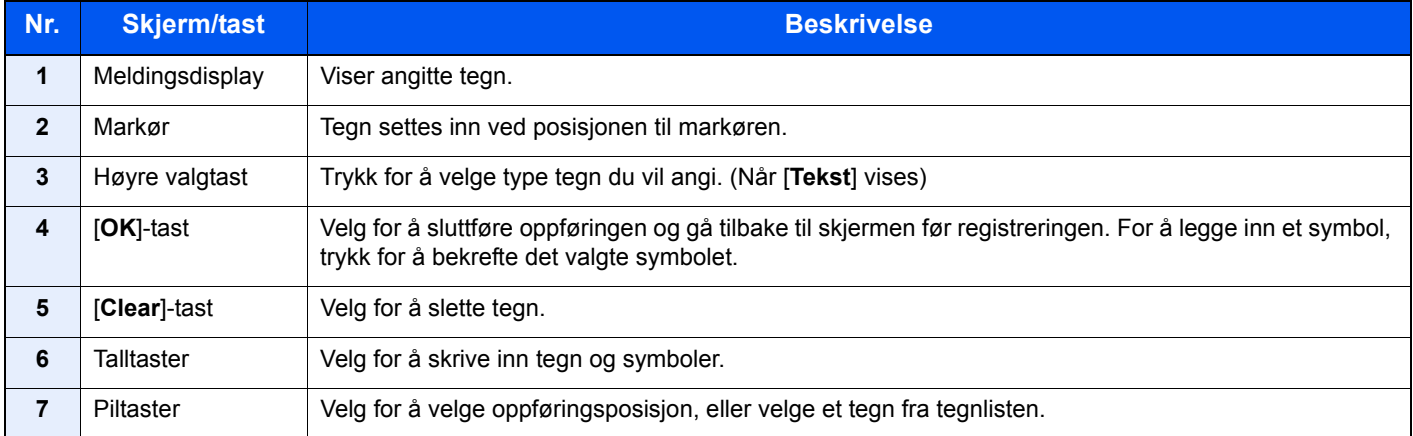
## <span id="page-216-0"></span>Spesifikasjoner

**VIKTIG**

**Disse spesifikasjonene kan bli endret uten varsel.**

#### **<b>MERK**

For mer informasjon om bruk av FAKS, se følgende:

**Operatørhåndbok for faks**

### <span id="page-216-1"></span>Maskin

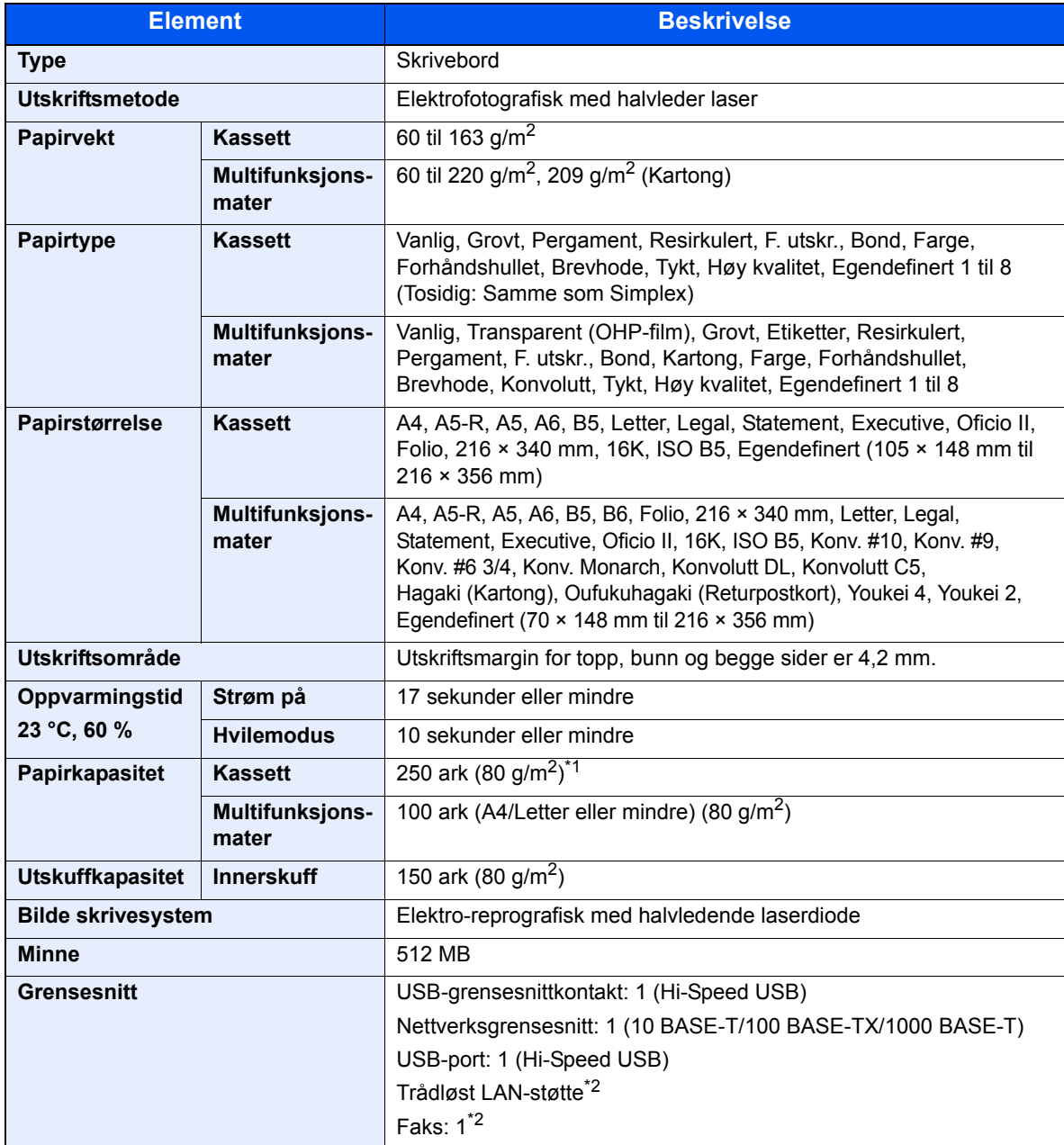

\*1 Opp til øvre grense i kassetten.

\*2 Kun P-4025w MFP

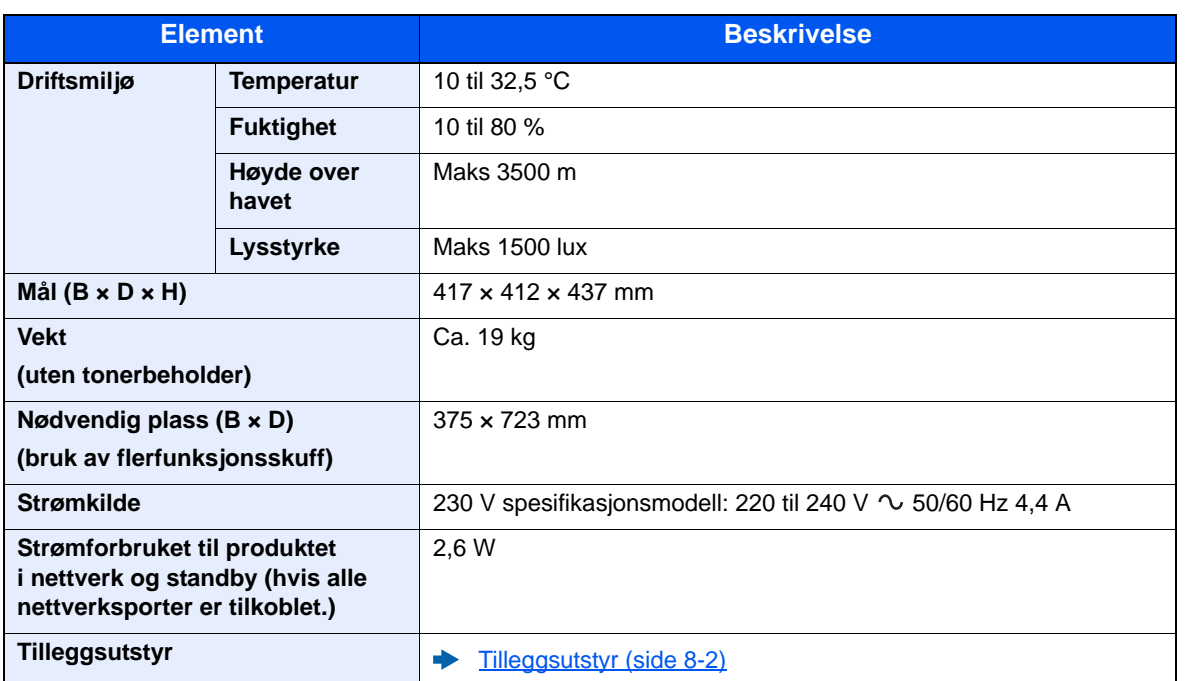

# <span id="page-217-3"></span>Kopieringsfunksjoner

<span id="page-217-2"></span><span id="page-217-1"></span><span id="page-217-0"></span>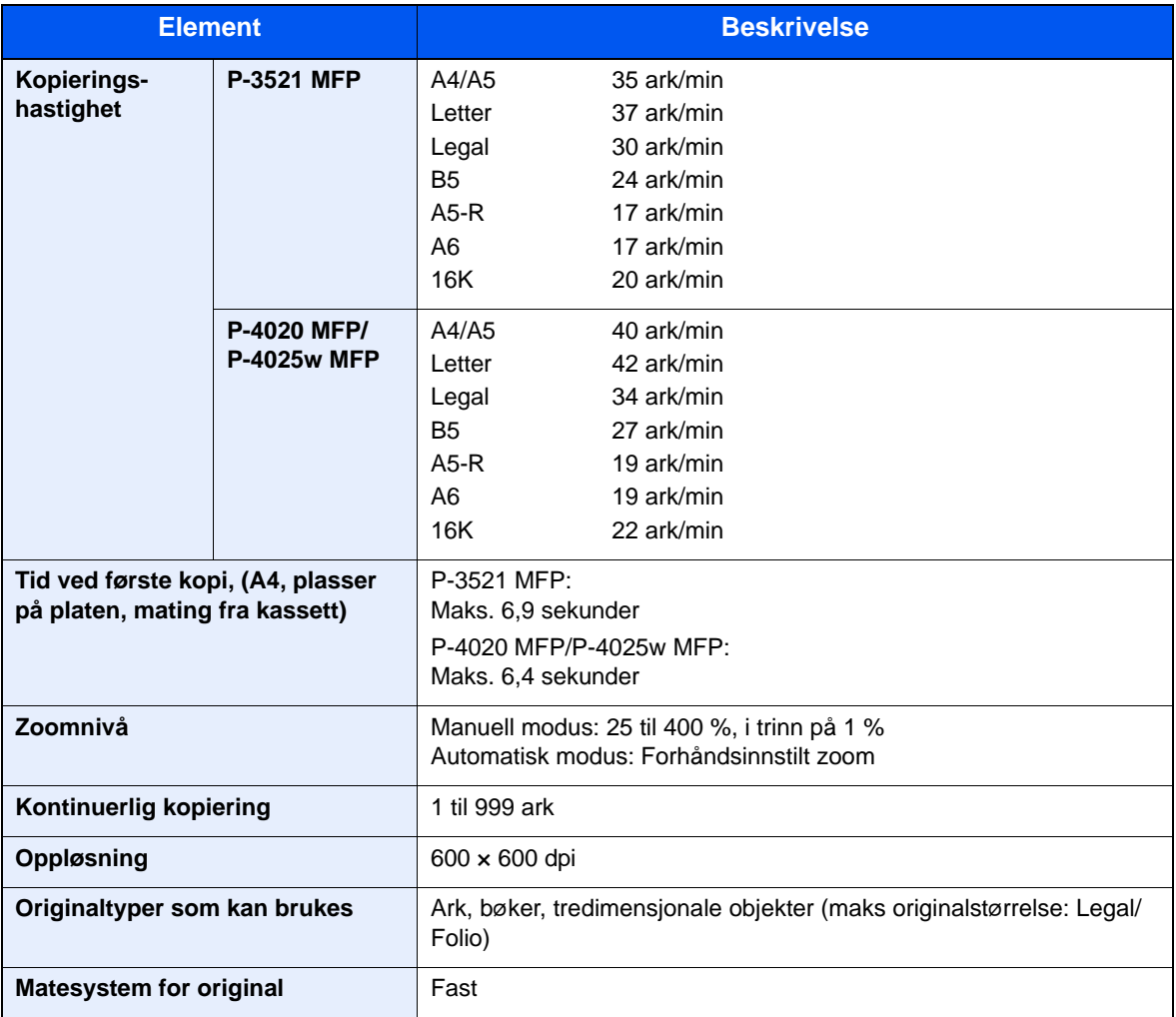

### <span id="page-218-2"></span>Skriverfunksjoner

<span id="page-218-4"></span><span id="page-218-3"></span><span id="page-218-0"></span>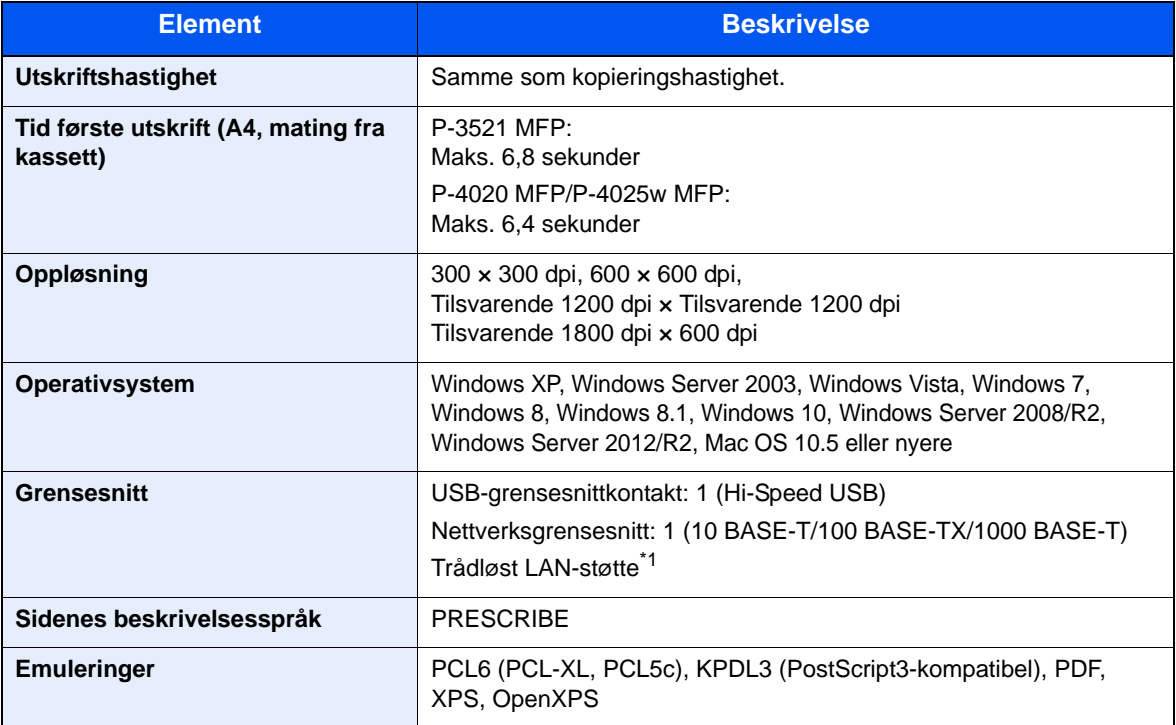

\*1 Kun P-4025w MFP

### <span id="page-218-1"></span>Skannerfunksjoner

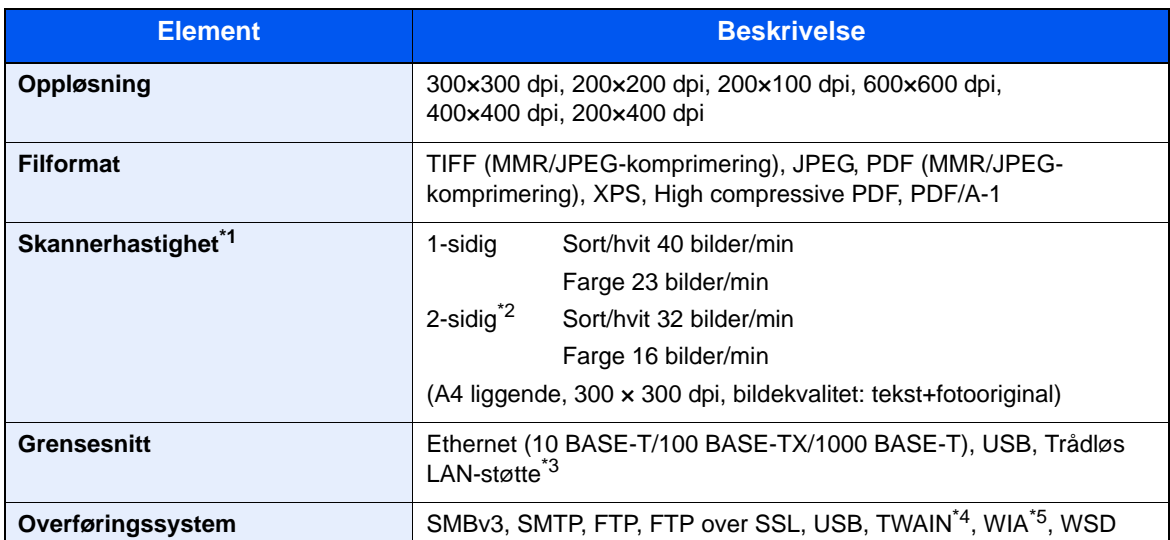

\*1 Når du bruker dokumentprosessoren (unntatt TWAIN- og WIA-skanning)

\*2 Kun P-4020 MFP/P-4025w MFP

\*3 Kun P-4025w MFP

\*4 Tilgjengelig operativsystem: Windows XP/Windows Vista/Windows Server 2003/Windows Server 2008/ Windows Server 2008 R2/Windows 7/Windows 8/Windows 8.1/Windows 10/Windows Server 2012/ Windows Server 2012 R2

\*5 Tilgjengelig operativsystem: Windows Vista/Windows Server 2008/Windows Server 2008 R2/Windows 7/ Windows 8/Windows 8.1/Windows Server 2012/Windows Server 2012 R2/Windows 10

### <span id="page-219-0"></span>Dokumentmater

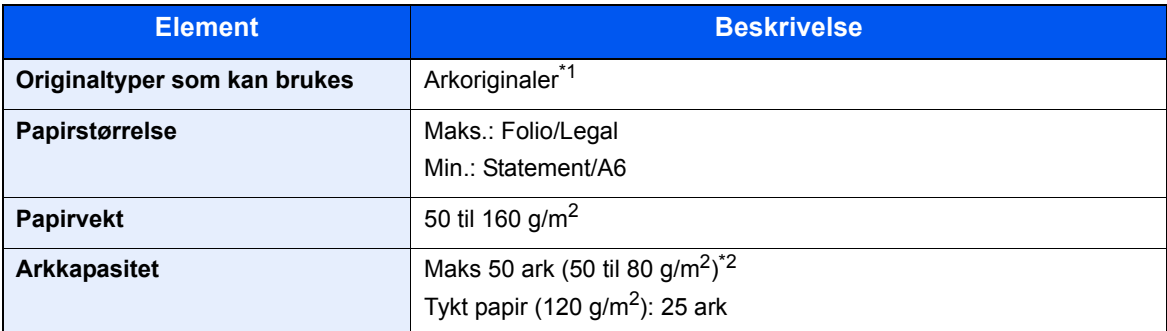

\*1 Samtidig dobbeltsidig skanninger kun tilgjengelig på P-4020 MFP/P-4025w MFP.

\*2 Opp til øvre grense for høydelinjen i dokumentmateren

### <span id="page-219-1"></span>Papirmater

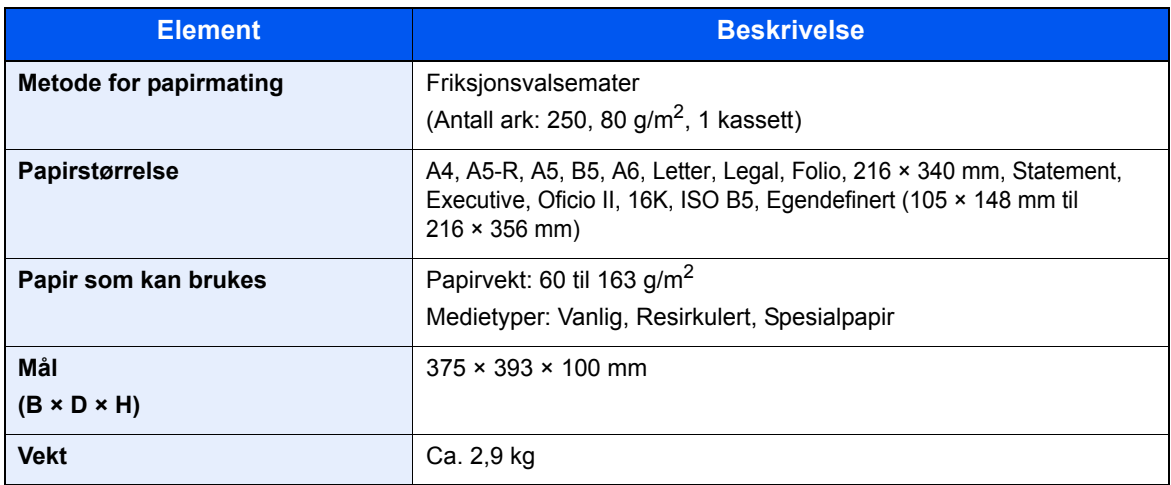

#### **<b>MERK**

Forhandleren eller serviceteknikeren kan anbefale papirtyper.

## Register

#### **Numerisk**

2-sidig [6-10](#page-157-0)

#### **A**

Administrasjon av brukerpålogging Logg ut [2-16](#page-59-0) Pålogging [2-15](#page-58-0) AirPrint [4-10](#page-113-0) **Alternativer** Oversikt [8-2](#page-214-1) Angi dato og tid [2-17](#page-60-0) Antityveri-låseslisse [2-3](#page-46-0) Apache License (Version 2.0) [1-11](#page-40-0) Automatisk funksjon for 2-sidig utskrift [1-14](#page-43-0) Automatisk hvilemodus [2-21](#page-64-0) Avlogging [2-16](#page-59-0)

#### **B**

Bakdeksel 1 [2-3](#page-46-1) Begrenset bruk av dette produktet [1-7](#page-36-0) Betjeningspanel [2-2](#page-45-0) Bildekvalitet [6-18](#page-165-0)

#### **C**

Configuration Tool Innstillinger [4-17](#page-120-0) Lukke [4-16](#page-119-0) Tilgang [4-15](#page-118-0)

#### **D**

Dokumentbehandler Delenavn [2-2](#page-45-1) Dokumentmater [2-2](#page-45-2) Legge i originaler [5-3](#page-125-0) Originaler som ikke støttes av dokumentmateren [5-3](#page-125-1) Originaler som støttes av dokumentmateren [5-3](#page-125-2)

#### **E**

EcoPrint [6-16](#page-163-0) Embedded Web Server RX [2-38](#page-81-0) Energy Star (ENERGY STAR®) Program [1-14](#page-43-1) E-postemne/melding [6-19](#page-166-0) Etterbehandling Innbinding [6-11](#page-158-0), [6-12](#page-159-0)

#### **F**

Fargevalg [6-17](#page-164-0) Feilsøking [7-12](#page-178-0) Fil Format [6-18](#page-165-1) Filformat [6-18](#page-165-1) Flere skann [6-17](#page-164-1) Flersending [5-18](#page-140-0) Forholdsregler for ilegging av papir [3-4](#page-90-0) Forholdsregler ved bruk [1-4](#page-33-0) Første kopieringstid [8-5](#page-217-0)

#### **G**

Google Cloud Print [4-10](#page-113-1) GPL/LGPL [1-9](#page-38-0)

#### **H**

Hjelpeskjermen [2-14](#page-57-0) Hvile regler [2-21](#page-64-1) Hvilemodus [2-20](#page-63-0) Hvilenivå [2-22](#page-65-0) Høy kompresjons PDF [6-19](#page-166-1) Håndbøker som følger med maskinen [xiii](#page-13-0)

#### **I**

Indikatorplater for originalstørrelse [2-2](#page-45-3) Informasjon om rettslige forhold [1-8](#page-37-0) Innerskuff [2-2](#page-45-4) Innsetting av tegn [8-3](#page-215-0) Installer Avinstaller [2-31](#page-74-0) Macintosh [2-32](#page-75-0) Programvare [2-24](#page-67-0) Windows [2-25](#page-68-0)

#### **K**

Kabler [2-7](#page-50-0) Kassett Legge i papir [3-4](#page-90-0) Kassett 1 [2-2](#page-45-5) Kassett 2 [2-6](#page-49-0) Kassett 3 [2-6](#page-49-1) Knopflerfish License [1-11](#page-40-1) Koble til LAN-kabel [2-8](#page-51-0) Konfigureringsverktøy [4-15](#page-118-1) Kontrollere teller [2-37](#page-80-0) Kontrollfunksjon for strømsparing [1-14](#page-43-2) Konvensjoner i denne håndboken [xvi](#page-16-0) Kopier [5-12](#page-134-0) Kopieringshastighet [8-5](#page-217-1)

#### **L**

LAN-kabel [2-7](#page-50-1) Tilkobling [2-8](#page-51-0) Legge i originaler Legge originaler i dokumentmateren [5-3](#page-125-0) Legge inn originaler [5-2](#page-124-0) Legge originaler Legge originaler på glassplaten [5-2](#page-124-1) Linje-tilkobling [2-4](#page-47-0) Lysstyrke [6-16](#page-163-1) Løse funksjonsfeil [7-12](#page-178-1)

#### **M**

Maintenance Menu [7-11](#page-177-0) Matedeksel [2-4](#page-47-1) Merknad [1-2](#page-31-0) Miljø [1-3](#page-32-0) Monotype Imaging License Agreement [1-10](#page-39-0) Mopria [4-10](#page-113-2)

#### Multifunksjonsmater [2-4](#page-47-2) Mål

Adressebok [5-20](#page-142-0) Bekreftelsesskjerm for mål [5-24](#page-146-0) Flersending [5-18](#page-140-0) Kontroll og redigering [5-24](#page-146-0) Søk [5-21](#page-143-0), [5-22](#page-144-0)

#### **N**

Navn på deler [2-2](#page-45-1) Nettverk Forberedelse [2-18](#page-61-0) Nettverksgrensesnitt [2-7](#page-50-2) Nettverksgrensesnittkontakt [2-4](#page-47-3)

#### **O**

Om varemerkenavn [1-8](#page-37-1) OpenSSL License [1-9](#page-38-1) Oppføring Emne [6-19](#page-166-0) Oppløsning [8-5](#page-217-2), [8-6](#page-218-0) Optimalisering [6-15](#page-162-0) Ordinært vedlikehold [7-2](#page-168-0) **Original** Størrelse [xvii](#page-17-0) Original Innbinding [6-11](#page-158-1), [6-12](#page-159-1) Original SSLeay License [1-9](#page-38-2) Originalbreddeførere [2-2](#page-45-6) Originalbrett [2-2](#page-45-7) Originaldokumentets størrelse [6-14](#page-161-0) Originalens retning [6-15](#page-162-1) Originalstopper [2-2](#page-45-8) Originalutmatingsbrett [2-2](#page-45-9)

#### **P**

Papir Legge i papir [3-2](#page-88-0) Legge inn kartong [5-7](#page-129-0) Legge inn konvolutter [5-7](#page-129-0) Legge papir i kassettene [3-4](#page-90-0) Papirbreddeførere [2-4](#page-47-4), [3-4](#page-90-1) Papirlengdefører [2-4](#page-47-5), [3-4](#page-90-1) Papirstopp [7-29](#page-195-0) Dokumentbehandler [7-45](#page-211-0) Inne i maskinen [7-37](#page-203-0) Kassett 1 [7-30](#page-196-0) Kassett 2 [7-30](#page-196-0) Kassett 3 (500 ark x 2) [7-34](#page-200-0) Plasseringsindikatorer for papirstopp [7-29](#page-195-1) Universalskuff [7-36](#page-202-0) Papirstopper [2-2](#page-45-10), [3-7](#page-93-0) Bakdeksel 1 [7-41](#page-207-0) Papirvalg [6-9](#page-156-0) PDF/A [6-18](#page-165-2) Product Library [xiv](#page-14-0) Program [5-8](#page-130-0) Hente [5-9](#page-131-0) Overskriving [5-10](#page-132-0) Registrering [5-8](#page-130-1)

Slette [5-10](#page-132-1) Pålogging [2-15](#page-58-0)

#### **R**

Regelmessig vedlikehold Skifte tonerkassett [7-7](#page-173-0) Rengjøre Maskinen [7-4](#page-170-0) Rengjøring [7-2](#page-168-1) Glass [7-3](#page-169-0) Glassplate [7-2](#page-168-2) Ressurssparing - Papir [1-14](#page-43-3) Rettslige restriksjoner på kopiering [1-6](#page-35-0) Rettslige restriksjoner på skanning [1-6](#page-35-0)

#### **S**

Send som e-post [5-14](#page-136-0) Send til mappe (FTP) [5-14](#page-136-1) Send til mappe (SMB) [5-14](#page-136-2) Sende Forberedelser for å sende et dokument til en PC [3-8](#page-94-0) Sender [5-14](#page-136-3) Sikkerhetsforholdsregler ved bruk av trådløst LAN [1-6](#page-35-1) Sikkerhetskonvensjoner i denne håndboken [1-2](#page-31-1) Skifte tonerkassett [7-7](#page-173-0) **Skriverdriver** Hielp [4-3](#page-106-0) Skufforlengelse [2-4](#page-47-6) Slå av [2-10](#page-53-0) Slå hovedbryter [2-2](#page-45-11) Slå på [2-10](#page-53-1) Sorter [6-10](#page-157-1) Spalteglasset [2-2](#page-45-12) Spesifikasjoner [8-4](#page-216-0) Dokumentmater [8-7](#page-219-0) Kopieringsfunksjoner [8-5](#page-217-3) Maskin [8-4](#page-216-1) Papirmater (500 ark) [8-7](#page-219-1) Skannerfunksjoner [8-6](#page-218-1) Skriverfunksjoner [8-6](#page-218-2) Strømadministrasion [1-14](#page-43-4) Strømkabel Tilkobling [2-9](#page-52-0) Svare på meldinger [7-19](#page-185-0) Symboler [1-2](#page-31-2)

#### **T**

TCP/IP (IPv4) Innstillinger [2-18](#page-61-1) Telle antall ark som har blitt skrevet ut Teller [2-37](#page-80-1) TEL-tilkobling [2-4](#page-47-7) Tid før første utskrift [8-6](#page-218-3) **Tilkobling** Strømkabel [2-9](#page-52-0) USB-kabel [2-9](#page-52-1) Tilkoblingsmetode [2-7](#page-50-3) TWAIN Innstilling av TWAIN Driver [2-34](#page-77-0)

#### **U**

USB-grensesnitt [2-7](#page-50-4) USB-grensesnittkontakt [2-4](#page-47-8) USB-kabel Tilkobling [2-9](#page-52-1) USB-minnespor [2-4](#page-47-9) **Utskrift** Utskriftsinnstilling [4-2](#page-105-0) Utskrift fra PC [4-4](#page-107-0) Utskriftshastighet [8-6](#page-218-4) Utskriftsinnstillinger [4-2](#page-105-0), [4-9](#page-112-0)

#### **V**

Valse [2-2](#page-45-13) Varmedeksel [2-4](#page-47-10)

#### **W**

WIA Angi WIA-driver [2-36](#page-79-0)

#### **Z**

Zoom [6-13](#page-160-0)

#### **Å**

Åpneknapp for frontdeksel [2-2](#page-45-14)

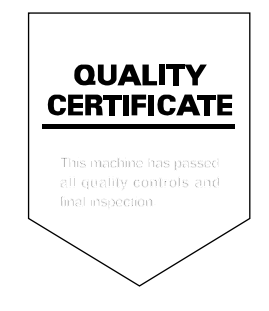

TA Triumph-Adler GmbH Betriebsstätte Norderstedt Ohechaussee 235 22848 Norderstedt Germany